# MT2070/MT2090 User Guide

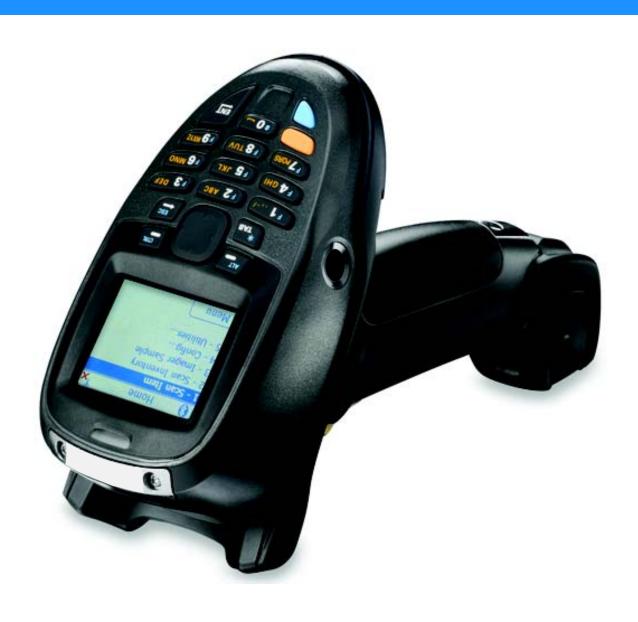

## MT2070/MT2090 User Guide

72E-117859-08 Revision A March 2015 © 2015 Symbol Technologies, Inc.

No part of this publication may be reproduced or used in any form, or by any electrical or mechanical means, without permission in writing from Zebra. This includes electronic or mechanical means, such as photocopying, recording, or information storage and retrieval systems. The material in this manual is subject to change without notice.

The software is provided strictly on an "as is" basis. All software, including firmware, furnished to the user is on a licensed basis. Zebra grants to the user a non-transferable and non-exclusive license to use each software or firmware program delivered hereunder (licensed program). Except as noted below, such license may not be assigned, sublicensed, or otherwise transferred by the user without prior written consent of Zebra. No right to copy a licensed program in whole or in part is granted, except as permitted under copyright law. The user shall not modify, merge, or incorporate any form or portion of a licensed program with other program material, create a derivative work from a licensed program, or use a licensed program in a network without written permission from Zebra. The user agrees to maintain Zebra's copyright notice on the licensed programs delivered hereunder, and to include the same on any authorized copies it makes, in whole or in part. The user agrees not to decompile, disassemble, decode, or reverse engineer any licensed program delivered to the user or any portion thereof.

Zebra reserves the right to make changes to any software or product to improve reliability, function, or design.

Zebra does not assume any product liability arising out of, or in connection with, the application or use of any product, circuit, or application described herein.

No license is granted, either expressly or by implication, estoppel, or otherwise under any Zebra Technologies Corporation, intellectual property rights. An implied license only exists for equipment, circuits, and subsystems contained in Zebra products.

Zebra and the Zebra head graphic are registered trademarks of ZIH Corp. The Symbol logo is a registered trademark of Symbol Technologies, Inc., a Zebra Technologies company.

Zebra Technologies Corporatio nLincolnshire, IL U.S.A. http://www.zebra.com

## Warranty

The MT2000 Series is warranted against defects in workmanship and materials for a period of 36 months from date of shipment, provided that the product remains unmodified and is operated under normal and proper conditions

For the complete Zebra hardware product warranty statement, go to: http://www.zebra.com/warranty.

# **Revision History**

Changes to the original manual are listed below:

| Change    | Date    | Description                                                                                                    |
|-----------|---------|----------------------------------------------------------------------------------------------------|
| -01 Rev A | 8/2009  | Initial release.                                                                                                    |
| -02 Rev A | 9/2009  | Updates: Keypad; battery information; accessories.                                                                                                    |
| -03 Rev A | 10/2011 | Updates: USB cable usage with ActiveSync; USB French Belgian Windows bar code fix; device charging LED update; new screen shots Additions: Scan-to-IP; ESD dongle information; FIPS; Inverse 1D; Multi-tap Uppercase First Feature; Code Types: Aztec, Datamatrix, Maxicode, QR code, MicroPDF. Removed: Patent information.                                                                                                    |
| -04 Rev A | 2/2013  | Updates: - Static CDC is enabled by default. Additions: - USB Transmission Speed Parameters (Polling Interval, Fast HID Keyboard, Quick Keypad Emulation) - with note about re-enumerating the scanner GS1 Databar Limited Security level bar codes Enable/Disable USB HID over STB2000 contact DPM scanning - New DPM graphic to Scanning Orientation with Imager Aiming Pattern.                                                                                       |
| -05 Rev A | 2/2014  | Updates: - French Belgian Windows bar code Additions: - Codabar Upper or Lower Case Start/Stop Characters Detection bar codes - ADF bar codes: Move Cursor Past Specific String Move Cursor To Specific String and Replace Move Cursor To Last Occurrence of String and Replace All Skip To End Australia Post Format bar code Composite Beep Mode bar code ISBT Concatenation Redundancy bar code USB Ignore Beep Directive bar code USB Ignore Type Directive bar code |

| Change    | Date   | Description                                                                                                    |
|-----------|--------|----------------------------------------------------------------------------------------------------|
| -06 Rev A | 6/2014 | Additions: Scan Angle Adaptive Scanning Interference Suppression Mode Interference Suppression Scan Angle Update: Device Configurations                                                                                                    |
| -07 Rev A | 8/2014 | Additions:     Matrix 2 of 5     Matrix 2 of 5 Set Lengths     Matrix 2 of 5 Check Digit     Transmit Matrix 2 of 5 Check Digit     Parameter Pass Through Update:     Adaptive Scanning default Remove:     ISBT Concatenation Redundancy bar code |
| -08 Rev   | 3/2015 | Zebra Re-Branding                                                                                                    |

# **Table of Contents**

| WarrantyRevision History                                |       |
|---------------------------------------------------------|-------|
| ·                                                       |       |
| About This Guide                                        |       |
| Introduction                                            |       |
| Documentation Set                                       |       |
| Device Configurations                                   | . XX  |
| Charter Descriptions                                    |       |
| Chapter Descriptions                                    |       |
| Notational Conventions                                  |       |
| Related Documents                                       |       |
| Service Information                                     | . XXI |
| Chapter 1: Getting Started                              |       |
| Introduction                                            | 1_1   |
| Unpacking                                               |       |
| MT20X0                                                  |       |
| Cradles                                                 |       |
| STB2000-C10007R Single Slot Charge Only with ActiveSync |       |
| STB2000-F10007R Forklift Single Slot Charge Only        |       |
| STB2078-C10007WR Single Slot Multi-interface Bluetooth  | 1-2   |
| STB2000-C40007R Four Slot Charge Only                   |       |
| STB2000-C40017R Four Slot Ethernet                      |       |
| SAC2000-4000CR Four Slot Spare Battery Charger          |       |
| Accessories                                             |       |
| Features                                                |       |
| Cradle Features                                         |       |
| Single Slot - Front View and Connections                |       |
| Single Slot - Back View                                 |       |
| Single Slot - Mounting Cups                             |       |
| Four Slot - Front View and Connections                  |       |
| Four Slot - Back View                                   |       |
| Four Slot Spare Battery Charger                         |       |

| Host Interfaces                                                           | 1-10 |
|---------------------------------------------------------------------------|------|
| Out-of-Box Startup                                                        | 1-10 |
| Insert the Battery                                                        | 1-11 |
| Connect the Cradle                                                        |      |
| Connecting the STB20XX Cradle                                             | 1-11 |
| Connecting STB2000-F Cradle                                               |      |
| Changing the Host Interface                                               |      |
| Supplying Power to the Cradle                                             |      |
| Using the USB Interface to Supply Power                                   |      |
| Insert the Device in the Cradle                                           |      |
| Removing the Device from a Vertical Mount Cradle (Forklift or Wall Mount) |      |
| Charge the Device Battery in the Cradle                                   |      |
| Charging Indicator/LED                                                    |      |
| Configure the Device                                                      |      |
| Battery Charging                                                          |      |
| Battery Safety                                                            |      |
| Security Implementation/Protection From Counterfeit Batteries             |      |
|                                                                           |      |
| Zebra Battery Safety Recommendations For Users                            |      |
| Proper and Safe Battery Disposal & Recycling                              |      |
| Sending Data to the Host Computer                                         |      |
| Cable Mode                                                                |      |
| Bluetooth Mode                                                            |      |
| Pairing                                                                   |      |
| Lost Connection to Host                                                   |      |
| Radio Communications                                                      |      |
| Startup                                                                   |      |
| Suspending/Powering Off the Device                                        |      |
| Resetting the Device                                                      |      |
| Turning the WLAN Radio On and Off                                         |      |
| Waking the Device                                                         |      |
| Battery Removal                                                           |      |
| Spare Battery Charging                                                    |      |
| Screen Protector                                                          |      |
| Lanyard                                                                   | 1-19 |
|                                                                           |      |
|                                                                           |      |
| Chapter 2: Operating the MT2070/MT2090                                    |      |
| Introduction                                                              | 2-1  |
| Keypad                                                                    | 2-2  |
| Keypad Functionality                                                      | 2-3  |
| Keypad Multi-tap Configuration                                            | 2-7  |
| Using the Keypad to Navigate Applications                                 | 2-8  |
| Entering Information                                                      |      |
| Entering Information Using the Keypad                                     |      |
| Screen Icons                                                              |      |
| Home Screen                                                               |      |
| Menu                                                                      |      |
| User Settings                                                             |      |
| Device Status                                                             |      |
| Rattery Status                                                            | 2-15 |

| About                                        | 2-16 |
|----------------------------------------------|------|
| Suspend                                      | 2-16 |
| Scan Item                                    | 2-17 |
| Quantity                                     | 2-17 |
| Item                                         | 2-17 |
| Menu                                         | 2-18 |
| Options                                      |      |
| About                                        |      |
| Close                                        |      |
| Close                                        |      |
| Scan Inventory                               |      |
| Location                                     |      |
| Quantity                                     |      |
| Item                                         |      |
| Menu                                         |      |
| View Inventory                               |      |
|                                              |      |
| View Inventory Menu                          |      |
| Save Inventory                               |      |
| Options                                      |      |
| About                                        |      |
| Close                                        |      |
| Simple Inventory                             |      |
| Item                                         |      |
| Quantity                                     |      |
| Menu                                         |      |
| Transmit                                     |      |
| View Inventory                               |      |
| View Inventory Menu                          |      |
| Save Inventory                               |      |
| Options                                      |      |
| About                                        |      |
| Close                                        |      |
| Scan-To-IP                                   | 2-32 |
| Suspend                                      | 2-34 |
| MCL                                          | 2-35 |
| Scan Transmit                                | 2-36 |
| Scan Inventory                               | 2-37 |
| View Data                                    | 2-38 |
| Send Data                                    | 2-38 |
| Delete Last                                  | 2-38 |
| Image Viewer (Devices Equipped with Imagers) | 2-39 |
| Menu                                         |      |
| Preview On                                   |      |
| Open                                         |      |
| Options                                      |      |
| About                                        |      |
| Close                                        |      |
| Config                                       |      |
| Wireless Companion (MT2090 Only)             |      |
|                                              | 2-42 |

| Manage Profiles                 | <br>2-42 |
|---------------------------------|----------|
| Changing Profiles               | <br>2-43 |
| Creating a New Profile          | <br>2-43 |
| Profile ID                      | <br>2-44 |
| Profile Name                    | <br>2-44 |
| ESSID                           | <br>2-44 |
| Operating Mode                  |          |
| Operating Mode                  |          |
| Channel                         |          |
| Security Mode                   | <br>2-47 |
| Security Mode                   | <br>2-48 |
| Authentication Type             | <br>2-49 |
| Tunneled Authentication         |          |
| User Certificate Selection      |          |
| User Certificate Installation   |          |
| Server Certificate Selection    | <br>2-54 |
| Server Certificate Installation |          |
| User Name                       |          |
| Password                        |          |
| Advanced Identity               |          |
| Credential Cache Options        |          |
| Encryption                      |          |
| Hexadecimal Keys                |          |
| Pass-phrase Dialog              |          |
| IP Address Entry                |          |
| Transmit Power                  |          |
| Battery Usage                   |          |
| Deleting a Profile              |          |
| Ordering Profiles               |          |
| Exporting a Profile             |          |
| Manage Certificates             |          |
| Certificate Properties          |          |
| Import a Certificate            |          |
| Delete a Certificate            |          |
| Manage PACs                     |          |
| PAC Properties                  |          |
| Delete PAC                      |          |
| Import PAC                      |          |
| Options                         |          |
| Operating Mode Filtering        |          |
| Regulatory Options              |          |
| Band Selection                  |          |
| System Options                  |          |
| Auto PAC Settings               |          |
| Change Password                 |          |
| Export                          |          |
| Wireless Status                 |          |
| Signal Strength                 |          |
| Current Profile                 |          |
| IPv4 Status                     |          |

| Wireless Log                     | 2-86  |
|----------------------------------|-------|
| Versions                         | 2-87  |
| Wireless Diagnostics             | 2-87  |
| ICMP Ping                        | 2-88  |
| Graphs                           | 2-89  |
| Trace Route                      | 2-89  |
| Known APs                        | 2-90  |
| Log On/Off                       | 2-91  |
| User Already Logged In           | 2-91  |
| No User Logged In                | 2-91  |
| Enable/Disable Radio             | 2-92  |
| Settings                         | 2-93  |
| General Parameters               | 2-93  |
| Bar Code Settings                |       |
| Rapid Deployment                 |       |
| MSP Agent                        |       |
| BTExplorer                       | 2-95  |
| Establish a New Connection       |       |
| Add a Bluetooth Service          |       |
| Turn Bluetooth On/Off            |       |
| Miscellaneous Bluetooth Settings | 2-99  |
| Device Info Tab                  |       |
| Services Tab                     |       |
| Security Tab                     | 2-100 |
| Discovery Tab                    |       |
| Virtual COM Port Tab             |       |
| Profiles Tab                     | 2-101 |
| Configure USB                    | 2-102 |
| Up                               | 2-103 |
| Menu                             | 2-103 |
| Utilities                        |       |
| File Explorer                    | 2-104 |
| File Explorer Functionality      |       |
| File Explorer Keypad Usage       | 2-105 |
| Task Manager                     |       |
| Resetting the MT20X0             | 2-106 |
| Performing a Warm Boot           | 2-106 |
| Performing a Cold Boot           | 2-106 |
| Waking the MT20X0                | 2-107 |
| File System Directory Structure  | 2-107 |
|                                  |       |
|                                  |       |
| Chapter 3: Scanning              |       |
| Introduction                     | 3-1   |
| Beeper Definitions               | 3-1   |
| LED Definitions                  |       |
| Scanning in Hand-Held Mode       | 3-4   |
| Scanning with the MT20X0         | 3-4   |
| Aiming                           |       |
| Imager Aiming                    | 3-4   |

| Laser Aiming                                                    | 3-6                      |
|-----------------------------------------------------------------|--------------------------|
| Scanning in Presentation Mode                                   | 3-7                      |
| Scanning Considerations                                         | 3-8                      |
| Decode Distances                                                | 3-9                      |
|                                                                 |                          |
|                                                                 |                          |
| Chapter 4: Radio Communications                                 | 4.4                      |
| Introduction                                                    |                          |
| Scanning Sequence Examples                                      |                          |
| Errors While Scanning                                           |                          |
| Radio Communications Parameter Defaults                         |                          |
| Wireless Beeper Definitions                                     |                          |
| Radio Communications Host Types                                 |                          |
| Bluetooth Technology Profile Support                            |                          |
| Master/Slave Set Up                                             |                          |
| Master                                                          |                          |
| Slave                                                           |                          |
| Bluetooth Friendly Name                                         |                          |
| Discoverable Mode                                               |                          |
| HID Host Parameters                                             |                          |
| HID Country Keyboard Types (Country Codes)                      |                          |
| HID Keyboard Keystroke Delay                                    |                          |
| HID CAPS Lock Override                                          |                          |
| HID Ignore Unknown Characters                                   |                          |
| Emulate KeypadHID Keyboard FN1 Substitution                     |                          |
| •                                                               |                          |
| HID Function Key Mapping Simulated Caps Lock                    |                          |
| Convert Case                                                    |                          |
| Auto-reconnect Feature                                          |                          |
| Reconnect Attempt Beep Feedback                                 |                          |
| Reconnect Attempt Interval                                      |                          |
| Auto-reconnect in Bluetooth Keyboard Emulation (HID Slave) Mode |                          |
| Out of Range Indicator                                          |                          |
| MT20X0(s) To Cradle Support                                     |                          |
| Modes of Operation                                              |                          |
| Point-to-Point Communication                                    | <del>4</del> -13<br>4-19 |
| Multipoint-to-Point Communication                               |                          |
| Parameter Broadcast (Cradle Host Only)                          |                          |
| Pairing                                                         |                          |
| Pairing Modes                                                   |                          |
| Lock Override                                                   |                          |
| Pairing Methods                                                 |                          |
| Unpairing                                                       |                          |
| Pairing Bar Code Format                                         |                          |
| Pairing Bar Code Example                                        |                          |
| Connection Maintenance Interval                                 |                          |
| Considerations                                                  |                          |
| Bluetooth Security                                              |                          |
| Authorication                                                   | 1-26                     |

| PIN Code                                                    |      |
|-------------------------------------------------------------|------|
| Variable PIN Code                                           | 4-27 |
| Encryption                                                  | 4-28 |
| <b>,</b> ,                                                  |      |
|                                                             |      |
| Chapter 5: User Preferences & Miscellaneous Scanner Options |      |
| Introduction                                                | 5-1  |
| Scanning Sequence Examples                                  | 5-2  |
| Errors While Scanning                                       |      |
| User Preferences/Miscellaneous Options Parameter Defaults   |      |
| User Preferences                                            |      |
| Set Default Parameter                                       |      |
| Host Mode                                                   |      |
| Decode Pager Motor Enable                                   |      |
| Parameter Bar Code Scanning                                 |      |
| Scan Angle                                                  |      |
| Adaptive Scanning                                           |      |
| Interference Suppression Mode                               |      |
| Interference Suppression Scan Angle                         |      |
| Beep After Good Decode                                      |      |
| Beeper Tone                                                 |      |
| Beeper Volume                                               |      |
| Hand-Held Trigger Mode                                      |      |
| Decode Session Timeout                                      |      |
| Picklist Mode                                               |      |
| Timeout Between Decodes, Same Symbol                        |      |
| Hand-Held Decode Aiming Pattern                             |      |
| Decoding Illumination (Hand-Held Mode only)                 |      |
| Batch Mode                                                  |      |
| Modes of Operation                                          |      |
| FIPS Mode                                                   |      |
| DPM Scanning (MT2070-DP only)                               |      |
| Miscellaneous Parameters                                    |      |
| Transmit Code ID Character                                  |      |
| Prefix/Suffix Values                                        |      |
| Scan Data Transmission Format                               |      |
| FN1 Substitution Values                                     |      |
| Scan Data Transmission Format (continued)                   |      |
| Transmit "No Read" Message                                  |      |
| Transmit No read Message                                    | 0 20 |
|                                                             |      |
| Chapter 6: Imaging Preferences                              |      |
| Introduction                                                | 6-1  |
| Scanning Sequence Examples                                  |      |
|                                                             |      |
| Errors While ScanningImaging Preferences Parameter Defaults |      |
| Imaging Preferences Farameter Defaults                      |      |
| Operational Modes                                           |      |
| Decode Mode                                                 |      |
| Snanshot Mode                                               | 6-4  |

| Image Capture Illumination Snapshot Mode Timeout Snapshot Aiming Pattern Image Cropping Crop to Pixel Addresses Image Brightness (Target White) JPEG Quality and Size Value Image File Format Selector | 6-6<br>6-6<br>6-7<br>6-8<br>6-9<br>6-9 |
|----------------------------------------------------------------------------------------------------|----------------------------------------|
| Signature Capture                                                                                                    | 6-11                                   |
| Output File Format                                                                                                    | 6-11                                   |
| Signature Capture File Format Selector                                                                                                    | 6-12                                   |
| Signature Capture Width                                                                                                    | 6-13                                   |
| Signature Capture Height                                                                                                    | 6-13                                   |
| Signature Capture JPEG Quality                                                                                                    | 6-13                                   |
| Video View Finder                                                                                                    | 6-14                                   |
| Introduction Customizing the Startup Program Customizing the Home Screen View Navigator.xml File Content Customizing the Scan Item or Scan Inventory Program Disabling MT2000 Scanner Services         | 7-2<br>7-3<br>7-4<br>7-5               |
| apter 8: RS-232 Interface Introduction                                                                                                    | Ω_1                                    |
| Connecting an RS-232 Interface                                                                                                    |                                        |
| RS-232 Parameter Defaults                                                                                                    |                                        |
| RS-232 Host Parameters                                                                                                    |                                        |
| RS-232 Host Types                                                                                                    |                                        |
| Baud Rate                                                                                                    |                                        |
| Parity                                                                                                    |                                        |
| Stop Bit Select                                                                                                    |                                        |
| Data Bits                                                                                                    |                                        |
| Check Receive Errors                                                                                                    | 8-11                                   |
| Hardware Handshaking                                                                                                    | 8-11                                   |
| Software Handshaking                                                                                                    | 8-13                                   |
| Host Serial Response Time-out                                                                                                    |                                        |
| RTS Line State                                                                                                    |                                        |
| Beep on <bel></bel>                                                                                                    |                                        |
| Intercharacter Delay                                                                                                    |                                        |
| Nixdorf Beep/LED Options                                                                                                    |                                        |
| Ignore Unknown Characters                                                                                                    |                                        |
|                                                                                                    |                                        |

| Chapter 9: USB Interface                     |                      |
|----------------------------------------------|----------------------|
| Introduction                                 |                      |
| Connecting a USB Interface                   |                      |
| USB Parameter Defaults                       |                      |
| USB Host Parameters                          |                      |
| USB Device Type                              |                      |
| CDC COM Port Emulation                       |                      |
| Symbol Native API (SNAPI) Status Handshaking |                      |
| USB Country Keyboard Types - Country Codes   |                      |
| USB Keystroke Delay                          |                      |
| USB CAPS Lock Override                       |                      |
| USB Ignore Unknown Characters                |                      |
| USB Ignore Beep Directive                    |                      |
| USB Ignore Type Directive                    |                      |
| Emulate Keypad                               |                      |
| Emulate Keypad with Leading Zero             |                      |
| USB Keyboard FN 1 Substitution               |                      |
| Function Key Mapping                         |                      |
| Simulated Caps Lock                          |                      |
| Convert Case                                 |                      |
| USB Transmission Speed Parameters            |                      |
| USB Polling Interval                         |                      |
| Fast HID Keyboard                            |                      |
| Quick Keypad Emulation                       |                      |
| USB HID Over the STB2000 Charge-only Cradle  |                      |
| ASCII Character Set for USB                  | 9-20                 |
| Chapter 10: IBM 468X / 469X Interface        |                      |
| Introduction                                 | 10-1                 |
| Connecting to an IBM 468X/469X Host          |                      |
| IBM Parameter Defaults                       |                      |
| IBM 468X/469X Host Parameters                |                      |
| Port Address                                 |                      |
| Convert Unknown to Code 39                   |                      |
| Convert Officiown to Code 39                 | 10-5                 |
|                                              |                      |
| Chapter 11: Keyboard Wedge Interface         |                      |
| Introduction                                 |                      |
| Connecting a Keyboard Wedge Interface        |                      |
| Keyboard Wedge Parameter Defaults            |                      |
| Keyboard Wedge Host Parameters               |                      |
| Keyboard Wedge Host Types                    |                      |
| Keyboard Wedge Country Types - Country Codes |                      |
| Ignore Unknown Characters                    |                      |
| Keystroke Delay                              | 447                  |
| Intra-Keystroke Delay                        |                      |
|                                              | 11-8                 |
| Alternate Numeric Keypad Emulation           | 11-8<br>11-8         |
|                                              | 11-8<br>11-8<br>11-9 |

|    | Convert Wedge Data                                     | 11-10 |
|----|--------------------------------------------------------|-------|
|    | Function Key Mapping                                   | 11-10 |
|    | FN1 Substitution                                       | 11-11 |
|    | Send Make and Break                                    | 11-11 |
|    | Keyboard Maps                                          | 11-12 |
|    | ASCII Character Set for Keyboard Wedge                 | 11-13 |
|    |                                                        |       |
|    |                                                        |       |
| Cł | napter 12: Symbologies                                 |       |
|    | Introduction                                           | 12-1  |
|    | Scanning Sequence Examples                             | 12-1  |
|    | Errors While Scanning                                  | 12-2  |
|    | Symbology Parameter Defaults                           | 12-2  |
|    | UPC/EAN                                                | 12-7  |
|    | Enable/Disable UPC-A                                   | 12-7  |
|    | Enable/Disable UPC-E                                   | 12-7  |
|    | Enable/Disable UPC-E1                                  |       |
|    | Enable/Disable EAN-8/JAN-8                             | 12-8  |
|    | Enable/Disable EAN-13/JAN-13                           |       |
|    | Enable/Disable Bookland EAN                            |       |
|    | Decode UPC/EAN/JAN Supplementals                       |       |
|    | User-Programmable Supplementals                        |       |
|    | UPC/EAN/JAN Supplemental Redundancy                    |       |
|    | UPC/EAN/JAN Supplemental AIM ID Format                 |       |
|    | Transmit UPC-A Check Digit                             |       |
|    | Transmit UPC-E Check Digit                             |       |
|    | Transmit UPC-E1 Check Digit                            |       |
|    | UPC-A Preamble                                         |       |
|    | UPC-E Preamble                                         |       |
|    | UPC-E1 Preamble                                        |       |
|    | Convert UPC-E to UPC-A                                 |       |
|    | Convert UPC-E1 to UPC-A                                |       |
|    | EAN-8/JAN-8 Extend                                     |       |
|    | Bookland ISBN Format                                   |       |
|    | UCC Coupon Extended Code                               |       |
|    | Coupon Report                                          |       |
|    | ISSN EAN                                               |       |
|    | Code 128                                               |       |
|    | Enable/Disable Code 128                                |       |
|    | Set Lengths for Code 128                               |       |
|    | Enable/Disable GS1-128 (formerly UCC/EAN-128)          |       |
|    | Enable/Disable ISBT 128                                |       |
|    | ISBT Concatenation                                     |       |
|    | Check ISBT Table                                       |       |
|    | ISBT Concatenation Redundancy                          |       |
|    | Code 39                                                |       |
|    | Enable/Disable Code 39                                 |       |
|    | Enable/Disable Code 39 Enable/Disable Trioptic Code 39 |       |
|    | Convert Code 39 to Code 32                             |       |
|    | Code 32 Prefix                                         |       |
|    | OUG JE   IDIA                                          | コムーコリ |

| Set Lengths for Code 39                                     |       |
|-------------------------------------------------------------|-------|
| Code 39 Check Digit Verification                            | 12-32 |
| Transmit Code 39 Check Digit                                | 12-32 |
| Code 39 Full ASCII Conversion                               | 12-33 |
| Code 93                                                     | 12-34 |
| Enable/Disable Code 93                                      | 12-34 |
| Set Lengths for Code 93                                     | 12-34 |
| Code 11                                                     | 12-36 |
| Code 11                                                     | 12-36 |
| Set Lengths for Code 11                                     | 12-36 |
| Code 11 Check Digit Verification                            | 12-38 |
| Transmit Code 11 Check Digits                               |       |
| Interleaved 2 of 5 (ITF)                                    |       |
| Enable/Disable Interleaved 2 of 5                           |       |
| Set Lengths for Interleaved 2 of 5                          |       |
| I 2 of 5 Check Digit Verification                           |       |
| Transmit I 2 of 5 Check Digit                               |       |
| Convert I 2 of 5 to EAN-13                                  |       |
| Discrete 2 of 5 (DTF)                                       |       |
| Enable/Disable Discrete 2 of 5                              |       |
| Set Lengths for Discrete 2 of 5                             |       |
| Codabar (NW - 7)                                            |       |
| Enable/Disable Codabar                                      |       |
| Set Lengths for Codabar                                     |       |
| CLSI Editing                                                |       |
| NOTIS Editing                                               |       |
| Codabar Upper or Lower Case Start/Stop Characters Detection |       |
| MSI                                                         |       |
| Enable/Disable MSI                                          |       |
| Set Lengths for MSI                                         |       |
| MSI Check Digits                                            |       |
| Transmit MSI Check Digit(s)                                 |       |
| MSI Check Digit Algorithm                                   |       |
| Chinese 2 of 5                                              |       |
| Enable/Disable Chinese 2 of 5                               |       |
| Korean 3 of 5                                               |       |
| Enable/Disable Korean 3 of 5                                | 12-54 |
| Inverse 1D                                                  |       |
| Postal Codes                                                |       |
| US Postnet                                                  |       |
| US Planet                                                   |       |
|                                                             |       |
| Transmit US Postal Check Digit                              |       |
| UK Postal                                                   |       |
| Transmit UK Postal Check Digit                              |       |
| Japan Postal                                                |       |
| Australia Postal                                            |       |
| Australia Post Format                                       |       |
| Netherlands KIX Code                                        |       |
| USPS 4CB/One Code/Intelligent Mail                          |       |
| UPU FICS Postal                                             | 12-62 |

|    | GS1 DataBar                                   | 12-63 |
|----|-----------------------------------------------|-------|
|    | GS1 DataBar-14                                | 12-63 |
|    | GS1 DataBar Limited                           | 12-63 |
|    | GS1 DataBar Expanded                          | 12-64 |
|    | Convert GS1 DataBar to UPC/EAN                |       |
|    | GS1 DataBar Limited Security Level            | 12-65 |
|    | Composite                                     |       |
|    | Composite CC-C                                |       |
|    | Composite CC-A/B                              |       |
|    | Composite TLC-39                              |       |
|    | UPC Composite Mode                            |       |
|    | Composite Beep Mode                           |       |
|    | 2D Symbologies                                |       |
|    | Enable/Disable PDF417                         |       |
|    | Enable/Disable MicroPDF417                    |       |
|    | Code 128 Emulation                            |       |
|    | Data Matrix                                   |       |
|    | Maxicode                                      |       |
|    | QR Code                                       |       |
|    | MicroQR                                       |       |
|    | Aztec                                         |       |
|    | Redundancy Level                              |       |
|    | Redundancy Level 1                            |       |
|    | Redundancy Level 2                            |       |
|    | Redundancy Level 3                            |       |
|    | Redundancy Level 4                            |       |
|    | Security Level                                |       |
|    | Report Version                                |       |
|    |                                               |       |
|    |                                               |       |
| Ch | apter 13: Accessories                         |       |
|    | Introduction                                  | 13-1  |
|    | Maintenance                                   |       |
|    | Batteries                                     |       |
|    | Mounting                                      |       |
|    | Single Slot Cradles                           |       |
|    | Cradle Features                               |       |
|    | Battery Charging in the Cradle                |       |
|    | Changing the Host Interface                   |       |
|    | Communication                                 |       |
|    | Sending Data to the Host Computer             |       |
|    | LED Indicators                                |       |
|    | Miscellaneous LED Indicator Information       |       |
|    | Four Slot Cradles                             |       |
|    | Cradle Features                               |       |
|    | Inserting Devices and Batteries in the Cradle |       |
|    | Removing the Device from the Four Slot Cradle |       |
|    | Sending Data to the Host Computer             |       |
|    | Charging                                      |       |
|    | LED Indicators                                |       |
|    |                                               | 101   |

|    | Four Slot Battery Charger                 | 13-8  |
|----|-------------------------------------------|-------|
|    | Features                                  | 13-8  |
|    | Inserting Batteries                       | 13-8  |
|    | Charging Batteries                        | 13-8  |
|    | LED Indicators                            | 13-9  |
|    | Troubleshooting                           | 13-10 |
|    |                                           |       |
|    |                                           |       |
| Ch | napter 14: Advanced Data Formatting       |       |
|    | Introduction                              |       |
|    | Rules: Criteria Linked to Actions         | 14-1  |
|    | Using ADF Bar Codes                       | 14-2  |
|    | ADF Bar Code Menu Example                 |       |
|    | Rule 1: The Code 128 Scanning Rule        | 14-3  |
|    | Rule 2: The UPC Scanning Rule             | 14-3  |
|    | Alternate Rule Sets                       |       |
|    | Rules Hierarchy (in Bar Codes)            | 14-4  |
|    | Default Rules                             | 14-5  |
|    | ADF Bar Codes                             | 14-5  |
|    | Special Commands                          | 14-8  |
|    | Pause Duration                            | 14-8  |
|    | Begin New Rule                            | 14-8  |
|    | Save Rule                                 | 14-9  |
|    | Erase                                     | 14-9  |
|    | Quit Entering Rules                       |       |
|    | Disable Rule Set                          | 14-10 |
|    | Criteria                                  | 14-11 |
|    | Code Types                                | 14-11 |
|    | Code Lengths                              | 14-18 |
|    | Message Containing A Specific Data String |       |
|    | Specific String at Start                  | 14-22 |
|    | Specific String, Any Location             | 14-23 |
|    | Any Message OK                            | 14-23 |
|    | Numeric Keypad                            |       |
|    | Rule Belongs To Set                       | 14-26 |
|    | Actions                                   | 14-27 |
|    | Send Data                                 | 14-27 |
|    | Setup Field(s)                            | 14-30 |
|    | Move Cursor                               | 14-31 |
|    | Send Pause                                |       |
|    | Skip Ahead                                |       |
|    | Skip Back                                 |       |
|    | Send Preset Value                         |       |
|    | Modify Data                               | 14-37 |
|    | Remove All Spaces                         | 14-37 |
|    | Crunch All Spaces                         |       |
|    | Stop Space Removal                        |       |
|    | Remove Leading Zeros                      |       |
|    | Stop Zero Removal                         |       |
|    | Pad Data with Spaces                      | 14-38 |

| Pad Data with Zeros                                                                                                    | . 14-42                                                                                                    |
|----------------------------------------------------------------------------------------------------|----------------------------------------------------------------------------------------------------|
| Beeps                                                                                                    | . 14-47                                                                                                    |
| Send Keystroke (Control Characters and Keyboard Characters)                                                                                                    | . 14-47                                                                                                    |
| Control Characters                                                                                                    |                                                                                                    |
| Keyboard Characters                                                                                                    |                                                                                                    |
| Send ALT Characters                                                                                                    |                                                                                                    |
| Send Keypad Characters                                                                                                    |                                                                                                    |
| Send Function Key                                                                                                    |                                                                                                    |
| Send Right Control Key                                                                                                    |                                                                                                    |
| Send Graphic User Interface (GUI) Characters                                                                                                    |                                                                                                    |
| Turn On/Off Rule Sets                                                                                                    |                                                                                                    |
| Alphanumeric Keyboard                                                                                                    |                                                                                                    |
| Chapter 15: Maintenance and Troubleshooting Introduction  Maintenance  MT20X0  Battery  Cradles  Troubleshooting  MT20X0  Single Slot Charge Only Cradle  Single Slot Charge Only Vehicle Mount  Single Slot Charge Multi-interface  Four Slot Charge Only Ethernet  Four Slot Charge Only Cradle  Four Slot Charge Only Cradle  Four Slot Charge Only Ethernet  Four Slot Charge Only Cradle  Four Slot Spare Battery Charger  Cables | . 15-1<br>. 15-1<br>. 15-2<br>. 15-2<br>. 15-3<br>. 15-3<br>. 15-7<br>. 15-8<br>. 15-9<br>. 15-11<br>. 15-12 |
| MCL                                                                                                    |                                                                                                    |
| Appendix A: Standard Default Parameters                                                                                                    | . 10 10                                                                                                    |
| Appendix B: Programming Reference                                                                                                    | D. 4                                                                                                    |
| Symbol Code Identifiers                                                                                                    |                                                                                                    |
| AIM Code Identifiers                                                                                                    | . В-3                                                                                                    |
| Appendix C: Sample Bar Codes                                                                                                    |                                                                                                    |
| UPC-A                                                                                                    | . C-1                                                                                                    |
| UPC-E                                                                                                    | . C-1                                                                                                    |
| UPC-E1                                                                                                    | . C-2                                                                                                    |
| EAN-13                                                                                                    | . C-2                                                                                                    |
| EAN-8                                                                                                    | . C-2                                                                                                    |
| Code 39                                                                                                    | . C-2                                                                                                    |
| Trioptic Code 39                                                                                                    |                                                                                                    |
| Code 93                                                                                                    |                                                                                                    |
| Code 11                                                                                                    | . C-3                                                                                                    |

| Code 128                                               | C-4         |
|--------------------------------------------------------|-------------|
| Codabar                                                | C-4         |
| MSI                                                    | C-4         |
| Interleaved 2 of 5                                     | C-4         |
| PDF417                                                 | C-5         |
| Data Matrix                                            | C-5         |
| Maxicode                                               | C-5         |
| QR Code                                                | C-6         |
| US Postnet                                             | C-6         |
| UK Postal                                              | C-6         |
| Appendix D: Numeric Bar Codes                          | 5.4         |
| 0, 1, 2, 3                                             |             |
| 4, 5, 6, 7                                             |             |
| 8, 9                                                   |             |
| Cancel                                                 | D-3         |
|                                                        |             |
| Appendix E: Alphanumeric Bar Codes                     |             |
| Alphanumeric Keyboard                                  | <b>⊑</b> _1 |
| Alphandinene Reyboard                                  |             |
|                                                        |             |
| Appendix F: Signature Capture Code                     |             |
| Introduction                                           | F-1         |
| Code Structure                                         |             |
| Signature Capture Area                                 |             |
| CapCode Pattern Structure                              |             |
| Start / Stop Patterns                                  |             |
| Dimensions                                             |             |
| Data Format                                            |             |
| Additional Capabilities                                |             |
| Signature Boxes                                        |             |
| Signature boxes                                        | Г-4         |
|                                                        |             |
| Appendix G: Quick Startup Exercises                    |             |
| Introduction                                           | G-1         |
| Establishing an ActiveSync Connection                  |             |
| Using the STB2000 Cradle and USB Cable                 | G-2         |
| Using Only a USB Cable                                 |             |
| Establishing a Bluetooth (BT) Connection Using Open E  |             |
| Establishing a Bluetooth (BT) Connection Using the STI |             |
| Using the Scan Item Application with the STB2078 (     |             |
| Using the Scan Inventory Application with the STB2     |             |
| Customizing the Home Screen Menu                       |             |
| Modifying the Startup Program                          |             |
| Disabling Scanner Services                             |             |
| Disability ocalities dervices                          |             |

## MT2070/MT2090 User Guide

Index

xxii

Glossary

**Tell Us What You Think** 

# **About This Guide**

## Introduction

This guide provides information about using the MT2070/MT2090 devices.

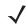

**NOTE** Screens and windows pictured in this guide are samples and can differ from actual screens.

#### **Documentation Set**

The documentation set for the MT2070/MT2090 devices provides information for specific user needs, and includes:/

- MT2070/ MT2090 Quick Start Guide describes how to get the device up and running (part number 72-117308-xx).
- MT2070/ MT2090 User Guide describes how to use the device (part number 72E-117859-xx).
- MT2070/ MT2090 Integrator Guide describes how to set up the device and accessories (72E-117858-xx).
- Enterprise Mobility Developer Kit (EMDK) Help File provides API information for writing applications.
- MCL Technologies Start-up guide for the MT2000 provides start up information for running MCL on an MT20X0 device.

## **Device Configurations**

| Configuration      | Radios           | Display          | Memory                   | Data<br>Capture                     | Operating<br>System | Keypad |
|--------------------|------------------|------------------|--------------------------|-------------------------------------|---------------------|--------|
| MT2090-ML4D62170WR | 802.11/Bluetooth | 320x240<br>Color | 64 MB RAM<br>64 MB Flash | 1D,<br>Medium<br>Range,<br>WW       | Windows CE 5.0      | 21 key |
| MT2090-SD4D62170WR | 802.11/Bluetooth | 320x240<br>Color | 64 MB RAM<br>64 MB Flash | 1D/2D,<br>Standard<br>Range         | Windows CE 5.0      | 21 key |
| MT2090-HD4D62170WR | 802.11/Bluetooth | 320x240<br>Color | 64 MB RAM<br>64 MB Flash | 1D/2D,<br>High<br>Definition        | Windows CE 5.0      | 21 key |
| MT2090-DP4D62170WR | 802.11/Bluetooth | 320x240<br>Color | 64 MB RAM<br>64 MB Flash | DPM                                 | Windows CE 5.0      | 21 key |
| MT2070-ML4D62370WR | Bluetooth        | 320x240<br>Color | 64 MB RAM<br>64 MB Flash | 1D,<br>Medium<br>Range,<br>MCL      | Windows CE 5.0      | 21 key |
| MT2070-SD4D62370WR | Bluetooth        | 320x240<br>Color | 64 MB RAM<br>64 MB Flash | 1D/2D,<br>Standard<br>Range,<br>MCL | Windows CE 5.0      | 21 key |
| MT2070-HD4D62370WR | Bluetooth        | 320x240<br>Color | 64 MB RAM<br>64 MB Flash | 1D/2D,HD,<br>MCL                    | Windows CE 5.0      | 21 key |
| MT2070-DP4D62370WR | Bluetooth        | 320x240<br>Color | 64 MB RAM<br>64 MB Flash | DPM, MCL                            | Windows CE 5.0      | 21 key |

## **Cradle Configurations**

| Cradle Configuration   | Туре                                     | Radio     |
|------------------------|------------------------------------------|-----------|
| STB2000-C10007R        | Single Slot, Charge Only with ActiveSync | N/A       |
| STB2000-F10007R        | Single Slot, Charge Only, Vehicle Mount  | N/A       |
| STB2078-C10007WR       | Single Slot, Charge, Multi-interface     | Bluetooth |
| STB2000-C40007R        | Four Slot, Charge Only                   | N/A       |
| STB2000-C40017R        | Four Slot, Charge, Ethernet              | N/A       |
| SAC2000-4000CR Charger | Four Slot Spare Battery Charger          | N/A       |

## **Chapter Descriptions**

Topics covered in this guide are as follows:

- Chapter 1, Getting Started provides a product overview, unpacking instructions and start up information.
- Chapter 2, Operating the MT2070/MT2090 describes the device's screens, and how to use the device.
- Chapter 3, Scanning describes parts of the device, beeper and LED definitions, and how to scan data.
- Chapter 4, Radio Communications provides information about the modes of operation and features available
  for wireless communication between devices, cradles and hosts, and also includes the parameters
  necessary to configure the device.
- Chapter 5, User Preferences & Miscellaneous Scanner Options describes each user preference feature and
  provides the programming bar codes for selecting these features for the device. It also includes commonly
  used bar codes to customize how data is transmitted to the host device.
- Chapter 6, Imaging Preferences describes each imager preference feature and provides the programming bar codes for selecting these features for the device.
- Chapter 7, Customizing the MT20X0 provides information about customizing the MT20X0 device for the end user.
- Chapter 8, RS-232 Interface provides information for setting up the device for RS-232 operation.
- Chapter 9, USB Interface provides information for setting up the device for USB operation.
- Chapter 10, IBM 468X / 469X Interface provides information for setting up the device with IBM 468X/469X POS systems.
- Chapter 11, Keyboard Wedge Interface provides information for setting up the device for keyboard wedge operation.
- Chapter 12, Symbologies describes all symbology features and provides the programming bar codes for selecting these features.
- Chapter 13, Accessories describes all accessories for the device.
- Chapter 14, Advanced Data Formatting (ADF) describes how to customize scanned data before transmitting to the host.
- Chapter 15, Maintenance and Troubleshooting provides information on how to care for the device and troubleshooting the device and its cradles.
- Appendix A, Standard Default Parameters provides a table of all host devices and miscellaneous device defaults.
- Appendix B, Programming Reference provides a table of AIM code identifiers, ASCII character conversions, and keyboard maps.
- Appendix C, Sample Bar Codes includes sample bar codes.
- Appendix D, Numeric Bar Codes includes the numeric bar codes to scan for parameters requiring specific numeric values.
- Appendix E, Alphanumeric Bar Codes includes the alphanumeric bar codes to scan for parameters requiring alphanumeric values.
- Appendix F. Signature Capture Code provides information about using the device to capture a signature.
- Appendix G, Quick Startup Exercises provides exercises to familiarize the user with the device and
  accessories. Exercises include establishing connections (ActiveSync and Bluetooth), customizing the Home
  Screen menu, modifying the Startup program, remapping the keypad and disabling Scanner Services.

## **Notational Conventions**

The following conventions are used in this document:

- Italics are used to highlight the following:
  - · Chapters and sections in this and related documents
- **Bold** text is used to highlight the following:
  - · Key names on a keypad
  - · Button names on a screen or window.
- bullets (•) indicate:
  - · Action items
  - · Lists of alternatives
  - · Lists of required steps that are not necessarily sequential
- Sequential lists (e.g., those that describe step-by-step procedures) appear as numbered lists.
- Throughout the programming bar code menus, asterisks (\*) are used to denote default parameter settings.

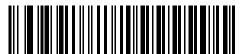

\* Indicates Default -

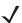

NOTE This symbol indicates something of special interest or importance to the reader. Failure to read the note will not result in physical harm to the reader, equipment or data.

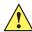

This symbol indicates that if this information is ignored, the possibility of data or material damage may occur.

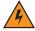

WARNING! This symbol indicates that if this information is ignored the possibility that serious personal injury may occur.

## **Related Documents**

The following documents provide more information about the MT2070/MT2090 devices.

- MT2070/MT2090 Quick Start Guide (part number 72-117308-xx) describes how to get the device up and running.
- MT2070/MT2090 User Guide, part number 72E-117859-xx describes how to use the device.
- MT2070/MT2090 Integrator Guide, part number 72E-117858-xx- describes how to set up the device and accessories.
- STB2000/SAC2000 Cradles Quick Reference Guide (part number 72-117312-xx) describes how to install and operate the cradles.

For the latest version of this guide and all guides, go to: http://www.zebra.com/support.

## **Service Information**

If you have a problem using the equipment, contact your facility's technical or systems support. If there is a problem with the equipment, they will contact the Zebra Global Customer Support Center at: <a href="http://www.zebra.com/support">http://www.zebra.com/support</a>.

When contacting Zebra support, please have the following information available:

- · Serial number of the device
  - Device serial numbers are located on the label under the top of the device
  - · Cradles serial numbers are located on the label on the bottom of the cradle
- Model number or product name
  - Device model numbers are located on the label under the top of the device
  - · Cradle model numbers are located on the label on the bottom of the cradle
- Software type and version number
  - See Figure 2-10 on page 2-16.

Zebra responds to calls by e-mail, telephone or fax within the time limits set forth in support agreements.

If your problem cannot be solved by Zebra Support, you may need to return your equipment for servicing and will be given specific directions. Zebra is not responsible for any damages incurred during shipment if the approved shipping container is not used. Shipping the units improperly can possibly void the warranty.

If you purchased your business product from a Zebra business partner, contact that business partner for support.

# **Chapter 1 Getting Started**

## Introduction

This chapter lists the features of the device(s); accessories for the MT2000 Series devices; explains how to install and charge the batteries; power the cradles; and, replace the lanyard (if purchased).

## **Unpacking**

Carefully remove all protective material from around the equipment and inspect it for damage. If the equipment was damaged in transit, contact Zebra Support. See *page xxiii* for contact information. **KEEP THE PACKING**. It is the approved shipping container and should be used if the equipment ever needs to be returned for servicing.

#### MT20X0

Verify that the equipment listed below is included in the box:

- MT2070/MT2090
- · Lithium-ion (Li-ion) battery
- · Quick Start Guide.

#### **Cradles**

#### STB2000-C10007R Single Slot Charge Only with ActiveSync

Verify that the equipment listed below is included in the box:

- Cradle with desk mount cup installed
- Wall mount cup
- Regulatory Guide.

#### STB2000-F10007R Forklift Single Slot Charge Only

Verify that the equipment listed below is included in the box:

#### 1 - 2 MT2070/MT2090 User Guide

- · Cradle with forklift cup installed
- Metal mounting bracket with isolators
- Quick Reference Guide.

#### STB2078-C10007WR Single Slot Multi-interface Bluetooth

Verify that the equipment listed below is included in the box:

- · Cradle with desk mount cup installed
- · Wall mount cup
- · Quick Reference Guide.

#### STB2000-C40007R Four Slot Charge Only

Verify that the equipment listed below is included in the box:

- · Cradle with wall mount cups installed
- Quick Reference Guide.

#### STB2000-C40017R Four Slot Ethernet

Verify that the equipment listed below is included in the box:

- Cradle with wall mount cups installed
- Quick Reference Guide.

#### SAC2000-4000CR Four Slot Spare Battery Charger

Verify that the equipment listed below is included in the box:

- Charger
- Quick Reference Guide.

## **Accessories**

See Chapter 13, Accessories for a list all accessories available for the MT2070/MT2090 devices.

## **Features**

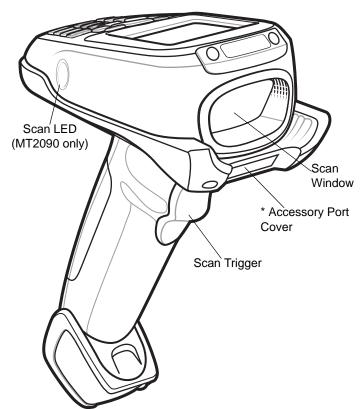

\* **Note:** The accessory port is not available for use at this time. The device is not water sealed if the accessory port cover is removed.

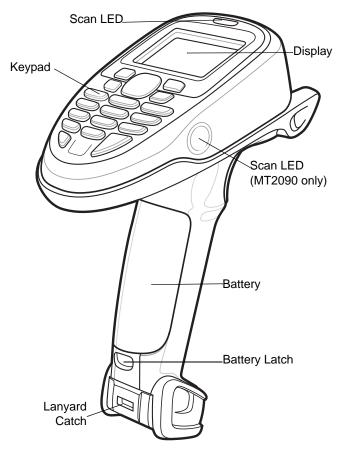

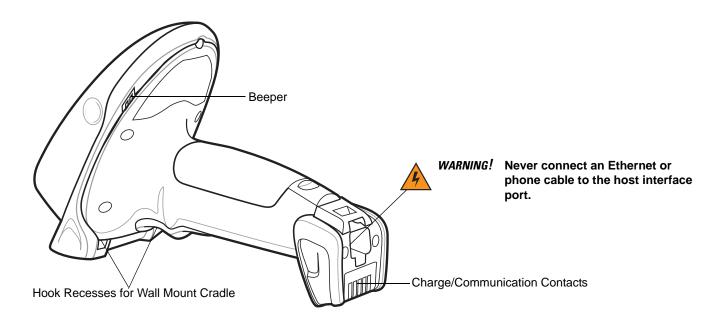

Figure 1-1 MT2070/MT2090

## **Cradle Features**

## **Single Slot - Front View and Connections**

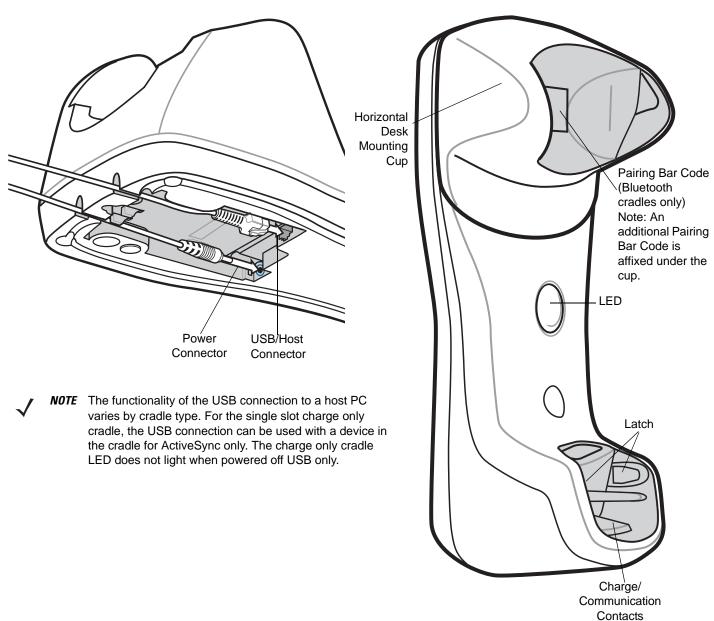

Figure 1-2 Single Slot Cradle - Connections/Pairing Bar Code

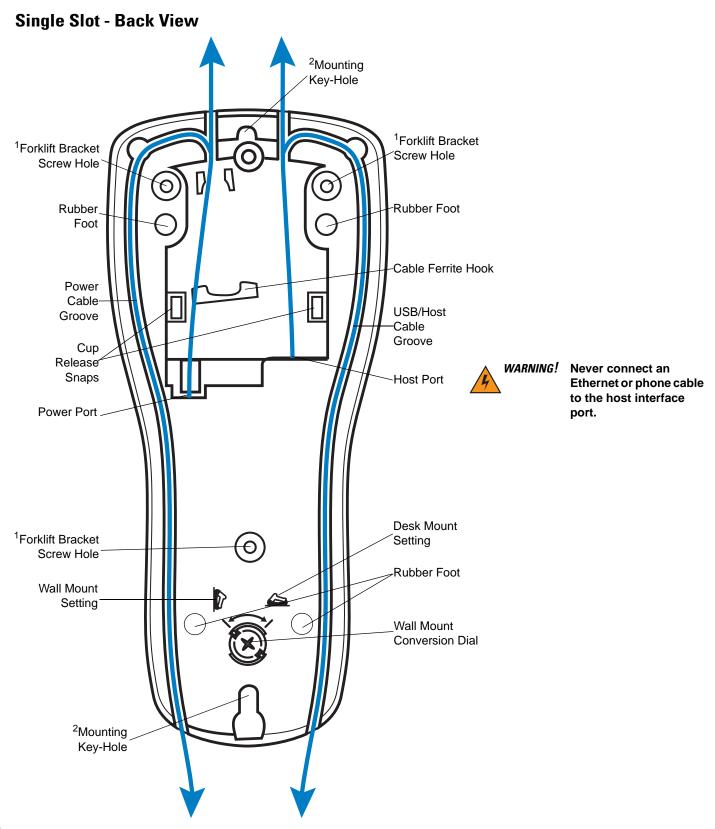

<sup>&</sup>lt;sup>1</sup> Used to fasten bracket to STB2000-F (forklift) cradle.

Figure 1-3 Single Slot Cradle - Back

<sup>&</sup>lt;sup>2</sup> Used to mount STB20XX cradle.

## **Single Slot - Mounting Cups**

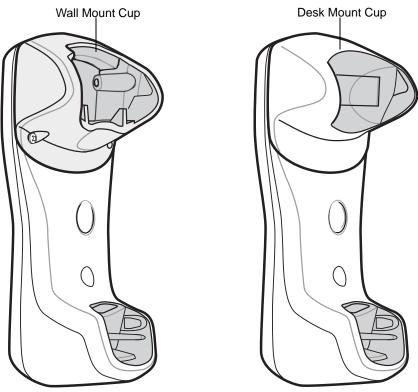

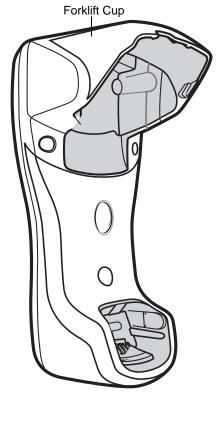

Figure 1-4 Single Slot Cradle - Mounting Cups

## **Four Slot - Front View and Connections**

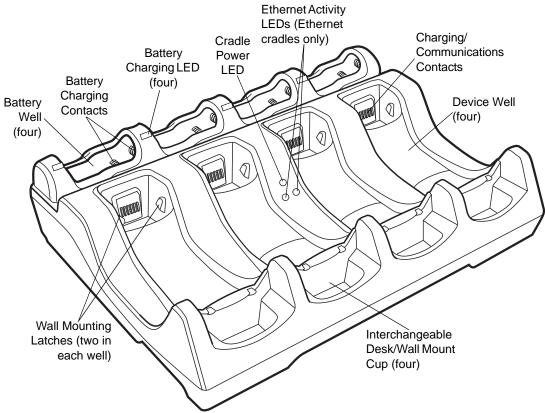

Figure 1-5 Four Slot Cradle - Front

#### **Four Slot - Back View**

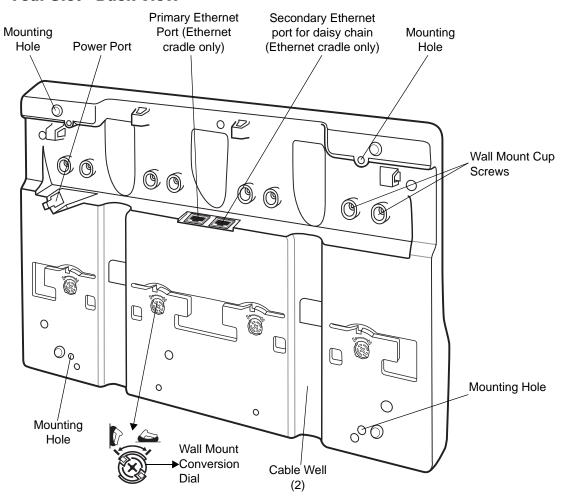

Figure 1-6 Four Slot Cradle - Back

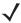

**NOTE** When daisy chaining Ethernet cradles: connect the first cradle in the daisy chain to the Ethernet hub via the primary Ethernet port; connect the first cradle's secondary port to the primary port of second cradle in the chain; connect the second cradle's secondary port to the primary port of third cradle in the chain; etc. Each cradle in the daisy chain requires its own power supply.

# **Four Slot Spare Battery Charger**

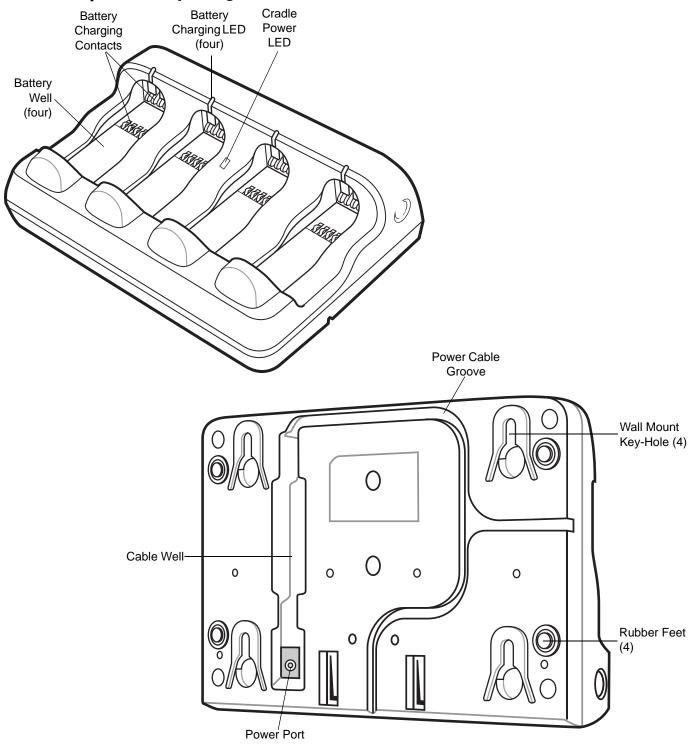

Figure 1-7 Four Slot Spare Battery Charger

### **Host Interfaces**

This device supports the following host interfaces through communication with a single slot multi-interface cradle:

- Standard RS-232 connection to a host.
- Keyboard wedge connection to a host, where scanned data is interpreted as keystrokes. The following international keyboards are supported (for Windows™ environment): North American, German, French, French Belgian, French Canadian, Spanish, Italian, Swedish, UK English, Japanese, and Brazilian Portuguese (see Keyboard Wedge Country Types Country Codes on page 11-5 for a full list).
- IBM<sup>®</sup> 468X/469X hosts.
- USB connection to a host. The device autodetects a USB host and defaults to the HID keyboard interface type. Select other USB interface types by scanning programming bar codes. The following international keyboards are supported (for Windows™ environment): North America, German, French, French Belgian, French Canadian, Spanish, Italian, Swedish, UK English, Japanese, and Brazilian Portuguese (see *USB Country Keyboard Types Country Codes on page 9-8* for a full list).

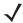

**NOTE** USB interface types can also be selected via the USB configuration menu on the device. To access the USB configuration menu from the device's *Home* screen, select *Config...* > *Configure USB*.

This device supports the following host interfaces without communication with a cradle:

- Standard RS-232 connection to a host.
- USB connection to a host via Bluetooth technology. The device autodetects a USB host and defaults to the HID keyboard interface type. Select other USB interface types by scanning programming bar codes. The following international keyboards are supported (for Windows™ environment): North America, German, French, French Belgian, French Canadian, Spanish, Italian, Swedish, UK English, Japanese, and Brazilian Portuguese.

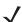

**NOTE** USB interface types can also be selected via the USB configuration menu on the device. To access the USB configuration menu from the device's *Home* screen, select *Config...* > *Configure USB*.

## **Out-of-Box Startup**

To get the MT2070/MT2090 up and running:

- Insert the rechargeable Li-ion battery
- Connect power to the cradle.
- Insert the device in the cradle.
- · Charge the device.
- Configure the device.

### **Insert the Battery**

The battery resides in a chamber in the device handle.

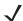

•

**NOTE** If the battery is completely discharged, and the unit is powered from a USB or RS232 cable, it may take up to two hours for the unit to power up. There is no indication to the user of this condition and it may appear that the unit is not charging and/or not working correctly. However, if the unit is placed in an STB2000 cradle with the 12V power supply power up is immediate.

#### To insert the battery:

1. Insert the battery into the battery well, top first, ensuring that the battery connectors touch the device connectors inside the well.

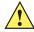

**CAUTION** Avoid touching the contacts when positioning the battery.

2. Push down on the back of the battery until it snaps into place.

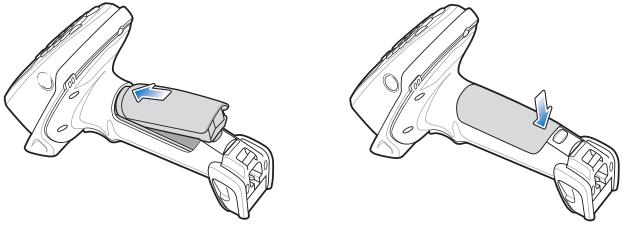

Figure 1-8 Battery Insertion

### **Connect the Cradle**

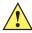

**IMPORTANT** Connect the interface cable and power supply (if necessary) in the following order to ensure proper operation of the device and cradle.

### **Connecting the STB20XX Cradle**

- 1. Insert the host interface cable into the cradle's USB/host port. See *Figure 1-2 on page 1-4* and *Figure 1-5 on page 1-7*.
- 2. Connect the other end of the host interface cable to the host.
- 3. If necessary, connect the power supply to the cradle's power port (if the interface requires, or to allow fast charging of the device).
- 4. Connect the appropriate cable to the power supply and an AC power source, if necessary.
- **5.** If applicable, insert the power supply cable ferrite into the support features on the cradle bottom and run the host and power cables into their respective cable grooves.
- 6. For Bluetooth cradles only, pair the device to the cradle by scanning the pairing bar code on the cradle.

7. If necessary, scan the appropriate host bar code (for non-autodetected interfaces). See the specific host chapter.

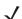

**NOTE** Disconnect the power supply before changing host cables, or the device may not recognize the new host.

Different cables are required for different hosts. The connectors illustrated in each host chapter are examples only. The connectors may be different from those illustrated, but the steps to connect the device remain the same

### **Connecting STB2000-F Cradle**

- 1. Insert the host interface cable into the cradle's USB/host port. See Figure 1-2 on page 1-4.
- Connect the forklift power supply to the cradle's power port, if applicable.
- 3. Optionally: Insert the power supply cable ferrite into the support features on the cradle bottom and run the host and power cables into their respective cable grooves, or use cable ties to secure them to the mounting plate after attaching it to the cradle. For more information about mounting options and procedures, refer to the documentation included with the cradle.
- 4. If necessary, scan the appropriate host bar code (for non-autodetected interfaces). See the specific host chapter.

#### **Changing the Host Interface**

To connect to a different host, or to the same host using a different cable:

- 1. Disconnect the power supply from the cradle, if used.
- Disconnect the interface cable from the host.
- Connect the interface cable to the new host, or the new interface cable to the existing host.
- Reconnect the power supply, if required.
- 5. If necessary, scan the appropriate host bar code (for non-autodetected interfaces). See the specific host chapter.

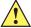

**CAUTION** If the device does not recognize the host, disconnect the power supply, then reconnect after connecting the host cable.

### **Supplying Power to the Cradle**

The cradle receives power from one of two sources:

- An external power supply.
- When connected to the host through an interface cable that supplies power.

The cradle detects whether the host or the external supply is supplying power. It always draws power from the external supply when available, regardless of the presence of power from a host.

#### Using the USB Interface to Supply Power

When the cradle is connected to the host via the USB interface, the USB port can power the cradle and an external power supply is not necessary. Note that powering from a USB host charges the device at a slower rate than charging from an external power supply. Additionally, depending on the level of activity, the device may not charge at all.

#### Insert the Device in the Cradle

To insert the device in the cradle:

- 1. Insert the device into the cradle top first.
- 2. Push the handle until it clicks into place, engaging the contacts in the cradle and device.

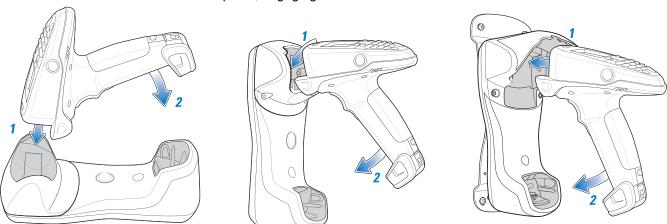

Figure 1-9 Inserting the Device in the Single Slot Cradles

**\** 

**NOTE** When inserting the device in a wall mounted cradle, ensure the device's hook recesses engage the hooks on the wall mount adapter (when applicable).

### Removing the Device from a Vertical Mount Cradle (Forklift or Wall Mount)

To remove the scanner from a vertically mounted cradle, remove the bottom of the scanner first then gently pull the top of the scanner out of the cradle.

### **Charge the Device Battery in the Cradle**

For best performance, fully charge the device battery before using the device for the first time. To charge the device battery, place the device in the cradle (see *Insert the Device in the Cradle on page 1-13*). The battery begins charging when the device LED indicator starts flashing green. (With the exception of several initial charge cycles, the default state of the LED is off when the battery is fully charged.) A complete charge of a fully discharged battery can take up to four hours using external power and up to 10 hours using the interface cable.

Charge within the recommended temperature of 32° to 104° F (0° to 40° C) nominal, 41° to 95° F (5° to 35° C) ideal.

For information on maximizing battery life, see Battery on page 15-2.

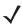

**NOTE** The default state of the LED is off when the battery is fully charged with the exception of several initial charge cycles. The LED may continually blink until the battery goes through several discharge cycles to calibrate itself.

### **Charging Indicator/LED**

The device has on screen charging indicators as well as an LED. The device's flashing green LED indicates charging activity.

If the device displays [?] or [?] indicating a charging problem, remove the device from the cradle and replace the battery. If one of these icons continues to display, contact Zebra Support. See *Screen Icons on page 2-9* for descriptions of display icons.

### **Configure the Device**

Use the bar codes in this manual to configure the device. See *Chapter 5, User Preferences & Miscellaneous Scanner Options*, *Chapter 6, Imaging Preferences* and each host chapter for information about programming the device using bar code menus.

# **Battery Charging**

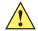

IMPORTANT 1) If the host PC is powered off, for example every night, the device continues to operate from its battery until the battery is totally drained. Upon restart of the host PC, the device may not boot. The battery has to charge at a reduced charge rate until the battery acquires sufficient charge to boot the device. This can take up to two hours, depending on the level of discharge.

> 2) To prevent irreversible harm to battery do not store the device with the battery installed for extended periods of time. For maximizing battery life, see Battery on page 15-2.

Charge the device using a cradle or host interface cable, or remove and charge the Li-ion battery using a spare battery charger.

Before using the device for the first time, fully charge the Li-ion battery until the green LED on the device goes off (default). The battery fully charges in less than four hours, when the device is placed in a cradle with a 12V supply connected.

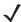

**NOTE** The default state of the LED is off when the battery is fully charged with the exception of several initial charge cycles. The LED may continually blink until the battery goes through several discharge cycles to calibrate itself.

This device does not have a backup battery. Any data in RAM is lost when the battery is removed. However, the real-time clock is maintained for a period of 20 minutes during a battery change.

Use the following accessories to charge the Li-ion battery:

- Cradles:
  - · Single Slot USB Charge Only Cradle with power supply for fast charging
  - Single Slot Multi-interface Bluetooth Cradle with power supply; powered from host (slow charge)
  - Four Slot Charge Only Cradle with power supply
  - Four Slot Ethernet Cradle with power supply.
- Spare Battery Charger:
  - Four Slot Battery Charger with power supply.
- Cables (and a power supply):
  - USB Client Charge Cable
  - RS-232 Serial Cable with power supply.

Use a cradle or a charge cable to charge the Li-ion battery in the device. Use either the four slot cradle or four slot battery charger to charge up to four spare batteries. The charge cable requires a Zebra approved power supply.

#### Cradles

Insert the device into a cradle. See Chapter 13, Accessories for accessory setup. The device starts to charge automatically. The charge LED on the device flashes during charging and goes off when the battery is fully charged (default). See *Table 13-2* for charging indications.

#### Cables

Connect a charge cable to the appropriate power source and connect the other end of the charge cable to the device. See Chapter 13, Accessories for accessory setup. The device starts to charge automatically. The charge LED on the device flashes during charging and goes off when the battery is fully charged (default). See Table 13-2 for charging indications.

See Table 3-2 on page 3-3 for detailed scanning LED descriptions.

## **Battery Safety**

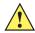

**IMPORTANT** Battery safety depends on the proper selection and care of batteries.

### **Security Implementation/Protection From Counterfeit Batteries**

Zebra devices are designed to work only with Zebra batteries. If you see a battery fault indication on the device display, take the following steps:

- Remove the battery and inspect it to confirm that it bears the Zebra name and/or logo.
- If there is no Zebra name and/or logo, the battery is not a qualified battery.
- If there is a Zebra name and/or logo, replace the battery and retry charging it.
- If the message remains, contact a Zebra service center.

### **Zebra Battery Safety Recommendations For Users**

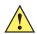

**IMPORTANT** Handle and store batteries properly to avoid injury or damage.

Most battery issues arise from improper handling of batteries and particularly from the continued use of damaged batteries.

- Do not disassemble, crush, puncture, shred or otherwise attempt to change the form of the battery.
- Do not let the device or battery come in contact with water. Water can get into the circuits, leading to
  corrosion. If the device and/or battery get wet, have them checked by your administrator or contact Zebra
  even if they appear to be working properly.
- Do not allow the battery to touch metal objects. If metal objects stay in prolonged contact with the battery contact points, the battery could become very hot.
- Do not place the battery near a heat source. Excessive heat can damage the device or the battery. High temperatures can cause the battery to swell, leak or malfunction. Therefore:
  - Do not dry a wet or damp battery with an appliance or heat source, such as a hair dryer or microwave oven.
  - · Avoid leaving the device in areas of high temperatures.
- Do not drop the battery or device. Dropping these items, especially on a hard surface, can potentially cause damage.
- Contact your service provider or Zebra if your device or battery was damaged from dropping or as a result of exposure to high temperatures.

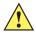

**IMPORTANT** Use only Zebra-branded batteries and chargers.

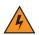

**WARNING!** Use of a non-Zebra battery or charger may present a risk of fire, explosion, leakage or other hazard.

# **Proper and Safe Battery Disposal & Recycling**

Proper battery disposal is not only important for safety, it also benefits the environment. Promptly dispose of used batteries in accordance with local regulations. Contact your local recycling center or national recycling organizations for more information on how to dispose of batteries.

Additional information on proper disposal and recycling may be found on the Web at:

www.zebra.com/recycling and www.rbrc.org/call2recycle/.

## **Sending Data to the Host Computer**

Out of the box, the device supports two modes to send data to a host computer: via cable (RS-232 or USB); and via Bluetooth (open/paired with an STB2078 cradle).

#### Cable Mode

Via cable (RS-232 or USB) the user interface indicates the active mode for transmitting bar code data to the host.

- A U displays on the screen when bar code data transmits via USB.
- An R displays on the screen when bar code data transmits via RS-232.

#### **Bluetooth Mode**

In Bluetooth mode (open or cradle), a Bluetooth icon displays on the screen when bar code data transmits via Bluetooth.

The cradle receives data from the device via a wireless radio connection and transmits it to the host computer via the host cable. The device and cradle must be paired for successful wireless communication.

### **Pairing**

Pairing registers a device to the cradle such that the device and cradle can exchange information. The cradles operate in two modes: Point-to-Point and Multipoint-to-Point. In Point-to-Point mode, pair the device to the cradle either by inserting it in the cradle (if pairing on insertion is enabled), or by scanning the pairing bar code. In Multipoint-to-Point mode, you can pair up to seven devices to one cradle. To use this feature, scan the multipoint bar code in *Multipoint-to-Point Communication on page 4-19*.

The cradle includes pairing bar codes on both its front and back. To pair the device with the cradle, scan a pairing bar code. A high-low-high-low beep sequence followed by a low-high beep sequence indicates successful pairing and connection to the remote device. A long low, long high beep sequence indicates unsuccessful pairing.

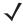

**NOTE** The pairing bar code that connects the device to a cradle is unique to each cradle. Do not scan data or parameters until pairing completes.

#### **Lost Connection to Host**

If scanned data does not transmit to the cradle's host, ensure that all cables are firmly inserted and the power supply is connected to an appropriate AC outlet, if applicable. If scanned data still does not transmit to the host, reestablish a connection with the host:

- 1. Disconnect the power supply from the cradle.
- 2. Disconnect the host interface cable from the cradle.
- 3. Wait three seconds.
- 4. Reconnect the host interface cable to the cradle.
- **5.** Reconnect the power supply to the cradle, if the host requires.
- 6. Reestablish pairing with the cradle by scanning the pairing bar code.

### **Radio Communications**

The device can communicate with remote devices via Bluetooth Technology Profile Support, or by pairing with a cradle. For radio communication parameters, detailed information about operational modes, Bluetooth Technology Profile Support and pairing, see *Chapter 4, Radio Communications*.

# **Startup**

When the device is powered on for the first time, it initializes. The splash screen appears for a short period of time. If the device does not power on, see *Resetting the Device on page 1-17*.

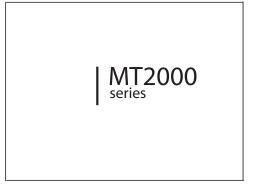

Figure 1-10 Splash Screen

# **Suspending/Powering Off the Device**

A suspend menu item is accessible from Home screen. On the Home screen, press Menu > Suspend.

# **Resetting the Device**

See Resetting the MT20X0 on page 2-106.

# **Turning the WLAN Radio On and Off**

See Enable/Disable Radio on page 2-92.

# **Waking the Device**

See Waking the MT20X0 on page 2-107.

# **Battery Removal**

To remove the battery:

- 1. Press *Menu* > *Suspend* to turn off the screen and place the device in suspend mode.
- 2. With your thumb, press down on the indentation on the battery lock and drag it away from the battery.
- 3. Lift up the back of the battery and pull it out of the battery well.

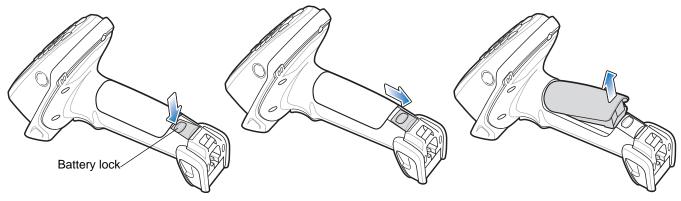

Figure 1-11 Li-ion Battery Removal

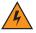

WARNING! The device is not water sealed when the battery is removed.

# **Spare Battery Charging**

Use the Spare Battery charger to charge spare Li-ion batteries. See to *Chapter 13, Accessories* for more information on spare battery charging.

# **Screen Protector**

For added protection from scratches the device includes a protective film over the display window. It is recommended you leave this on for added scratch resistance.

# Lanyard

To install the optional lanyard:

1. Insert the loop on the lanyard into the slot at the bottom of the device.

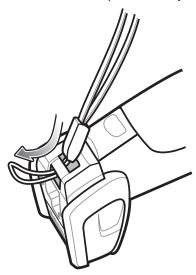

Figure 1-12 Insert Lanyard Loop

**2.** Thread the upper portion of the lanyard into the loop.

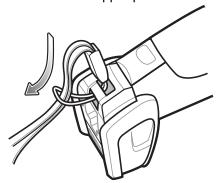

Figure 1-13 Thread the Loop

3. Pull the clip through the loop over the tether point and tighten into place.

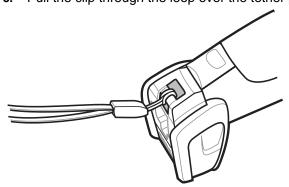

Figure 1-14 Insert Loop into Tether Point

# **Chapter 2 Operating the MT2070/MT2090**

# Introduction

This chapter provides instructions for using and navigating the device.

# **Keypad**

The keypad contains alphanumeric characters, scroll keys, function keys and an *ENT* (Enter) key. The keypad is color-coded to indicate the alternate function keys (blue and orange). Note that an application can change the keypad functions so the device's keypad may not function exactly as described. See *Table 2-1 on page 2-3* for key descriptions.

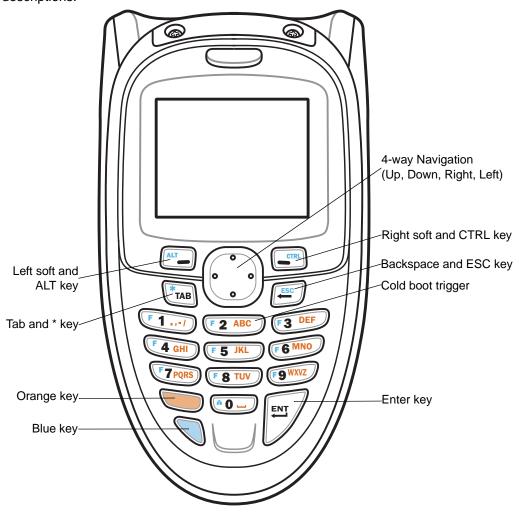

Figure 2-1 MT2070/MT2090 Keypad

**J** 

**NOTE** The device does not have a *Power* key. To suspend the device go to *Home* screen; press the left soft key (Menu); scroll to *Suspend*; press *ENT*.

# **Keypad Functionality**

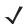

**NOTE** The keypad functionality described in *Table 2-1* does not necessarily apply to all configurations of the MT20X0.

 Table 2-1
 Keypad Functionality

| Key                       | Description                                                                                                    | Press Blue<br>Key | Press Orange<br>Key |
|---------------------------|----------------------------------------------------------------------------------------------------|-------------------|---------------------|
| Left Soft Key, ALT        | Defaults to the left soft key which initiates the action noted on the bottom left of the screen (usually a menu option); ALT key when the Blue function key is enabled.                                                           | ALT               | N/A                 |
| Right Soft Key; CTRL      | Defaults to the right soft key which initiates the action noted on the bottom right of the screen; CTRL key when the Blue function key is enabled.                                                                                | CTRL              | N/A                 |
| Up, Down, Left, Right     | Defaults to <i>Scroll</i> key allowing up, down, left, right navigation.                                                                                                    | N/A               | N/A                 |
| Tab *TAB                  | Defaults to <i>TAB</i> key; asterisk (*) when the Blue function key is enabled.  Depending on the screen display, <i>TAB</i> moves from pane to pane in the contents section of a multipane display.                              | *                 | N/A                 |
| Backspace, ESC            | Defaults to backspace; ESC when the Blue function key is enabled.  Depending on the screen display: Returns to the previous level in the display. Closes the menu and returns to the previous screen. Clears a highlighted field. | ESC               | N/A                 |
| F1, 1, special characters | Defaults to the number 1; F1 when the Blue function key is enabled; characters . , - when the Orange function key is enabled.                                                                                                    | F1                | .,-                 |

<sup>\*</sup> See Keypad Multi-tap Configuration on page 2-7.

# 2 - 4 MT2070/MT2090 User Guide

 Table 2-1
 Keypad Functionality (Continued)

| Кеу                       | Description                                                                                                    | Press Blue<br>Key | Press Orange<br>Key |
|---------------------------|----------------------------------------------------------------------------------------------------|-------------------|---------------------|
| * F2, 2, A, B, C, a, b, c | Defaults to the number 2; F2 when the Blue function key is enabled; A, B, C, a, b, c when the Orange function key is enabled.  In alpha mode (enable Orange function key), the number of key presses determines the letter and case.  1 key press = a 2 key presses = b 3 key presses = c 4 key presses = A 5 key presses = B 6 key presses = C | F2                | a, b, c, A, B, C    |
| * F3, 3, D, E, F, d, e, f | Defaults to the number 3; F3 when the Blue function key is enabled; D, E, F, d, e, f when the Orange function key is enabled.  In alpha mode (enable Orange function key), the number of key presses determines the letter and case.  1 key press = d 2 key presses = e 3 key presses = f 4 key presses = D 5 key presses = E 6 key presses = F | F3                | d, e, f, D, E, F    |
| * F4, 4, G, H, I, g, h, i | Defaults to the number 4; F4 when the Blue function key is enabled; G, H, I, g, h, i when the Orange function key is enabled.  In alpha mode (enable Orange function key), the number of key presses determines the letter and case.  1 key press = g 2 key presses = h 3 key presses = i 4 key presses = G 5 key presses = H 6 key presses = I | F4                | g, h, i, G, H, I    |

<sup>\*</sup> See Keypad Multi-tap Configuration on page 2-7.

 Table 2-1
 Keypad Functionality (Continued)

| Кеу                             | Description                                                                                                    | Press Blue<br>Key | Press Orange<br>Key       |
|---------------------------------|----------------------------------------------------------------------------------------------------|-------------------|---------------------------|
| * F5, 5, J, K, L, j, k, I       | Defaults to the number 5; F5 when the Blue function key is enabled; J, K, L, j, k, I when the Orange function key is enabled.  In alpha mode (enable Orange function key), the number of key presses determines the letter and case.  1 key press = j 2 key presses = k 3 key presses = I 4 key presses = J 5 key presses = K 6 key presses = L                                           | F5                | j, k, l, J, K, L          |
| * F6, 6, M, N, 0, m, n, o       | Defaults to the number 6; F6 when the Blue function key is enabled; M, N, 0, m, n, o when the Orange function key is enabled.  In alpha mode (enable Orange function key), the number of key presses determines the letter and case.  1 key press = m  2 key presses = n  3 key presses = o  4 key presses = M  5 key presses = N  6 key presses = O                                      | F6                | m, n, o, M, N, 0          |
| * F7, 7, P, Q, R, S, p, q, r, s | Defaults to the number 7; F7 when the Blue function key is enabled; P, Q, R, S, p, q, r, s when the Orange function key is enabled.  In alpha mode (enable Orange function key), the number of key presses determines the letter and case.  1 key press = p 2 key presses = q 3 key presses = r 3 key presses = s 4 key presses = P 5 key presses = Q 6 key presses = R 7 key presses = S | F7                | p, q, r, s, P, Q,<br>R, S |

<sup>\*</sup> See Keypad Multi-tap Configuration on page 2-7.

 Table 2-1
 Keypad Functionality (Continued)

| Кеу                             | Description                                                                                                    | Press Blue<br>Key                                                                                                    | Press Orange<br>Key       |
|---------------------------------|----------------------------------------------------------------------------------------------------|----------------------------------------------------------------------------------------------------|---------------------------|
| * F8, 8, T, U, V, t, u, v       | Defaults to the number 8; F8 when the Blue function key is enabled; T, U, V, t, u, v when the Orange function key is enabled.  In alpha mode (enable Orange function key), the number of key presses determines the letter and case.  1 key press = t 2 key presses = u 3 key presses = v 4 key presses = T 5 key presses = U 6 key presses = V       | F8                                                                                                    | t, u, v, T, U, V          |
| * F9, 9, W, X, Y, Z, w, x, y, z | Defaults to the number 9; F9 when the Blue function key is enabled; W, X, Y, Z, w, x, y, z when the Orange function key is enabled.  In alpha mode (enable Orange function key), the number of key presses determines the letter and case.  1 key press = w 2 key presses = x 3 key presses = y 4 key presses = W 5 key presses = X 6 key presses = Y | F9                                                                                                    | w, x, v, z, W, X,<br>V, Z |
| Home, 0, space                  | Defaults to the number 0; Displays the Home screen when the Blue function key is enabled; space when the Orange function key is enabled.  The Home key returns to the Home screen.  The space ( — ) can be used to:  • select/clear check boxes  • select an item.                                                                                    | Home Note: Under most circumstances pressing the Home key brings the Navigator application to the foreground. However, Home key functionality depends upon the current screen display. | Space                     |
| * See Keypad Multi-tap Cont     |                                                                                                    | This key cannot be programmed.                                                                                                    |                           |

<sup>\*</sup> See Keypad Multi-tap Configuration on page 2-7.

 Table 2-1
 Keypad Functionality (Continued)

|        | Кеу | Description                                                                                                    | Press Blue<br>Key | Press Orange<br>Key |
|--------|-----|----------------------------------------------------------------------------------------------------|-------------------|---------------------|
| ENT    | ENT | Press ENT (Enter) to launch an application or select a current/highlighted item.  Depending on the screen, press Enter to:  • close a display and return to the previous screen.  • lock in an entered quantity and highlight an item field.  • store data from an item field.  • to edit a highlighted item.           | N/A               | N/A                 |
| Orange |     | Press this key once to enable the orange alpha and special character keys. Press the key again to disable alpha and special character keys and return to default key use.  When enabled, a filled orange circle displays (see Screen Icons on page 2-9). When no circle displays, orange key functionality is disabled. | N/A               | N/A                 |
| Blue   |     | Press this key once to enable functionality of <i>ALT</i> , <i>CTRL</i> , *, <i>ESC</i> or a function key. When enabled, an empty blue circle O displays (see <i>Screen Icons on page 2-9</i> ). When no circle displays, blue key functionality is disabled.                                                           | N/A               | N/A                 |

<sup>\*</sup> See Keypad Multi-tap Configuration on page 2-7.

### **Keypad Multi-tap Configuration**

In alpha mode (when the Orange function key is enabled/tapped) the default sequence of multi-tapping a key is lower case first. For example, multi-taps of the 2 key displays 'a', 'b', 'c', 'A', 'B', 'C', lower case first.

The multi-tap sequence can be changed by modifying the Multitap.reg file under the "\Platform" directory on the device.

For detailed information, refer to the MT2070/MT2090 Integrator Guide, p/n 72E-117858-xx.

# **Using the Keypad to Navigate Applications**

The screen is a non-touch screen. Navigation and control of an application is performed using the keypad.

# **Entering Information**

To enter information:

- Use the keypad.
- · Scan bar code data into data fields.
- Use Microsoft® ActiveSync® to synchronize or copy information from the host computer to the device. For more information on ActiveSync, refer to the MT2070/MT2090 Integrator Guide (part number 72E-117858-xx).

### **Entering Information Using the Keypad**

The alphanumeric keypads produce the 26-character alphabet (A-Z), numbers (0-9), function keys and assorted characters. The keypads' default characters/functions are printed white, the alpha character/functions are printed orange and the function character/functions are printed blue. See *Keypad on page 2-2* for keypad configurations.

# **Screen Icons**

Table 2-2 Icons

| Icon               | Description                                             |
|--------------------|---------------------------------------------------------|
| Battery            |                                                         |
|                    | Critical low battery (< 5% full); recharge.             |
| ?                  | Battery fault.                                          |
| ?*                 | Battery fault; AC power applied. Low battery; recharge. |
|                    | Low battery; recharge.                                  |
|                    | Battery is 25% full.                                    |
|                    | Battery is 50% full.                                    |
| (III)              | Battery is 75% full.                                    |
| (III)              | Battery is fully charged.                               |
| <b>_</b>           | Low battery; charging using AC power source.            |
| <b></b>            | Battery 25% full; charging using AC power source.       |
| <b>11</b> 5        | Battery 50% full; charging using AC power source.       |
| (III) <sup>5</sup> | Battery 75% full; charging using AC power source.       |
| (1115)             | Battery is fully charged; AC power source connected.    |

# 2 - 10 MT2070/MT2090 User Guide

 Table 2-2
 Icons (Continued)

| Icon             | Description                                                     |  |  |
|------------------|-----------------------------------------------------------------|--|--|
| Connections      | Connections                                                     |  |  |
| <b>8</b>         | Bluetooth is inactive (STB2078 cradle only).                    |  |  |
|                  | Bluetooth is active (STB2078 cradle only).                      |  |  |
| R                | RS-232 connection is active.                                    |  |  |
| U                | USB connection is active.                                       |  |  |
| Keypad Function  | nality                                                          |  |  |
| 0                | One time blue key functionality (see <i>Blue on page 2-7</i> ). |  |  |
|                  | Unlimited orange key functionality (see Orange on page 2-7).    |  |  |
| Wireless Signals | s (MT2090 Only)                                                 |  |  |
| Ψ <sub>X</sub>   | No wireless signal or not associated.                           |  |  |
| Ţ                | Very low signal.                                                |  |  |
| Ţ                | Low signal. Medium signal.                                      |  |  |
| T <sub>I</sub> I | Medium signal.                                                  |  |  |
| ħ                | Good signal.                                                    |  |  |
| <b>%</b> 1       | Excellent signal.                                               |  |  |

### **Home Screen**

When the device powers on, the first screen to display is the Home screen. This screen also launches when you press the Home key (see Home, 0, space on page 2-6).

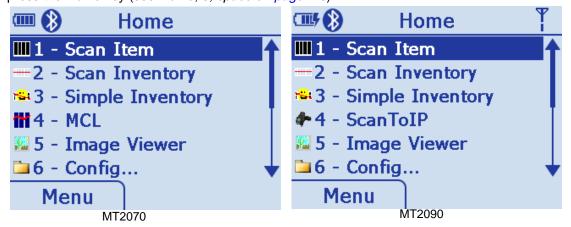

Figure 2-2 Home Screen

Table 2-3 lists the options available on the Home screen. Use the Up or Down Scroll key to highlight an option in the list and press ENT to launch the screen.

 Table 2-3
 Home Screen Options

| Option            | Description                                                                                                    |  |
|-------------------|----------------------------------------------------------------------------------------------------|--|
| Scan Item         | On this screen the user can, scan, display and transmit bar code data. See page 2-17.                                                                                                    |  |
| Scan Inventory    | On this screen the user can enter inventory information and send it to a local file in the Windows CE file system. See <i>page 2-20</i> .                                                                                             |  |
| Simple Inventory  | This is a batch inventory application similar to <i>Scan Inventory</i> . It differs in that it transmits data into the MT as scanned. For example, it does not alphabetize or group same bar codes. See <i>page 2-26</i> .            |  |
| ScanToIP          | The Scan-to-IP application allows you to scan directly to a host PC using your existing WiFi network. The application is pre loaded on newer MT2090 devices and can be downloaded from the Web to older models.See <i>page 2-32</i> . |  |
| MCL (MT2070 Only) | Only) The MCL application on the device is a simple scanning application which performs scanning and sending bar codes to a host computer. See <i>page 2-35</i> .                                                                     |  |
| Image Viewer      | On this screen the user can preview, snap and save images. See page 2-39.                                                                                                    |  |

 Table 2-3
 Home Screen Options (Continued)

| Option    | Description                                                                                                    |
|-----------|----------------------------------------------------------------------------------------------------|
| Config    | On this screen the user has access to the following features:                                                                                       |
|           | <ul> <li>Wireless Companion - see page 2-41.</li> </ul>                                                                                             |
|           | • Settings - see page 2-93.                                                                                                    |
|           | Rapid Deployment - see page 2-93.                                                                                                    |
|           | MSP Agent - see page 2-94.                                                                                                    |
|           | BTExplorer - see page 2-95.                                                                                                    |
|           | Configure USB - see page 2-102.                                                                                                    |
| Utilities | On this screen the user has access to the following features:                                                                                       |
|           | File Explorer                                                                                                    |
|           | Task Manager.                                                                                                    |
|           | See <i>page 2-104</i> .                                                                                                    |
| Menu      | This menu provides access to <i>User Settings</i> , <i>Device Status</i> , <i>Battery Status</i> and an <i>About</i> screen. See <i>page 2-13</i> . |

### Menu

The *Home* screen *Menu* provides access to *User Settings, Device Status, Battery Status* and an *About* screen. Press the Up or Down *Scroll* key to select an option. Press *ENT* to display the appropriate screen.

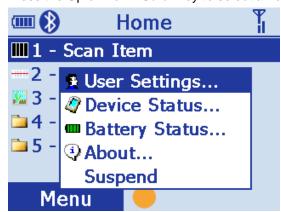

Figure 2-3 Home Screen Menu

### **User Settings**

On this screen, make adjustments for the device's beeper, backlight and time. Press the Up or Down *Scroll* key to select an option.

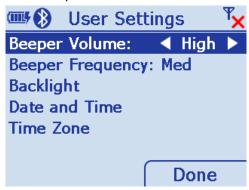

Figure 2-4 User Settings Screen

- Beeper Volume: Scroll to Beeper Volume and press the right or left Scroll key to choose a Low, Medium or High beeper volume. Press the right soft key (Done) to save changes and end the session.
- Beeper Frequency: Scroll to *Beeper Frequency* and press the right or left *Scroll* key to choose a Low, Medium or High beeper frequency. Press the right soft key (*Done*) to save changes and end the session.
- Backlight: Scroll to Backlight and press ENT to display the Backlight screen.

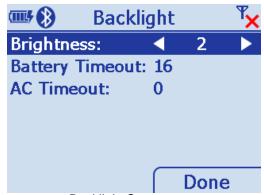

Figure 2-5 Backlight Screen

Scroll to the appropriate line.

- Brightness: Use the right or left Scroll key to choose a brightness level for the display.
- Battery Timeout: Using the keypad, enter a numeric value to set the seconds in which the backlight turns off when the device is exclusively using battery power.
- AC Timeout: Using the keypad, enter a numeric value to set the seconds in which the backlight turns off when the device is not powered exclusively by battery power.
- Press the right soft key (Done) to save changes and end the session.

• Date and Time: With Date and Time highlighted, press ENT to display the Date and Time screen.

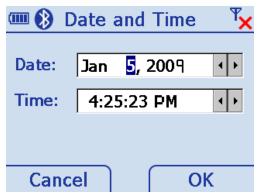

Figure 2-6 Date and Time Screen

- Press TAB to toggle between Date: and Time: fields.
- Press the right or left Scroll key to move to sub-fields within Date: and Time:.
- Press the Up or Down Scroll key to change values.

Press the right soft key (OK) to save changes and end the session.

Press the left soft key (Cancel) to end the session without saving changes.

• Time Zone: With *Time Zone* highlighted, press *ENT* to display the *Time Zone* screen.

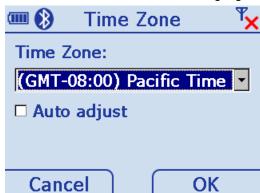

Figure 2-7 Time Zone Screen

- Press TAB to toggle between Time Zone: and Auto adjust fields.
- Press the Up or Down Scroll key to change the time zone.
- Press the *Space* key (see *Space* key on *page 2-6*) to check/uncheck the *Auto adjust* box. Press the right soft key (*OK*) to save changes and end the session.

Press the left soft key (Cancel) to end the session without saving changes.

#### **Device Status**

This screen displays information about the device: model, serial number, Bluetooth, MAC address and ADCSvcs version.

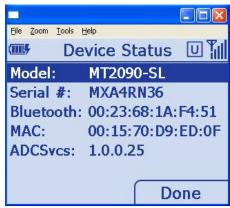

Figure 2-8 Device Status Screen

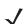

**NOTE** MAC: field applies to the MT2090 only.

### **Battery Status**

This screen displays the device's battery information.

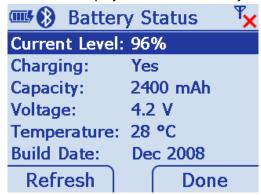

Figure 2-9 Battery Status Screen

### **About**

This screen displays version and copyright information.

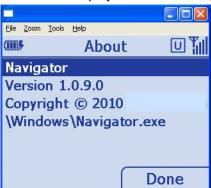

Figure 2-10 About Screen

### Suspend

On the *Home* screen (see *Figure 2-2 on page 2-11*) press *Menu* > *Suspend* to place the device in sleep mode. To wake the device, press any key.

### Scan Item

The Scan Item screen allows the user to transmit bar code data to the host PC. To access Scan Item, start at the Home screen, scroll to Scan Item and press ENT.

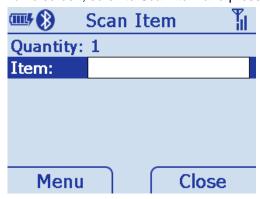

Figure 2-11 Scan Item Screen

The following options are available:

- Scan a bar code. The data displays briefly in the Item: field and the bar code data transmits to the host PC (Quantity defaults to a value of one and transmits one bar code.)
- Key an SKU or bar code data manually using the keyboard. Press ENT to transmit the data to the host PC. (Quantity defaults to a value of one and transmits one SKU or bar code.)
- Press the up Scroll key to access the Quantity field; enter a quantity using the keyboard. Scan a bar code (or enter an SKU/bar code manually and press ENT). The data transmits x times, where x = the quantity entered, with a programmable delay between each transmit.
- Select Menu > Options... to set the transmit format (see Menu on page 2-18).

### Quantity

Enter the quantity of SKUs or bar code data to transmit to the host PC (1 to 99999). Quantity defaults to a value of one and transmits one bar code.

#### Item

The Item: field is highlighted by default. Scan a bar code or use the numeric keys to manually enter an SKU or bar code. The default symbology type is Code 128.

#### Menu

Press the left soft key to display the Menu.

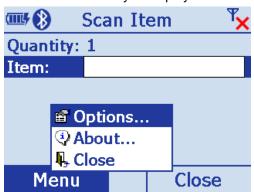

Figure 2-12 Scan Item Screen - Menu

#### **Options**

Scroll to Options... and press *ENT* to display the options screen to set transmit bar code data options.

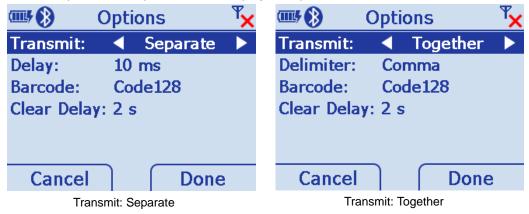

Figure 2-13 Scan Item Screen - Menu - Options

- Transmit: When you enter a quantity of two or more on the *Scan Item* screen, scroll to *Transmit:* in this display and press the left or right scroll key to select how to transmit bar code data *Together* or *Separate*.
- Delimiter: When you select to transmit bar code data Together, the *Delimiter:* field displays. Scroll to this
  field and press the left or right scroll key to choose a delimiter method *comma*, *semi-colon* or
  tab.
- Delay: When you select to transmit Separate bar code data, scroll to Delay: and enter the time in milliseconds to separate the transmission of data.
- Barcode: Scroll to Barcode: to choose a symbology type Code 128 or Code 39.
- Clear Delay: The number of seconds a bar code clears after transmission.
- Cancel: Press to cancel settings and return to previous screen.
- Done: Press to save settings and return to previous screen.

### About...

Displays information about the ScanItem application.

### Close

Press the right soft key to close the screen and return *Home*.

### Close

Scroll to **Close** and press *ENT* to exit and return *Home*.

# **Scan Inventory**

The *Scan Inventory* screen allows the user to enter inventory information and send it to a local file in the Windows CE file system. Set the file type in which to save the inventory data in *Menu* > *Options* screen > *Format*: (see *Figure 2-16 on page 2-21*).

To access Scan Inventory, start at the Home screen, scroll to Scan Inventory and press ENT.

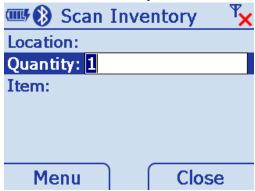

Figure 2-14 Scan Inventory Screen - Default View

When the *Scan Inventory* screen displays for the first time, the cursor defaults to the *Quantity* field. If a quantity is required, it must be entered prior to scanning or entering data in the *Item:* field. Use the Up or Down *Scroll* key to move from one field to another. Enter data as necessary.

#### Location

Use the keypad to enter a location. Location is an eight character alphanumeric field. Press the orange key to enable the alpha keypad; press the orange key again to enable the numeric keypad. When the alpha keypad is enabled and orange circle appears on the bottom of the screen.

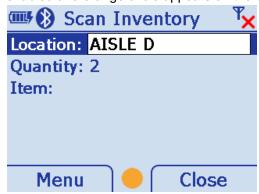

Figure 2-15 Scan Inventory Screen - Location

The device remembers the location entered throughout the session, until it is changed and stores as the default location in location.xml.

### Quantity

Quantity defaults to a value of one to transmit one bar code to the host PC.

Scroll to Quantity and use the keypad to enter the quantity of SKUs or bar code data to transmit to the host PC (1 to 99999).

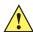

IMPORTANT Quantity must be entered prior to scanning or entering data in the Item: field.

#### ltem

Scroll to Item and scan a bar code or use the keypad to enter an SKU or bar code to transmit to the host PC. The data displays on the screen for 3 seconds or less with a trigger or key press. The default symbology type is Code 128.

#### Menu

Press the left soft key to display the Menu.

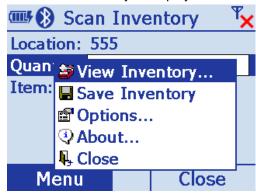

Figure 2-16 Scan Inventory Screen - Menu

### **View Inventory**

Scroll to View Inventory and press ENT to display a list of the saved inventory items stored in the device. Each row in the list includes location, quantity and bar code/SKU.

The current inventory stores in a .txt or .xml file located in the Applications/Inventory folder. If no inventory items were saved, the file does not exist and no contents display. If the file does exist, the items display in a list view with column headers for location, item and quantity.

The View Inventory screen has several menu options for maintaining information saved in the inventory file.

#### **View Inventory Menu**

The *View Inventory* menu includes several options to maintain and customize inventory data. On the *View Inventory* screen press the left soft key to display the menu items. Press the Up or Down *Scroll* key to select an option. Press *ENT* to display the appropriate screen.

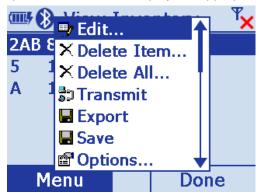

Figure 2-17 View Inventory Menu

#### • Edit

Ensure the item to edit is highlighted on the *View Inventory* screen, then press *Menu* > *Edit*. On the *Edit Item* screen (*Figure 2-18*) edit the inventory data as needed (scanning is disabled in this view and data must be edited manually). Press *TAB* to move from field to field. Use the keypad to edit the information in each field.

**J** 

**NOTE** By default the orange key is not active in the *Edit Item* window. If necessary, press the orange key to enable/disable the alpha key pad.

Press the left soft key (Cancel) to cancel the edits and return to the *View Inventory* screen. Press the right soft key (OK) to save the edits.

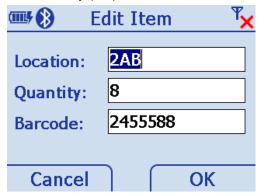

Figure 2-18 Edit Item Screen

#### • Delete Item

Ensure the item to delete is highlighted on the *View Inventory* screen, then press *Menu > Delete Item...*. The following confirmation dialog displays. Press the left soft key (*No*) to cancel the delete and return to the *View Inventory* screen. Press the right soft key (*Yes*) to delete the selected inventory item.

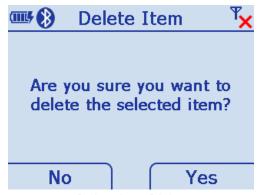

Figure 2-19 Delete Item Dialog

#### Delete All

On the *View Inventory* screen, press *Menu* > *Delete All...* . The following confirmation dialog displays. Press the left soft key (*No*) to cancel the delete and return to the *View Inventory* screen. Press the right soft key (*Yes*) to delete all inventory items listed.

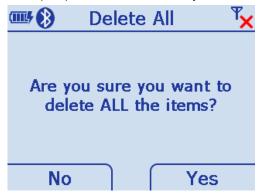

Figure 2-20 Delete All Dialog

#### Transmit

Selecting *Transmit* sends data to the host PC via the configured interface and protocol (such as USB HID keyboard).

On the *View Inventory* screen, press *Menu* > *Transmit* to send data.

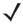

**NOTE** Data is not deleted after transmission.

#### Export

Exporting formats data in a user friendly layout which can be downloaded from the device. On the *View Inventory* screen, press *Menu* > *Export*. The dialog in *Figure 2-21* displays indicating the path of the file to be exported to the Application folder on the device. The default file name and type is *export.txt*. Press *ENT* to export all data and return to the *View Inventory* screen.

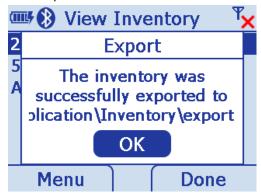

Figure 2-21 Export Dialog

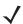

**NOTE** The export format, text or XML, is specified in *Options...* on page 2-25.

Save

Saving data ensures that data is not lost during a warm or cold boot. For example, when the user inserts a new battery in the device, a save is recommended prior to switching batteries. On the *View Inventory* screen, press *Menu* > *Save*. The following dialog displays indicating a successful save. Press *ENT* to accept the save and return to the *View Inventory* screen.

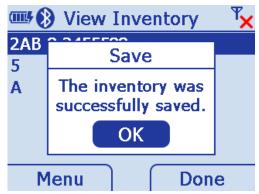

Figure 2-22 Save Dialog

Options

On the View Inventory screen, press Menu > Options.

#### Save Inventory

Scroll to Save and press ENT to save the data to the location specified in the Options dialog.

### Options...

Scroll to Options and press ENT to configure the inventory application. On this screen, set the file format and the file storage location to save data. The format is specified in an xml file located in the folder \application\inventory.

Press the Up or Down Scroll key to move from field to field. Use the keypad to enter a value in the File: field; Press the right or left Scroll key to change the data within all other fields.

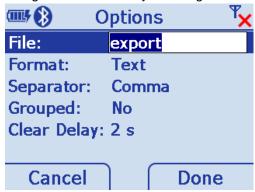

Figure 2-23 Options Screen

• File: Specify a file type.

Format: Specify a Text of XML file format.

Separator: Specify a delimiter (comma, semi-colon or tab).

Grouped: Currently not implemented.

Clear Delay: The time in seconds data is automatically cleared from the display after scanning.

Cancel: Press to cancel settings and return to previous screen.

Done: Press to save settings and return to previous screen.

#### About...

Displays information about the ScanInventory application.

#### Close

Scroll to Close and press ENT to exit and return Home.

# **Simple Inventory**

Similar to *Scan Inventory, the Simple Inventory* screen allows the user to enter and transmit inventory information. It differs from *Scan Inventory* in that it transmits data the same way the data is scanned into the MT. For example, if the user scans bar codes 123, 456, ABC, 123, 012, ABC in this order, the application transmits the bar codes to the host in the same order:

123

456

ABC

789

123

012

**ABC** 

Same data is not grouped or alphabetized.

To access Simple Inventory, start at the Home screen, scroll to Simple Inventory and press ENT.

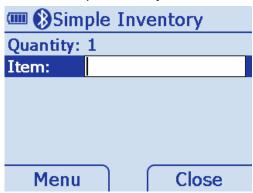

Figure 2-24 Simple Inventory Screen - Default View

#### ltem

When the Simple Inventory screen displays for the first time, the cursor defaults to the Item: field. Scan a bar code or use the keypad to enter an SKU or bar code to transmit to the host PC. The default symbology type is Code 128.

## Quantity

If a quantity is required, it must be entered prior to scanning or entering data in the *Item:* field. Use the Up or Down *Scroll* key to move from one field to another. Enter data as necessary.

Quantity defaults to a value of one to transmit one bar code to the host PC.

Scroll to Quantity and use the keypad to enter the quantity of SKUs or bar code data to transmit to the host PC (1 to 99999).

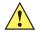

**IMPORTANT** Quantity must be entered prior to scanning or entering data in the *Item*: field.

### Menu

Press the left soft key to display the Menu.

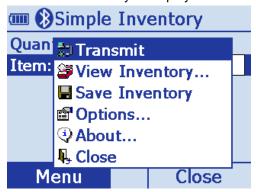

Figure 2-25 Simple Inventory Screen - Menu

#### **Transmit**

Selecting Transmit sends data to the host PC via the configured interface and protocol (such as USB HID keyboard).

On the Simple Inventory screen, press Menu > Transmit > ENT to send data.

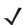

**NOTE** Data is not deleted after transmission.

### **View Inventory**

Scroll to View Inventory and press ENT to display a list of the saved inventory items stored in the device. Each row in the list includes location, quantity and bar code/SKU.

The current inventory stores in a .txt or .xml file located in the Applications/Inventory folder. If no inventory items were saved, the file does not exist and no contents display. If the file does exist, the items display in a list view with column headers for location, item and quantity.

The View Inventory screen has several menu options for maintaining information saved in the inventory file.

### **View Inventory Menu**

The *View Inventory* menu includes several options to maintain and customize inventory data. On the *View Inventory* screen press the left soft key to display the menu items. Press the Up or Down *Scroll* key to select an option. Press *ENT* to display the appropriate screen.

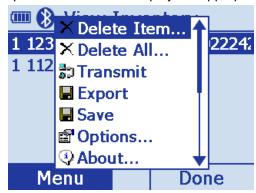

Figure 2-26 View Inventory Menu

#### Delete Item

Ensure the item to delete is highlighted on the *View Inventory* screen, then press *Menu > Delete Item...* . The following confirmation dialog displays. Press the left soft key (*No*) to cancel the delete and return to the *View Inventory* screen. Press the right soft key (*Yes*) to delete the selected inventory item.

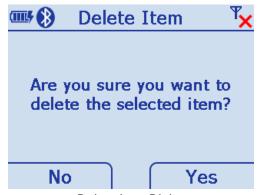

Figure 2-27 Delete Item Dialog

#### Delete All

On the *View Inventory* screen, press *Menu* > *Delete All...* . The following confirmation dialog displays. Press the left soft key (*No*) to cancel the delete and return to the *View Inventory* screen. Press the right soft key (*Yes*) to delete all inventory items listed.

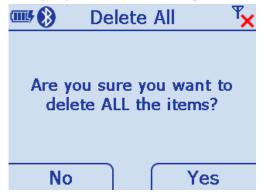

Figure 2-28 Delete All Dialog

#### Transmit

Selecting *Transmit* sends data to the host PC via the configured interface and protocol (such as USB HID keyboard).

On the Simple Inventory screen, press Menu > Transmit > ENT to send data.

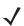

**NOTE** Data is not deleted after transmission.

#### Export

Exporting formats data in a user friendly layout which can be downloaded from the device. On the *View Inventory* screen, press *Menu* > *Export*. The dialog in *Figure 2-21* displays indicating the path of the file to be exported to the Application folder on the device. The default file name and type is *export.txt*. Press *ENT* to export all data and return to the *View Inventory* screen.

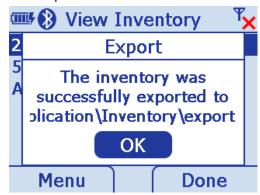

Figure 2-29 Export Dialog

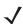

**NOTE** The export format, text or XML, is specified in *Options... on page 2-25*.

#### Save

Saving data ensures that data is not lost during a warm or cold boot. For example, when the user inserts a new battery in the device, a save is recommended prior to switching batteries. On the *View Inventory* screen,

press *Menu* > *Save*. The following dialog displays indicating a successful save. Press *ENT* to accept the save and return to the *View Inventory* screen.

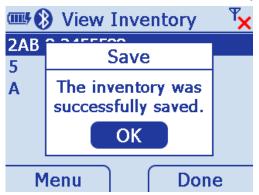

Figure 2-30 Save Dialog

Options
 On the View Inventory screen, press Menu > Options.

### Save Inventory

Scroll to Save and press ENT to save the data to the location specified in the Options dialog.

### Options...

Scroll to *Options* and press *ENT* to configure the inventory application. On this screen, set the file format and the file storage location to save data. The format is specified in an xml file located in the folder *\application\inventory*.

Press the Up or Down *Scroll* key to move from field to field. Use the keypad to enter a value in the *File:* field; Press the right or left *Scroll* key to change the data within all other fields.

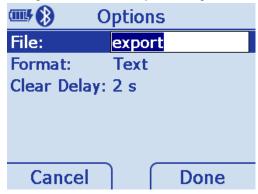

Figure 2-31 Options Screen

File: Specify a file type.

Format: Specify a Text of XML file format.

Clear Delay: The time in seconds data is automatically cleared from the display after scanning.

Cancel: Press to cancel settings and return to previous screen.

Done: Press to save settings and return to previous screen.

# About...

Displays information about the *ScanInventory* application.

# Close

Scroll to Close and press *ENT* to exit and return *Home*.

# Scan-To-IP

The Scan-to-IP screen allows the user to scan directly to a host PC using your existing wireless network. The application should be pre loaded on the MT2090 device.

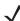

**NOTE** Scan-to-IP may not be loaded on older devices. In this case, download the application to your PC; establish an ActiveSync connection; run ScanTolpDeviceInstaller.exe to download it to the MT2090.

The host application must be installed on your PC or terminal host.

### Setup

- Install the host application on your PC or terminal host. Visit <a href="http://www.scan-to-ip.com">http://www.scan-to-ip.com</a> to download both the Windows host application and the device installer, if necessary.
- Run the host application, ScanTolp.exe, from the Scan-to-IP folder on the PC or terminal host.
- To access Scan-To-IP, start at the Home screen, scroll to Scan-To-IP and press ENT.

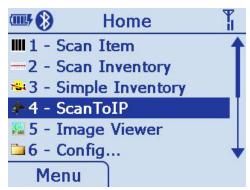

Figure 2-32 Scan-To-IP Option on Home Screen

• Click the Setup tab. Press the right soft key to display the Setup.

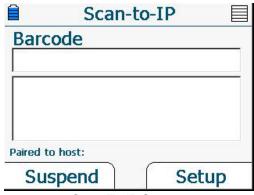

Figure 2-33 Scan-To-IP Screen

- Enter the Host (IP) address, or keep the default setting.
- Press TAB to Enter the *Host port no.*, or keep the default setting.

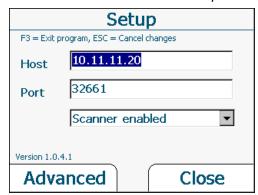

Figure 2-34 Terminal Host Setup Screen

• Click Create pairing barcode and print the bar code (imager units can scan the monitor).

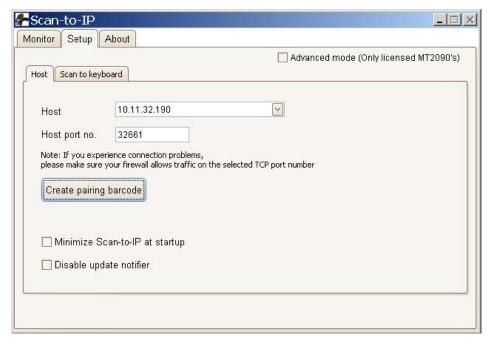

Figure 2-35 Host Application - PC Setup Screen

### 2 - 34 MT2070/MT2090 User Guide

• Scan the bar code to pair with the host PC/server (print and scan the bar code or for imager units, scan the bar code directly on the monitor).

# Scan-to-IP

Scan barcode to pair with host PC/server

Host: 10.11.32.190

Port: 32661

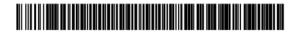

Figure 2-36 Scan-to-IP Pair Bar Code

• The host application and the MT2090 device should now be paired.

The device installer can also be used to:

- Configure the WLAN settings
- Configure scanner settings
- Buy and activate an advanced license for additional features.

If you have problems or questions, select FAQ at <a href="http://www.scan-to-ip.com">http://www.scan-to-ip.com</a>.

# Suspend

Press the left soft key to suspend the device. (Press any key to wake the suspended device.)

# **MCL**

When you select MCL from the *Home* screen, the MCL-Client loads and the MCL program which loaded on the device runs.

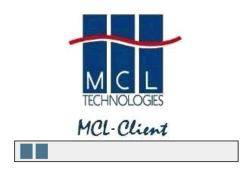

Figure 2-37 MCL-Client Load - Typical View

By default, the MCL application on the device is a simple scanning application which performs scanning and sending bar codes to a host computer, and scanning inventory with a timestamp.

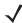

**NOTE** The MCL client is pre-licensed on the MT2070 only. The MCL client on the MT2090 requires an activated license to run.

MCL-Collection is an intuitive, high-productivity software tool used to create, integrate and deploy enterprise, multimodal mobile worker applications quickly and easily. From bar code scanning and data capture on devices to ODBC, WMS, or SAP R/3 connectivity on the host, MCL-Collection provides seamless integration from the computer to host application.

For more information refer to the *MCL Technologies Start Up Guide for the MT2000* at: <a href="http://www.mcl-collection.com">http://www.mcl-collection.com</a>.

When the MCL-Client loads, the *Main Menu* screen of the default MCL program loads. On this screen, select the mode (*Scan Transmit* on page 2-36 or *Scan Inventory on* page 2-37) of the MCL default scanning application.

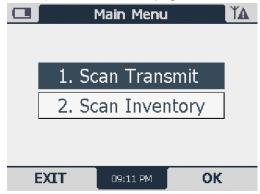

Figure 2-38 MT2000 Default Application Home Screen - Typical View

# **Scan Transmit**

When *Scan Transmit* is selected on the *Main Menu*, the *Scan & Send* screen displays. On this screen the user can manually enter a quantity and scan data to a computer using a tethered cable or a Bluetooth connection via the STB2078 cradle.

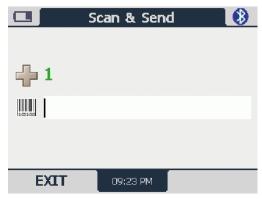

Figure 2-39 Scan & Send Screen

- Use the keypad to enter a quantity into this field. Scanning is disabled when this field is highlighted.
- Scan a bar code to enter data into this field. After scanning data, the quantity and data are sent to MCL Link.

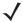

**NOTE** On the first transmit; the application establishes communication with MCL link which may take several seconds

# **Scan Inventory**

When *Scan Inventory* is selected on the *Main Menu*, the *Scan Inventory* screen displays (*Figure 2-40*). On this screen the user must enter the location in which the inventory is scanned. When a location is not entered, two short beeps sound indicating an error.

1. Use the keypad to enter a location and press *ENT* to continue.

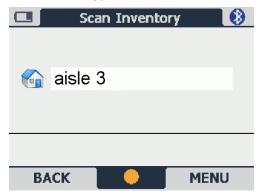

Figure 2-40 Scan Inventory Screen

2. Upon pressing ENT, the Scan screen displays.

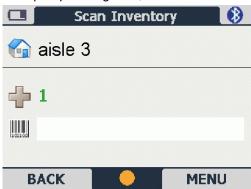

Figure 2-41 Scan Inventory Scan Screen

- 3. Use the keypad to enter a quantity into this field. Scanning is disabled when this field is highlighted.
- 4. Scan a bar code to enter data into this field. Scanned data in this screen is stored on the FFS file system and can be viewed, deleted, or transmitted to MCL Link.

5. Use the right soft key to select *MENU*. The *Inventory Menu* displays.

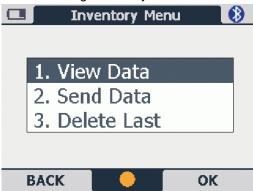

Figure 2-42 Inventory Menu Screen

**6.** Select the appropriate option and press the right soft key (*OK*) to perform the appropriate action (*View Data*, *Send Data*, *Delete Last*).

#### **View Data**

The *View Data* screen provides a list of all scanned data including the location, item, quantity, date and time. On this screen, press the right soft key to display menu options to edit a selected record, delete a selected record or delete all records.

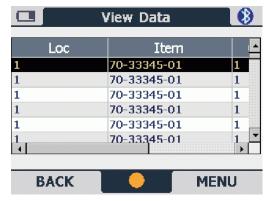

Figure 2-43 View Data Screen

### **Send Data**

Select this option to transmit scanned data to the host PC MCL Link application.

### **Delete Last**

Select this option to delete the last item scanned.

# **Image Viewer (Devices Equipped with Imagers)**

The Image Viewer screen allows the user to preview, snap and save images.

To access Imager Sample, start at the Home screen, scroll to Imager Sample and press ENT

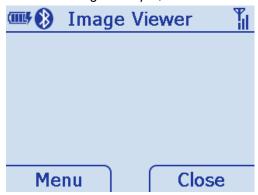

Figure 2-44 Image Viewer Screen

### Menu

Press the left soft key to display the Menu.

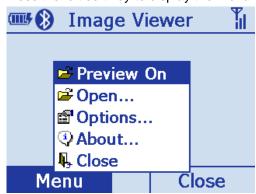

Figure 2-45 Image Viewer Screen - Menu

### Preview On

Scroll to Preview On and press ENT to display a preview of an image. Point the scan window at the image and press the scan trigger to take a picture.

### **Open**

Scroll to Open and press ENT to display the File Explorer. Press the Up or Down Scroll key to find an image and press ENT to display it.

### **Options**

Scroll to *Options* and press *ENT* to display the *Options* screen. Press the up or down *Scroll* key to select an option to edit and press *ENT*.

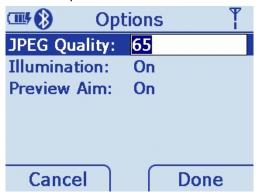

Figure 2-46 Options Screen

• JPEG Quality: Picture quality indicator. Higher numbers produce better quality pictures and larger file sizes).

• Illumination: Press the right and left scroll keys to turn illumination On or Off. The default is Off. Depending on the room lighting, an image captured by the device may appear too dark. The illumination feature allows you to adjust the lighting on the snapshot target.

• Preview Aim: Laser emits when the trigger is pulled.

### **About**

Displays information about the Imager demo application.

### Close

Press the right soft key to close the screen and return Home.

# **Config**

To access Config, start at the Home screen, scroll to Config... and press ENT.

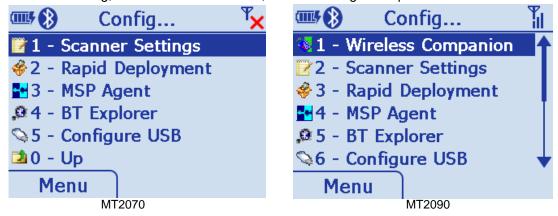

Figure 2-47 Config... Screens

## Wireless Companion (MT2090 Only)

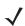

**NOTE** Some screens and windows pictured in this section are samples and can differ from actual screens.

The Wireless Companion is used to configure and manage the device's wireless network settings. On the Config... screen press the up or down Scroll key to highlight Wireless Companion and press ENT to display the Wireless Companion menu.

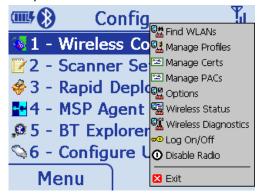

Figure 2-48 Config... Wireless Companion Menu

#### Find WLANs

On the Wireless Companion menu, press the up or down *Scroll* key to highlight Find WLANs and press *ENT* to display the *Find WLANs* screen.

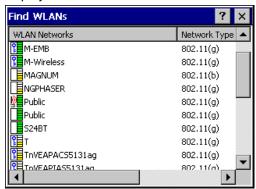

Figure 2-49 Find WLANs Screen

The Find WLANs list displays:

- WLAN Networks: Available wireless networks.
- Network Type: Type of network. 802.11(a), 802.11(b) or 802.11(g).
- Channel: Channel on which the AP is transmitting.
- Signal Strength: The signal strength of the signal from the AP.

Highlight a network in the list and press ENT to open a pop-up menu which provides two options:

Connect and Refresh. Select Refresh to refresh the WLAN list. Select Connect to create a WLAN profile from that network (see *Manage Profiles on page 2-42*). This opens the *Profile Entry* screen which allows you to set the values for the selected network. After editing the profile, the device automatically connects to this new profile.

### **Manage Profiles**

The *Manage Profiles* screen provides a list of user-configured wireless profiles. Define up to 32 profiles at any one time.

On the Wireless Companion menu, press the up or down Scroll key to highlight Manage Profiles and press ENT to display the Manage Profiles screen.

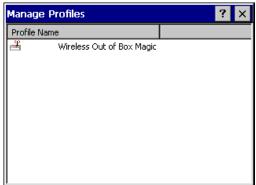

Figure 2-50 Manage Profiles Screen

Icons next to each profile identify the profiles current state.

Table 2-4 Profile Icons

| Icon      | Description                                                                                                    |
|-----------|----------------------------------------------------------------------------------------------------|
| No Icon   | Profile is not selected, but enabled.                                                                                                  |
| 0         | Profile is disabled.                                                                                                    |
| <b>©</b>  | Profile is Cancelled. A Cancelled profile is disabled until a connect or login function is performed through the configuration editor. |
| qp        | Profile is currently in use and describes an infrastructure profile not using encryption.                                              |
| <u>20</u> | Profile is currently in use and describes an infrastructure profile using encryption.                                                  |
|           | Profile is currently in use and describes an ad-hoc profile not using encryption.                                                      |
|           | Profile is currently in use and describes an ad-hoc profile using encryption.                                                          |
| Δ         | Profile is not valid in the device current operating regulatory domain.                                                                |

The profiles are listed in priority order for use by the automatic roaming feature. Change the order by moving profiles up or down. Edit existing profiles by selecting one in the list and then pressing ENT to display the menu. The menu allows the selected profile to be connected, edited, disabled (enabled) or deleted. (Note: the Disable menu item changes to **Enable** if the profile is already disabled.)

A dialog displays to confirm the users desire to delete a profile, if selected.

### **Changing Profiles**

A completed profile is a set of configuration settings that can be used in different locations to connect to a wireless network. Create different profiles to have pre-defined operating parameters available for use in various network environments. When the Manage Profiles screen displays, existing profiles appear in the list.

To change an existing profile, highlight a profile on the *Manage Profiles* screen, press *ENT* to display the menu, scroll to Edit and press ENT.

### **Creating a New Profile**

Creating a new profile allows the user to configure profile name, ESSID, security, network address information and the power consumption level.

#### **Profile ID**

Press the up or down Scroll key on the profile menu and select Add. The Profile Entry dialog displays.

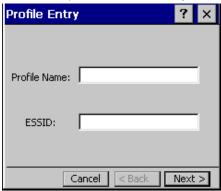

Figure 2-51 Profile Entry Screen

#### **Profile Name**

The name and (WLAN) identifier of the network connection. Enter a user friendly name for the device profile used to connect to either an AP or another networked device. Example: The Public LAN.

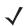

**NOTE** Two profiles with the same user friendly name are acceptable but not recommended.

### **ESSID**

The ESSID is the 802.11 extended service set identifier. The ESSID is 32-character (maximum) case sensitive string identifying the WLAN and must match the AP ESSID for the device to communicate with the AP.

Tab to *Next* > and press *ENT* to move to the *Operating Mode* dialog.

### **Operating Mode**

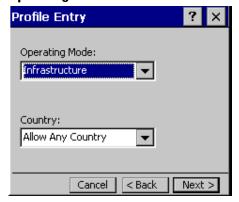

Figure 2-52 2-33 Operating Mode/Country Screen

# **Operating Mode**

Select the operating mode (Infrastructure or Ad-Hoc) from the Operating Mode: drop-down list. The operating mode Infrastructure enables the device to transmit and receive data with an AP. Infrastructure is the default mode.

 Table 2-5
 Operating Mode Fields

| Field          | Description                                                                                                    |  |  |  |  |
|----------------|----------------------------------------------------------------------------------------------------|--|--|--|--|
| Operating Mode | Infrastructure: Select Infrastructure to enable the device to transmit and receive data with an AP. Infrastructure is the device default mode.  Ad Hoc: Select Ad Hoc to enable the device to form its own local network where devices communicate peer-to-peer without APs using a shared ESSID. If Ad-Hoc mode was selected, see Channel on page 2-46. If Infrastructure mode was selected, see Security Mode on page 2-47                                                                                                    |  |  |  |  |
| Country        | Country: is used to determine if the profile is valid for the country of operation. The profile country must match the country in the options. page or it must match the acquired country if 802.11d is enabled.  Single Country Use:  When the device is only to be used in a single country, set every profile country to Allow Any Country. In the Options > Regulatory dialog box (see Figure 2-99 on page 2-77), set the country to the specific country the device is to be used in, and deselect (uncheck) the Enable 802.11d option. This is the most common and the efficient configuration. It eliminates the initialization overhead associated with acquiring a country via 802.11d.  Multiple Country Use:  When the device may be used in more than one country, select (check) the Enable 802.11d option in the Regulatory Options dialog box (see Figure 2-99 on page 2-77). This eliminates the need for reprogramming the country (in Options > Regulatory) each time a new country is entered. However, this only works if the infrastructure (i.e. APs) support 802.11d (some infrastructures do not support 802.11d, including some Cisco APs). When the Enable 802.11d option is selected, the Options > Regulatory > Country setting is not used. For a single profile that can be used in multiple countries, with infrastructure that supports 802.11d (including Symbol infrastructure), set the Profile Country to Allow Any Country. Under Options > Regulatory, select Enable 802.11d. The Options > Regulatory > Country setting is not used.  For a single profile that can be used in multiple countries, but with infrastructure that does not support 802.11d, set the profile country to Allow Any Country, and de-select (uncheck) Enable 802.11d. In this case, the Options > Regulatory > Country setting must always be set to the country the device is currently in. This configuration option is the most efficient and may be chosen for use with any infrastructure. However, the Options > Regulatory > Country setting must be manually |  |  |  |  |
|                | · · · · · · · · · · · · · · · · · · ·                                                                                                    |  |  |  |  |

Tab to *Next* > and press *ENT* to move to the next dialog.

### Channel

If Ad-Hoc mode was selected the Ad-Hoc Channel dialog displays.

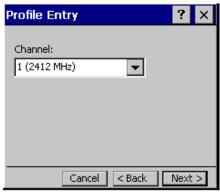

Figure 2-53 Ad-Hoc - Channel Screen

Use the *Ad-Hoc Channel* dialog to configure the required information to create an Ad-Hoc profile. This dialog does not appear if you selected Infrastructure mode. Select a channel number from the Channel drop-down list.

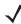

**NOTE** In the case of a country where DFS is implemented in band 5150-5250 MHz, Ad-hoc is not allowed and the user needs to move and select a channel in the 2.4 GHz band.

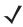

**NOTE** Ad-hoc channels are specific to the country selected.

Table 2-6 Ad-Hoc Channels

| Band    | Channel | Frequency |
|---------|---------|-----------|
| 2.4 GHz | 1       | 2412 MHz  |
|         | 2       | 2417 MHz  |
|         | 3       | 2422 MHz  |
|         | 4       | 2427 MHz  |
|         | 5       | 2432 MHz  |
|         | 6       | 2437 MHz  |
|         | 7       | 2442 MHz  |
|         | 8       | 2447 MHz  |
|         | 9       | 2452 MHz  |
|         | 10      | 2457 MHz  |
|         | 11      | 2462 MHz  |

# **Security Mode**

If Infrastructure mode was selected the Security Mode dialog displays.

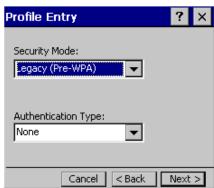

Figure 2-54 Infrastructure - Security Mode/Authentication Type

### **Security Mode**

Use the Security Mode dialog to configure the Security and Authentication methods. If Ad-Hoc mode is selected, this dialog is not available and authentication is set to None by default.

Select the security mode from the *Security Mode* drop-down list. The selection chosen affects the availability of other choices for *Authentication Type* and *Encryption* methods.

• LEGACY (Pre-WPA): This mode allows the user to configure protocols not available in the other Security

Mode selections: Open authentication / encryption; Open authentication with WEP 40

or WEP 128; and 802.1X authentications that use WEP128 Encryption.

WPA-Personal: This mode allows the user to configure a WPA-TKIP-PSK protocol.

WPA2-Personal This mode allows the user to configure WPA2-PSK protocols with the Advanced

Encryption Standard (AES) encryption method.

WPA-Enterprise: This mode allows the user to configure profiles with 802.1X Authentication that uses

WPA and TKIP encryption method.

WPA2-Enterprise: This mode allows the user to configure profiles with 802.1X Authentication that uses

WPA2 with AES encryption method.

Table 2-7 Security Modes

| Security Mode     | Authentication<br>Types                                  | Encryption Types                                              | Pass-phrase/Hexkey Configuration                                     |
|-------------------|----------------------------------------------------------|---------------------------------------------------------------|----------------------------------------------------------------------|
| Legacy (Pre-WPA)  | None,<br>EAP-TLS,<br>EAP-FAST,<br>PEAP,<br>LEAP,<br>TTLS | Open,<br>WEP-40 (40/24),<br>WEP-104 (104/24),<br>TKIP,<br>AES | Enabled. User input required with pass-phrase/hex key configuration. |
| WPA - Personal    | None                                                     | TKIP                                                          | Enabled. User input required with pass-phrase/hex key configuration. |
| WPA2 - Personal   | None                                                     | AES                                                           | Enabled. User input required with pass-phrase/hex key configuration. |
| WPA - Enterprise  | EAP-TLS,<br>EAP-FAST,<br>PEAP,<br>LEAP,<br>TTLS          | TKIP                                                          | Disabled. No user input required for encryption key.                 |
| WPA2 - Enterprise | EAP-TLS,<br>EAP-FAST,<br>PEAP,<br>LEAP,<br>TTLS          | AES                                                           | Disabled. No user input required for encryption key.                 |

### **Authentication Type**

Select an available authentication type from the drop-down list. The options listed in the drop-down list are based on the selected Security Mode as shown in Table 2-8.

The authentication types, other than None, all use IEEE 802.1x authentication to ensure that only valid users and sometimes servers can connect to the network. Each authentication type uses a different scheme using various combinations of tunnels, username/passwords, user certificates, server certificates and Protected Access Credentials (PACs).

 Table 2-8
 Authentication Options

| Authentication | Description                                                                                                    |
|----------------|----------------------------------------------------------------------------------------------------|
| None           | Use this setting when authentication is not required on the network.                                                                                                    |
| EAP-TLS        | Select this option to enable EAP-TLS authentication. A user certificate is required; validating the server certificate is optional.                                                                                                    |
| EAP-FAST       | Select this option to enable EAP-FAST authentication. This type uses a PAC (Protected Access Credential) to establish a tunnel and then uses the selected tunnel type to verify credentials. PACs are handled behind the scenes, transparently to the user. Automatic PAC provisioning can, depending on the tunnel type, require a user certificate and the validation of a server certificate. Manual PAC provisioning is currently not supported. |
| PEAP           | Select this option to enable PEAP authentication. This type establishes a tunnel and then based on the tunnel type, uses a user certificate and/or a username/password. Validating the server certificate is optional.                                                                                                    |
| LEAP           | Select this option to enable LEAP authentication. This type does not establish a tunnel. It requires a username and password.                                                                                                    |
| TTLS           | Select this option to enable TTLS authentication. This type establishes a tunnel and then based on the tunnel type, uses a user certificate and/or a username/password. Validating the server certificate is optional.                                                                                                    |

Tab to Next > and press ENT. Selecting PEAP, TTLS or EAP-FAST displays the Tunneled Authentication Type dialog. Selecting None displays the Encryption dialog. Selecting EAP-TLS displays the Installed User Certs dialog. Selecting LEAP displays the User Name dialog.

#### **Tunneled Authentication**

Use the Tunneled Authentication Type dialog to select the tunneled authentication options. The content of the dialog differs depending on the Authentication Type chosen.

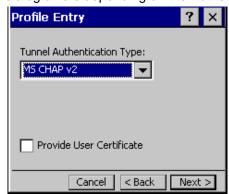

Figure 2-55 Tunneled Authentication Dialog Box

# 2 - 50 MT2070/MT2090 User Guide

To select a tunneled authentication type:

- 1. Select a tunneled authentication type from the drop-down list. See *Table 2-9* for the Tunnel Authentication options for each authentication type.
- 2. Select the *User Certificate* check box if a certificate is required. If the TLS tunnel type that requires a user certificate is selected, the check box is already selected.
- **3.** Tab to *Next* > and press *ENT*. The *Installed User Certificates* dialog displays.

 Table 2-9
 Tunneled Authentication Options

| Tunneled       | Authentication Type |      |          |                                                                                                    |  |
|----------------|---------------------|------|----------|----------------------------------------------------------------------------------------------------|--|
| Authentication | PEAP                | TTLS | EAP-FAST | Description                                                                                                    |  |
| СНАР           |                     | Х    |          | Challenge Handshake Authentication Protocol (CHAP) is one of the two main authentication protocols used to verify the user name and password for PPP Internet connections. CHAP is more secure than PAP because it performs a three way handshake during the initial link establishment between the home and remote machines. It can also repeat the authentication anytime after the link is established.                    |  |
| EAP-GTC        | Х                   |      | Х        | EAP-GTC is used during phase 2 of the authentication process. This method uses a time-synchronized hardware or software token generator, often in conjunction with a user PIN, to create a one-time password.                                                                                                    |  |
| MD5            |                     | Х    |          | Message Digest-5 (MD5) is an authentication algorithm developed by RSA. MD5 generates a 128-bit message digest using a 128-bit key, IPSec truncates the message digest to 96 bits.                                                                                                    |  |
| MS CHAP        |                     | Х    |          | Microsoft Challenge Handshake Authentication Protocol (MS CHAP) is an implementation of the CHAP protocol that Microsoft created to authenticate remote Windows workstations. MS CHAP is identical to CHAP, except that MS CHAP is based on the encryption and hashing algorithms used by Windows networks and the MS CHAP response to a challenge is in a format optimized for compatibility with Windows operating systems. |  |

 Table 2-9
 Tunneled Authentication Options (Continued)

| Tunneled       | Authentication Type |      |          |                                                                                                    |  |
|----------------|---------------------|------|----------|----------------------------------------------------------------------------------------------------|--|
| Authentication | PEAP                | TTLS | EAP-FAST | Description                                                                                                    |  |
| MS CHAP v2     | X                   | X    | X        | Microsoft Challenge Handshake Authentication Protocol version 2 (MS CHAP v2) is a password-based, challenge-response, mutual authentication protocol that uses the industry-standard Message Digest 4 (MD4) and Data Encryption Standard (DES) algorithms to encrypt responses. The authenticating server challenges the access client and the access client challenges the authenticating server. If either challenge is not correctly answered, the connection is rejected. MS CHAP v2 was originally designed by Microsoft as a PPP authentication protocol to provide better protection for dial-up and virtual private network (VPN) connections. With Windows XP SP1, Windows XP SP2, Windows Server 2003 and Windows 2000 SP4, MS CHAP v2 is also an EAP type. |  |
| PAP            |                     | ×    |          | Password Authentication Protocol (PAP) has two variations: PAP and CHAP PAP. It verifies a user name and password for PPP Internet connections, but it is not as secure as CHAP, since it works only to establish the initial link. PAP is also more vulnerable to attack because it sends authentication packets throughout the network. Nevertheless, PAP is more commonly used than CHAP to log in to a remote host like an Internet service provider.                                                                                                    |  |
| TLS            | Х                   |      | Х        | EAP TLS is used during phase 2 of the authentication process. This method uses a user certificate to authenticate.                                                                                                    |  |

### **User Certificate Selection**

If the user checked the User Certificate check box on the Tunneled Authentication dialog or if TLS is the selected authentication type, the Installed User Certificates dialog displays. Select a certificate from the drop-down list of currently installed certificates before proceeding. The selected certificate's name appears in the drop-down list. If the required certificate is not in the list, install it.

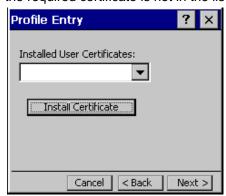

Figure 2-56 Installed User Certificates Dialog Box

#### User Certificate Installation

There are two methods available to install a user certificate for authentication. The first is to obtain the user certificate from the Certificate Authority (CA). This requires connectivity with that CA. The second method is to install the user certificate from a file that was placed on the device.

To install a user certificate from the CA:

1. Tab to Install Certificate and press ENT. The Import Certificate dialog displays.

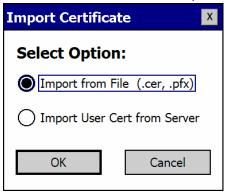

Figure 2-57 Import Certificate Dialog Box

2. Select Import User Cert from Server and select OK. The Install from Server dialog displays.

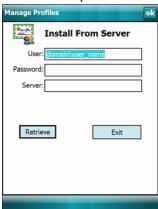

Figure 2-58 Install from Server Dialog Box

- **3.** Enter the *User:*, *Password:* and *Server:* information in their respective text boxes.
- 4. Tab to Retrieve. A Progress dialog indicates the status of the certificate retrieval, or tab to Exit and press ENT. After the installation completes, the Installed User Certs dialog displays and the certificate is available in the drop-down for selection.

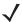

**NOTE** To successfully install a user certificate, the device must already be connected to a network from which the server is accessible.

To install a user certificate from a file:

1. Tab to Install Certificate and press ENT. The Import Certificate dialog displays.

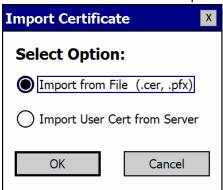

Figure 2-59 Import Certificate Dialog Box

2. Choose Import from File and select OK. The Open dialog displays.

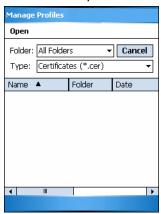

Figure 2-60 Open Dialog Box

- In the Type drop-down list, select Personal Certs (\*.pfx).
- 4. Browse to the file and select OK. The Personal Certificate dialog displays.

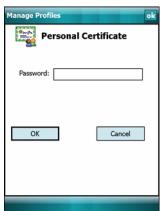

Figure 2-61 Personal Certificate Screen

**5.** Enter the password and select *OK*. The certificate(s) are imported.

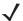

**NOTE** Installing a user certificate from a file requires that the file be of type "\*.pfx". Also this file type requires the user to supply a password in order to be read by Fusion.

#### Server Certificate Selection

If the user selects the Validate Server Certificate check box, a server certificate is required.

Select a certificate from the drop-down list of currently installed certificates in the Installed Server Certificates dialog. An hour glass may appear as the wizard populates the existing certificate list. If the required certificate is not listed, install it.

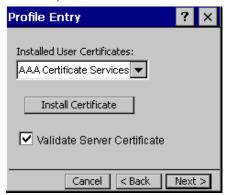

Figure 2-62 Installed Server Certificates Dialog Box

### Server Certificate Installation

To install a server certificate for authentication:

1. Tab to *Install Certificate* and press *ENT*. The *Import Certificate* dialog displays. Choose *Import* from *File* (.cer, .pfx) and select *OK*.

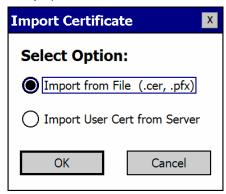

Figure 2-63 Import Certificates Dialog Box

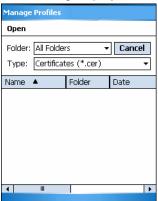

A dialog displays that lists the certificate files found with the default extension.

Figure 2-64 Open Screen

- Browse to the file and select OK.
- A confirmation dialog verifies the installation. If the information in this dialog is correct, select Yes. If the information in this dialog is not correct select No. The wizard returns to the Installed Server Certs dialog. Select the newly-installed certificate from the drop-down list.

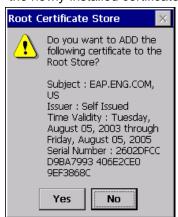

Figure 2-65 Confirmation Dialog Box

#### **User Name**

The user name and password can be entered (but is not required) when the profile is created. If the username and password are not entered in the profile, then when attempting to connect, the user is be prompted to supply them. The entered information (credentials) is saved (cached) for future reconnections.

Whether or not the username and password are entered into the profile affects how the profile is treated during a Profile Roaming operation. Profiles are excluded from consideration if they require user entry of credential information.

If the profile uses an authentication tunnel type of EAP-GTC and Token is selected (see *Password on page 2-56*), then you can control certain behavior by whether you choose to enter a value in the Enter User Name field. If you enter a value in the Enter User Name field, then whenever the Fusion software prompts you to enter credentials, the username field in the interactive credential dialog is initialized with the value that you entered when you created the profile. If you enter a different value in the username field of the interactive credential dialog, it is cached and used to initialize the username field the next time the interactive credential dialog is shown for that profile. If you do not enter a value in the Enter User Name field when you create an EAP-GTC token profile, then the username field in the interactive credential dialog is initialized to blank. After you enter a username in the interactive credential

dialog, it is cached as usual, but it is not be used to initialize the *username* field the next time the interactive credential dialog is shown for that profile; the *username* field is initialized to blank. In summary, the user can control whether the *username* field in the interactive credential dialog is initialized, either with the last-interactively-entered username for that profile or with the username entered into the profile, by whether any value is entered in the *Enter User Name* field during profile entry.

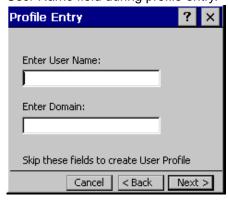

Figure 2-66 Username Dialog Box

#### **Password**

Use the *Password* dialog to enter a password. If EAP/TLS is the selected authentication type, the password dialog does not display. Note that if a username was entered and no password is entered, Fusion assumes that no password is a valid password.

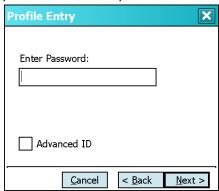

Figure 2-67 Password Dialog Box

1. Enter a password in the *Enter Password* field. If an authentication tunnel type of EAP-GTC is used, a *Password* dialog with additional radio buttons displays.

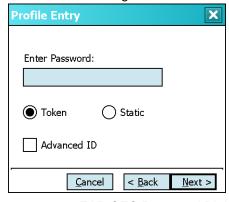

Figure 2-68 EAP-GTC Password Dialog Box

Choose the Token radio button when using the profile in conjunction with a token generator (hardware or software). The system administrator should supply the user with a token generator for use with EAP-GTC token profiles. A token generator generates a numeric value that is entered into the *password* field at connect time, usually along with a PIN. Tokens have a very limited lifetime and usually expire within 60 seconds. The token generator is time-synchronized with a token server. When authenticating, the RADIUS server asks the token server to verify the token entered. The token server knows what value the token generator generates given the time of day and the username. Since tokens expire, EAP-GTC token profiles are treated differently. A prompt appears at the appropriate time to enter a token, even if a token has previously been entered. Tokens are never cached in the credential cache (though the username that is entered when the token is entered is cached).

Choose the *Static* radio button, the *Enter Password* field is enabled and a password can be entered if desired. A profile that uses an EAP-GTC tunnel type with a static password is handled in the same manner as other profiles that have credentials that don't expire.

- 1. Select the Advanced ID check box, if advanced identification is desired.
- 2. Tab to Next > and press ENT. The prompt for Login at dialog displays. See Credential Cache Options on page 2-58.

### **Advanced Identity**

Use the *Advanced ID* dialog to enter the 802.1X identity to supply to the authenticator. This value can be 63 characters long and is case sensitive. In TTLS and PEAP, it is recommended entering the identity anonymous (rather than a true identity) plus any desired realm (e.g., anonymous@myrealm). A user ID is required before proceeding.

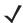

**NOTE** When authenticating with a Microsoft IAS server, do not use advanced identity.

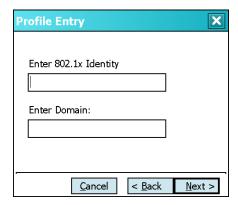

Figure 2-69 Advanced Identity Dialog Box

Tab to *Next* > and press *ENT*. The *Encryption* dialog displays.

### **Credential Cache Options**

If the user selected any of the password-based authentication types then different credential caching options are available. These options specify when the network credential prompts appear: at connection, on each resume or at a specified time.

Entering the credentials directly into the profile permanently caches the credentials. In this case, the device does not require user login. If a profile does not contain credentials entered through the Profile Editor Wizard, credentials must be entered when prompted, either when connecting to the profile in the *Manage Profiles* screen or when logging onto the profile using the Log On/Off command.

Credential caching options only apply to a profile when credentials are entered through the login dialog. This includes using the Log On/Off command to log on to a profile for which the credentials were directly entered into the profile (the *username / password* fields left blank).

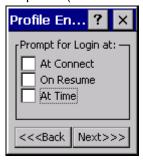

Figure 2-70 Prompt for Login at Dialog Box

If the device does not have the credentials, a username and password must be entered. If the device has the credentials (previous entered via a login dialog), it uses these credentials unless the caching options require the device to prompt for new credentials. If credentials were entered via the profile, the device does not prompt for new credentials (except for profiles where the credentials expire, such as EAP-GTC token profiles). *Table 2-10* lists the caching options.

Table 2-10 Cache Options

| Option     | Description                                                                                                    |
|------------|----------------------------------------------------------------------------------------------------|
| At Connect | Select this option to have device prompt for credentials whenever it tries to connect to the profile.  Deselect this to use the cached credentials to authenticate. If the credentials are not cached, the user is prompted to enter credentials. This option only applies when the user has previously logged in to the profile.                                                                                                    |
| On Resume  | Selecting this re-authenticates an authenticated user when a suspend/resume occurs. Once re-authenticated, the user is prompted for credentials. If the user does not enter the same credentials that were entered prior to the suspend/resume within three attempts, the user is disconnected from the network. This option only applies when the user has previously logged in to the profile.                                                                                                    |
| At Time    | Select this option to perform a local verification on an authenticated user at a specified time. The time can be an absolute time or a relative time from the authentication and should be in at least five minute intervals. Once the time has passed, the user is prompted for credentials. If the user does not enter the same credentials that were entered prior to the At-Time event within three attempts, the user is disconnected from the network. This option only applies when the user has previously logged in to the profile. |

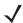

**NOTE** Entering credentials applies the credentials to a particular profile. Logging out clears all cached credentials. Editing a profile clears any cached credentials for that profile.

Users who configure their APs to use the Fast Session Resume capability available with some Authentication Types (e.g., PEAP) should not check At Connect or On Resume if they wish to avoid being prompted to re-enter credentials in circumstances in which Fast Session Resume would allow them not to be.

The following authentication types have credential caching:

- EAP-TLS
- PEAP
- LEAP
- TTLS
- EAP-FAST.

Some exceptions to the credential caching rules apply for profiles where the credentials expire, such as EAP-GTC token profiles. Since the token expires after a short period, the user is prompted for credentials even when credentials have already been entered and cached for that profile. The At Connect caching option has a slightly different function. If the user leaves the At Connect box unchecked, then the Fusion software tries to authenticate without prompting the user for a new token. If Fast Session Reconnect is enabled on the RADIUS server and the device was previously connected and authenticated using the same profile, then the device may be able to reconnect without going through the entire authentication process. In this case, new credentials are not required (even though the old ones have expired) and the Fusion software does not prompt the user for new credentials. If Fast Session Reconnect is not enabled on the RADIUS server or if the user selected the At Connect check box. then the user is prompted to enter new credentials. Note also that the On Resume caching option is always forced to "checked" for profiles where the credentials expire. This is necessary because the Fusion software does not support the use of Fast Session Reconnect across a suspend / resume cycle; therefore, new credentials are always needed.

Selecting the At Time check box displays the Time Cache Options dialog.

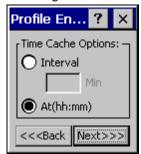

Figure 2-71 Time Cache Options Dialog Box

- Tab to the *Interval* radio button and press *ENT* to check credentials at a set time interval.
- Enter the value in minutes in the text box.
- Select the *At(hh:mm)* radio button to check credentials at a set time.

4. Tab to Next > and press ENT. The At Time dialog displays.

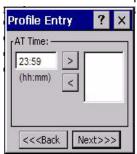

Figure 2-72 At Time Dialog Box

- 5. Enter the time using the 24 hour clock format in the (hh:mm) text box.
- Select > to move the time to the right. Repeat for additional time periods.
- 7. Tab to *Next* > and press *ENT*. The *Encryption* dialog displays.

### **Encryption**

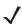

**NOTE** The only available encryption methods in Ad-hoc are Open, WEP40 and WEP104. Use the *Encryption* dialog to select an encryption method. This page contains the fields to configure the encryption method and corresponding keys, if any. The drop-down list includes encryption methods available for the selected security mode and authentication type.

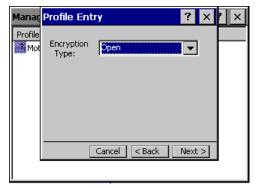

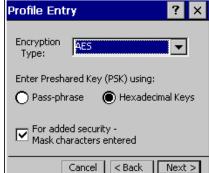

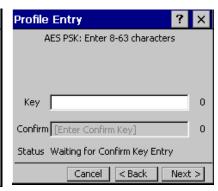

Figure 2-73 Encryption Dialog Boxes

Based on the encryption method and the authentication type, the user may have to manually enter pre-shared encryption keys (or a passkey phrase). When the user selects any authentication type other than None, 802.1x authentication is used and the keys are automatically generated.

 Table 2-11
 Encryption Options

| Encryption       | Description                                                                                                    |
|------------------|----------------------------------------------------------------------------------------------------|
| Open             | Select Open (the default) when no data packet encryption is needed over the network. Selecting this option provides no security for data transmitted over the network.                                                                                                    |
| WEP-40 (40/24)   | Select WEP-40 (40/24) to use 64-bit key length WEP encryption (the other 24 bits are generated automatically). If WEP-40 (40/24) is selected, other controls appear that allow you to enter keys. If the <i>Use Passkey</i> check box is selected, the user is asked to enter a pass phrase between 4 and 32 characters long on the next page. Once the profile is saved, the pass phrase is converted into a key and the pass phrase is lost. Also, if a passkey is used only one key can be set. If the <i>Use Passkey</i> check box is not selected, then the user can enter up to four hexadecimal keys on the next page. Which key is to be entered is determined by selecting a key in the Key Index drop-down menu. The key index chosen also selects the key used for encryption. Note that Fusion sets default values for these keys, so that entry is not absolutely required, but remember that the keys must match the AP. |
| WEP-104 (104/24) | Select WEP-104 (104/24) to use a 128-bit key length WEP encryption. If WEP-104 (104/24) is selected, other controls appear that allow you to enter keys. If the <i>Use Passkey</i> check box is selected the user is asked to enter a pass phrase between 4 and 32 characters long on the next page. Once the profile is saved, the pass phrase is converted into a key and the pass phrase is lost. Also, if a passkey is used only one key can be set.  If the <i>Use Passkey</i> check box is not selected, then the user can enter up to four hexadecimal keys on                                                                                                    |
|                  | the next page. Which key is to be entered is determined by selecting a key in the <i>Key Index</i> drop-down menu. The key index chosen also selects the key used for encryption. Note that Fusion sets default values for these keys, so that entry is not absolutely required, but remember that the keys must match the AP.                                                                                                    |
| TKIP             | Select TKIP for the adapter to use the Temporal Key Integrity Protocol (TKIP) encryption method. This encryption method is available whenever the Security Mode is not set to Legacy. If the Security Mode is set to WPA personal, then the user is asked to enter a pass phrase between 8 and 63 characters long on the next page.                                                                                                    |
| AES              | Select AES for the adapter to use the Advanced Encryption Standard (AES) encryption method. This encryption method is available for many of the Security Modes. If the Security Mode selected is "personal," the user is asked to enter a pass phrase between 8 and 63 characters long on the next page.                                                                                                    |

 Table 2-12
 Encryption / Authentication Matrix

| Authentication |                  | Encryption           |                 |                  |                |                 |
|----------------|------------------|----------------------|-----------------|------------------|----------------|-----------------|
|                | Legacy (Pre-WPA) |                      | WPA<br>Personal | WPA2<br>Personal | WPA Enterprise | WPA2 Enterprise |
|                | Open             | WEP                  | TKIP            | AES              | TKIP           | AES             |
| None           | Yes              | WEP-40 or<br>WEP-104 | Yes             | Yes              |                |                 |
| EAP-TLS        |                  | WEP-104              |                 |                  | Yes            | Yes             |
| EAP-FAST       |                  | WEP-104              |                 |                  | Yes            | Yes             |

| Table 2-12 | Encryption . | / Authentication | Matrix | (Continued) |
|------------|--------------|------------------|--------|-------------|
|            |              |                  |        |             |

| Authentication |                  | Encryption |                 |                  |                |                 |
|----------------|------------------|------------|-----------------|------------------|----------------|-----------------|
|                | Legacy (Pre-WPA) |            | WPA<br>Personal | WPA2<br>Personal | WPA Enterprise | WPA2 Enterprise |
|                | Open             | WEP        | TKIP            | AES              | TKIP           | AES             |
| PEAP           |                  | WEP-104    |                 |                  | Yes            | Yes             |
| LEAP           |                  | WEP-104    |                 |                  | Yes            | Yes             |
| TTLS           |                  | WEP-104    |                 |                  | Yes            | Yes             |

If either WEP-40 (40/24) or WEP-104 (104/24) is selected, the wizard displays the key entry dialog unless the *Use Passkey* check box was selected in the *Encryption* dialog (see *Figure 2-67 on page 2-56*). The *Key Entry* dialog shows only if the authentication is set to *None*.

#### Hexadecimal Keys

To enter the hexadecimal key information select the Hexadecimal Keys radio button. An option is provided to hide the characters that are entered for added security. To hide the characters select the For added security - Mask characters entered check box.

To enter a hexadecimal key with characters hidden:

- 1. Select the For added security Mask characters entered check box.
- 2. Tab to Next > and press ENT.

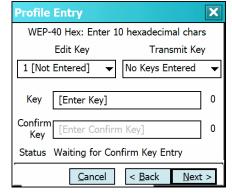

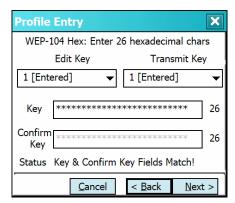

Figure 2-74 WEP-40 and WEP-104 WEP Keys Dialog Boxes

- 3. For WEP only, in the *Edit Key* drop-down list, select the key to enter.
- 4. In the Key field, enter the key.
  - a. For WEP-40 enter 10 hexadecimal characters.
  - b. For WEP-104 enter 26 hexadecimal characters.
  - c. For TKIP enter 64 hexadecimal characters.
  - d. For AES enter 64 hexadecimal characters.
- In the Confirm Key field, re-enter the key. When the keys match a message appears indicating that the keys match.
- 6. Repeat for each WEP key.

- 7. For WEP only, in the *Transmit Key* drop-down list, select the key to transmit.
- 8. Tab to Next > and press ENT. The IP Address Entry dialog displays.

To enter a hexadecimal key without characters hidden:

1. Tab to *Next* > and press *ENT*.

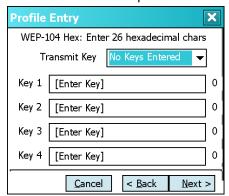

Figure 2-75 Keys Dialog Box

- 2. For WEP only, in each Key field, enter the key.
  - a. For WEP-40 enter 10 hexadecimal characters.
  - **b.** For WEP-104 enter 26 hexadecimal characters.
  - c. For TKIP enter 64 hexadecimal characters.
  - d. For AES enter 64 hexadecimal characters.
- For WEP only, in the *Transmit Key* drop-down list, select the key to transmit.
- Tab to Next > and press ENT. The IP Address Entry dialog displays.

#### Pass-phrase Dialog

When selecting None as an authentication and WEP as an encryption, choose to enter a pass-phrase by checking the Pass-phrase radio button. The user is prompted to enter the pass-phrase. For WEP, the Pass-phrase radio button is only available if the authentication is None.

When selecting None as an authentication and TKIP as an encryption, the user must enter a pass-phrase. The user cannot enter a pass-phrase if the encryption is TKIP and the authentication is anything other than None.

When selecting None as an authentication and AES as an encryption, the user must enter a pass-phrase. The user cannot enter a pass-phrase if the encryption is AES and the authentication is anything other than *None*.

To enter a pass-phrase with characters hidden:

- 1. Select the For added security Mask characters entered check box.
- 2. Tab to Next > and press ENT.

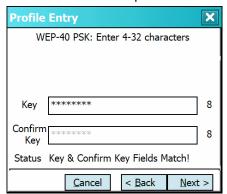

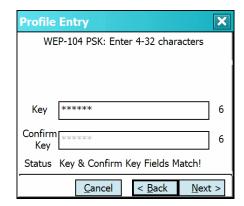

Figure 2-76 WEP-40 and WEP-104 WEP Keys Dialog Boxes

- 3. In the Key field, enter the key.
  - a. For WEP-40 enter between 4 and 32 characters.
  - b. For WEP-104 enter between 4 and 32 characters.
  - c. For TKIP enter between 8 and 63 characters.
  - d. For AES enter between 8 and 63 characters.
- 4. In the Confirm Key field, re-enter the key. When the keys match a message appears indicating that the keys match.
- 5. Tab to Next > and press ENT. The IP Address Entry dialog displays.

To enter a pass-phrase key without characters hidden:

1. Tab to Next > and press ENT.

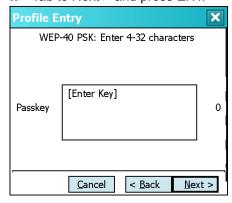

Figure 2-77 Keys Dialog Box

- 2. In the Key field, enter the key.
  - a. For WEP-40 enter between 4 and 32 characters.
  - **b.** For WEP-104 enter between 4 and 32 characters.
  - c. For TKIP enter between 8 and 63 characters.
  - **d.** For AES enter between 8 and 63 characters. Tab to *Next* > and press *ENT*. The *IP Address Entry* dialog displays.

# **IP Address Entry**

Use the IPv4 Address Type dialog to configure network address parameters: IP address, subnet mask, gateway, DNS and WINS.

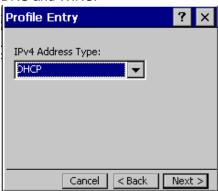

Figure 2-78 IPv4 Address Type Dialog Box

 Table 2-13
 IP Address Entry

| Encryption | Description                                                                                                    |
|------------|----------------------------------------------------------------------------------------------------|
| DHCP       | Select Dynamic Host Configuration Protocol (DHCP) from the IP Address Entry drop-down list to obtain a leased IP address and network configuration information from a remote server. DHCP is the default setting for the device profile. Ad-hoc mode does not support DHCP. Use only Static IP address assignment. |
| Static     | Select Static to manually assign the IP, subnet mask, default gateway, DNS and WINS addresses the device profile uses.                                                                                                    |

Select either DHCP or Static from the drop-down list and tab to Next > and press ENT. Selecting Static IP displays the IP Address Entry dialog. Selecting DHCP displays the Transmit Power dialog.

Use the IP Address Entry dialog to enter the IP address and subnet information.

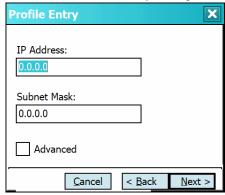

Figure 2-79 Static IP Address Entry Dialog Box

 Table 2-14
 Static IP Address Entry Fields

| Field       | Description                                                                                                    |
|-------------|----------------------------------------------------------------------------------------------------|
| IP Address  | The Internet is a collection of networks with users that communicate with each other. Each communication carries the address of the source and destination networks and the particular machine within the network associated with the user or host computer at each end. This address is called the IP address (Internet Protocol address). Each node on the IP network must be assigned a unique IP address that is made up of a network identifier and a host identifier. Enter the IP address as a dotted-decimal notation with the decimal value of each octet separated by a period, for example, 192.168.7.27. |
| Subnet Mask | Most TCP/IP networks use subnets to manage routed IP addresses. All IP addresses have a network part and a host part. The network part specifies a physical network. The host part specifies a host on that physical network. The subnet mask allows a network administrator to use some of the bits that are normally used to specify the host to instead specify physical sub-networks within an organization. This helps organize and simplify routing between physical networks.                                                                                                    |

Select the *Advanced* check box, then tab to *Next* > and press *ENT* to display the *Advanced Address Entry* dialog. Enter the Gateway, DNS and WINS addresses. Tab to *Next* > and press *ENT* without selecting the *Advanced* check box to display the *Transmit Power* dialog.

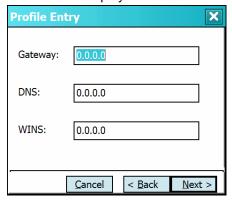

Figure 2-80 Advanced Address Entry Dialog Box

The IP information entered in the profile is only used if the *Enable IP Mgmt* check box in the *Options > System Options* dialog was selected (*System Options on page 2-78*). If not selected, the IP information in the profile is ignored and the IP information entered in the Microsoft interface applies.

 Table 2-15
 IP Config Advanced Address Entry Fields

| Field | Description                                                                                                    |
|-------|----------------------------------------------------------------------------------------------------|
| G/W   | The default gateway forwards IP packets to and from a remote destination.                                                                                                    |
| DNS   | The Domain Name System (DNS) is a distributed Internet directory service. DNS translates domain names and IP addresses and controls Internet email delivery. Most Internet services require DNS to operate properly. If DNS is not configured, Web sites cannot be located and/or email delivery fails. |
| WINS  | WINS is a Microsoft® Net BIOS name server. WINS eliminates the broadcasts needed to resolve computer names to IP addresses by providing a cache or database of translations.                                                                                                    |

Tab to Next > and press ENT. The Transmit Power dialog displays.

### **Transmit Power**

The Transmit Power drop-down list contains different options for Ad-Hoc and Infrastructure mode. Automatic (i.e., use the current AP settings) and Power Plus (use higher than the current AP settings) are available for Infrastructure mode.

Adjusting the radio transmission power level enables the user to expand or confine the transmission coverage area. Reducing the radio transmission power level reduces potential interference to other wireless devices that might be operating nearby. Increasing the radio transmission power level increases the range at which other wireless devices can "hear" the radio's signal.

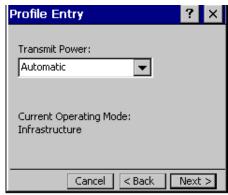

Figure 2-81 Transmit Power Dialog Box (Infrastructure Mode)

 Table 2-16
 Transmit Power Dialog Box (Infrastructure Mode)

| Field      | Description                                                                                                    |
|------------|----------------------------------------------------------------------------------------------------|
| Automatic  | Select Automatic (the default) to use the AP power level.                                                                                                    |
| Power Plus | Select Power Plus to set the device transmission power one level higher than the level set for the AP. The power level is set to conform to regulatory requirements. |

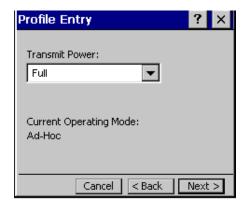

Figure 2-82 Transmit Power Dialog Box (Ad-Hoc Mode)

 Table 2-17
 Power Transmit Options (Ad-Hoc Mode)

| Field | Description                                                                                                    |
|-------|----------------------------------------------------------------------------------------------------|
| Full  | Select Full power for the highest transmission power level. Select Full power when operating in highly reflective environments and areas where other devices could be operating nearby or when attempting to communicate with devices at the outer edge of a coverage area. |
| 30 mW | Select 30 mW to set the maximum transmit power level to 30 mW. The radio transmits at the minimum power required.                                                                                                    |
| 15 mW | Select 15 mW to set the maximum transmit power level to 15 mW. The radio transmits at the minimum power required.                                                                                                    |
| 5 mW  | Select 5 mW to set the maximum transmit power level to 5 mW. The radio transmits at the minimum power required.                                                                                                    |
| 1 mW  | Select 1 mW for the lowest transmission power level. Use this level when communicating with other devices in very close proximity or in instances where little or no radio interference from other devices is expected.                                                     |

Tab to Next > and press ENT to display the Battery Usage dialog.

### **Battery Usage**

Use the *Battery Usage* dialog to select power consumption of the wireless LAN. There are three settings available: CAM, Fast Power Save and MAX Power Save. Battery usage cannot be configured in Ad-Hoc profiles.

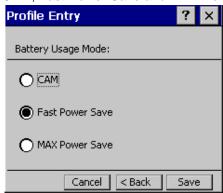

Figure 2-83 Battery Usage Dialog Box

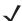

**NOTE** Power consumption is also related to the transmit power settings.

Table 2-18 Battery Usage Options

| Field           | Description                                                                                                    |  |  |
|-----------------|----------------------------------------------------------------------------------------------------|--|--|
| CAM             | Continuous Aware Mode (CAM) provides the best network performance, but yields the shortest battery life.                                                                                                    |  |  |
| Fast Power Save | Fast Power Save (the default) performs in the middle of CAM and MAX Power Save with respect to network performance and battery life.                                                                                          |  |  |
| MAX Power Save  | Max Power Save yields the longest battery life while potentially reducing network performance. In networks with minimal latency, Max Power Save performs as well as Fast Power Save, but with increased battery conservation. |  |  |

#### **Deleting a Profile**

To delete an existing profile, highlight a profile on the *Manage Profiles* screen, press *ENT* to display the menu, scroll to Delete and press ENT.

#### **Ordering Profiles**

To change the order of existing profiles, highlight a profile on the Manage Profiles screen, press ENT to display the menu, scroll to Move Up or Move Down and press ENT.

If the current profile association is lost, the device attempts to associate with the first profile in the list, then the next, until it achieves a new association.

#### **Exporting a Profile**

To export a profile to a registry file, highlight a profile on the Manage Profiles screen, press ENT to display the menu, scroll to Export and press ENT. The Save As dialog displays with the Application folder.

#### **Manage Certificates**

Users can view and manage security certificates in the various certificate stores. Tab to Manage Certs and press ENT. The Certificate Manager screen displays.

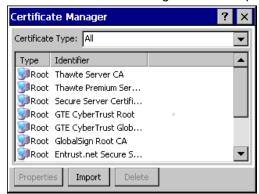

Figure 2-84 Manage Certificates Screen

Various certificate types display at one time. Select the *Certificate Type* drop-down box to filter the certificate list to display All, only *Root/Server* or only *User/Client* certificates.

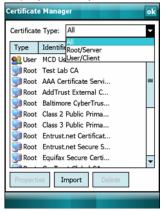

Figure 2-85 Certificate Type Options Screen

The Certificate Manager screen contains command buttons at the bottom of the screen. A button might be disabled (gray) if the operation cannot be performed based on any selected object.

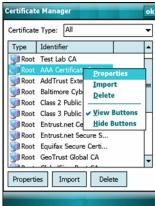

Figure 2-86 Command Buttons and Context Menu

These buttons can be hidden to allow more space for displaying the list of certificates. To hide the buttons press *ENT*. The menu displays.

Select Hide Buttons to hide the command buttons.

To display the buttons select View Buttons from the menu.

The menu also allows the user to select the Properties, Import and Delete commands.

#### **Certificate Properties**

To display the detailed properties of a certificate, select a certificate in the list, press *ENT* to display the menu and select Properties. The screen displays the properties of the certificate. Select a property in the upper list and the detailed information displays in the Expanded Value section.

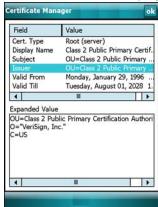

Figure 2-87 Certificate Properties Screen

Select ok, Escape or X to exit (depending on the device).

#### Import a Certificate

Import certificates from either files or from a server machine:

- .CER file: DER encrypted Root/Server certificates.
- Server: User/Client certificates can be requested directly from a Certificate Authority (CA) on the network.
   A User name, Password (optional) and the Server (an IP address) must be provided to obtain a certificate for the User from the CA.

Select Import or select from the context menu. The Import Certificate dialog displays.

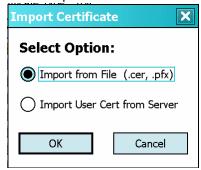

Figure 2-88 Import Certificate Dialog Box

Select the *Import* from *File* (.cer, .pfx) radio button to import a certificate file. The *Open* screen displays. Select the file to import.

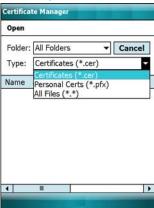

Figure 2-89 Certificate Manager Screen

Select the Import User Cert from Server radio button to import a certificate from a server. The *Install From Server* screen displays.

Enter the user, password and server information in the respective text boxes.

Select Retrieve to import the certificate.

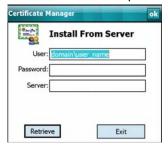

Figure 2-90 Install From Server Screen

#### Delete a Certificate

To delete a certificates:

Select the certificate to delete.

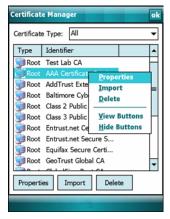

Figure 2-91 Import Certificate Dialog Box

Select Delete from the menu.

#### **Manage PACs**

Users can view and manage Protected Access Credentials (PACs) used by Cisco's EAP-FAST authentication protocol. On the *Wireless Companion* menu scroll to Manage PACs and press *ENT*. The *PAC Manager* screen displays.

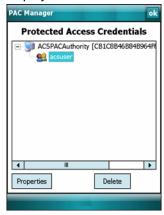

Figure 2-92 PAC Manager Screen

PACs are uniquely identified by referencing a PAC Authority Identifier (A-ID) (the server that issued the PAC) and by the individual user identifier (I-ID). The PACs display sorted by A-ID (default) or by I-ID in a tree display.

The *PAC Manager* screen contains buttons at the bottom of the screen. A button might be disabled (gray) if the operation cannot be performed based on any selected object.

These buttons can be hidden to allow more space for displaying the list of certificates. To hide the buttons press *ENT* to display the menu.

Select Hide Buttons to hide the buttons.

To display the buttons select View Buttons from the menu.

The menu also allows the user to select the *Properties* and *Delete* commands.

You can always sort by A-ID, sort by I-ID, view buttons and hide buttons in the menu.

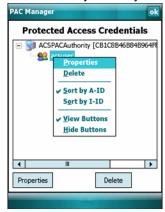

Figure 2-93 Command Buttons and Context Menu

#### **PAC Properties**

Display the detailed properties of a PAC by selecting an item in a sub-tree and selecting Properties or pop-up menu. The following screen displays with the list of properties in the upper portion of the screen. By selecting an entry in the upper list, the expanded details of the entry property displays in the lower list of the screen.

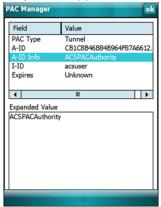

Figure 2-94 PAC Properties Popup

To return to the main page, select **Ok**, *Escape* or *X* depending on the device.

#### **Delete PAC**

To delete a single PAC, select a leaf item (right most tree item) to select the PAC, then select **Delete** or pop-up menu. A confirmation dialog displays.

To delete a group of PACs having the same A-ID or same I-ID, sort the PACs by desired ID type, then select the parent item (left most tree item) to select the group. Select **Delete** or pop-up menu and a confirmation dialog displays.

#### Import PAC

Usually PACs are automatically provisioned to the device over the air the first time EAP-FAST authentication occurs. For increased security, an administrator may choose to manually provision the device with a PAC instead. In this case, the administrator must generate an appropriate PAC file manually using commands on the PAC Authority. Once the PAC file is generated, it must be manually transferred to the device's file system before it can be imported by the Manage PACs application.

To import a PAC, select the **Import** button. A dialog displays asking you to select the PAC file to be imported.

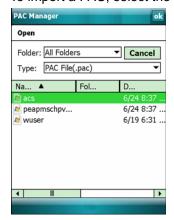

Figure 2-95 Open Screen

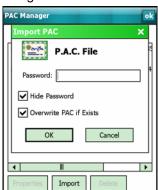

Navigate to the file to be imported and choose it. The **Import PAC** dialog displays.

Figure 2-96 Import PAC Dialog Box

If the PAC file is password protected, enter the password in the Password field. If you clear the Hide Password check box, the password is displayed in clear text as you type it. To hide the password as you type it, leave the Hide Password check box selected. If you wish to overwrite any existing PAC in the Fusion PAC Store without being prompted for verification, select the Overwrite PAC if Exists check box. Select the Ok button to import the PAC. Select the **Cancel** button to abort the import operation.

If you selected **ok** and the PAC already exists in the PAC Store, a verification dialog box may appear. Select Yes to continue the import operation or select No to abort the operation. If selected Yes, an informational dialog box appears listing the attributes (A-ID and I-ID) of the imported PAC.

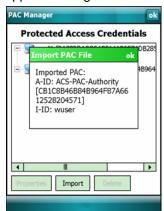

Figure 2-97 Import PAC File Dialog Box

Select **Ok** to close the dialog box and return to the main *PAC Manager* screen with the tree list of PACs. The newly-imported PAC should appear in the list.

### **Options**

Use the Wireless Options dialog to select one of the following operation options from the drop-down list:

- Operating Mode (Op Mode) Filtering
- Regulatory
- Band Selection
- System Options
- Auto PAC Settings
- Change Password
- Export.

# **Operating Mode Filtering**

The Operating Mode Filtering options cause the Find WLANs application to filter the available networks found.

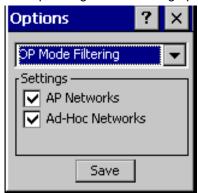

Figure 2-98 OP Mode Filtering Dialog Box

The AP Networks and Ad-Hoc Networks check boxes are selected by default.

 Table 2-19
 OP Mode Filtering Options

| Field              | Description                                                                                                    |
|--------------------|----------------------------------------------------------------------------------------------------|
| AP Networks        | Select the <i>AP Networks</i> check box to display available AP networks and their signal strength within the Available WLAN Networks (see <i>Find WLANs on page 2-42</i> ). These are the APs in the vicinity available to the device for association. If this option was previously disabled, refresh the Available <i>WLAN Networks</i> screen to display the AP networks available to the device. |
| AD-Hoc<br>Networks | Select the Ad-Hoc Networks check box to display available peer (adapter) networks and their signal strength within the Available WLAN Networks. These are peer networks in the vicinity that are available to the device for association. If this option was previously disabled, refresh the Available WLAN Networks screen to display the Ad Hoc networks available to the device.                  |

Select Save to save the settings or select X to discard any changes.

### **Regulatory Options**

Use the Regulatory settings to configure the country the device is in. Due to regulatory requirements (within a country) a device is only allowed to use certain channels.

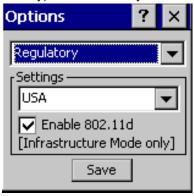

Figure 2-99 Regulatory Options Dialog Box

Table 2-20 Regulatory Options

| Field          | Description                                                                                                    |
|----------------|----------------------------------------------------------------------------------------------------|
| Settings       | Select a country from the drop-down list. If the <i>Enable 802.11d</i> check box is not selected, a profile's country selection must match this setting in order to connect to that profile.                                                     |
| Enable 802.11d | If the Enable 802.11d check box is selected, the WLAN adapter follows the 802.11d standard. It passively scans until valid country information is received from an AP. It limits transmit power settings based on maximums received from the AP. |
|                | Profiles which use Infrastructure mode can only connect if the country selected in the profile matches the AP country setting or if the profile country setting is Allow Any Country. Profiles which use Ad-hoc mode are not 802.11d compliant.  |

#### **Band Selection**

The Band Selection settings identify the frequency bands to scan when finding WLANs. These values refer to the 802.11 standard networks.

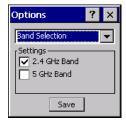

Figure 2-100 Band Selection Dialog Box

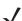

**NOTE** Select one band for faster access when scanning for WLANs.

Not all devices support both 2.4 GHz and 5 GHz bands.

 Table 2-21
 Band Selection Options

| Field       | Description                                                                                            |
|-------------|----------------------------------------------------------------------------------------------------|
| 2.4GHz Band | The Find WLANs application list includes all networks found in the 2.4 GHz band (802.11b and 802.11g). |
| 5GHz Band   | The Find WLANs application list includes all networks found in the 5 GHz band (802.11a).               |

Select Save to save the settings or select X to discard any changes.

### **System Options**

Use System Options to set miscellaneous system setting.

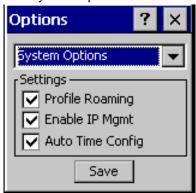

Figure 2-101 System Options Dialog Box

#### **Auto PAC Settings**

Table 2-22 System Options

| Field            | Description                                                                                                    |
|------------------|----------------------------------------------------------------------------------------------------|
| Profile Roaming  | Configures the device to roam to the next available WLAN profile when it moves out of range of the current WLAN profile.                                                                                                    |
| Enable IP Mgmt   | Enables the Wireless Companion Services to handle IP address management. The Wireless Companion Service configures the IP based on what is configured in the network profile. Deselect this to manually configure the IP in the standard <i>Windows IP</i> screen. Enabled by default. |
| Auto Time Config | Enables automatic update of the system time. Network association updates the device time based on the time set in the AP. This proprietary feature is only supported with Zebra infrastructure. Enabled by default.                                                                    |

Use the Auto PAC Settings to configure whether to allow automatic PAC provisioning and automatic PAC refreshing when using the EAP-FAST authentication protocol.

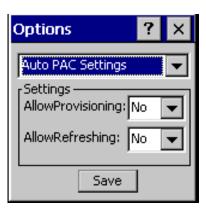

Figure 2-102 Auto PAC Settings Dialog Box

 Table 2-23
 Auto PAC Settings

| Field              | Description                                                                                                    |
|--------------------|----------------------------------------------------------------------------------------------------|
| Allow Provisioning | Select Yes from the drop-down list to allow the terminal to be automatically provisioned with a PAC when using the EAP-FAST authentication protocol. Select No to disallow automatic PAC provisioning.     |
| Allow Refreshing   | Select Yes from the drop-down list to allow an existing PAC on the terminal to be automatically refreshed when using the EAP-FAST authentication protocol. Select No to disallow automatic PAC refreshing. |

If the master key expired, the PAC on the device that was generated with this expired key must be manually deleted and a new PAC provisioned even when "Allow Refreshing" is turned ON.

#### Change Password

Use Change Password to require that a user enter a password before being allowed to create or edit a profile or change the Options. This allows pre-configuring profiles and prevents users from changing the network settings. The user can use this feature to protect settings from a guest user. By default, the password is not set.

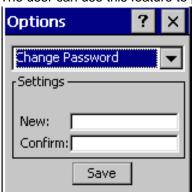

Figure 2-103 Change Password Screen

Enter the current password in the Current text box. If there is no current password, the Current text box is not displayed. Enter the new password in the New and Confirm text boxes. Select Save.

To change an existing password, enter the current password in the Current text box and enter the new password in the New: and Confirm: text boxes. Select Save.

# 2 - 80 MT2070/MT2090 User Guide

To delete the password, enter the current password in the *Current:* text box and leave the *New:* and *Confirm:* text boxes empty. Select *Save*.

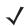

**NOTE** Passwords are case sensitive and can not exceed 63 characters.

### **Export**

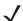

NOTE For Windows CE 5.0 devices, exporting options enables settings to persist after a cold boot.

Use Export to export all profiles to a registry file and to export the options to a registry file.

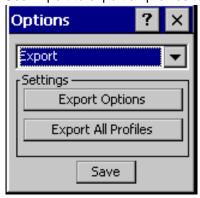

Figure 2-104 Export Dialog Box

To export options:

1. Select Export Options. The Save As dialog displays.

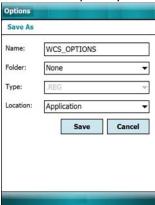

Figure 2-105 Export Options Save As Dialog Box

- 2. Enter a filename in the Name: field. The default filename is WCS\_OPTIONS.REG.
- 3. Select the desired folder.
- 4. Select Save.

To export all profiles:

1. Select Export All Profiles. The Save As dialog displays.

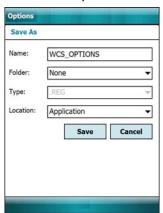

Figure 2-106 Export All Profiles Save As Dialog Box

- 2. Enter a filename in the Name: field. The default filename is WCS\_PROFILES.REG.
- 3. In the Folder: drop-down list, select the desired folder.
- 4. Select Save.

Selecting *Export All Profiles* also saves an indication of the current profile. This information is used to determine which profile to connect with after a warm boot or cold boot.

#### **Wireless Status**

To open the *Wireless Status* screen, select *Wireless Status* from the *Wireless Companion* menu. The *Wireless Status* screen displays information about the wireless connection.

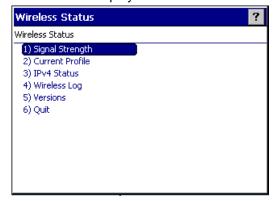

Figure 2-107 Wireless Status Screen

The Wireless Status screen contains the following options. Select the option to display the option screen.

- Signal Strength: Provides information about the connection status of the current wireless profile.
- Current Profile: Displays basic information about the current profile and connection settings.
- IPv4 Status: Displays the current IP address, subnet and other IP related information assigned to the device.
- Wireless Log: Displays a log of important recent activity, such as authentication, association and DHCP renewal completion, in time order.

Displays software, firmware and hardware version numbers. Versions:

• Quit: Exits the Wireless Status screen.

Each option screen contains a back button to return to the main *Wireless Status* screen.

#### Signal Strength

The Signal Strength screen provides information about the connection status of the current wireless profile including signal quality, missed beacons and other statistics described below. The BSSID address (shown as AP MAC Address) displays the AP currently associated with the connection. In Ad-Hoc mode, the AP MAC Address shows the BSSID of the Ad-Hoc network. Information in this screen updates every 2 seconds.

To open the Signal Status screen, select Signal Strength in the Wireless Status screen.

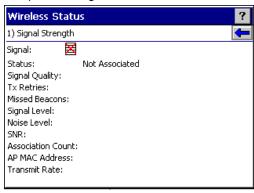

Figure 2-108 Signal Strength Screen

After viewing the Signal Strength screen, select the back button to return to the Wireless Status screen.

#### **Current Profile**

Table 2-24 Signal Strength Status

| <u> </u>       |                                                                                                    |
|----------------|----------------------------------------------------------------------------------------------------|
| Field          | Description                                                                                                    |
| Signal         | Displays the Relative Signal Strength Indicator (RSSI) of the signal transmitted between the AP and device. As long as the Signal Quality icon is green the AP association is not jeopardized. If the icon is red (poor signal), an association with a different AP could be warranted to improve the signal. The signal strength icon changes depending on the signal strength. |
|                | Excellent Signal                                                                                                    |
|                | Very Good Signal                                                                                                    |
|                | Good Signal                                                                                                    |
|                | Fair Signal                                                                                                    |
|                | Poor Signal                                                                                                    |
|                | SOut of Range (no signal)                                                                                                    |
| Status         | Indicates if the device is associated with the AP.                                                                                                    |
| Signal Quality | Displays a text format of the Signal icon.                                                                                                    |

 Table 2-24
 Signal Strength Status (Continued)

| Field             | Description                                                                                                    |
|-------------------|----------------------------------------------------------------------------------------------------|
| Tx Retries        | Displays a percentage of the number of data packets the device retransmits. The fewer transmit retries, the more efficient the wireless network is.                                                                              |
| Missed Beacons    | Displays a percentage of the amount of beacons the device missed. The fewer missed beacons, the more efficient the wireless network is. Beacons are uniform system packets broadcast by the AP to keep the network synchronized. |
| Signal Level      | The AP signal level in decibels per milliwatt (dBm).                                                                                                    |
| Noise Level       | The background interference (noise) level in decibels per milliwatt (dBm).                                                                                                    |
| SNR               | The access point/device Signal to Noise Ratio (SNR) of signal strength to noise (interference) in decibels per milliwatt (dBm).                                                                                                  |
| Association Count | Displays the number of times the device has roamed from one AP to another.                                                                                                    |
| AP MAC Address    | Displays the MAC address of the AP to which the device is connected.                                                                                                    |
| Transmit Rate     | Displays the current rate of the data transmission.                                                                                                    |

The *Current Profile* screen displays basic information about the current profile and connection settings. This screen updates every two seconds.

To open the Current Profile screen, select Current Profile in the Wireless Status screen.

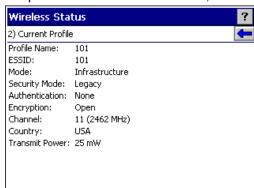

Figure 2-109 Current Profile Screen

Table 2-25 Current Profile Screen

| Field          | <b>Description</b>                                                                                     |  |
|----------------|----------------------------------------------------------------------------------------------------|--|
| Profile Name   | Displays the name of the profile that the device is currently using to communicate with the AP.        |  |
| ESSID          | Displays the current profile's ESSID.                                                                  |  |
| Mode           | Displays the current profile's mode, either Infrastructure or Ad-Hoc. See Operating Mode on page 2-44. |  |
| Security Mode  | Displays the current profile's security mode. See <i>Table 2-7 on page 2-48</i> .                      |  |
| Authentication | Displays the current profile's authentication type. See <i>Table 2-8 on page 2-49</i> .                |  |
| Encryption     | Displays the current profile's encryption type. See <i>Table 2-11 on page 2-61</i> .                   |  |

 Table 2-25
 Current Profile Screen (Continued)

| Field          | Description                                                                               |  |
|----------------|-------------------------------------------------------------------------------------------|--|
| Channel        | Displays the channel currently being used to communicate with the AP.                     |  |
| Country        | Displays the country setting currently being used.                                        |  |
| Transmit Power | Displays the current radio transmission power level. See <i>Table 2-17 on page 2-68</i> . |  |

#### IPv4 Status

The IPv4 Status screen displays the current IP address, subnet and other IP related information assigned to the device. It also allows renewing the IP address if the profile is using DHCP to obtain the IP information. Select Renew to initiate the IP address renewal process. The IPv4 Status screen updates automatically when the IP address changes.

To open the IPv4 Status screen, select IPv4 Status in the Wireless Status screen.

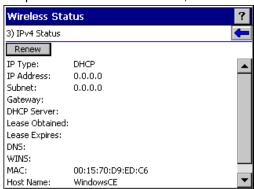

Figure 2-110 IPv4 Status Screen

IPv4 Status Fields **Table 2-26** 

| Field       | Description                                                                                                    |
|-------------|----------------------------------------------------------------------------------------------------|
| IP Type     | Displays the IP address assignment method used for the current profile:  DHCP or Static. If the IP Type is DHCP, the IP Address and other information shown is obtained from the DHCP server. In this case, the DHCP Server address and the Lease information is also shown. If the IP Type is Static, the IP Address and other information shown are those that were entered in the profile.                                                                                                    |
| IP Address  | Displays the device's IP address. The Internet is a collection of networks with users that communicate with each other. Each communication carries the address of the source and destination networks and the particular machine within the network associated with the user or host computer at each end. This address is called the IP address. Each node on the IP network must be assigned a unique IP address that is made up of a network identifier and a host identifier. The IP address is shown in dotted-decimal notation with the decimal value of each octet separated by a period, for example, 192.168.7.27. |
| Subnet      | Displays the device's subnet mask. Most TCP/IP networks use subnets to manage routed IP addresses. All IP addresses have a network part and a host part. The network part specifies a physical network. The host part specifies a host on that physical network. The subnet mask allows a network administrator to use some of the bits that are normally used to specify the host to instead specify physical sub-networks within an organization. This helps organize and simplify routing between physical networks.                                                                                                    |
| Gateway     | Displays the gateway address. A gateway forwards IP packets to and from a remote destination.                                                                                                    |
| DCHP Server | Displays the IP address of the DHCP server.                                                                                                    |

 Table 2-26
 IPv4 Status Fields (Continued)

| Field          | Description                                                                                                    |  |
|----------------|----------------------------------------------------------------------------------------------------|--|
| Lease Obtained | Displays the date and time that the IP address was obtained.                                                                                                    |  |
| Lease Expires  | Displays the date and time that the IP address expires.                                                                                                    |  |
| DNS            | Displays the IP address of the DNS server.                                                                                                    |  |
| WINS           | WINS is a Microsoft Net BIOS name server. WINS eliminates the broadcasts needed to resolve computer names to IP addresses by providing a cache or database of translations. |  |
| MAC            | The IEEE 48-bit address is assigned to the device at the factory to uniquely identify the adapter at the physical layer.                                                    |  |
| Host Name      | Displays the name of the device.                                                                                                    |  |

#### Wireless Log

The *Wireless Log* screen displays a log of recent activity, such as authentication, association and DHCP renewal completion, in time order. Save the log to a file or clear the log. The auto-scroll feature automatically scrolls down when new items are added to the log.

To open the *Wireless Log* screen, select Wireless Log in the *Wireless Status* screen. The *Wireless Log* screen displays.

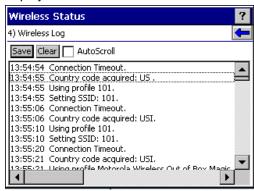

Figure 2-111 Wireless Log Screen

#### Saving a Log

To save a Wireless Log:

- 1. Select Save. The Save As dialog displays.
- **2.** Navigate to the desired folder.
- 3. In the *Name*: field, enter a file name and then select *OK*. The *Wireless Log* is saved as a text file in the selected folder.

#### Clearing the Log

To clear the log, select Clear.

#### **Versions**

The *Versions* screen displays software, firmware and hardware version numbers. To open the *Versions* screen, select *Versions* in the *Wireless Status* screen.

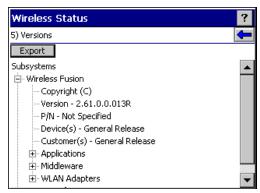

Figure 2-112 Versions Screen

The screen displays Fusion software version numbers as well as application and middleware version information.

## **Wireless Diagnostics**

The Wireless Diagnostics screen provides links to perform ICMP Ping, Trace Routing and Known APs functions. To open the Wireless Diagnostics screen, select Wireless Diagnostics from the Wireless Companion menu.

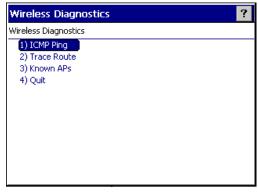

Figure 2-113 Wireless Diagnostics Screen

The *Wireless Diagnostics* option screen contains the following options. Select the option to display the option screen.

- ICMP Ping: Tests the wireless network connection.
- Trace Route: Tests a connection at the network layer between the device and any place on the network.
- Known APs: Displays the APs in range using the same ESSID as the device.
- Quit: Exits the Wireless Diagnostics screen.

Each of the *Wireless Diagnostics* option screens includes a back button to return to the *Wireless Diagnostics* screen.

#### **ICMP Ping**

The *ICMP Ping* screen allows testing of a connection at the network layer (part of the IP protocol) between the device and any other device on the network. Ping tests only stop when *Stop Test* is selected, the *Wireless Diagnostics* application is closed or if the device switches between infrastructure and ad-hoc modes.

To open the ICMP Ping screen, select ICMP Ping in the Wireless Diagnostics screen.

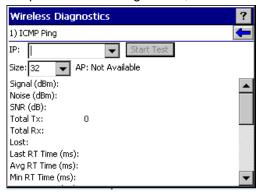

Figure 2-114 ICMP Ping Screen

To perform an ICMP ping:

- 1. In the IP field, enter an IP address or select an IP address from the drop-down list.
- 2. From the Size drop-down list, select a size value.
- **3.** Select Start Test. The ICMP Ping test starts. Information of the ping test displays in the appropriate fields. The following statistics appear on the page:
  - Signal: The current signal strength, measured in dBm, is provided both as a numerical value and as a histogram.
  - Noise: The current noise level, measured in dBm, is provided both as a numerical value and as a histogram.
  - SNR: The current signal to noise ratio, measured in dBm, is provided both as a numerical value and as a histogram.
  - Total Tx: The total number of pings sent is displayed numerically.
  - Total Rx: The total number of valid ping responses received is displayed numerically.
  - Lost: The total number of pings that were lost is displayed numerically.
  - RT Times: Four round trip times: Last, Average, Minimum and Maximum are displayed in milliseconds.
  - % Rates: For each of the 12 data rates, the number of times that rate was used to transmit the ping is displayed as a percentage.

#### **Graphs**

A real time graph of any of the above statistics can be displayed by pressing *ENT* on the statistic.

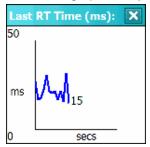

Figure 2-115 Graph Example

#### **Trace Route**

Trace Route traces a packet from a computer to a host, showing how many hops the packet requires to reach the host and how long each hop takes. The Trace Route utility identifies where the longest delays occur.

The Trace Route screen allows testing a connection at the network layer (part of the IP protocol) between the device and any other device on the network.

To open the Trace Route screen, select Trace Route in the Wireless Diagnostics screen.

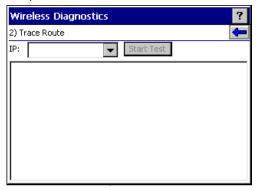

Figure 2-116 Trace Route Screen

In the IP combo box, enter an IP address or choose one from the drop-down list or enter a DNS Name and select Start Test. When starting a test, the trace route attempts to find all routers between the device and the destination. The Round Trip Time (RTT) between the device and each router appears, along with the total test time. The total test time may be longer than all RTTs added together because it does not only include time on the network.

#### Known APs

The *Known APs* screen displays the APs in range using the same ESSID as the device. This screen is only available in Infrastructure mode. To open the *Known APs* screen, select *Known APs* in the *Wireless Diagnostics* screen.

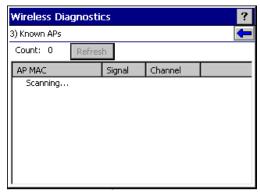

Figure 2-117 Known APs Screen

Table 2-27 includes the definitions of the icons next to the AP.

Table 2-27 Current Profile Screen

| Icon     | Description                                                                 |
|----------|-----------------------------------------------------------------------------|
| MOP      | The AP is the associated access point and is set to mandatory.              |
| <u> </u> | The AP is the associated access point, but is not set to mandatory.         |
| MI.      | The device is not associated to this AP, but the AP is set as mandatory.    |
|          | The device is not associated to this AP and the AP is not set as mandatory. |

Select an AP to display a pop-up menu with the following options: Set Mandatory and Set Roaming.

Select Set Mandatory to prohibit the device from associating with a different AP. The letter M displays on top of the icon. The device connects to the selected AP and never roams until:

- · Set Roaming is selected.
- Set Mandatory is selected on a different AP.
- Manually connecting to a profile from the *Manage Profiles* page.
- The device roams to a new profile.
- The device resets (warm or cold).

Select Set Roaming to allow the device to roam to any AP with a better signal. These settings are temporary and never saved to the registry.

Select Refresh to update the list of the APs with the same ESSID.

#### Log On/Off

When the user selects Log On/Off, the device may be in one of two states; the user may be logged onto the device by already entering credentials through the login box or there is no user logged on. Each of these states has a separate set of use cases and a different look to the dialog.

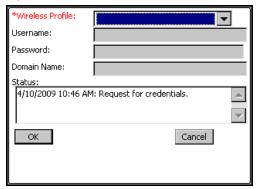

Figure 2-118 Log On/Off Screen

#### **User Already Logged In**

If already logged into the device, the user can launch the login dialog for the following reasons:

- Connect to a different profile.
- Connect to and re-enable a cancelled profile. To do this:
  - Launch the Log On/Off dialog.
  - Select the cancelled profile from the profile drop-down list.
  - · Login to the profile.

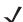

**NOTE** A cancelled profile can also be re-enabled by using the *Manage Profile* screen to connect to the cancelled profile.

- Log off the device to prevent another user from accessing the current users network privileges.
- Switch device users to quickly logoff the device and allow another user to log into the device.

#### No User Logged In

If no user is logged into the device, launch the login dialog and log in to access user profiles.

The Login dialog varies if it is:

- Launched by WCS, because the service is connecting to a new profile that needs credentials.
- Launched by WCS, because the service is trying to verify the credentials due to credential caching rules.
- Launched by a user, when a user is logged in.
- Launched by a user, when no user is logged in.

Table 2-28 Log On/Off Options

| Field                                        | Description                                                                                                    |
|----------------------------------------------|----------------------------------------------------------------------------------------------------|
| Wireless Profile Field                       | When launching the login application, the <i>Wireless Profile</i> field has available all the wireless profiles that require credentials. This includes profiles that use EAP TLS, PEAP, LEAP, EAP-TTLS or EAP-FAST.                                                                                                    |
| Profile Status Icon                          | The profile status icon (next to the profile name) shows one of the following states:  • The selected profile is cancelled.                                                                                                    |
|                                              | The selected profile is enabled but is not the current profile.                                                                                                    |
|                                              | The profile is the current profile (always the case for WCS Launched).                                                                                                    |
| Username, Password and<br>Domain Name Fields | The <i>Username</i> , <i>Password</i> and <i>Domain Name</i> fields are used as credentials for the profile selected in the <i>Wireless Profile</i> field. The <i>Password</i> field is limited to 63 characters. The <i>Username</i> and <i>Domain Name</i> fields combined are limited to 63 characters. Note if any of the above field labels are red, then entry is mandatory; if the field labels are black, then entry is optional. |
| Mask Password<br>Check box                   | The Mask Password check box determines whether the password field is masked (i.e., displays only the 1*1 character) or unmasked (i.e., displays the entered text). Check the box to unmask the password. Uncheck the box to mask the password (the default).                                                                                                    |
| Status Field                                 | The status field indicates the reason the dialog is open.                                                                                                    |

Selecting *OK* sends the credentials to the WCS. If there are no credentials entered, a dialog displays asking the user to fill in all required fields.

Log Off only displays when a user is already logged on. When Log Off is selected, the user is prompted with three options: Log Off, Switch Users and Cancel. Switching users logs off the current user and re-initialize the login dialog to be displayed for when there is no user logged on.

Logging off logs off the current user and close the login dialog. Selecting Cancel closes the Log Off dialog and returns to the *Login* dialog.

When the user is logged off, the device only roams to profiles that do not require credentials or to profiles that were created with the credentials entered into the profile. Selecting *Cancel* closes the dialog without logging into the network. If the login dialog was launched by the WCS and not by the user, selecting Cancel first causes a message box to display a warning that the cancel disables the current profile. If the user still chooses to cancel the login at this point, the profile is cancelled.

Once a profile is cancelled, the profile is suppressed until a user actively re-enables it or a new user logs onto the device.

#### **Enable/Disable Radio**

On the *Wireless Companion* menu, press the up or down *Scroll* key to highlight *Enable* or *Disable Radio* and press *ENT*. The radio is enabled or disabled, depending on its current state.

# **Settings**

The Settings screen allows the user to set bar code parameters on the device.

To access Settings from the Home screen, select Config... > Scanner Settings. Use the keypad to navigate through General Parameters and Barcode Settings to set the appropriate environment for the device.

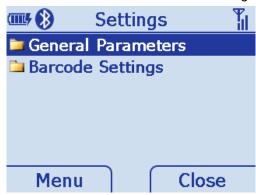

Figure 2-119 Settings Screen

#### **General Parameters**

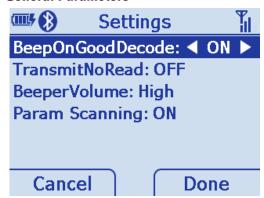

Figure 2-120 General Parameters Screen

# **Bar Code Settings**

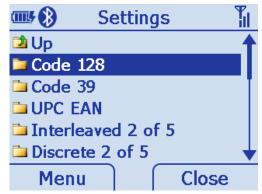

Figure 2-121 Bar Code Settings Screen

# **Rapid Deployment**

The Rapid Deployment (RD) Client facilitates software downloads to a device from a Mobility Services Platform (MSP) Console's FTP server. This task is generally performed by the system administrator, or integrator. For more information, refer to the *MT2070/MT2090 Integrator Guide*.

To access Rapid Deployment from the Home screen, select Config... > Rapid Deployment.

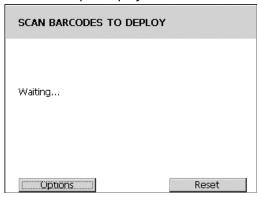

Figure 2-122 Rapid Deployment Screen

# **MSP Agent**

Zebra's Services Platform 3 (MSP 3) is a scalable software solution that provides a single point of control for managing large numbers of devices within an enterprise. MSP 3 consists of a server-based software product and a set of device-resident software components collectively called the MSP 3 Client software which enable the management of devices.

Used together, these software components allow you to perform the following tasks:

- Staging
- Provisioning
- Asset Management
- Data Collection and Analysis.

This task is generally performed by the system administrator, or integrator. For more information, refer to the MT2070/MT2090 Integrator Guide.

To access MSP Agent from the Home screen, select Config... > MSP Agent.

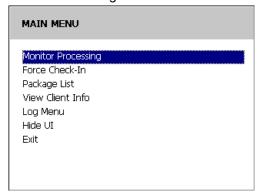

Figure 2-123 MSP Agent Screen

# **BTExplorer**

BTExplorer is used to configure Bluetooth services and settings as well as to establish connections to other Bluetooth devices.

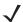

**NOTE** ADCServices must be disabled in order to use BTExplorer.

To launch BTExplorer:

- 1. From the main menu, navigate to and select Config ....
- Select BTExplorer. If a previous connection was established, the Favorites window displays (see Figure 2-128 on page 2-97).

If no previous connections were established, the following window displays the New Connection Wizard.

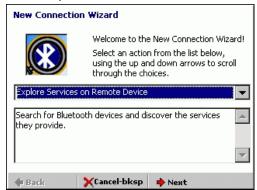

Figure 2-124 BTExplorer - New Connection Wizard Screen

#### **Establish a New Connection**

The Wizard provides a simple step-by-step process to discover and connect to Bluetooth devices.

To discover services on a remote device and establish a serial port connection:

- 1. On the New Connection Wizard window (Figure 2-124), use the keypad and select one of the following service options from the drop-down list:
  - Explore Service on Remote Device
  - Pair with Remote Device
  - Active Sync via Bluetooth
  - Browse Files on Remote Device
  - Connect to Printer
  - Send or Exchange Objects
  - Associate Serial Port.

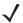

**NOTE** If you select *Active Sync via Bluetooth*, ensure that the Bluetooth software is set up properly on the host device.

Select Next. Depending on the service selected in Figure 2-124, BTExplorer discovers devices in range and selects devices that provide the service selected.

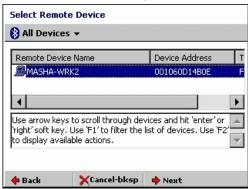

Figure 2-125 New Connection Wizard, Select Remote Device Screen

3. Select Next in Figure 2-125. Select COM7 as the desired service.

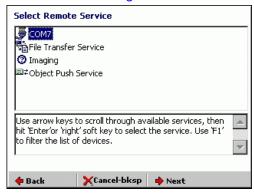

Figure 2-126 New Connection Wizard, Select Remote Service Screen

4. Select Next in Figure 2-126. A Connection Summary window displays.

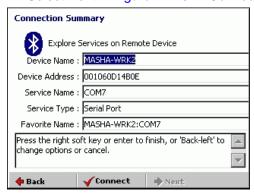

Figure 2-127 New Connection Wizard, Connection Summary Screen

5. When the wizard completes, a connection is automatically saved in favorites and the *Favorites* window displays.

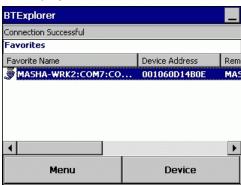

Figure 2-128 New Connection Wizard, Favorites Screen

#### Add a Bluetooth Service

The following Bluetooth services can be added:

- Serial Port
- File Transfer
- OBEX: Object Exchange.

To add a Bluetooth service:

1. On the Favorites window (Figure 2-128), use the keypad and select Device > Settings > Services.

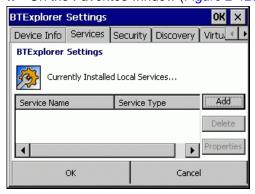

Figure 2-129 BTExplorer Settings Screen

2. Select Add in Figure 2-129 and choose a service from the list.

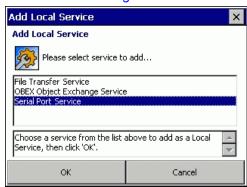

Figure 2-130 Add Local Service Screen

- 3. In this example, Serial Port Service is chosen. Click OK.
- 4. Serial Port Service is added to the list.

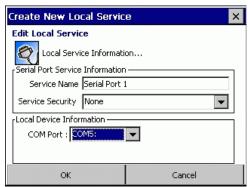

Figure 2-131 Edit Local Service Screen

- 5. Update the fields in the Edit window as needed. Click **OK**.
- 6. Serial Port Service is added to the list.

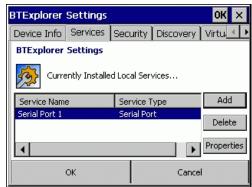

Figure 2-132 BTExplorer Settings Screen

#### Turn Bluetooth On/Off

To turn the Bluetooth radio off:

Open the BTExplorer application to display the Favorites window (Figure 2-128).

Home screen > Config... > BTExplorer > Device > Disable Bluetooth.

To turn the Bluetooth radio on:

Open the BTExplorer application to display the Favorites window (Figure 2-128).

Home screen > Config... > BTExplorer > Device > Enable Bluetooth.

#### **Miscellaneous Bluetooth Settings**

#### **Device Info Tab**

On the Favorites window (Figure 2-128), use the keypad and select Device > Settings > Device Info.

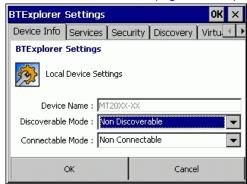

Figure 2-133 Bluetooth Settings - Device Info Screen

Use the Device Info tab to configure the following Bluetooth connection modes.

- Device Name: Displays the name of the device.
- Discoverable Mode: Select whether or not the device is discoverable by other Bluetooth devices.
- Connectable Mode: Select whether or not the device is connectable by other Bluetooth devices.

#### Services Tab

See Add a Bluetooth Service on page 2-97.

#### Security Tab

On the Favorites window (Figure 2-128), use the keypad and select Device > Settings > Security.

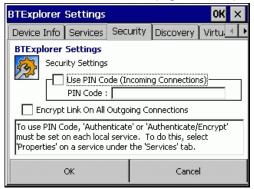

Figure 2-134 Bluetooth Settings - Security Screen

To adjust the security settings for an individual service:

- 1. Select the Services tab (see Figure 2-130 on page 2-98).
- 2. Select a service.
- 3. Select Properties.
- **4.** Select *PIN Code (Incoming Connection)* for automatic use of the PIN code entered in the *PIN Code* text box. It is not recommended to use this automatic PIN code feature.
- 5. Select *Encrypt Link On All Outgoing Connections* to enable or disable encryption. Use encryption whenever possible.

#### Discovery Tab

On the Favorites window (Figure 2-128), use the keypad and select Device > Settings > Discovery.

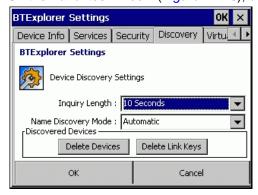

Figure 2-135 Bluetooth Settings - Discovery Screen

To set and modify discovered devices:

- 1. Tab to *Inquiry Length* to set the amount of time the device takes to discover Bluetooth devices in the area.
- 2. Tab to *Name Discovery Mode:* and select either *Automatic* or *Manual*. (Discovers the friendly name of the remote device as opposed to the address.)

3. Tab to and select **Delete Devices** and/or **Delete Link Keys** to delete all discovered devices and link keys.

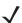

**NOTE** To force BTExplorer to re-discover devices in the area, select **Delete Devices**.

#### Virtual COM Port Tab

On the Favorites window (Figure 2-128), use the keypad and select Device > Settings > Virtual COM Port.

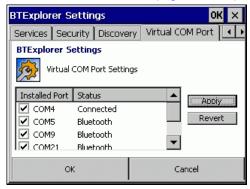

Figure 2-136 Bluetooth Settings - Virtual COM Port Screen

To select the COM ports for Bluetooth communication, select the appropriate Installed Port.

- COM4: Bluetooth enable or disable COM Port 4.
- COM5: Bluetooth enable or disable COM Port 5
- COM9: Bluetooth enable or disable COM Port 9
- COM21: Bluetooth enable or disable COM Port 21
- COM23: Bluetooth enable or disable COM Port 23.

#### **Profiles Tab**

On the Favorites window (Figure 2-128), use the keypad and select Device > Settings > Profiles.

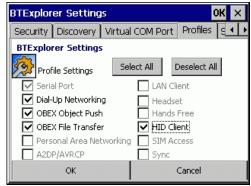

Figure 2-137 Bluetooth Settings - Profiles Screen

The device is loaded with a number of Bluetooth services profiles. These profiles can be loaded or removed from memory. If a profile is not used, it can be removed to save memory.

To load or remove profiles:

- Navigate to a check box next to the profile.
- 2. Press the orange key on the keypad and press the Space key to select/clear the check box.

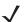

**NOTE** The Serial Port profile is always active and cannot be removed.

3. Use the *Tab* key to navigate to **Select All** (select all profiles) or **Deselect All** (deselect all profiles) and press *ENT*.

#### **Configure USB**

This utility is used to configure the USB protocol which runs when a USB cable is attached to the MT20X0 or STB2078 cradle. An asterisk (\*) appears next to the selection indicates the current setting.

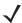

**NOTE** ActiveSync, SNAPI, SNAPI with imaging apply only to the MT20X0. If selected and paired to the cradle, HID keyboard is used.

Retail CDC only applies to the STB2078 cradle. If selected and a USB cable is directly connected to the MT20X0, ActiveSync is installed.

When configured in ActiveSync, decode data is not transmitted after a scan and an error beep (four beeps) sound.

To access USB Config, start at the Home screen, scroll to Config....

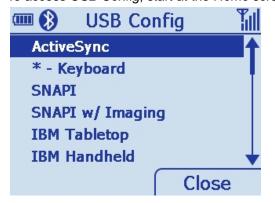

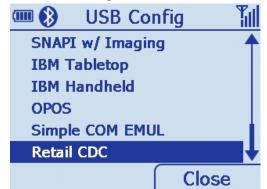

Figure 2-138 Configure USB Screen

Table 2-29 Configure USB - Option Descriptions

| USB Configuration | Description                                                                                                    |
|-------------------|----------------------------------------------------------------------------------------------------|
| ActiveSync        | Configures the device to use ActiveSync on device only.                                                                                                    |
|                   | <b>Note:</b> If connecting ActiveSync via USB, it is recommended you use an ESD dongle with the USB cable. (ESD part numbers KT-8830-03R -3 piece kit, or KT-8830-10R - 10 piece kit.) |
| Keyboard          | Configures the device to use HID Keyboard Emulation on the device and cradle.                                                                                                    |
| SNAPI             | Configures the device to use the SNAPI protocol on device only.                                                                                                    |

 Table 2-29
 Configure USB - Option Descriptions (Continued)

| USB Configuration | Description                                                                                                    |
|-------------------|----------------------------------------------------------------------------------------------------|
| SNAPI w/Imaging   | Configures the device to use the SNAPI protocol with imaging on device only.                                                  |
| IBM Tabletop      | Configures the device to use the IBM tabletop protocol on both device and cradle.                                             |
| IBM Handheld      | Configures the device to use the IBM Handheld protocol on both device and cradle.                                             |
| OPOS              | Configures the device to use the OPOS / JPOS protocol on both device and cradle.                                              |
| Simple COM Emul   | Configures the device to use the Legacy Symbol COM port emulation protocol on both device and cradle.                         |
| Retail CDC        | Configures the device to use the new Communication Device Class COM port emulation which supports Beep on BEL on cradle only. |

### Up

Highlight 0 - Up and press ENT to return to the Home screen.

#### Menu

The Config screen menu has the same functionality as the Home screen menu providing access to User Settings, Device Status, Battery Status and an About screen.

Press the left soft key to display the *Config* screen menu; press the up or down *Scroll* key to select an option; press *ENT* to display the appropriate screen.

Press TAB to exit the menu and return to the Config screen.

See Menu on page 2-12 for detailed information about menu options.

### **Utilities**

To access Utilities, start at the Home screen, scroll to Utilities... and press ENT. The Utilities screen displays.

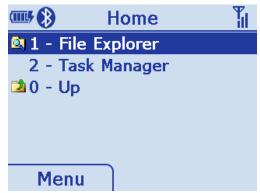

Figure 2-139 Utilities Screen

Within the utilities submenu, the following programs are available for use by developers and integrators:

- File Explorer
- · Task Manger.

### **File Explorer**

Scroll to File Explorer on the Utilities screen and press ENT to display the File Explorer screen.

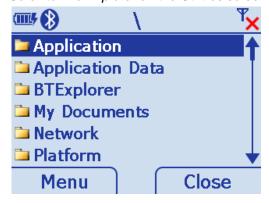

Figure 2-140 File Explorer Screen

#### **File Explorer Functionality**

File Explorer allows the user to perform basic file system operations. Within the application use the Menu to:

- · Search for files
- Rename files
- · Delete files
- Create folders
- Launch programs with an .exe extension.

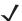

**NOTE** Files with .bat, .lnk, and .cab extensions are not supported. To launch these file types, use \Windows\inkwiz.exe.

#### File Explorer Keypad Usage

- Enter key: Drills down one level when a folder is selected; attempts to execute an .exe file.
- Up/Down keys: Scrolls up and/or down in a list.
- Right/Left keys: Pages up and/or down.

### **Task Manager**

Scroll to Task Manager on the Utilities screen and press ENT to display the Task Manager screen.

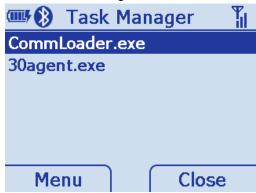

Figure 2-141 Task Manager Screen

The Task Manager allows users to perform simple program management operations such as:

- Viewing/running programs/tasks
- Terminating running programs/tasks
- Switching to running programs/tasks.

# **Resetting the MT20X0**

If the device stops responding to input, reset it. There are two types of resets, warm boot and cold boot. A warm boot restarts the device by closing all running programs. All data that is not saved is lost.

A cold boot also restarts the device, but erases all stored records and entries from RAM. In addition it returns formats, preferences and other settings to the factory default settings.

Perform a warm boot first. This restarts the device and saves all stored records and entries. If the device still does not respond, perform a cold boot.

### **Performing a Warm Boot**

To perform a warm boot press and hold the 2 key and the scan trigger simultaneously for 5 seconds.

During a warm boot the following three items display as text on the screen:

- IPL
- OS
- PM.

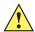

**CAUTION** Files that remain open during a warm boot may not be retained.

### **Performing a Cold Boot**

A cold boot restarts the device and erases all user stored records and entries from RAM. Never perform a cold boot unless a warm boot does not solve the problem.

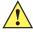

CAUTION A cold boot resets the device to the default settings and removes all added applications, user preferences and all stored data. Do not cold boot without support desk approval.

To perform a cold boot press and hold the 2 key and the scan trigger simultaneously for 10 seconds. During a cold boot the following two items display as text on the screen:

- IPL
- OS.

# Waking the MT20X0

The wakeup conditions define what actions wake up the device. These settings are configurable and the factory default settings shown in *Table 2-30* are subject to change/update.

 Table 2-30
 Wakeup Conditions (Default Settings)

| Status   | Description                                                                                            | Conditions for Wakeup                                             |
|----------|----------------------------------------------------------------------------------------------------|-------------------------------------------------------------------|
| Suspend  | When the device is set to the suspend mode these actions wake the device.                              | AC power is added or removed. Cradle/cable connect or disconnect. |
|          |                                                                                                    | Key or scan trigger press.                                        |
|          |                                                                                                    | Real Time Clock set to wake up.                                   |
| Auto Off | When the automatic power-off function places the device in suspend mode these actions wake the device. | AC power added or removed. Cradle/cable connect or disconnect.    |
|          | actions wake the device.                                                                               | Key or scan trigger press.                                        |
|          |                                                                                                    | Real Time Clock set to wake up.                                   |

### **File System Directory Structure**

The device directory structure displays all of the file folders. The pre-installed folders are in flash file system memory.

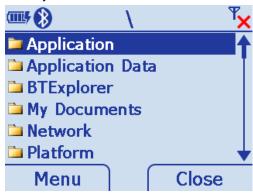

Figure 2-142 Directory Structure

- Application and Platform folders are located in flash file system memory.
- The Windows, Program Files, profiles and My Documents folders are composite, RAM-based folders generated from ROM (many of these files are marked read only).
- The Network folder is a link to file systems mapped using the network redirector. The files do not physically reside on the device.
- The Temp and Recycled folders typically contain RAM based files.

1

**NOTE** All files copied to the RAM-based folders are lost after a cold boot.

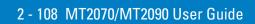

# **Chapter 3 Scanning**

### Introduction

This chapter provides beeper and LED definitions, techniques involved in scanning bar codes, general instructions and tips about scanning, and decode zone diagrams.

# **Beeper Definitions**

The device issues different beep sequences and patterns to indicate status. *Table 3-1* defines beep sequences that occur during both normal scanning and while programming the device.

 Table 3-1
 Beeper Definitions

| Beeper Sequence             | Indication                                                                       |  |
|-----------------------------|----------------------------------------------------------------------------------|--|
| Standard Use                |                                                                                  |  |
| Low/medium/high beeps       | Power up.                                                                        |  |
| Short high beep             | A bar code symbol was decoded (if decode beeper is enabled).                     |  |
| 4 long low beeps            | Transmission error.                                                              |  |
| 5 low beeps                 | Conversion or format error.                                                      |  |
| Low/low/low/extra low beeps | RS-232 receive error.                                                            |  |
| High beep                   | The device detected a <bel> character over RS-232.</bel>                         |  |
| Image Capture               |                                                                                  |  |
| Low beep                    | Snapshot mode started or completed.                                              |  |
| High/low beeps              | Snapshot mode timed out.                                                         |  |
| Parameter Menu Scanning     |                                                                                  |  |
| Low/high beeps              | Input error; incorrect bar code, programming sequence, or <b>Cancel</b> scanned. |  |
| High/low beeps              | Keyboard parameter selected. Enter value using numeric bar codes.                |  |

# 3 - 2 MT2070/MT2090 User Guide

 Table 3-1
 Beeper Definitions (Continued)

| Beeper Sequence                                             | Indication                                                                                                    |  |
|-------------------------------------------------------------|----------------------------------------------------------------------------------------------------|--|
| High/low/high/low beeps                                     | Successful program exit with change in parameter setting.                                                                                                    |  |
| Macro PDF (MPDF)                                            |                                                                                                    |  |
| 2 long low beeps                                            | File ID error. A bar code not in the current MPDF sequence was scanned.                                                                                                    |  |
| 4 long low beeps                                            | Bad symbology. Scanned a 1D or 2D bar code in a MPDF sequence, a duplicate MPDF label, a label in an incorrect order, or trying to transmit an empty or illegal MPDF field. |  |
| Host Specific                                               |                                                                                                    |  |
| USB only                                                    |                                                                                                    |  |
| 4 short high beeps                                          | The device has not completed initialization. Wait several seconds and scan again.                                                                                           |  |
| Low/medium/high beeps<br>upon scanning a USB device<br>type | Communication with the bus must be established before the device can operate at the highest power level.                                                                    |  |
| Low/medium/high beeps occur more than once.                 | The USB bus can put the device in a state where power to the device is cycled on and off more than once. This is normal and usually happens when the PC cold boots.         |  |
| RS-232 only                                                 |                                                                                                    |  |
| 1 short high beep                                           | A <bel> character is received and Beep on <bel> is enabled.</bel></bel>                                                                                                    |  |

# **LED Definitions**

In addition to beep sequences, the device uses a two-color LED to indicate status. *Table 3-2* defines LED colors that display during scanning.

 Table 3-2
 Standard LED Definitions

| LED                   | Indication                                                                                                    |  |
|-----------------------|----------------------------------------------------------------------------------------------------|--|
| Hand-Held Scanning    | Standard Use                                                                                                    |  |
| Off                   | No power is applied to the device, or the device is on and ready to scan.                                          |  |
| Green                 | A bar code was successfully decoded.                                                                               |  |
| Red                   | Transmission error, conversion or format error, device malfunction or RS-232 receive error.                        |  |
| Hands-Free (Presenta  | ation) Scanning Standard Use                                                                                       |  |
| Off                   | No power is applied to the device.                                                                                 |  |
| Momentarily Off       | A bar code was successfully decoded.                                                                               |  |
| Green                 | The device is on and ready to scan.                                                                                |  |
| Red                   | Transmission error, conversion or format error, or RS-232 receive error.                                           |  |
| Parameter Programming |                                                                                                    |  |
| Green                 | Number expected. Enter value using numeric bar codes.                                                              |  |
|                       | Successful program exit with change in parameter setting.                                                          |  |
| Red                   | Input error: incorrect bar code, programming sequence, or Cancel scanned.                                          |  |
| ADF Programming       |                                                                                                    |  |
| Green                 | Enter another digit. Add leading zeros to the front if necessary.                                                  |  |
|                       | Enter another alphabetic character or scan the <b>End of Message</b> bar code.                                     |  |
|                       | All criteria or actions cleared for current rule, continue entering rule.                                          |  |
|                       | Delete last saved rule. The current rule is left intact.                                                           |  |
|                       | All rules deleted.                                                                                                 |  |
| Blinking Green        | Enter another criterion or action, or scan the Save Rule bar code.                                                 |  |
| Green after Blinking  | Rule saved. Rule entry mode exited.                                                                                |  |
|                       | Cancel rule entry. Rule entry mode exited because of an error or the user asked to exit rule entry.                |  |
| Red                   | Out of rule memory. Erase some existing rules, then try to save rule again.                                        |  |
|                       | Entry error, wrong bar code scanned, or criteria/action list is too long for a rule. Re-enter criterion or action. |  |

# **Scanning in Hand-Held Mode**

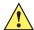

**IMPORTANT** A scan application, such as *Scan Item* (scanitem.exe), must be launched to allow scanning. See *Scan Item on page 2-17* for more information.

### Scanning with the MT20X0

When out of the IntelliStand or removed from the wall mount bracket, the device operates in standard trigger mode. Aim the device at a bar code and pull the trigger to decode.

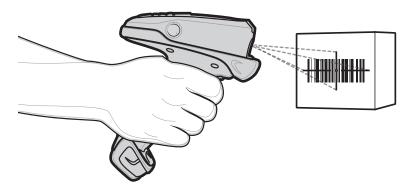

Figure 3-1 Scanning in Hand-Held Mode

Hold the trigger until the device beeps, indicating the bar code is successfully decoded. For more information on beeper and LED definitions, see *Table 3-1* and *Table 3-2*.

### **Aiming**

#### **Imager Aiming**

When scanning, the device projects a red laser aiming pattern which allows positioning the bar code within its field of view. See *Decode Distances on page 3-9* for the proper distance to achieve between the device and a bar code.

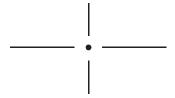

Figure 3-2 Imager Aiming Pattern

If necessary, the device turns on its red LEDs to illuminate the target bar code.

To scan a bar code, center the symbol in any orientation within the aiming pattern. Be sure the entire symbol is within the rectangular area formed by the cross pattern.

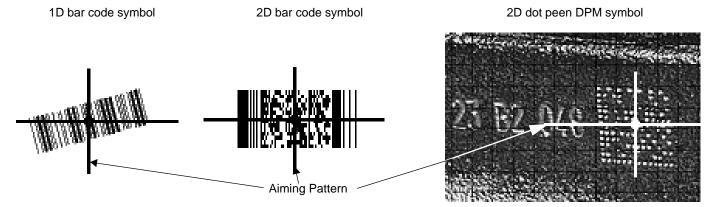

Figure 3-3 Scanning Orientation with Imager Aiming Pattern

/

**NOTE** Scanning Direct Part Mark (DPM) bar codes with the MT2070-DP scanner: Due to the reflective nature of some surfaces used with DPM bar codes (see *Figure 3-3*), it may be necessary to tilt the scanner at an angle relative to the target (Zebra recommends 25-45 degrees). For example, when scanning a 15 mil dot peen Data Matrix bar code marked on an aluminum surface, present the target between two and three inches from the nose of the scanner, and tilt the scanner at a 30 degree angle.

When scanning standard (non-DPM) bar codes with any configuration of the scanner, follow the standard aiming instructions described in *Aiming on page 3-4*.

The device can also read a bar code presented within the aiming pattern but not centered. The top examples in *Figure 3-4* show acceptable aiming options, while the bottom examples can not be decoded.

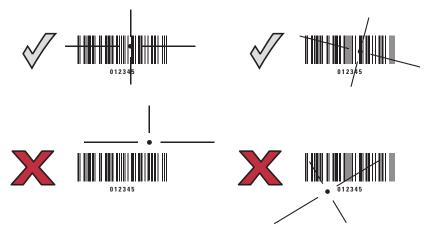

Figure 3-4 Acceptable and Incorrect Aiming

### **Laser Aiming**

In hand-held mode, the laser device projects a laser line by default. Ensure the scan line crosses every bar and space of the symbol.

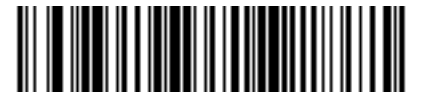

Figure 3-5 Scanning Orientation with Laser Aiming Pattern

The aiming pattern (or laser line) is smaller when the device is closer to the symbol and larger when it is farther from the symbol. Scan symbols with smaller bars or elements (mil size) closer to the device, and those with larger bars or elements (mil size) farther from the device.

The device beeps to indicate that it successfully decoded the bar code. For more information on beeper and LED definitions, see *Table 3-1* and *Table 3-2*.

# **Scanning in Presentation Mode**

The optional IntelliStand adds greater flexibility to scanning operation. When you insert the device into the stand's "cup," the device's built-in sensor places the device in presentation (hands-free) mode. When you remove the device from the stand it operates in its normal hand-held mode.

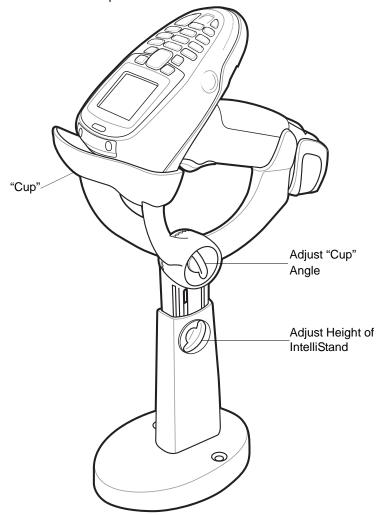

Figure 3-6 Inserting the Device in the IntelliStand

To operate the device in the IntelliStand:

- 1. Connect the device to the host (see the appropriate host chapter for information on host connections).
- 2. Insert the device in the IntelliStand by placing the front of the device into the stand's "cup" (see Figure 3-6).
- 3. Use the IntelliStand's adjustment knobs to adjust the height and angle of the device.
- 4. Center the symbol in the aiming pattern. The entire symbol must be within the brackets.
- 5. Upon successful decode, the device beeps and the LED turns green. For more information on beeper and LED definitions, see *Table 3-1* and *Table 3-2*.

### **Scanning Considerations**

Scanning is a simple matter of aim, scan and decode. However, to optimize scanning performance consider the range and the scanning angle:

#### Range

Any scanning device decodes well over a particular working range — minimum and maximum distances from the bar code. This range varies according to bar code density and scanning device optics.

Scanning within range brings quick and constant decodes; scanning too close or too far away prevents decodes. Move the device closer and further away to find the right working range for the bar codes being scanned. However, the situation is complicated by the availability of various integrated scanning modules. The best way to specify the appropriate working range per bar code density is through a chart called a decode zone for each scan module. A decode zone simply plots working range as a function of minimum element widths of bar code symbols.

#### Angle

Scanning angle is important for promoting quick decodes. When laser beams reflect directly back into the device from the bar code, this specular reflection can "blind" the device.

To avoid this, scan the bar code so that the beam does not bounce directly back. But don't scan at too sharp an angle; the device needs to collect scattered reflections from the scan to make a successful decode. Practice quickly shows what tolerances to work within.

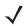

**NOTE** Contact Zebra Support if persistent scanning difficulties develop. Decoding properly printed bar codes should be quick and effortless.

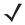

**NOTE** It is recommended that power is applied to the device while in Intellistand.

### **Decode Distances**

Table 3-3 MT2070/2090-SL (Standard Range Laser) Decode Distances

|                   | Typical Working Range |                   |
|-------------------|-----------------------|-------------------|
| Label Density     | English               | Metric            |
| Code 39 - 4 mil   | 0.1 - 2.8 in.         | 0.254 - 7.112 cm  |
| Code 39 - 5 mil   | 0.2 - 5.3 in.         | 0.508 - 13.462 cm |
| Code 39 - 7.5 mil | 0.5 - 10.4 in         | 1.27 - 26.416 cm  |
| UPC 100% - 13 mil | 0.2 - 21.9 in.        | 0.508 - 55.626 cm |
| Code 39 - 20 mil  | ** - 29.1 in.         | ** - 73.914 cm    |
| Code 39 - 40 mil  | ** - 42.1 in.         | ** - 106.934 cm   |
| Code 39 - 55 mil  | ** - 51.2 in.         | ** - 130.048 cm   |

<sup>\*\*</sup> Near decode distance is limited by the field of view Decode distances are measured under ambient light of 35  $(\pm 5)$  foot-candle in the plane of the farthest bar code.

Table 3-4 MT2070/2090-ML (Medium Range Laser) Decode Distances

|                   | Typical Working Range |                  |
|-------------------|-----------------------|------------------|
| Label Density     | English               | Metric           |
| Code 39 - 5 mil   | 0.1 - 11.8 in.        | 0.254 - 29.97 cm |
| Code 39 - 7.5 mil | 0.1 - 18.2 in.        | .254 - 46.23 cm  |
| UPC 100% - 13 mil | 0.2 - 26.3 in.        | 0.508 - 66.80 cm |
| Code 39 - 20 mil  | 0.2 - 46.1 in.        | .508 - 117.09 cm |
| Code 39 - 40 mil  | ** - 95.0 in.         | ** - 241.30 cm   |
| Code 39 - 55 mil  | ** - 100 in.          | ** - 254 cm      |
| Code 39 - 100 mil | ** - 192 in.          | ** - 487.68 cm   |

<sup>\*\*</sup> Near decode distance is limited by the field of view Decode distances are measured under ambient light of 35 ( $\pm$ 5) foot-candle in the plane of the farthest bar code.

Table 3-5 MT2070/2090-SD (Standard Range Imager) Decode Distances

|                   |                       | • ,               |
|-------------------|-----------------------|-------------------|
|                   | Typical Working Range |                   |
| Label Density     | English               | Metric            |
| Code 39 - 5 mil   | 1.2 - 6.3 in.         | 3.048 - 16.002 cm |
| Code 39 - 7.5 mil | 0.2 - 10.6 in.        | 0.508 - 26.924 cm |
| UPC 100% - 13 mil | ** - 15.4 in.         | ** - 39.116 cm    |
| Code 39 - 20 mil  | ** - 23.2 in.         | ** - 58.928 cm    |
| PDF - 6.67 mil    | 2.5 - 6.1 in.         | 6.35 - 15.494 cm  |
| PDF - 10 mil      | 0.7 - 9.6 in.         | 1.778 - 24.384 cm |
| PDF - 15 mil      | ** - 14.2 in.         | ** - 36.068 cm    |

<sup>\*\*</sup> Near decode distance is limited by the field of view Decode distances are measured under ambient light of 35 (±5) foot-candle in the plane of the farthest bar code.

 Table 3-6
 MT2070/2090-HD (High Density Range Imager) Decode Distances

|                   | Typical Working Range |                   |
|-------------------|-----------------------|-------------------|
| Label Density     | English               | Metric            |
| Code 39 - 3 mil   | 0.5 - 2.9 in.         | 1.27 - 7.366 cm   |
| Code 39 - 5 mil   | 0 - 4.1 in.           | 0 - 10.414 cm     |
| Code 39 - 7.5 mil | 0.1 - 5.5 in.         | 0.254 - 13.97 cm  |
| UPC 100% - 13 mil | 0.6 - 6.1 in.         | 1.524 - 15.494 cm |
| Code 39 - 20 mil  | ** - 10.3 in.         | ** - 26.162 cm    |
| PDF - 4 mil       | 0.8 - 2.6 in.         | 2.032 - 6.604 cm  |
| PDF - 5 mil       | 0.5 - 3.0 in.         | 1.27 - 7.62 cm    |
| PDF - 6.67 mil    | 0.2 - 3.6 in.         | 0.508 - 9.144 cm  |
| PDF - 10 mil      | 0.4 - 4.5 in.         | 1.016 - 11.43 cm  |
| PDF - 15mil       | ** - 5.9 in.          | ** - 14.986 cm    |

<sup>\*\*</sup> Near decode distance is limited by the field of view Decode distances are measured under ambient light of 35 (±5) foot-candle in the plane of the farthest bar code.

# **Chapter 4 Radio Communications**

### Introduction

This chapter provides information about the modes of operation and features available for wireless communication between MT20X0s, cradles and hosts. The chapter also includes the parameters necessary to configure the device.

The device ships with the settings shown in the *Table 4-1 on page 4-2* (also see *Appendix A, Standard Default Parameters* for all host device and miscellaneous device defaults). If the default values suit requirements, programming is not necessary.

To set feature values, scan a single bar code or a short bar code sequence. The settings are stored in non-volatile memory and are preserved even when the device is powered down.

If not using a USB cable with the cradle, select a host type (see each host chapter for specific host information) after the power-up beeps sound. This is only necessary upon the first power-up when connected to a new host.

To return all features to default values, scan a bar code in *Set Default Parameter on page 5-4*. Throughout the programming bar code menus, default values are indicated with asterisks (\*).

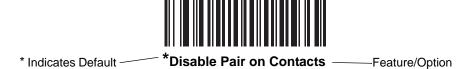

### **Scanning Sequence Examples**

In most cases, scan one bar code to set a specific parameter value.

### **Errors While Scanning**

Unless otherwise specified, to correct an error during a scanning sequence, just re-scan the correct parameter.

### **Radio Communications Parameter Defaults**

Table 4-1 lists the defaults for radio communication parameters. If you wish to change any option, scan the appropriate bar code(s) provided in this chapter.

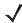

**NOTE** See Appendix A, Standard Default Parameters for all user preferences, hosts, symbologies, and miscellaneous default parameters.

 Table 4-1
 Radio Communication Default Table

| Parameter                                                       | Default                       | Page Number |
|-----------------------------------------------------------------|-------------------------------|-------------|
| Bluetooth Host (Host Type)                                      | Cradle Host                   | 4-5         |
| Bluetooth Friendly Name                                         | Device name and serial number | 4-7         |
| Discoverable Mode                                               | General                       | 4-7         |
| Country Keyboard Types (Country Code)                           | North American                | 4-8         |
| HID Keyboard Keystroke Delay                                    | No Delay (0 msec)             | 4-10        |
| CAPS Lock Override                                              | Disable                       | 4-10        |
| Ignore Unknown Characters                                       | Enable                        | 4-11        |
| Emulate Keypad                                                  | Disable                       | 4-11        |
| Keyboard FN1 Substitution                                       | Disable                       | 4-12        |
| Function Key Mapping                                            | Disable                       | 4-12        |
| Simulated Caps Lock                                             | Disable                       | 4-13        |
| Convert Case                                                    | No Case Conversion            | 4-13        |
| Beep on Reconnect Attempt                                       | Disable                       | 4-14        |
| Reconnect Attempt Interval                                      | 30 sec                        | 4-15        |
| Auto-reconnect in Bluetooth Keyboard Emulation (HID Slave) Mode | On Bar Code Data              | 4-17        |
| Modes of Operation (Point-to-Point/Multipoint-to-Point)         | Point-to-Point                | 4-19        |
| Parameter Broadcast (Cradle Host Only)                          | Enable                        | 4-20        |
| Pairing Modes                                                   | Unlocked                      | 4-21        |
| Pairing on Contacts                                             | Disable                       | 4-22        |
| Connection Maintenance Interval                                 | 15 min                        | 4-23        |
| Authentication                                                  | Disable                       | 4-26        |
| Variable Pin Code                                               | Static                        | 4-27        |
| Encryption                                                      | Disable                       | 4-28        |

# **Wireless Beeper Definitions**

When the device scans the pairing bar code it issues various beep sequences indicating successful or unsuccessful operations. See *Table 4-2* for beep sequences that occur during pairing operations.

 Table 4-2
 Wireless Beeper Definitions

| Beeper Sequence                             | Indication                                                                                                    |
|---------------------------------------------|----------------------------------------------------------------------------------------------------|
| Short low-high beeps                        | Device has paired with the cradle.                                                                                                    |
| Short high-low beeps                        | Device has unpaired with the cradle.  Note: When connected to a remote device using SPP or HID, if a disconnect beep sequence sounds immediately after scanning a bar code, check the host device to determine if it received the transmitted data. The device may have transmitted the last bar code scanned after losing the connection.                                                                                                    |
| Long low-long high beeps                    | Unsuccessful pairing attempt. See <i>Auto-reconnect Feature on page</i> 4-14.                                                                                                    |
| Long low-long high-long low-long high beeps | Remote device rejected connection attempt, possibly due to an attempt to pair with a cradle that is already paired with the maximum number of devices.                                                                                                    |
| Four long low beeps                         | <ol> <li>A transmission error was detected in a scanned symbol. The data is ignored. This occurs if a unit is not properly configured. Check option setting.</li> <li>When communicating with a cradle, the cradle acknowledges receipt of data. If the acknowledgment is not received, this transmission error beep sequence sounds. Data may still have been received by the host. Check the host system for receipt of transmitted data. If data was</li> </ol> |
| Five high beeps                             | not received by the host, re-scan the bar code.  Emitted every 5 seconds while a reconnect attempt is in progress. See  Auto-reconnect Feature on page 4-14.                                                                                                    |

## **Radio Communications Host Types**

To set up the device for communication with a cradle, or to use standard Bluetooth profiles, scan the appropriate host type bar code below.

- Cradle Host (default) Select this host type for device(s) to cradle operation. The device must then be paired to the cradle and the cradle communicates directly to the host via the host interface cable connection.
- Serial Port Profile (Master) Select this host type for Bluetooth Technology Profile Support (see page 4-6).
  The device connects to the PC/host via Bluetooth and behaves like there's a serial connection. The device initiates the connection to the remote device and is the Master. Scan Serial Port Profile (Master), then scan the PAIR bar code for the remote device. See Pairing Bar Code Format on page 4-23 for information about creating a pairing bar code for a remote device.
- Serial Port Profile (Slave) Select this host type for Bluetooth Technology Profile Support (see page 4-6). The
  device connects to the PC/host via Bluetooth and behaves like there's a serial connection. The device
  accepts incoming connection requested from a remote device and is the Slave. Scan Serial Port Profile
  (Slave) and wait for the incoming connection.
- Bluetooth Keyboard Emulation (HID Slave) Select this host type for Bluetooth Technology Profile Support.
  (See page 4-6 for Bluetooth Technology Profile Support and Master/Slave definitions.) The device connects to the PC/host via Bluetooth and behaves like a keyboard. The device accepts incoming connection requested from a remote device and is the slave. Scan Bluetooth Keyboard Emulation (HID Slave) and wait for the incoming connection.

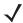

**NOTE** 1.The device supports keyboard emulation over the Bluetooth HID profile. For detailed information, and HID host parameters, see *HID Host Parameters on page 4-8*.

2. When the device is paired to the cradle in SPP Master or Cradle Host mode, the device automatically tries to reconnect to a remote device when a disconnection occurs that is due to the radio losing communication. For more information see *Auto-reconnect Feature on page 4-14*.

# **Radio Communications Host Types (continued)**

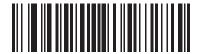

\*Cradle Host

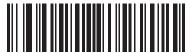

**Serial Port Profile (Master)** 

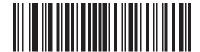

**Serial Port Profile (Slave)** 

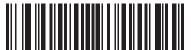

**Bluetooth Keyboard Emulation (HID Slave)** 

## **Bluetooth Technology Profile Support**

With Bluetooth Technology Profile Support, the cradle is not required for wireless communication. The device communicates directly to the host using Bluetooth technology. The device supports the standard Bluetooth Serial Port Profile (SPP) and HID Profiles which enable the device to communicate with other Bluetooth devices that support these profiles.

- SPP the device connects to the PC/host via Bluetooth and performs like there's a serial connection.
- HID the device connects to the PC/host via Bluetooth and performs like a keyboard.

### Master/Slave Set Up

The device can be set up as a Master or Slave.

When the device is set up as a Slave, it is discoverable and connectable to other devices. When the device is set up as a Master, the Bluetooth address of the remote device to which a connection is requested is required. A pairing bar code with the remote device address must be created and scanned to attempt a connection to the remote device. See the *Pairing Bar Code Format on page 4-23* for information about creating a pairing bar code.

#### Master

When the device is set up as a Master (SPP), it initiates the radio connection to a slave device. Initiating the connection is done by scanning a pairing bar code for the remote device (see *Pairing Bar Code Format on page 4-23*).

#### **Slave**

When the device is set up as a Slave device (SPP or HID), the device accepts an incoming connection request from a remote device.

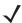

**NOTE** The number of devices is dependent on the host's capability.

### **Bluetooth Friendly Name**

You can set a meaningful name for the device that appears in the application during device discovery. The default name is the device name followed by its serial number, e.g., MT2070/MT2090 123456789ABCDEF. Scanning Set Defaults reverts the device to this name; use custom defaults to maintain the user-programmed name through a Set Defaults operation.

To set a new Bluetooth Friendly Name, scan the following bar code, then scan up to 23 characters from *Appendix E, Alphanumeric Bar Codes*. If the name contains less than 23 characters, scan *End of Message on page E-7* after entering the name.

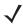

**NOTE** If your application allows you to set a device name, this takes precedence over the Bluetooth Friendly Name.

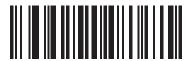

**Bluetooth Friendly Name** 

#### **Discoverable Mode**

Select a discoverable mode based on the device initiating discovery:

- Select General Discoverable Mode when initiating connection from a PC.
- Select Limited Discoverable Mode when initiating connection from a mobile device (e.g., Zebra Q), and the
  device does not appear in General Discoverable Mode. Note that it can take longer to discover the device in
  this mode.

The device remains in Limited Discoverable Mode for 30 seconds, and green LEDs flash while in this mode. It is then non-discoverable. To re-active Limited Discoverable Mode, press the trigger.

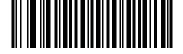

\*General Discoverable Mode

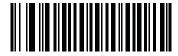

**Limited Discoverable Mode** 

### **HID Host Parameters**

4 - 8

The device supports keyboard emulation over the Bluetooth HID profile. In this mode the device can interact with Bluetooth enabled hosts supporting the HID profile as a Bluetooth keyboard. Scanned data is transmitted to the host as keystrokes.

Following are the keyboard parameters supported by the HID host.

### **HID Country Keyboard Types (Country Codes)**

Scan the bar code corresponding to the keyboard type.

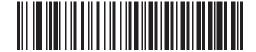

\*North American Standard Keyboards

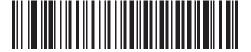

**French Windows** 

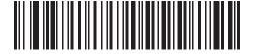

**German Windows** 

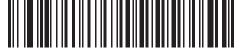

French Canadian Windows 98

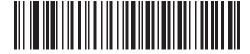

**Spanish Windows** 

### **HID Country Keyboard Types (Country Codes - continued)**

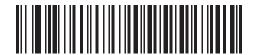

**Italian Windows** 

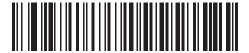

**Swedish Windows** 

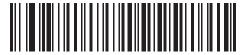

**UK English Windows** 

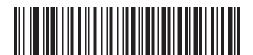

Japanese Windows

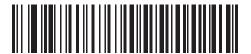

French Canadian Windows 2000/XP

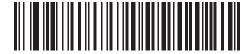

Portuguese/Brazilian Windows

### **HID Keyboard Keystroke Delay**

This parameter sets the delay, in milliseconds, between emulated keystrokes. Scan a bar code below to increase the delay when the HID host requires a slower transmission of data.

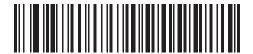

\*No Delay (0 msec)

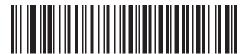

Medium Delay (20 msec)

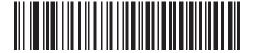

Long Delay (40 msec)

#### **HID CAPS Lock Override**

When enabled, the case of the data is preserved regardless of the state of the caps lock key. This setting is always enabled for the "Japanese, Windows (ASCII)" keyboard type and can not be disabled.

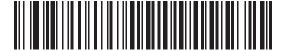

\*Do Not Override Caps Lock Key (Disable)

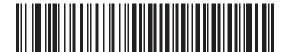

Override Caps Lock Key (Enable)

Unknown characters are characters the host does not recognize. When **Send Bar Codes With Unknown Characters** is scanned, all bar code data is sent except for unknown characters, and no error beeps sound. When **Do Not Send Bar Codes With Unknown Characters** is scanned, bar codes containing at least one unknown character are not sent to the host, and an error beep sounds.

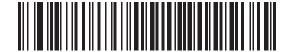

\*Send Bar Codes With Unknown Characters (Enable)

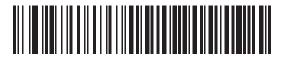

Do Not Send Bar Codes With Unknown Characters (Disable)

# **Emulate Keypad**

When enabled, all characters are sent as ASCII sequences over the numeric keypad. For example, ASCII A is sent as "ALT make" 0 6 5 "ALT Break."

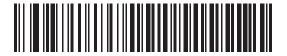

\*Disable Keypad Emulation

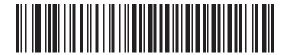

**Enable Keypad Emulation** 

### **HID Keyboard FN1 Substitution**

When enabled, this parameter allows replacement of any FN1 character in an EAN128 bar code with a Key Category and value chosen by the user. See *FN1 Substitution Values on page 5-26* to set the Key Category and Key Value.

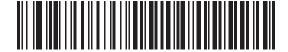

\*Disable Keyboard FN1 Substitution

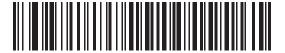

**Enable Keyboard FN1 Substitution** 

### **HID Function Key Mapping**

ASCII values under 32 are normally sent as control-key sequences. When this parameter is enabled, the keys in bold are sent in place of the standard key mapping (see *Table 9-3 on page 9-25*). Table entries that do not have a bold entry remain the same whether or not this parameter is enabled.

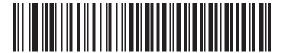

\*Disable Function Key Mapping

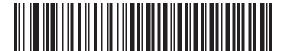

**Enable Function Key Mapping** 

### **Simulated Caps Lock**

When enabled, the device inverts upper and lower case characters on the device bar code as if the Caps Lock state is enabled on the keyboard. This inversion is done regardless of the current state of the keyboard Caps Lock state.

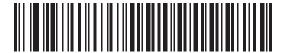

\*Disable Simulated Caps Lock

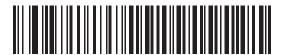

**Enable Simulated Caps Lock** 

#### **Convert Case**

When enabled, the device converts all bar code data to the selected case.

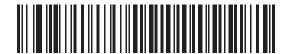

\*No Case Conversion

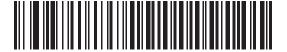

**Convert All to Upper Case** 

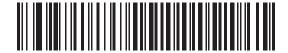

Convert All to LowerCase

#### Auto-reconnect Feature

When in SPP Master or Cradle Host mode, the device automatically tries to reconnect to a remote device when a disconnection occurs that is due to the radio losing communication. This can happen if the device goes out of range with the remote device, or if the remote device powers down. The device tries to reconnect for the period of time specified by the Reconnect Attempt Interval setting. During that time the green LED continues to blink.

If the auto-reconnect process fails due to page timeouts, the device sounds a page timeout beep (long low/long high) and enters low power mode. The auto-reconnect process can be re-started by pulling the device trigger.

If the auto-reconnect process fails because the remote device rejects the connection attempt, the device sounds a connection reject beep sequence (see Wireless Beeper Definitions on page 4-3) and deletes the remote pairing address. If this happens, a pairing bar code must be scanned to attempt a new connection to the remote device.

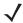

**NOTE** If a bar code is scanned while the auto-reconnect sequence is in process, a transmission error beep sequence sounds and the data is not transmitted to the host. After a connection is reestablished, normal scanning operation returns. For error beep sequence definitions, see Beeper Definitions on page 3-1.

The device has memory available for storing a remote Bluetooth address for each Master mode (SPP, Cradle). When switching between these modes, the device automatically tries to reconnect to the last device it was connected to in that mode.

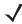

**NOTE** Switching between Bluetooth host types by scanning a host type bar code (page 4-4) causes the radio to be reset. Scanning is disabled during this time. It takes several seconds for the device to re-initialize the radio at which time scanning is enabled.

### **Reconnect Attempt Beep Feedback**

When a device disconnects as it goes out of range, it immediately attempts to reconnect. While the device attempts to reconnect, the green LED continues to blink. If the auto-reconnect process fails, the device emits a page timeout beep (long low/long high) and stops blinking the LED. The process can be restarted by pulling the trigger.

The Beep on Reconnect Attempt feature is disabled by default. When enabled, the device emits 5 short high beeps every 5 seconds while the reconnect attempt is in progress.

Scan a bar code below to enable or disable Beep on Reconnect Attempt.

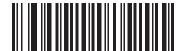

\*Disable Beep on Reconnect Attempt

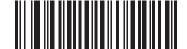

**Enable Beep on Reconnect Attempt** 

# **Reconnect Attempt Interval**

When a device disconnects as it goes out of range, it immediately attempts to reconnect for the default time interval of 30 seconds. This time interval can be changed to one of the following options:

- 30 seconds
- 1 minute
- 5 minutes
- 30 minutes
- 1 hour
- Indefinitely.

To set the Reconnect Attempt Interval, scan one of the bar codes below

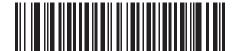

\*Attempt to Reconnect for 30 Seconds

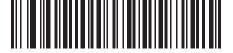

**Attempt to Reconnect for 1 Minute** 

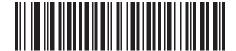

**Attempt to Reconnect for 5 Minutes** 

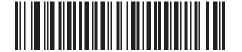

**Attempt to Reconnect for 30 Minutes** 

# **Reconnect Attempt Interval (continued)**

**Attempt to Reconnect for 1 Hour** 

**Attempt to Reconnect Indefinitely** 

# **Auto-reconnect in Bluetooth Keyboard Emulation (HID Slave) Mode**

In Bluetooth Keyboard Emulation (HID Slave) mode, select a re-connect option for when the device loses its connection with a remote device:

- Auto-reconnect on Bar Code Data: The device auto-reconnects when you scan a bar code. With this option, a delay can occur when transmitting the first characters. The device sounds a decode beep upon bar code scan, followed by a connection, a page timeout, a rejection beep, or a transmission error beep. Select this option to optimize battery life on the device and mobile device. Note that auto-reconnect does not occur on rejection and cable unplug commands.
- Auto-reconnect Immediately: When the device loses connection, it attempts to reconnect. If a page timeout occurs, the device attempts reconnect on a trigger pull. Select this option if the device's battery life is not an issue and you do not want a delay to occur when the first bar code is transmitted. Note that auto-reconnect does not occur on rejection and cable unplug commands.
- Disable Auto-reconnect in Bluetooth Keyboard Emulation (HID Slave) Mode: When the device loses connection, you must re-establish it manually.

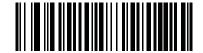

\*Auto-reconnect on Bar Code Data

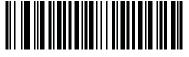

Auto-reconnect Immediately

Disable Auto-reconnect in **Bluetooth Keyboard Emulation (HID Slave) Mode** 

# **Out of Range Indicator**

An out of range indicator can be set by scanning *Enable Beep on Reconnect Attempt on page 4-14* and extending the time using the *Reconnect Attempt Interval on page 4-15*.

For example, with Beep on Reconnect Attempt disabled while the device loses radio connection when it is taken out of range, the device attempts to reconnect silently during the time interval set by scanning a Reconnect Attempt Interval.

When Beep on Reconnect Attempt is enabled, the device emits 5 high beeps every 5 seconds while the reconnect attempt is in progress. If the Reconnect Attempt Interval is adjusted to a longer period of time, such as 30 minutes, the device emits 5 high beeps every 5 seconds for 30 minutes providing an out of range indicator.

# MT20X0(s) To Cradle Support

# **Modes of Operation**

The charging cradle with radio supports two radio communication modes of operation, allowing the device to communicate wirelessly:

- Point-to-Point
- Multipoint-to-Point.

#### **Point-to-Point Communication**

In Point-to-Point communication mode, the cradle allows one device to connect to it at a time. In this mode, the device is paired to the cradle either by insertion into the cradle (if pairing on contacts is enabled, page 4-22), or by scanning the PAIR bar code on the cradle. Communication can be locked, unlocked (default), or in a lock override state (see Pairing Modes on page 4-21). In locked mode, locking intervals must be set by scanning a connection maintenance interval bar code beginning on page 4-23.

To activate this mode of operation, scan Point-to-Point.

#### **Multipoint-to-Point Communication**

In Multipoint-to-Point communication mode, up to seven devices can be paired to one cradle.

To activate this mode, the first device connected to the cradle must scan the Multipoint-to-Point bar code. This mode allows a parameter broadcast (page 4-20) that clones all devices paired to the cradle so only one device needs to be programmed.

To select Point-to-Point or Multipoint-to-Point mode, scan the appropriate bar code.

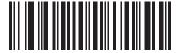

**Multipoint-to-Point Mode** 

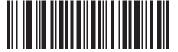

\*Point-to-Point Mode

# Parameter Broadcast (Cradle Host Only)

In both multipoint-to-point mode and single point mode, enable Parameter Broadcast to store parameter updates from the cradle. Disable Parameter Broadcast to ignore parameter configurations that come up from the cradle. In multipoint-to-point mode, the cradle forwards parameter settings to all connected scanners, each scanner decides to store the parameter or not based on the parameter broadcast setting.

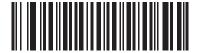

\*Enable Parameter Broadcast

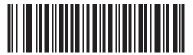

**Disable Parameter Broadcast** 

# **Pairing**

Pairing is the process by which a device initiates communication with a cradle. Scanning Multipoint-to-Point activates multi device-to-cradle operation and allows up to seven devices to pair to one cradle. The cradle includes a pairing bar code.

To pair the device with the cradle, scan the pairing bar code on the cradle. A high/low/high/low beep sequence indicates that the pairing bar code was decoded. When a connection between the cradle and device is established, a low/high beep sounds.

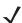

- **NOTE** 1. The pairing bar code that connects the device to a cradle is unique to each cradle.
  - 2. Do not scan data or parameters until pairing completes.
  - 3. When the device is paired to the cradle in SPP Master or Cradle Host mode, the device automatically tries to reconnect to a remote device when a disconnection occurs that is due to the radio losing communication. For more information see Auto-reconnect Feature on page 4-14.

When operating with the cradle, two modes of pairing are supported:

 Locked Pairing Mode - When a cradle is paired (connected) to the device (or to seven devices in Multipoint-to-Point mode), any attempt to connect a different device, by either scanning the PAIR bar code on the cradle or by inserting it into the cradle with the pairing on contacts feature enabled (page 4-22), is rejected. The currently connected device(s) maintain connection. In this mode, you must set a Connection Maintenance Interval on page 4-23.

In Locked Pairing Mode/Multipoint-to-Point mode, lock override is required for an eighth device to connect.

• Unlocked Pairing Mode - Pair (connect) a new device to a cradle at any time by either scanning the **PAIR** bar code on the cradle or by inserting it into the cradle with the pairing on contacts feature enabled. This unpairs the previous device from the cradle.

In Unlocked Pairing Mode/Multipoint-to-Point mode, an eighth device connection succeeds by disconnecting a device that is already connected.

To set the cradle pairing mode, scan the appropriate bar code below.

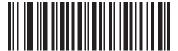

\*Unlocked Pairing Mode

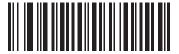

**Locked Pairing Mode** 

#### Lock Override

**Lock Override** overrides a locked device base pairing and connects a new device. In Multipoint-to-Point mode, this unpairs any disconnected (out of range) device first, in order to connect the new device.

To use **Lock Override**, scan the bar code below, followed by the pairing bar code on the cradle.

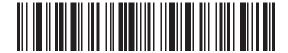

LockOverride

## **Pairing Methods**

There are two pairing methods. The default method allows the device and cradle to pair (connect) when the pairing bar code on the cradle is scanned. A second method pairs the device and cradle when the device is inserted in the cradle. To enable this feature, scan **Enable Pair On Contacts** below. With this feature enabled it is not necessary to scan the pairing bar code on the cradle. If the pairing is successful, a low/high connection beep sequence sounds a few seconds after the device is placed in the cradle. See *Wireless Beeper Definitions on page 4-3* for other beep sequences.

To enable or disable pairing on contacts, scan the appropriate bar code below.

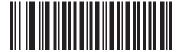

**Enable Pair On Contacts** 

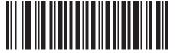

\*Disable Pair on Contacts

## **Unpairing**

Unpair the device from the cradle or PC/host to make the cradle available for pairing with another device. Scan the bar code below to disconnect the device from its cradle/PC host.

An unpairing bar code is also included in the MT2070/MT2090 Quick Start Guide.

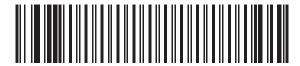

Unpairing

When the device is configured as an SPP Master, you must create a pairing bar code for the remote Bluetooth device to which the device can connect. You must know the Bluetooth address of the remote device. Pairing bar codes are Code 128 bar codes and are formatted as follows:

#### where:

- B (or LNKB) is the prefix
- xxxxxxxxxxx represents the 12-character Bluetooth address.

# **Pairing Bar Code Example**

If the remote device to which the device can connect has a Bluetooth address of 11:22:33:44:55:66, then the pairing bar code is:

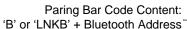

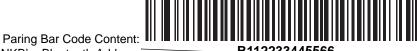

#### Connection Maintenance Interval

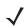

**NOTE** The Connection Maintenance Interval only applies in locked pairing mode (see page 4-21).

When a device disconnects from a cradle due to a Link Supervision Timeout, the device immediately attempts to reconnect to the cradle for 30 seconds. If the auto-reconnect process fails, it can be restarted by pulling the device trigger.

To guarantee that a disconnected device can reconnect when it comes back in range, the cradle reserves the connection for that device for a period of time defined by the Connection Maintenance Interval. If the cradle is supporting the maximum three devices and one device disconnects, a fourth device cannot pair to the cradle during this interval. To connect another device, either wait until the connection maintenance interval expires then scan the PAIR bar code on the cradle with the new device; or scan Lock Override (page 4-21) with the new device then scan the PAIR bar code on the cradle.

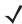

NOTE When the cradle supports the maximum three devices, it stores the remote pairing address of each device in memory regardless of the device condition (e.g., discharged battery). When you want to change the devices paired to the cradle, unpair each device currently connected to the cradle by scanning the Unpairing bar code prior and reconnect each appropriate device by scanning the PAIR bar code on the cradle.

Connection Maintenance Interval options are:

- 15 minutes
- 30 minutes
- One hour
- Two hours
- Four hours
- Eight hours
- 24 hours
- Indefinitely.

#### **Considerations**

The system administrator determines the Connection Maintenance Interval. A shorter interval allows new users to gain access to abandoned connections more quickly, but causes problems if users leave the work area for extended periods. A longer interval allows existing users to leave the work area for longer periods of time, but ties up the system for new users.

To avoid this conflict, users who are going off-shift can scan the unpair bar code on *page 4-22* to ignore the Connection Maintenance Interval and make the connection immediately available.

To set the Connection Maintenance Interval, scan one of the bar codes below.

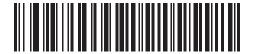

\*Set Interval to 15 Minutes

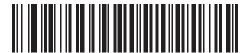

Set Interval to 30 Minutes

Set Interval to 60 Minutes

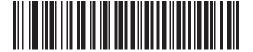

Set Interval to 2 Hours

# **Connection Maintenance Interval (continued)**

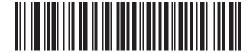

Set Interval to 4 Hours

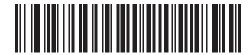

Set Interval to 8 Hours

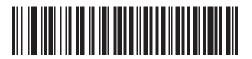

Set Interval to 24 Hours

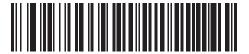

Set Interval to Forever

# **Bluetooth Security**

The device supports Bluetooth Authentication and Encryption. Authentication can be requested by either the remote device or the device. When Authentication is requested, the device uses its programmed PIN code to generate a link key. The device stores this link key upon pairing, so you do not have to re-enter the PIN code when moving in and out of range, switching profiles, or switching between devices (e.g., between the cradle and the application).

Once Authentication is complete, either device may then negotiate to enable Encryption.

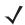

**NOTE** A remote device can still request Authentication.

## **Authentication**

To force Authentication with a remote device (including the cradle), scan the **Enable Authentication** bar code below. To prevent the device from forcing Authentication, scan the **Disable Authentication** bar code below.

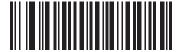

**Enable Authentication** 

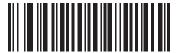

\*Disable Authentication

#### **PIN Code**

To set the PIN code (e.g., password) on the device, scan the bar code below followed by five alphanumeric programming bar codes from *Appendix E, Alphanumeric Bar Codes*. The default PIN code is **12345**.

If the device communicates with a cradle with security enabled, synchronize the PIN codes on the device and cradle. To achieve this, connect the device to the cradle when setting the PIN codes. If the device is not connected to a cradle, the PIN code change only takes effect on the device. If security is required between the device and cradle, and the PIN codes do not match, pairing fails. If the PIN codes are not synchronized, re-synchronize them by disabling security, establishing a connection to the cradle, and then programming a new PIN code.

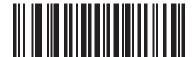

**Set PIN Code** 

#### Variable PIN Code

The default PIN code is the user-programmed Static PIN Code. For connections requiring a variable PIN code (commonly HID) scan the **Variable PIN Code Mode**. Attempt connection again, wait for the prompt to appear on the display and enter the PIN code using the device keypad. When variable PIN code mode is selected the device remains in this mode until you change the mode by device set defaults (see *Set Default Parameter on page 5-4*) or **Static PIN Code Mode**.

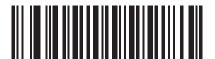

\*Static PIN Code Mode

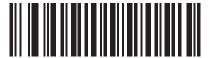

Variable PIN Code Mode

# **Encryption**

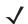

**NOTE** Authentication must be performed before Encryption can take effect.

To set up the device for enabling Encryption, scan **Enable Encryption**. To prevent the device from enabling Encryption, scan **Disable Encryption**. When enabled, the radio encrypts data.

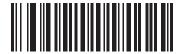

**Enable Encryption** 

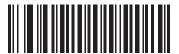

\* Disable Encryption

# Chapter 5 User Preferences & Miscellaneous **Scanner Options**

# Introduction

You can program the device to perform various functions, or activate different features. This chapter describes each user preference feature and provides programming bar codes for selecting these features.

The device ships with the settings shown in Table 5-1 on page 5-2 (also see Appendix A, Standard Default Parameters for all host device and miscellaneous defaults). If the default values suit requirements, programming is not necessary.

To set feature values, scan a single bar code or a short bar code sequence. The settings are stored in non-volatile memory and are preserved even when the device is powered down.

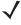

**NOTE** Most computer monitors allow scanning the bar codes directly on the screen (when using the imaging engine). When scanning from the screen, be sure to set the document magnification to a level where you can see the bar code clearly, and bars and/or spaces are not merging.

If not using a USB cable, select a host type (see each host chapter for specific host information) after the power-up beeps sound. This is only necessary upon the first power-up when connected to a new host.

To return all features to default values, scan the Set Default Parameter on page 5-4. Throughout the programming bar code menus, asterisks indicate (\*)default values.

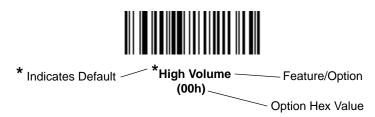

5 - 2

# **Scanning Sequence Examples**

In most cases, scanning one bar code sets the parameter value. For example, to set the beeper tone to high, scan the **High Frequency** (beeper tone) bar code listed under *Beeper Tone on page 5-13*. The device issues a fast warble beep and the LED turns green, signifying a successful parameter entry.

Other parameters, such as **Serial Response Time-Out** or **Data Transmission Formats**, require scanning several bar codes. See these parameter descriptions for this procedure.

# **Errors While Scanning**

Unless otherwise specified, to correct an error during a scanning sequence, just re-scan the correct parameter.

# **User Preferences/Miscellaneous Options Parameter Defaults**

*Table 5-1* lists defaults for user preferences parameters. Scan the appropriate bar codes in this guide. These new values replace the standard default values in memory. To recall the default parameter values, scan the *Set Default Parameter on page 5-4*.

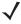

**NOTE** See Appendix A, Standard Default Parameters for all user preferences, hosts, symbologies, and miscellaneous default parameters.

**Table 5-1** User Preferences Parameter Defaults

| Parameter                                             | Parameter<br>Number | Default                                                  | Page Number |
|-------------------------------------------------------|---------------------|----------------------------------------------------------|-------------|
| User Preferences                                      |                     |                                                          |             |
| Set Default Parameter                                 |                     | Set Defaults                                             | 5-4         |
| Host Mode                                             | F1h A4h             | Cable Priority                                           | 5-5         |
| Decode Pager Motor Enable                             | F1h 65h             | Disable                                                  | 5-6         |
| Parameter Bar Code Scanning                           | ECh                 | Enable                                                   | 5-7         |
| Scan Angle                                            | BFh                 | Wide                                                     | 5-8         |
| Adaptive Scanning                                     | F1 CD               | Enable                                                   | 5-7         |
| Adaptive Scanning Interference Suppression Mode       | F8h 04h B3h         | Ambient Light Interference<br>Suppression Auto Detection | 5-10        |
| Adaptive Scanning Interference Suppression Scan Angle | F8h 04h DBh         | Wide                                                     | 5-11        |
| Beep After Good Decode                                | 38h                 | Enable                                                   | 5-12        |
| Beeper Tone                                           | 91h                 | Medium                                                   | 5-13        |
| Beeper Volume                                         | 8Ch                 | High                                                     | 5-14        |

 Table 5-1
 User Preferences Parameter Defaults (Continued)

| Parameter                            | Parameter<br>Number | Default                 | Page Number |
|--------------------------------------|---------------------|-------------------------|-------------|
| Hand-Held Trigger Mode               | 8Ah                 | Standard (Level)        | 5-15        |
| Picklist Mode                        | F0h 92h             | Disabled Always         | 5-16        |
| Decode Session Timeout               | 88h                 | 9.9 Sec                 | 5-15        |
| Timeout Between Decodes, Same Symbol | 89h                 | 0.5 Sec                 | 5-17        |
| Hand-Held Decode Aiming Pattern      | F0h 32h             | Enable                  | 5-17        |
| Parameter Pass Through               | F1h 71h             | Disable                 | 5-18        |
| Decoding Illumination                | F0h 2Ah             | Enable                  | 5-19        |
| Batch Mode                           | F1 20h              | No Batch Mode           | 5-20        |
| FIPS Mode                            | F1h E0h             | Disable                 | 5-22        |
| DPM Scanning (MT2070-DP only)        | F1h 09h             | Enable                  | 5-22        |
| Miscellaneous Options                | <b>-</b>            |                         | <b>-</b>    |
| Transmit Code ID Character           | 2Dh                 | None                    | 5-23        |
| Prefix Value                         | 63h 69h             | 7013 <cr><lf></lf></cr> | 5-24        |
| Suffix 1 Value<br>Suffix 2 Value     | 62h 68h<br>64h 6Ah  | 7013 <cr><lf></lf></cr> | 5-24        |
| Scan Data Transmission Format        | EBh                 | Data as is              | 5-25        |
| FN1 Substitution Values              | 67h 6Dh             | Set                     | 5-26        |
| Transmit "No Read" Message           | 5Eh                 | Disable                 | 5-27        |

# **User Preferences**

#### **Set Default Parameter**

You can reset the device to two types of defaults: factory defaults or custom defaults. Scan the appropriate bar code below to reset the decoder to its default settings and/or set its current settings as custom defaults.

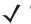

NOTE When programmed to do so, certain MT20X0 cradles send parameter updates to the scanner. For example, if the user sets up custom defaults on the scanner, these settings will be overwritten on cradle connection if Parameter Broadcast is enabled. Prior to setting custom defaults, see Modes of Operation on page 4-19 and Parameter Broadcast (Cradle Host Only) on page 4-20 to learn about cradle and scanner settings.

- Set Defaults Scan this bar code to reset all default parameters as follows.
  - If you previously set custom defaults by scanning Write to Custom Defaults, scan Set Defaults to retrieve and restore the decoder's custom default settings.
  - If you did not set custom defaults, scan **Restore Defaults** to restore the factory default values listed in *Table A-1*.
- **Set Factory Defaults** Scan this bar code to restore the factory default values listed in *Table A-1*. This deletes any custom defaults set.
- Write to Custom Defaults Scan this bar code to set the current decoder settings as custom defaults. Once set, you can recover custom default settings by scanning Restore Defaults.

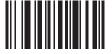

\*Set Defaults

Set Factory Defaults

Write to Custom Defaults

#### **Host Mode**

#### Parameter # F1h A4h

#### Attribute # 2A4h

The MT20X0 supports cable and Bluetooth data paths to send bar code data. Only one data path can be active.

Scanning a parameter below determines the type of host interface to use for bar code data transmission.

- In **Cable Priority** mode, the MT20X0 prioritizes a cable (USB or RS-232) as the default data path for transmitting bar code data. When a cable is not present, the MT20X0 uses the programmed Bluetooth protocol to transmit the bar code data.
- In **Cable Only** mode, the MT20X0 exclusively uses a cable (USB or RS-232) as the data path for transmitting bar code data. When a cable is not present, a transmission error occurs when scanning a bar code. **Cable Only** is not propagated to all connected devices.

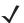

**NOTE** The Bluetooth radio is available for other applications such as BT Explorer.

• In **Wireless Only** mode, the MT20X0 exclusively uses the programmed Bluetooth protocol to transmit bar code data. When the user inserts a cable the MT20X0 continues to use Bluetooth as the bar code data transmission path.

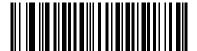

\*Cable Priority (00h)

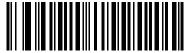

Cable Only (01h)

Wireless Only (02h)

# **Decode Pager Motor Enable**

## Parameter # F1h 65h

Attribute # 265h

**Type: Bit** 

The MT20X0 includes a pager motor which, when enabled, vibrates the device for a period of time when a successful decode occurs.

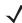

NOTE When the pager motor is enabled and the device is in InteliStand, the pager motor disables until the device is removed from IntelliStand.

Scan a bar code below to enable or disable the pager motor.

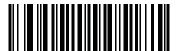

\*Pager Motor Disable (00h)

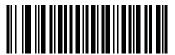

**Pager Motor Enable** (01h)

# **Parameter Bar Code Scanning**

# Parameter # ECh

To disable the decoding of parameter bar codes, including the **Set Defaults** parameter bar codes, scan the **Disable Parameter Scanning** bar code below. To enable decoding of parameter bar codes, scan **Enable Parameter Scanning**.

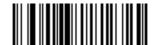

\*Enable Parameter Bar Code Scanning (01h)

Disable Parameter Bar Code Scanning (00h)

# **Scan Angle**

## Parameter # BFh

This parameter sets the scan angle to narrow, medium, or wide.

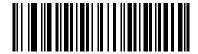

Narrow Angle (10°) (00h)

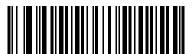

Medium Angle (35°) (01h)

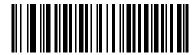

\*Wide Angle (47°) (02h)

# **Adaptive Scanning**

## Parameter # F1 CD

The MT20X0-MML (laser configuration) includes the SE960 scan engine with adaptive scanning. This engine uses a range finder to provide feedback on how far away a bar code is when scanning, and automatically optimizes parameters to improve decode performance. These parameters include bandwidth, receiver gain, digitizer settings and scan angle.

Scan a bar code below to enable or disable adaptive scanning.

\*Enable Adaptive Scanning (00h)

Disable Adaptive Scanning (01h)

# **Adaptive Scanning (continued)**

# **Interference Suppression Mode**

## Parameter # F8h 04h B3h

• Disable Interference Suppression:

Reduced working range is possible in the presence of interfering

ambient light.

• Interference Suppression Always On:

Recommended only if the scanner is always in the presence of

interfering ambient light.

 Ambient Light Interference Suppression Auto Detection:

The scan angle changes from wide angle to medium angle in the presence of interfering ambient light, only when **Interference Suppression Scan Angle** is set to Medium (see page 5-8).

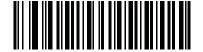

Disable Interference Suppression (00h)

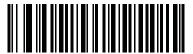

Interference Suppression Always On (01h)

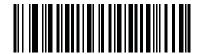

\*Ambient Light Interference Suppression
Auto Detection
(02h)

# **Adaptive Scanning (continued)**

# **Interference Suppression Scan Angle**

## Parameter # F8h 04h DBh

Medium Interference Suppression Scan Angle:

Recommended for maximum working range in the presence of interfering ambient light.

• Wide Interference Suppression Scan Angle:

This is recommended for use applications where no change in scan angle is desired. Reduced working range is possible on certain bar codes in various lighting conditions. Using Interference Suppression Scan Angle - Medium can improve working range in these circumstances.

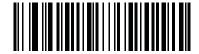

Interference Suppression Scan Angle - Medium (01h)

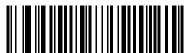

\*Interference Suppression Scan Angle - Wide (02h)

# **Beep After Good Decode**

## Parameter # 38h

Scan a bar code below to select whether or not the device beeps after a good decode. If selecting **Do Not Beep After Good Decode**, the beeper still operates during parameter menu scanning and to indicate error conditions.

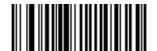

\*Beep After Good Decode (Enable) (01h)

Do Not Beep After Good Decode (Disable) (00h)

# **Beeper Tone**

## Parameter #91h

To select a decode beep frequency (tone), scan one of the following bar codes.

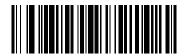

**Low Tone** (02h)

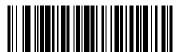

\*Medium Tone (01h)

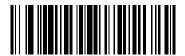

**High Tone** (00h)

# **Beeper Volume**

## Parameter #8Ch

To select a beeper volume, scan the **Low Volume**, **Medium Volume**, or **High Volume** bar code.

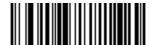

Low Volume (02h)

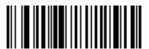

Medium Volume (01h)

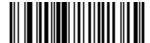

\*High Volume (00h)

# **Hand-Held Trigger Mode**

#### Parameter # 8Ah

Select one of the following trigger modes for the device:

- Standard (Level) A trigger pull activates decode processing. Decode processing continues until the bar code decodes, you release the trigger, or the Decode Session Timeout occurs.
- Presentation (Blink) The device activates decode processing when it detects a bar code in its field of view. After a period of non-use, the device enters a low power mode, in which the LEDs turn off or blink at a low duty cycle until the device senses motion.

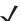

**NOTE** Laser scanning is not applicable in hand-held presentation mode.

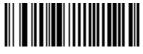

\*Standard (Level) (00h)

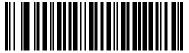

Presentation (Blink) (07h)

#### **Decode Session Timeout**

#### Parameter # 88h

This parameter sets the maximum time decode processing continues during a scan attempt. It is programmable in 0.1 second increments from 0.5 to 9.9 seconds. The default timeout is 9.9 seconds.

To set a Decode Session Timeout, scan the bar code below. Next, scan two numeric bar codes from Appendix D, Numeric Bar Codes that correspond to the desired on time. Enter a leading zero for single digit numbers. For example, to set a Decode Session Timeout of 0.5 seconds, scan the bar code below, then scan the 0 and 5 bar codes. To correct an error or change the selection, scan Cancel on page D-3.

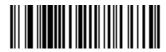

**Decode Session Timeout** 

#### **Picklist Mode**

#### Parameter # F0h 92h

Picklist mode enables the device to decode only bar codes that are aligned under the laser crosshair. Select one of the following picklist modes for the device:

- Disabled Always Picklist mode is always disabled.
- **Enabled in Hand-Held Mode** Picklist mode is enabled when the device is out of hands-free mode and disabled when the device is in presentation mode.
- Enabled in Hands-Free Mode Picklist mode is enabled when the device is in hands-free mode only.
- Enabled Always Picklist mode is always enabled.

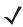

**NOTE** If you enabled DPM Scanning on page 5-22, disable Picklist Mode when scanning a DPM bar code. Picklist performance is not guaranteed for DPM bar codes.

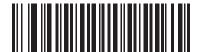

\*Disabled Always (00h)

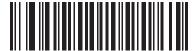

Enabled in Hand-Held Mode (01h)

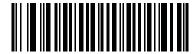

Enabled in Hands-Free Mode (03h)

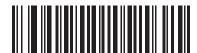

Enabled Always (02h)

# **Timeout Between Decodes, Same Symbol**

#### Parameter #89h

Use this option in presentation mode to prevent the beeper from continuously beeping when a symbol is left in the device's field of view. It is programmable in 0.1 second increments from 0.0 to 9.9 seconds. The default interval is 0.5 seconds.

To select the timeout between decodes for the same symbol, scan the bar code below, then scan two numeric bar codes from Appendix D, Numeric Bar Codes that correspond to the desired interval, in 0.1 second increments.

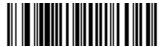

Timeout Between Decodes, Same Symbol

# **Hand-Held Decode Aiming Pattern**

## Parameter # F0h, 32h

This parameter only applies in Decode Mode. Select Enable Hand-Held Decode Aiming Pattern to project the aiming pattern during 1D bar code capture; Disable Hand-Held Decode Aiming Pattern to turn the aiming pattern

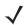

NOTE With Picklist Mode on page 5-16 enabled, the decode aiming pattern flashes even when the Decode Aiming Pattern is disabled.

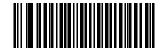

\*Enable Hand-Held Decode Aiming Pattern (02h)

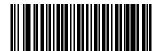

**Disable Hand-Held Decode Aiming Pattern** (00h)

# **Parameter Pass Through**

## Parameter # F1h 71h

Enable Parameter Pass Through to transmit bar codes in the following format, in Code 128, to the host:

<FNC3>L<any length data>

<FNC3>B<12 characters of data>

Note that the special Code 128 character <FNC3> must appear at the beginning of this data. However, if the appropriate data does not follow this as shown above, it does not transmit to the host device.

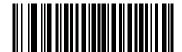

Enable User Parameter Pass Through (01h)

\*Disable User Parameter Pass Through (00h)

**Disable Decoding Illumination** (00h)

# **Decoding Illumination (Hand-Held Mode only)**

# Parameter # F0h, 2Ah

When in hand-held mode, selecting Enable Decoding Illumination causes the device to flash illumination to aid decoding. Select **Disable Decoding Illumination** to prevent the device from using decoding illumination.

Enabling illumination usually results in superior images. The effectiveness of the illumination decreases as the distance to the target increases.

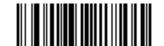

\*Enable Decoding Illumination (01h)

#### **Batch Mode**

#### Parameter # F1 20h

#### Attribute # 544h

The device supports three versions of batch mode. When the device is configured for any of the batch modes, it attempts to store bar code data (not parameter bar codes) until transmission is initialized, or the maximum number of bar codes are stored. When a bar code is saved successfully, a good decode beep sounds and the LED flashes green. If the device is unable to store a new bar code, a low/high/low/high out of memory beep sounds. (See pages 3-1 and 3-3 for all beeper and LED definitions.)

In all modes, calculate the amount of data (number of bar codes) the device can store as follows:

Number of storable bar codes = 2,000 bytes of memory / (number of characters in the bar code + 3).

#### **Modes of Operation**

- Normal (default) Do not batch data. The device attempts to transmit every scanned bar code.
- Out of Range Batch Mode The device starts storing bar code data when it loses its connection to a remote
  device (for example, when a user holding the device walks out of range). Data transmission is triggered by
  reestablishing the connection with the remote device (for example, when a user holding the device walks
  back into range).
- Standard Batch Mode The device starts storing bar code data after Enter Batch Mode is scanned. Data transmission is triggered by scanning Send Batch Data.

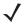

**NOTE** Transmission is halted if the connection to the remote device is lost.

 Cradle/Cable Contact Batch Mode - The device starts storing bar code data when Enter Batch Mode is scanned. Data transmission is triggered by plugging the cable into the device or inserting the device into the cradle.

In all modes, transmissions are halted if the device is moved out of range. The device resumes when it is back in range. If a bar code is scanned while batch data is transmitted it is appended to the end of the batched data; parameter bar codes are not stored.

# **Batch Mode (continued)**

## Parameter # 544

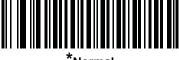

(000h)

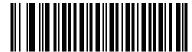

**Out of Range Batch Mode** (001h)

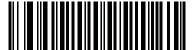

Standard Batch Mode (002h)

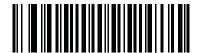

Cradle/Cable Contact Batch Mode (003h)

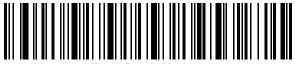

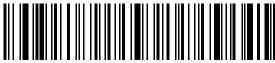

#### **FIPS Mode**

## Parameter # F1h, E0h

The Federal Information Processing Standard (FIPS) 140-2 is a U.S. government computer security standard used to accredit cryptographic modules. FIPS enabled MT20X0 scanners and cradles offer this secure mode of operation.

To enable FIPS mode of operation (disabled by default), scan **Enable FIPS Mode** at any time. The scanner attempts to establish a secure session with the cradle to which it is connected. On success, the scanner lights a yellow LED on every trigger pull to signal that all data is transmitted over Bluetooth in a secure fashion. On failure, the scanner sounds an audible transmission failure error message on every attempt to transmit data.

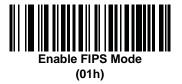

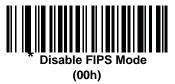

# DPM Scanning (MT2070-DP only) Parameter # F1h, 09h

Unlike bar codes that are typically printed on labels, a direct part mark (DPM) is a symbol that is marked directly on an item's surface for permanent identification. These symbols are marked using methods such as laser etching and dot peening (see *Figure 3-5 on page 3-6* for an example of a dot peen symbol). The MT2070-DP (DPM) reader scans these types of symbols. DPM scanning is enabled by default. If you disabled DPM scanning, scan **Enable DPM Scanning** below.

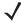

**NOTE** When the MT2070-DP is DPM enabled, the scanner reads all symbols including DPM, 1D, PDF417, etc. If you do not require DPM reading, scan **Disable DPM Scanning** to ensure optimum scanner performance.

If you enable **DPM Scanning**, disable *Picklist Mode on page 5-16* when scanning a DPM bar code. Picklist performance is not guaranteed for DPM bar codes.

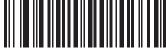

\*Enable DPM Scanning (01h)

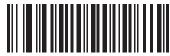

Disable DPM Scanning (00h)

## **Miscellaneous Parameters**

#### **Transmit Code ID Character**

#### Parameter # 2Dh

A Code ID character identifies the code type of a scanned bar code. This is useful when decoding more than one code type. In addition to any single character prefix already selected, the Code ID character is inserted between the prefix and the decoded symbol.

Select no Code ID character, a Symbol Code ID character, or an AIM Code ID character. For Code ID Characters, see Symbol Code Identifiers on page B-1 and AIM Code Identifiers on page B-3.

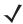

NOTE If you enable Symbol Code ID Character or AIM Code ID Character, and enable Transmit "No Read" Message on page 5-27, the device appends the code ID for Code 39 to the NR message.

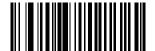

**Symbol Code ID Character** (02h)

\*None (00h)

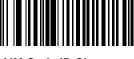

AIM Code ID Character (01h)

#### **Prefix/Suffix Values**

Key Category Parameter # P = 63h, S1 = 62h, S2 = 64h

Decimal Value Parameter # P = 69h, S1 = 68h, S2 = 6Ah

You can append a prefix and/or one or two suffixes to scan data for use in data editing. To set a value for a prefix or suffix, scan a four-digit number (i.e., four bar codes from *Appendix D, Numeric Bar Codes*) that corresponds to that value. See the ASCII Character Set values in a host interface chapter (e.g., *USB Prefix/Suffix Values on page 9-20*, *Prefix/Suffix Values on page 8-19*, etc.) for the four-digit codes.

When using host commands to set the prefix or suffix, set the key category parameter to 1, then set the 3-digit decimal value. See ASCII Character Set values in a host interface chapter for the four-digit codes.

To correct an error or change a selection, scan Cancel on page D-3.

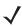

**NOTE** To use Prefix/Suffix values, Scan Data Transmission Format on page 5-25 must be scanned as well.

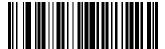

Scan Prefix (07h)

Scan Suffix 1 (06h)

Scan Suffix 2 (08h)

**Data Format Cancel** 

#### **Scan Data Transmission Format**

#### Parameter # EBh

To change the scan data format, scan one of the following eight bar codes corresponding to the desired format.

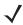

**NOTE** If using this parameter do not use ADF rules to set the prefix/suffix.

To set values for the prefix and/or suffix, see Prefix/Suffix Values on page 5-24.

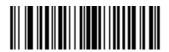

\*Data As Is (00h)

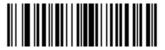

<DATA> <SUFFIX 1> (01h)

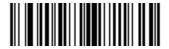

<DATA> <SUFFIX 2> (02h)

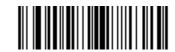

<DATA> <SUFFIX 1> <SUFFIX 2> (03h)

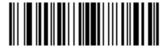

<PREFIX> <DATA > (04h)

#### **Scan Data Transmission Format (continued)**

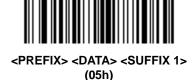

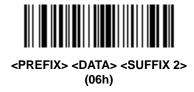

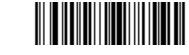

<PREFIX> <DATA> <SUFFIX 1> <SUFFIX 2> (07h)

#### **FN1 Substitution Values**

#### **Key Category Parameter # 67h**

#### **Decimal Value Parameter # 6Dh**

The Wedge and USB HID Keyboard hosts support a FN1 Substitution feature. Enabling this substitutes any FN1 character (0x1b) in an EAN128 bar code with a value. This value defaults to 7013 (Enter Key).

When using host commands to set the FN1 substitution value, set the key category parameter to 1, then set the 3-digit keystroke value. See the ASCII Character Set table for the current host interface for the desired value.

To select a FN1 substitution value via bar code menus:

1. Scan the bar code below.

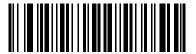

**Set FN1 Substitution Value** 

2. Locate the keystroke desired for FN1 Substitution in the ASCII Character Set table for the current host interface. Enter the 4-digit ASCII Value by scanning each digit in *Appendix D, Numeric Bar Codes*.

To correct an error or change the selection, scan Cancel.

To enable FN1 substitution for USB HID keyboard, scan the Enable FN1 Substitution bar code on page 5-26.

## Transmit "No Read" Message

#### Parameter # 5Eh

Scan a bar code below to select whether or not to transmit a No Read message. Enable this to transmit the characters NR when a bar code does not decoded. Disable this to send nothing to the host if a symbol does not decode.

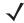

NOTE If you enable Transmit No Read, and also enable Symbol Code ID Character or AIM Code ID Character for Transmit Code ID Character on page 5-23, the device appends the code ID for Code 39 to the NR message.

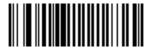

**Enable No Read** (01h)

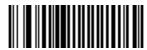

\*Disable No Read (00h)

# **Chapter 6 Imaging Preferences**

### Introduction

You can program the device to perform various functions, or activate different features. This chapter describes imaging preference features and provides programming bar codes for selecting these features.

The device ships with the settings in *Imaging Preferences Parameter Defaults on page 6-2* (also see *Appendix A*, Standard Default Parameters for all host device and miscellaneous defaults). If the default values suit requirements, programming is not necessary.

To set feature values, scan a single bar code or a short bar code sequence. The settings are stored in non-volatile memory and are preserved even when you power down the device.

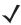

NOTE Most computer monitors allow scanning the bar codes directly on the screen. When scanning from the screen, be sure to set the document magnification to a level where you can see the bar code clearly, and bars and/or spaces are not merging.

If not using a USB cable, select a host type after the power-up beeps sound. See Chapter 9, USB Interface and Chapter 8, RS-232 Interface for specific host information. This is only necessary upon the first power-up when connecting to a new host.

To return all features to default values, scan the Set Default Parameter on page 5-4. Throughout the programming bar code menus, asterisks (\*) indicate default values.

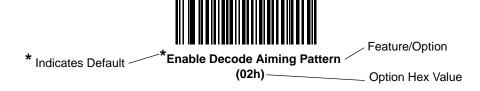

# **Scanning Sequence Examples**

In most cases scanning one bar code sets the parameter value. For example, to disable image capture illumination, scan the **Disable Image Capture Illumination** bar code under *Image Capture Illumination* on page 6-5. The device issues a fast warble beep and the LED turns green, signifying a successful parameter entry.

Other parameters require scanning several bar codes. See these parameter descriptions for this procedure.

# **Errors While Scanning**

Unless otherwise specified, to correct an error during a scanning sequence, just re-scan the correct parameter.

# **Imaging Preferences Parameter Defaults**

Table 6-1 lists the defaults for imaging preferences parameters. Scan the appropriate bar codes in this guide. These new values replace the standard default values in memory. To recall the default parameter values, scan the Set Default Parameter on page 5-4.

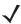

**NOTE** See Appendix A, Standard Default Parameters for all user preferences, hosts, symbologies, and miscellaneous default parameters.

 Table 6-1
 Imaging Preferences Parameter Defaults

| Parameter                                     | Parameter<br>Number                                         | Default                                | Page Number |
|-----------------------------------------------|-------------------------------------------------------------|----------------------------------------|-------------|
| Imaging Preferences                           | '                                                           |                                        | <b>'</b>    |
| Operational Modes                             | N/A                                                         | N/A                                    | 6-4         |
| Image Capture Illumination                    | F0h 69h                                                     | Enable                                 | 6-5         |
| Snapshot Mode Timeout                         | F0h 43h                                                     | 0 (30 seconds)                         | 6-6         |
| Snapshot Aiming Pattern                       | F0h 2Ch                                                     | Enable                                 | 6-6         |
| Image Cropping                                | F0h 2Dh                                                     | Disable                                | 6-7         |
| Crop to Pixel Addresses                       | F4h F0h 3Bh;<br>F4h F0h 3Ch;<br>F4h F0h 3Dh;<br>F4h F0h 3Eh | 0 top, 0 left, 1023 bottom, 1279 right | 6-8         |
| Image Brightness (Target White)               | F0h 86h                                                     | 180                                    | 6-9         |
| JPEG Quality and Size Value                   | F0h 31h                                                     | 65                                     | 6-9         |
| Image File Format Selection                   | F0h 30h                                                     | JPEG                                   | 6-10        |
| Signature Capture                             | 5Dh                                                         | Disable                                | 6-11        |
| Signature Capture Image File Format Selection | F0h 39h                                                     | JPEG                                   | 6-12        |

 Table 6-1
 Imaging Preferences Parameter Defaults (Continued)

| Parameter                      | Parameter<br>Number | Default | Page Number |
|--------------------------------|---------------------|---------|-------------|
| Signature Capture Width        | F4h F0h 6Eh         | 400     | 6-13        |
| Signature Capture Height       | F4h F0h 6Fh         | 100     | 6-13        |
| Signature Capture JPEG Quality | F0h A5h             | 65      | 6-13        |
| Video View Finder              | F0h 44h             | Disable | 6-14        |

## **Imaging Preferences**

The parameters in this chapter control image capture characteristics. Image capture occurs in all modes of operation, including decode and snapshot.

#### **Operational Modes**

The device has two modes of operation:

- Decode Mode
- · Snapshot Mode.

#### **Decode Mode**

By default, when you pull the trigger the device attempts to locate and decode enabled bar codes within its field of view. The device remains in this mode until it decodes a bar code or you release the trigger.

#### **Snapshot Mode**

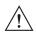

**IMPORTANT** Before scanning **Snapshot Mode**, scan the *Symbol Native API (SNAPI) with Imaging Interface on page 9-6*. The SNAPI with Imaging USB interface supports picture taking. Non-imaging USB interfaces are invalid in snapshot mode.

Use Snapshot Mode to capture a high-quality image and transmit it to the host. While in this mode the device blinks the green LED at 1-second intervals to indicate it is not in standard operating (decode) mode.

In Snapshot Mode, the device turns on its laser aiming pattern to highlight the area to capture in the image. The next trigger pull instructs the device to capture a high quality image and transmit it to the host. A short time may pass (less than 2 seconds) between when the trigger is pulled and the image is captured as the device adjusts to the lighting conditions. Hold the device steady until the image is captured, denoted by a single beep.

If you do not press the trigger within the Snapshot Mode Timeout period, the device returns to Decode Mode. Use *Snapshot Mode Timeout on page 6-6* to adjust this timeout period. The default timeout period is 30 seconds.

To disable the laser aiming pattern during Snapshot Mode, see Snapshot Aiming Pattern on page 6-6.

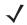

**NOTE** Refer to the EMDK for the Snapshot Mode API.

## **Image Capture Illumination**

#### Parameter # F0h 69h

Selecting **Enable Image Capture Illumination** causes illumination to turn on during every image capture. Disable illumination to prevent the device from using illumination.

Enabling illumination usually results in superior images. The effectiveness of illumination decreases as the distance to the target increases.

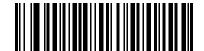

\*Enable Image Capture Illumination (01h)

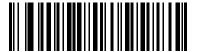

Disable Image Capture Illumination (00h)

## **Snapshot Mode Timeout**

#### Parameter # F0h, 43h

This parameter sets the amount of time the device remains in Snapshot Mode. The device exits Snapshot Mode when you pull the trigger, or when the Snapshot Mode Timeout elapses. To set this timeout value, scan the bar code below followed by a bar code from *Appendix D, Numeric Bar Codes*. The default value is 0 which represents 30 seconds; values increment by 30. For example, 1 = 60 seconds, 2 = 90 seconds, etc.

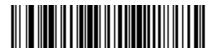

**Snapshot Mode Timeout** 

## **Snapshot Aiming Pattern**

#### Parameter # F0h, 2Ch

Select **Enable Snapshot Aiming Pattern** to project the aiming pattern when in Snapshot Mode, or **Disable Snapshot Aiming Pattern** to turn the aiming pattern off.

\*Enable Snapshot Aiming Pattern (01h)

Disable Snapshot Aiming Pattern (00h)

## **Image Cropping**

#### Parameter # F0h, 2Dh

This parameter crops a captured image. Select **Disable Image Cropping** to present the full 752 x 480 pixels. Select Enable Image Cropping to crop the image to the pixel addresses set in Crop to Pixel Addresses on page 6-8.

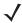

NOTE The device has a cropping resolution of 4 pixels. Setting a pixel address of 0 for Bottom and Right (with Top and Left set to the default 0) transfers the entire image. Setting the cropping area to greater than 0, but less than 4, sets the value to the minimum 4 pixels.

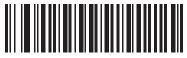

(01h)

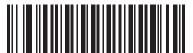

\*Disable Image Cropping (Use Full 752 x 480 Pixels) (00h)

6 - 8

### **Crop to Pixel Addresses**

Parameter # F4h, F0h, 3Bh (Top)
Parameter # F4h, F0h, 3Ch (Left)
Parameter # F4h, F0h, 3Dh (Bottom)
Parameter # F4h, F0h, 3Eh (Right)

If you selected **Enable Image Cropping**, set the pixel addresses from (0,0) to (751,479) to crop to.

Columns are numbered from 0 to 751, rows from 0 to 479. Specify four values for Top, Left, Bottom, and Right, where Top and Bottom correspond to row pixel addresses, and Left and Right correspond to column pixel addresses. For example, for a 4 row x 8 column image in the extreme bottom-right section of the image set the following values:

Top = 476, Bottom = 479, Left = 744, Right = 751

To set the crop to pixel address, scan each pixel address bar code below followed by three numeric bar codes representing the value. Leading zeros are required. For example, to crop the top pixel address to 3, scan 0, 0, 3. See *Appendix D, Numeric Bar Codes* for numeric bar codes.

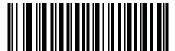

Top Pixel Address (0 - 479 Decimal)

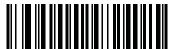

Left Pixel Address (0 - 751 Decimal)

Bottom Pixel Address (0 - 479 Decimal)

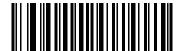

Right Pixel Address (0 - 751 Decimal)

#### **Image Brightness (Target White)**

#### Parameter # F0h 86h

Type: Byte Range: 1 - 240

This parameter sets the Target White value used in Snapshot, Video and Video Viewfinder mode when using auto exposure. White and black are defined as 255 decimal and 0, respectively. Setting the value to the factory default of 180 sets the white level of the image to ~180.

To set the Image Brightness parameter, scan **Image Brightness** below followed by three numeric bar codes representing the value. Leading zeros are required. For example, to set an Image Brightness value of 99, scan 0, 9, 9. See *Appendix D, Numeric Bar Codes* for numeric bar codes.

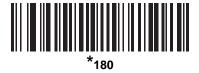

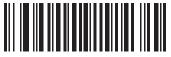

Image Brightness (3 digits)

## **JPEG Quality and Size Value**

## JPEG Quality = Parameter # F0h, 31h

If you selected **JPEG Quality Selector**, scan the **JPEG Quality Value** bar code followed by 3 bar codes from *Appendix D, Numeric Bar Codes* corresponding to a value from 5 to 100, where 100 represents the highest quality image.

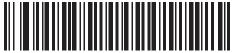

JPEG Quality Value (Default: 065) (5 - 100 Decimal)

## **Image File Format Selector**

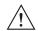

IMPORTANT Before entering snapshot mode to take pictures with the device, ensure the device is set up to interface with a USB connection via the Symbol Native API (SNAPI) with Imaging Interface on page 9-6. The SNAPI with Imaging USB interface supports picture taking and BMP, JPEG and TIFF file formats. Non-imaging USB interfaces are invalid in snapshot mode.

### Parameter # F0h, 30h

Select an image format appropriate for the system (BMP, TIFF, or JPEG). The device stores captured images in the selected format.

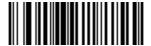

**BMP File Format** (03h)

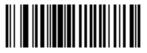

\*JPEG File Format (01h)

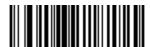

**TIFF File Format** (04h)

(00h)

## **Signature Capture**

#### Parameter # 5Dh

A signature capture bar code is a special-purpose symbology which delineates a signature capture area in a document with a machine-readable format. The recognition pattern is variable so it can optionally provide an index to various signatures. The region inside the bar code pattern is considered the signature capture area.

#### **Output File Format**

Decoding a signature capture bar code de-skews the signature image and converts the image to a BMP, JPEG, or TIFF file format. The output data includes the file descriptor followed by the formatted signature image.

| Output Format<br>(1 byte)       | Signature Type (1<br>byte) | Signature Image Size<br>(4 bytes)<br>(BIG Endian) | Signature Image |  |
|---------------------------------|----------------------------|---------------------------------------------------|-----------------|--|
| JPEG - 1<br>BMP - 3<br>TIFF - 4 | 1-8                        | 0x00000400                                        | 0x00010203      |  |

To enable or disable Signature Capture, scan the appropriate bar code below.

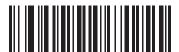

**Enable Signature Capture** (01h)

## **Signature Capture File Format Selector**

## Parameter # F0h, 39h

Select a signature file format appropriate for the system (BMP, TIFF, or JPEG). The device stores captured signatures in the selected format.

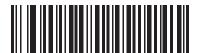

BMP Signature Format (03h)

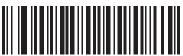

\*JPEG Signature Format (01h)

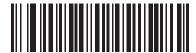

TIFF Signature Format (04h)

## **Signature Capture Width**

#### Parameter # F4h, F0h, 6Eh

The aspect ratio of the Signature Capture Width and Signature Capture Height parameters must match that of the signature capture area. For example, a 4 x 1 inch signature capture area would require a 4 to 1 aspect ratio of width to height.

To set the width of the signature capture box, scan the Signature Capture Width bar code, followed by 3 bar codes from Appendix D, Numeric Bar Codes corresponding to a value in the range of 001 to 752 decimal.

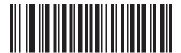

Signature Capture Width (Default: 400) (001 - 752 Decimal)

#### **Signature Capture Height**

#### Parameter # F4h, F0h, 6Fh

To set the height of the signature capture box, scan the Signature Capture Height bar code, followed by 3 bar codes from Appendix D, Numeric Bar Codes corresponding to a value in the range of 001 to 480 decimal.

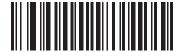

Signature Capture Height (Default: 100) (001 - 480 Decimal)

## **Signature Capture JPEG Quality**

#### Parameter # F0h, A5h

Scan the JPEG Quality Value bar code followed by 3 bar codes from Appendix D, Numeric Bar Codes corresponding to a value from 005 to 100, where 100 represents the highest quality image.

JPEG Quality Value (Default: 065) (5 - 100 Decimal)

## **Video View Finder**

## Parameter # F0h, 44h

Select **Enable Video View Finder** to project the video view finder while in Video Mode, or **Disable Video View Finder** to turn the video view finder off.

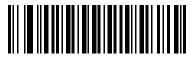

\*Disable Video View Finder (00h)

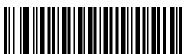

Enable Video View Finder (01h)

# **Chapter 7 Customizing the MT20X0**

## Introduction

This chapter includes information about customizing the MT20X0 for the end user. By default, the device launches the shell program, *Navigator.exe*, which provides access to default demonstration applications. The *out-of-the-box* view and startup was selected to demonstrate the capabilities of the device and is not intended to be used by end users. It is highly recommended that the view of selected programs be altered to prevent tampering.

The following device programs and screens can be customized:

- default startup program
- Home screen/shell (Navigator.exe) view
- Scan Item or Scan Inventory program
- disable MT200X Scanner Services.

# **Customizing the Startup Program**

By default, *Navigator.exe* is selected as the startup program. This program provides the *Home* screen view and accessibility to the demonstration/configuration applications such as:

- Scan Item
- Scan Inventory
- File Explorer
- Task Manager
- MCL Client
- Wireless Companion (MT2090 Only).

Although the demonstration/configuration applications are very useful for presentations, they may not be appropriate for the end user (e.g., having access to all programs in addition to the customer designated program requirements). For this purpose, simple customization of the \Application\Startup\StartMenu.Run file can alter the default startup application.

For example, to launch MCL as the default application instead of *Navigator.exe*, alter the contents of StartMenu.Run by changing:

\windows\Navigator.exe

to:

\Application\MCL\StartMCL.exe

The new startup application takes affect when the device restarts via a cold or warm boot.

# **Customizing the Home Screen View**

By default, the initial view on the MT20X0 is the Home screen.

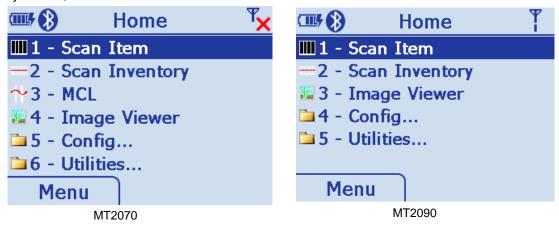

Figure 7-1 Home Screen

The contents of the *Home* screen (*Navigator.exe*) are driven by an XML file named *Navigator.xml* which resides in the *\Platform* folder on the device.

Table 7-1 lists the schema, or format, for the Navigator.xml file.

Table 7-1 Navigator.xml Schema

| Tag                                                                                                    | Description                               |
|----------------------------------------------------------------------------------------------------|-------------------------------------------|
| <navigator></navigator>                                                                                                    | The root element of the Navigator schema. |
| <title>&lt;/td&gt;&lt;td&gt;Title of Navigator schema - not used by the application.&lt;/td&gt;&lt;/tr&gt;&lt;tr&gt;&lt;td&gt;&lt;show_images&gt;&lt;/td&gt;&lt;td&gt;Used to show or hide icons.&lt;/td&gt;&lt;/tr&gt;&lt;tr&gt;&lt;td&gt;&lt;show_numbers&gt;&lt;/td&gt;&lt;td&gt;Used to show or hide numbers.&lt;/td&gt;&lt;/tr&gt;&lt;tr&gt;&lt;td&gt;&lt;allow_exit&gt;&lt;/td&gt;&lt;td&gt;Used to enable/disable the &lt;b&gt;Close&lt;/b&gt; button.&lt;/td&gt;&lt;/tr&gt;&lt;tr&gt;&lt;td&gt;&lt;menu&gt;&lt;/td&gt;&lt;td&gt;Used to child element collection of &lt;item&gt; in a menu or submenu.&lt;/td&gt;&lt;/tr&gt;&lt;tr&gt;&lt;td&gt;&lt;item&gt;&lt;/td&gt;&lt;td&gt;Used to define a child element which contains a &lt;name&gt; and &lt;command&gt; or &lt;name&gt; &lt;menu&gt; collection.&lt;/td&gt;&lt;/tr&gt;&lt;tr&gt;&lt;td&gt;&lt;name&gt;&lt;/td&gt;&lt;td&gt;Displayed name of item element in Navigator.exe&lt;/td&gt;&lt;/tr&gt;&lt;tr&gt;&lt;td&gt;&lt;command&gt;&lt;/td&gt;&lt;td&gt;Command line to execute when item is selected and &lt;b&gt;Enter&lt;/b&gt; key or hot key number is pressed.&lt;/td&gt;&lt;/tr&gt;&lt;/tbody&gt;&lt;/table&gt;</title> |                                           |

## **Navigator.xml File Content**

```
<?xml version="1.0" encoding="utf-8"?>
<navigator>
  <title>Navigator</title>
  <show_images>true</show_images>
  <show_numbers>true</show_numbers>
  <allow_exit>false</allow_exit>
  <menu>
    <item>
      <name>Scan Item</name>
      <command>\Windows\ScanItem.exe</command>
    </item>
    <item>
      <name>Scan Inventory</name>
      <command>\Windows\ScanInventory.exe</command>
   <item>
      <name>MCL</name>
      <command>\application\MCL\startmcl.exe</command>
      <name>Image Viewer</name>
      <command>\Windows\ImagerSampleMT.exe</command>
      <name>Config...
      <menu>
        <item>
          <name>Scanner Settings
          <command>\Windows\Settings.exe</command>
        <item>
          <name>Rapid Deployment</name>
          <command>\Windows\rdclient.exe</command>
        <item>
          <name>MSP Agent</name>
          <command>\windows\30agent.exe -U</command>
          <name>BT Explorer</name>
          <command>\Platform\BTEXPLORER\BTExplorer.exe</command>
<item>
          <name>Configure USB</name>
          <command>\Windows\USBFunctionSwitch.exe</command>
        </item>
      </menu>
    </item>
      <name>Utilities...</name>
        <item>
          <name>File Explorer</name>
          <command>\Windows\FileExplorer.exe</command>
        </item>
        <item>
          <name>Task Manager</name>
          <command>\Windows\TaskManager.exe</command>
      </menu>
    </item>
  </menu>
</navigator>
```

# **Customizing the Scan Item or Scan Inventory Program**

The demonstration applications, *Scanltem.exe* and *Scanlnventory.exe* are available through the EMDK for the MT2000 Series devices. These applications use the MT2000 Series device specific assemblies and are available in both C# and VB.NET under Visual Studio 2005 and 2008.

The EMDK can be found at: http://www.zebra.com/support. Select Software Downloads.

# **Disabling MT2000 Scanner Services**

In some cases, developers may choose to disable MT2000 Scanner Services which enables hand-held scan and transmit operation on a Windows CE 5.0 device. When disabled, *Scanltem.exe* and *Scanlnventory.exe* applications do not operate. In addition, connection to the STB2078 cradle, the Bluetooth-to-computer bridge, can not operate as it relies on MT2000 Scanner Services to implement the necessary communications.

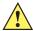

IMPORTANT Disable MT2000 Scanner Services only when the MT20X0 is used as a mobile computing device.

To disable MT2000 Scanner Services:

- 1. Access the /Platform folder on the device via File Explorer.
- 2. Delete the ADCServices.reg file.

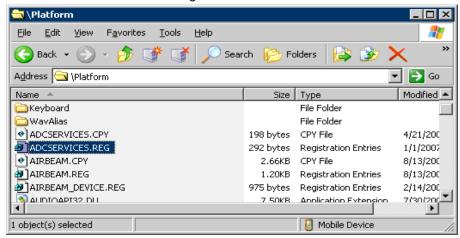

Alternately, you can also stop MT2000 Scanner Services from running programmatically by issuing the ADCAPI\_StopService() C API. For more information, refer to the EMDK for C version documentation.

# **Chapter 8 RS-232 Interface**

## Introduction

This chapter describes how to set up the device with an RS-232 host. Use the RS-232 interface to connect the device to point-of-sale devices, host computers, or other devices with an available RS-232 port (e.g., com port).

If your host does not appear in Table 8-2, refer to the documentation for the host device to set communication parameters to match the host.

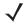

**NOTE** The device uses TTL RS-232 signal levels, which interface with most system architectures. For system architectures requiring RS-232C signal levels, Zebra offers different cables providing TTL-to-RS-232C conversion. Contact Zebra Support for more information.

Throughout the programming bar code menus, asterisks (\*) indicate default values.

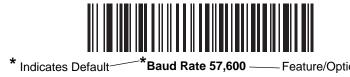

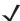

**NOTE** Most computer monitors allow scanning the bar codes directly on the screen. When scanning from the screen, be sure to set the document magnification to a level where you can see the bar code clearly, and bars and/or spaces are not merging.

# **Connecting an RS-232 Interface**

Connect the device directly to the host computer.

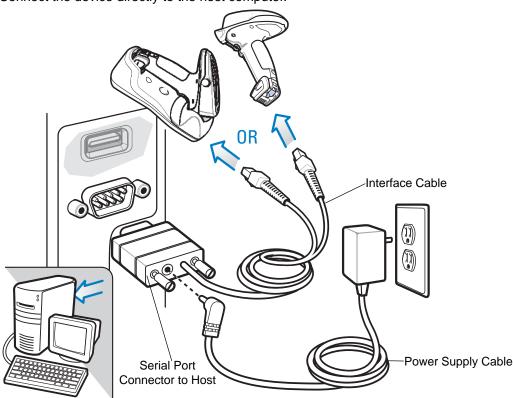

Figure 8-1 RS-232 Direct Connection

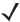

**NOTE** Interface cables vary depending on configuration. The connectors illustrated in *Figure 8-1* are examples only. The connectors may be different than those illustrated, but the steps to connect the device are the same.

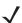

**NOTE** Connect a power supply to the cradle (not shown) for fast charging.

- 1. Attach the modular connector of the RS-232 interface cable to the cable interface port on the device.
- 2. Connect the other end of the RS-232 interface cable to the serial port on the host.
- **3.** Connect the power supply to the serial connector end of the RS-232 interface cable. Plug the power supply into an appropriate outlet.
- 4. Select the RS-232 host type by scanning the appropriate bar code from RS-232 Host Types on page 8-6.
- 5. To modify any other parameter options, scan the appropriate bar codes in this chapter.

## **RS-232 Parameter Defaults**

*Table 8-1* lists the defaults for RS-232 host parameters. To change any option, scan the appropriate bar code(s) provided in the RS-232 Host Parameters section beginning on page *8-4*.

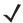

**NOTE** See Appendix A, Standard Default Parameters for all user preferences, hosts, symbologies, and miscellaneous default parameters.

Table 8-1 RS-232 Host Default Table

| Parameter                     | Default          | Page<br>Number |  |  |  |  |
|-------------------------------|------------------|----------------|--|--|--|--|
| RS-232 Host Parameters        |                  |                |  |  |  |  |
| RS-232 Host Types             | Standard         | 8-6            |  |  |  |  |
| Baud Rate                     | 9600             | 8-7            |  |  |  |  |
| Parity Type                   | None             | 8-9            |  |  |  |  |
| Stop Bit Select               | 1 Stop Bit       | 8-10           |  |  |  |  |
| Data Bits                     | 8-Bit            | 8-10           |  |  |  |  |
| Check Receive Errors          | Enable           | 8-11           |  |  |  |  |
| Hardware Handshaking          | None             | 8-11           |  |  |  |  |
| Software Handshaking          | None             | 8-13           |  |  |  |  |
| Host Serial Response Time-out | 2 Sec            | 8-15           |  |  |  |  |
| RTS Line State                | Low RTS          | 8-16           |  |  |  |  |
| Beep on <bel></bel>           | Disable          | 8-16           |  |  |  |  |
| Intercharacter Delay          | 0 msec           | 8-17           |  |  |  |  |
| Nixdorf Beep/LED Options      | Normal Operation | 8-18           |  |  |  |  |
| Ignore Unknown Characters     | Send Bar Code    | 8-18           |  |  |  |  |

## **RS-232 Host Parameters**

Various RS-232 hosts use their own parameter default settings. Selecting standard, ICL, Fujitsu, Wincor-Nixdorf Mode A, Wincor-Nixdorf Mode B, OPOS/JPOS, Olivetti, or Omron sets the defaults listed in *Table 8-2*.

 Table 8-2
 Terminal Specific RS-232

| Parameter                   | ICL                 | Fujitsu     | Wincor-<br>Nixdorf<br>Mode A | Wincor-<br>Nixdorf Mode<br>B/0P0S/JP0S | Olivetti               | Omron       |
|-----------------------------|---------------------|-------------|------------------------------|----------------------------------------|------------------------|-------------|
| Transmit Code ID            | Yes                 | Yes         | Yes                          | Yes                                    | Yes                    | Yes         |
| Data Transmission<br>Format | Data/Suffix         | Data/Suffix | Data/Suffix                  | Data/Suffix                            | Prefix/Data/<br>Suffix | Data/Suffix |
| Suffix                      | CR (1013)           | CR (1013)   | CR (1013)                    | CR (1013)                              | ETX (1002)             | CR (1013)   |
| Baud Rate                   | 9600                | 9600        | 9600                         | 9600                                   | 9600                   | 9600        |
| Parity                      | Even                | None        | Odd                          | Odd                                    | Even                   | None        |
| Hardware<br>Handshaking     | RTS/CTS<br>Option 3 | None        | RTS/CTS<br>Option 3          | RTS/CTS<br>Option 3                    | None                   | None        |
| Software<br>Handshaking     | None                | None        | None                         | None                                   | Ack/Nak                | None        |
| Serial Response<br>Time-out | 9.9 Sec.            | 2 Sec.      | 9.9 Sec.                     | 9.9 Sec.                               | 9.9 Sec.               | 9.9 Sec.    |
| Stop Bit Select             | One                 | One         | One                          | One                                    | One                    | One         |
| ASCII Format                | 8-Bit               | 8-Bit       | 8-Bit                        | 8-Bit                                  | 7-Bit                  | 8-Bit       |
| Beep On <bel></bel>         | Disable             | Disable     | Disable                      | Disable                                | Disable                | Disable     |
| RTS Line State              | High                | Low         | Low                          | Low = No data to send                  | Low                    | High        |
| Prefix                      | None                | None        | None                         | None                                   | STX (1003)             | None        |

\*In the Nixdorf Mode B, if CTS is low, scanning is disabled. When CTS is high, scanning is enabled.
\*\* If you scan Nixdorf Mode B without connecting the device to the proper host, it may appear unable to scan. If this happens, scan a different RS-232 host type within 5 seconds of cycling power to the device.

# **RS-232 Host Parameters (continued)**

Selecting ICL, Fujitsu, Wincor-Nixdorf Mode A, Wincor-Nixdorf Mode B, OPOS/JPOS, Olivetti, or Omron enables the transmission of code ID characters listed in *Table 8-3*. These code ID characters are not programmable and are separate from the Transmit Code ID feature. Do not enable the Transmit Code ID feature for these terminals.

 Table 8-3
 Terminal Specific Code ID Characters

| Code Type               | ICL           | Fujitsu | Wincor-<br>Nixdorf<br>Mode A | Wincor-Nixdorf<br>Mode B/<br>OPOS/JPOS | Olivetti      | Omron         |
|-------------------------|---------------|---------|------------------------------|----------------------------------------|---------------|---------------|
| UPC-A                   | А             | А       | Α                            | А                                      | А             | А             |
| UPC-E                   | Е             | Е       | С                            | С                                      | С             | Е             |
| EAN-8/JAN-8             | FF            | FF      | В                            | В                                      | В             | FF            |
| EAN-13/JAN-13           | F             | F       | А                            | А                                      | Α             | F             |
| Code 39                 | C <len></len> | None    | М                            | М                                      | M <len></len> | C <len></len> |
| Code 39 Full<br>ASCII   | None          | None    | М                            | М                                      | None          | None          |
| Codabar                 | N <len></len> | None    | N                            | N                                      | N <len></len> | N <len></len> |
| Code 128                | L <len></len> | None    | K                            | К                                      | K <len></len> | L <len></len> |
| I 2 of 5                | I <len></len> | None    | I                            | I                                      | I <len></len> | I <len></len> |
| Code 93                 | None          | None    | L                            | L                                      | L <len></len> | None          |
| D 2 of 5                | H <len></len> | None    | Н                            | Н                                      | H <len></len> | H <len></len> |
| GS1-128                 | L <len></len> | None    | Р                            | Р                                      | P <len></len> | L <len></len> |
| MSI                     | None          | None    | 0                            | 0                                      | O <len></len> | None          |
| Bookland EAN            | F             | F       | Α                            | А                                      | А             | F             |
| Trioptic                | None          | None    | None                         | None                                   | None          | None          |
| Code 11                 | None          | None    | None                         | None                                   | None          | None          |
| IATA                    | H <len></len> | None    | Н                            | Н                                      | None          | None          |
| Code 32                 | None          | None    | None                         | None                                   | None          | None          |
| GS1 Databar<br>Variants | None          | None    | E                            | Е                                      | None          | None          |
| PDF417                  | None          | None    | Q                            | Q                                      | None          | None          |
| Datamatrix              | None          | None    | R                            | R                                      | None          | None          |
| QR Codes                | None          | None    | U                            | U                                      | None          | None          |
| Aztec/Aztec Rune        | None          | None    | V                            | V                                      | None          | None          |
| Micro PDF               | None          | None    | S                            | S                                      | None          | None          |
| Maxicode                | None          | None    | Т                            | Т                                      | None          | None          |

## **RS-232 Host Types**

To select an RS-232 host interface, scan one of the following bar codes.

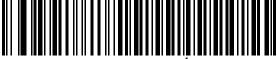

Standard RS-232<sup>1</sup>

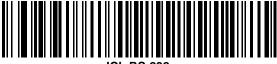

ICL RS-232

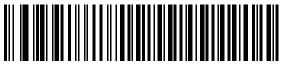

Wincor-Nixdorf RS-232 Mode A

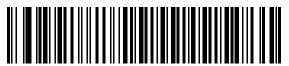

Wincor-Nixdorf RS-232 Mode B

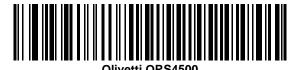

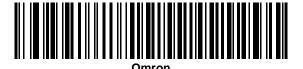

<sup>1</sup>Scanning Standard RS-232 activates the RS-232 driver, but does not change port settings (e.g., parity, data bits, handshaking). Selecting another RS-232 host type bar code changes these settings.

## **RS-232 Host Types (continued)**

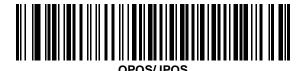

Fujitsu RS-232

#### **Baud Rate**

Baud rate is the number of bits of data transmitted per second. Set the device's baud rate to match the baud rate setting of the host device. Otherwise, data may not reach the host device or may reach it in distorted form.

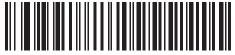

Baud Rate 600

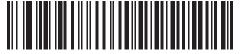

Baud Rate 1200

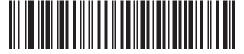

Baud Rate 2400

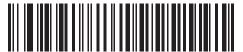

Baud Rate 4800

# **Baud Rate (continued)**

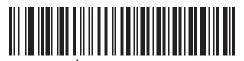

\*Baud Rate 9600

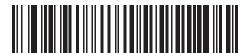

Baud Rate 19,200

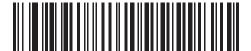

Baud Rate 38,400

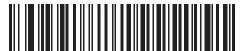

Baud Rate 57,600

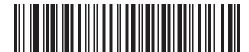

**Baud Rate 115,200** 

## **Parity**

A parity check bit is the most significant bit of each ASCII coded character. Select the parity type according to host device requirements.

- Select **Odd** parity to set the parity bit value to 0 or 1, based on data, to ensure that the coded character contains an odd number of 1 bits.
- Select **Even** parity to set the parity bit value is set to 0 or 1, based on data, to ensure that the coded character contains an even number of 1 bits.
- Select **None** when no parity bit is required.

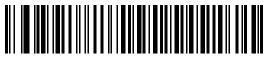

Odd

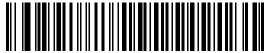

Even

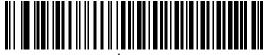

\*None

## **Stop Bit Select**

The stop bit(s) at the end of each transmitted character marks the end of transmission of one character and prepares the receiving device for the next character in the serial data stream. Select the number of stop bits (one or two) based on the number the receiving terminal is programmed to accommodate. Set the number of stop bits to match host device requirements.

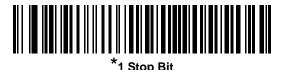

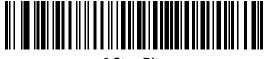

2 Stop Bits

#### **Data Bits**

This parameter allows the device to interface with devices requiring a 7-bit or 8-bit ASCII protocol.

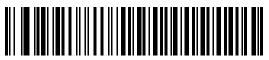

7-Bit

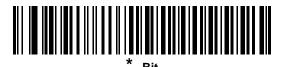

#### **Check Receive Errors**

Select whether or not to check the parity, framing, and overrun of received characters. The parity value of received characters is verified against the parity parameter selected above.

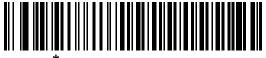

\*\*Check For Received Errors

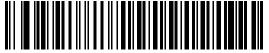

Do Not Check For Received Errors

#### **Hardware Handshaking**

The data interface consists of an RS-232 port designed to operate either with or without the hardware handshaking lines, *Request to Send* (RTS), and *Clear to Send* (CTS).

Disable Standard RTS/CTS handshaking to transmit scan data as it becomes available. Select Standard RTS/CTS handshaking to transmit scan data according to the following sequence:

- The device reads the CTS line for activity. If CTS is asserted, the device waits up to Host Serial Response Time-out for the host to de-assert the CTS line. If, after Host Serial Response Time-out (default), the CTS line is still asserted, the device sounds a transmit error, and discards any scanned data.
- When the CTS line is de-asserted, the device asserts the RTS line and waits up to Host Serial Response
  Time-out for the host to assert CTS. When the host asserts CTS, the device transmits data. If, after Host
  Serial Response Time-out (default), the CTS line is not asserted, the device sounds a transmit error, and
  discards the data.
- When data transmission completes, the device de-asserts RTS 10 msec after sending the last character.
- The host should respond by negating CTS. The device checks for a de-asserted CTS upon the next transmission of data.

During the transmission of data, the CTS line should be asserted. If CTS is deasserted for more than 50 ms between characters, the device aborts transmission, sounds a transmission error, and discards the data.

If this communication sequence fails, the device issues an error indication. In this case, the data is lost and must be rescanned.

If hardware handshaking and software handshaking are both enabled, hardware handshaking takes precedence.

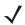

**NOTE** The DTR signal is jumpered to the active state.

#### **Hardware Handshaking (continued)**

- None: Scan this bar code to disable hardware handshaking.
- Standard RTS/CTS: Scan this bar code to select Standard RTS/CTS Hardware Handshaking.
- RTS/CTS Option 1: If you select RTS/CTS Option 1, the device asserts RTS before transmitting and ignores the state of CTS. The device de-asserts RTS when the transmission completes.
- RTS/CTS Option 2: If you select Option 2, RTS is always high or low (user-programmed logic level). However, the device waits for CTS to be asserted before transmitting data. If CTS is not asserted within Host Serial Response Time-out (default), the device issues an error indication and discards the data.
- RTS/CTS Option 3: If you select Option 3, the device asserts RTS prior to any data transmission, regardless
  of the state of CTS. The device waits up to Host Serial Response Time-out (default) for CTS to be asserted.
  If CTS is not asserted during this time, the device issues an error indication and discards the data. The
  device de-asserts RTS when transmission is complete.

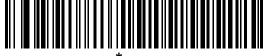

^None

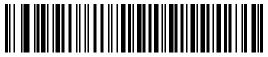

Standard RTS/CTS

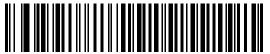

RTS/CTS Option 1

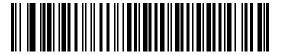

RTS/CTS Option 2

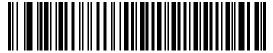

RTS/CTS Option 3

#### **Software Handshaking**

This parameter offers control of the data transmission process in addition to, or instead of, that offered by hardware handshaking. There are five options.

If software handshaking and hardware handshaking are both enabled, hardware handshaking takes precedence.

- None: Select this to transmit data immediately. The device expects no response from the host.
- ACK/NAK: If you select this option, after transmitting data, the device expects either an ACK or NAK
  response from the host. When it receives a NAK, the device transmits the same data again and waits for
  either an ACK or NAK. After three unsuccessful attempts to send data after receiving NAKs, the device
  issues an error indication and discards the data.

The device waits up to the programmable Host Serial Response Time-out to receive an ACK or NAK. If the device does not get a response in this time, it issues an error indication and discards the data. There are no retries when a time-out occurs.

- **ENQ**: If you select this option, the device waits for an ENQ character from the host before transmitting data. If it does not receive an ENQ within the Host Serial Response Time-out, the device issues an error indication and discards the data. The host must transmit an ENQ character at least every Host Serial Response Time-out to prevent transmission errors.
- ACK/NAK with ENQ: This combines the two previous options. For re-transmissions of data, due to a NAK
  from the host, an additional ENQ is not required.
- XON/XOFF: An XOFF character turns the device transmission off until the device receives an XON character. There are two situations for XON/XOFF:
  - The device receives an XOFF before has data to send. When the device has data to send, it waits up to Host Serial Response Time-out for an XON character before transmission. If it does not receive the XON within this time, the device issues an error indication and discards the data.
  - The device receives an XOFF during a transmission. Data transmission then stops after sending the
    current byte. When the device receives an XON character, it sends the rest of the data message. The
    device waits indefinitely for the XON.

## **Software Handshaking (continued)**

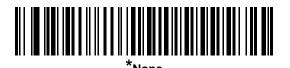

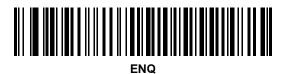

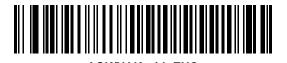

YON/YOFF

#### **Host Serial Response Time-out**

This parameter specifies how long the device waits for an ACK, NAK, or CTS before determining that a transmission error occurred. This only applies when in one of the ACK/NAK software handshaking modes, or RTS/CTS hardware handshaking mode.

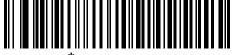

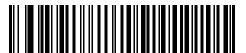

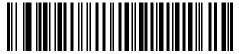

Medium: 5 Sec

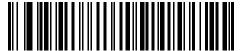

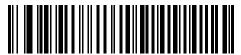

Maximum: 9.9 Sec

#### **RTS Line State**

This parameter sets the idle state of the Serial Host RTS line. Scan a bar code below to select **Low RTS** or **High RTS** line state.

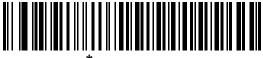

\*Host: Low RTS

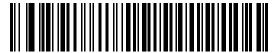

Host: High RTS

#### Beep on <BEL>

If you enable this parameter, the device issues a beep when it detects a <BEL> character on the RS-232 serial line. <BEL> indicates an illegal entry or other important event.

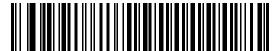

Beep On <BEL> Character (Enable)

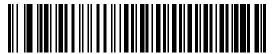

\*Do Not Beep On <BEL> Character (Disable)

## **Intercharacter Delay**

This parameter specifies the intercharacter delay inserted between character transmissions.

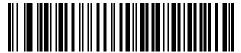

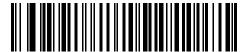

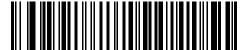

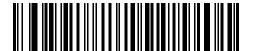

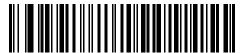

Maximum: 99 msec

#### **Nixdorf Beep/LED Options**

If you selected Nixdorf Mode B, this indicates when the device beeps and turns on its LED after a decode.

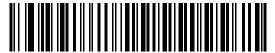

\*Normal Operation
(Beep/LED immediately after decode)

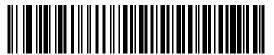

Beep/LED After Transmission

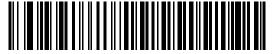

Beep/LED After CTS Pulse

## **Ignore Unknown Characters**

Unknown characters are characters the host does not recognize. Select **Send Bar Codes with Unknown Characters** to send all bar code data except for unknown characters. The device issues no error beeps.

Select **Do Not Send Bar Codes With Unknown Characters** to send bar code data up to the first unknown character. The device issues an error beep.

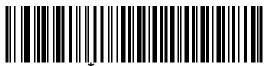

"Send Bar Code (with unknown characters)

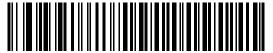

Do Not Send Bar Codes (with unknown characters)

## **ASCII Character Set for RS-232**

You can assign the values in *Table 8-4* as prefixes or suffixes for ASCII character data transmission.

 Table 8-4
 Prefix/Suffix Values

| Prefix/Suffix<br>Value | Full ASCII<br>Code 39 Encode Character | ASCII Character |
|------------------------|----------------------------------------|-----------------|
| 1000                   | %U                                     | NUL             |
| 1001                   | \$A                                    | SOH             |
| 1002                   | \$B                                    | STX             |
| 1003                   | \$C                                    | ETX             |
| 1004                   | \$D                                    | EOT             |
| 1005                   | \$E                                    | ENQ             |
| 1006                   | \$F                                    | ACK             |
| 1007                   | \$G                                    | BELL            |
| 1008                   | \$H                                    | BCKSPC          |
| 1009                   | \$1                                    | HORIZ TAB       |
| 1010                   | \$J                                    | LF/NW LN        |
| 1011                   | \$K                                    | VT              |
| 1012                   | \$L                                    | FF              |
| 1013                   | \$M                                    | CR/ENTER        |
| 1014                   | \$N                                    | SO              |
| 1015                   | \$O                                    | SI              |
| 1016                   | \$P                                    | DLE             |
| 1017                   | \$Q                                    | DC1/XON         |
| 1018                   | \$R                                    | DC2             |
| 1019                   | \$S                                    | DC3/XOFF        |
| 1020                   | \$T                                    | DC4             |
| 1021                   | \$U                                    | NAK             |
| 1022                   | \$V                                    | SYN             |
| 1023                   | \$W                                    | ETB             |
| 1024                   | \$X                                    | CAN             |
| 1025                   | \$Y                                    | EM              |
| 1026                   | \$Z                                    | SUB             |

 Table 8-4
 Prefix/Suffix Values (Continued)

| Prefix/Suffix<br>Value | Full ASCII<br>Code 39 Encode Character | ASCII Character |
|------------------------|----------------------------------------|-----------------|
| 1027                   | %A                                     | ESC             |
| 1028                   | %B                                     | FS              |
| 1029                   | %C                                     | GS              |
| 1030                   | %D                                     | RS              |
| 1031                   | %E                                     | US              |
| 1032                   | Space                                  | Space           |
| 1033                   | /A                                     | !               |
| 1034                   | /В                                     | п               |
| 1035                   | /C                                     | #               |
| 1036                   | /D                                     | \$              |
| 1037                   | /E                                     | %               |
| 1038                   | /F                                     | &               |
| 1039                   | /G                                     | (               |
| 1040                   | /H                                     | (               |
| 1041                   | /I                                     | )               |
| 1042                   | /J                                     | *               |
| 1043                   | /K                                     | +               |
| 1044                   | /L                                     | ,               |
| 1045                   | -                                      | -               |
| 1046                   |                                        |                 |
| 1047                   | /O                                     | 1               |
| 1048                   | 0                                      | 0               |
| 1049                   | 1                                      | 1               |
| 1050                   | 2                                      | 2               |
| 1051                   | 3                                      | 3               |
| 1052                   | 4                                      | 4               |
| 1053                   | 5                                      | 5               |
| 1054                   | 6                                      | 6               |
| 1055                   | 7                                      | 7               |
| 1056                   | 8                                      | 8               |

 Table 8-4
 Prefix/Suffix Values (Continued)

| Prefix/Suffix<br>Value | Full ASCII<br>Code 39 Encode Character | ASCII Character |
|------------------------|----------------------------------------|-----------------|
| 1057                   | 9                                      | 9               |
| 1058                   | /Z                                     | :               |
| 1059                   | %F                                     | ·,              |
| 1060                   | %G                                     | <               |
| 1061                   | %H                                     | =               |
| 1062                   | %                                      | >               |
| 1063                   | %J                                     | ?               |
| 1064                   | %V                                     | @               |
| 1065                   | A                                      | A               |
| 1066                   | В                                      | В               |
| 1067                   | С                                      | С               |
| 1068                   | D                                      | D               |
| 1069                   | Е                                      | Е               |
| 1070                   | F                                      | F               |
| 1071                   | G                                      | G               |
| 1072                   | Н                                      | Н               |
| 1073                   | I                                      | I               |
| 1074                   | J                                      | J               |
| 1075                   | К                                      | К               |
| 1076                   | L                                      | L               |
| 1077                   | М                                      | М               |
| 1078                   | N                                      | N               |
| 1079                   | 0                                      | 0               |
| 1080                   | Р                                      | Р               |
| 1081                   | Q                                      | Q               |
| 1082                   | R                                      | R               |
| 1083                   | S                                      | S               |
| 1084                   | Т                                      | Т               |
| 1085                   | U                                      | U               |
| 1086                   | V                                      | V               |

 Table 8-4
 Prefix/Suffix Values (Continued)

| Prefix/Suffix<br>Value | Full ASCII<br>Code 39 Encode Character | ASCII Character |
|------------------------|----------------------------------------|-----------------|
| 1087                   | W                                      | W               |
| 1088                   | X                                      | X               |
| 1089                   | Υ                                      | Υ               |
| 1090                   | Z                                      | Z               |
| 1091                   | %K                                     | [               |
| 1092                   | %L                                     | \               |
| 1093                   | %M                                     | 1               |
| 1094                   | %N                                     | ۸               |
| 1095                   | %O                                     | _               |
| 1096                   | %W                                     | `               |
| 1097                   | +A                                     | а               |
| 1098                   | +B                                     | b               |
| 1099                   | +C                                     | С               |
| 1100                   | +D                                     | d               |
| 1101                   | +E                                     | е               |
| 1102                   | +F                                     | f               |
| 1103                   | +G                                     | g               |
| 1104                   | +H                                     | h               |
| 1105                   | +l                                     | i               |
| 1106                   | +J                                     | j               |
| 1107                   | +K                                     | k               |
| 1108                   | +L                                     | I               |
| 1109                   | +M                                     | m               |
| 1110                   | +N                                     | n               |
| 1111                   | +0                                     | 0               |
| 1112                   | +P                                     | р               |
| 1113                   | +Q                                     | q               |
| 1114                   | +R                                     | r               |
| 1115                   | +S                                     | s               |
| 1116                   | +T                                     | t               |

 Table 8-4
 Prefix/Suffix Values (Continued)

| Prefix/Suffix<br>Value | Full ASCII<br>Code 39 Encode Character | ASCII Character |
|------------------------|----------------------------------------|-----------------|
| 1117                   | +U                                     | u               |
| 1118                   | +V                                     | V               |
| 1119                   | +W                                     | w               |
| 1120                   | +X                                     | Х               |
| 1121                   | +Y                                     | у               |
| 1122                   | +Z                                     | Z               |
| 1123                   | %P                                     | {               |
| 1124                   | %Q                                     |                 |
| 1125                   | %R                                     | }               |
| 1126                   | %S                                     | ~               |
| 1127                   |                                        | Undefined       |
| 7013                   |                                        | ENTER           |

# **Chapter 9 USB Interface**

## Introduction

This chapter describes how to set up the device with a USB host. The device connects directly to a USB host, or a powered USB hub, which powers it. No additional power supply is required.

Throughout the programming bar code menus, asterisks (\*) indicate default values.

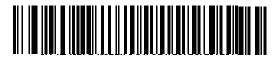

\*Indicates Default \*North American Standard USB Keyboard ----- Feature/Option

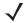

**NOTE** Most computer monitors allow scanning the bar codes directly on the screen. When scanning from the screen, be sure to set the document magnification to a level where you can see the bar code clearly, and bars and/or spaces are not merging.

## **Connecting a USB Interface**

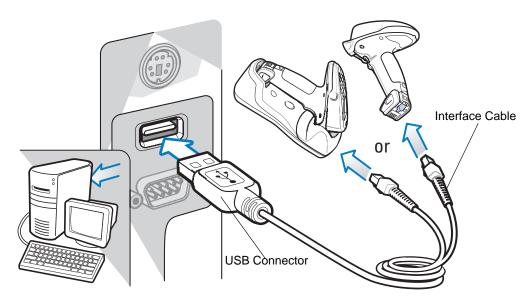

Figure 9-1 USB Connection

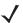

**NOTES** 1. Connect a power supply to the cradle (not shown) for fast charging.

- **2.** When connecting the host cable directly to the device, the host cable should not be attached to or detached from the device more than once a day (to prevent excessive contact wear).
- **3.** If connecting ActiveSync via USB, it is recommended you use an ESD dongle with the USB cable. (ESD part numbers KT-8830-03R -3 piece kit, or KT-8830-10R 10 piece kit.)

The device connects with USB-capable hosts including:

- Desktop PCs and notebooks
  - Apple™ iMac, G4, iBooks (North America only)
  - IBM SurePOS terminals
- Sun, IBM, and other network computers that support more than one keyboard.

The following operating systems support the device through USB:

- Windows® 98, 2000, ME, XP
- MacOS 8.5 MacOS 10.3
- IBM 4690 OS.

The device also interfaces with other USB hosts which support USB Human Interface Devices (HID).

To set up the device:

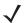

NOTE Interface cables vary depending on configuration. The connectors illustrated in Figure 9-1 are examples only. The connectors may be different than those illustrated, but the steps to connect the device are the same.

- 1. Connect the modular connector of the USB interface cable to the host interface port on the cradle or device.
- 2. Plug the series A connector in the USB host or hub, or plug the Plus Power connector in an available port of the IBM SurePOS terminal.
- 3. Select the USB device type by scanning the appropriate bar code from USB Device Type on page 9-5.
- 4. On first installation when using Windows, the software prompts to select or install the Human Interface Device driver. To install this driver, provided by Windows, click Next through all the choices and click Finished on the last choice. The device powers up during this installation.
- 5. To modify any other parameter options, scan the appropriate bar codes in this chapter.

If problems occur with the system, see *Troubleshooting on page 15-3*.

#### **USB Parameter Defaults**

Table 9-1 lists the defaults for USB host parameters. To change any option, scan the appropriate bar code(s) provided in the Parameter Descriptions section beginning on page 9-3.

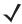

NOTE See Appendix A, Standard Default Parameters for all user preferences, hosts, symbologies, and miscellaneous default parameters.

Table 9-1 USB Interface Parameter Defaults

| Parameter                                    | Default                | Page Number |
|----------------------------------------------|------------------------|-------------|
| USB Host Parameters                          | ,                      | _           |
| USB Device Type                              | HID Keyboard Emulation | 9-5         |
| CDC COM Port Emulation                       | Enable                 | 9-7         |
| Symbol Native API (SNAPI) Status Handshaking | Enable                 | 9-7         |
| USB Country Keyboard Types (Country Codes)   | North American         | 9-8         |
| USB Keystroke Delay                          | No Delay               | 9-10        |
| USB CAPS Lock Override                       | Disable                | 9-10        |
| USB Ignore Unknown Characters                | Enable                 | 9-11        |
| USB Ignore Beep Directive                    | Honor                  | 9-11        |
| USB Ignore Type Directive                    | Honor                  | 9-12        |
| Emulate Keypad                               | Disable                | 9-12        |
| Emulate Keypad with Leading Zero             | Disable                | 9-13        |

## 9 - 4 MT2070/MT2090 User Guide

 Table 9-1
 USB Interface Parameter Defaults (Continued)

| Parameter                                   | Default | Page Number |  |
|---------------------------------------------|---------|-------------|--|
| USB FN1 Substitution                        | Disable | 9-13        |  |
| Function Key Mapping                        | Disable | 9-14        |  |
| Simulated Caps Lock                         | Disable | 9-14        |  |
| Convert Case                                | None    | 9-15        |  |
| USB Transmission Speed Parameters           |         |             |  |
| USB Polling Interval                        | 8 msec  | 9-16        |  |
| Fast HID Keyboard                           | Disable | 9-18        |  |
| Quick Keypad Emulation                      | Disable | 9-18        |  |
| USB HID Over the STB2000 Charge-only Cradle | Disable | 9-19        |  |

## **USB Host Parameters**

#### **USB Device Type**

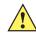

**IMPORTANT** The SNAPI interface connection is supported only by a cable connection between the device and host.

Select the desired USB device type.

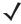

**NOTE** When changing USB Device Types, the device automatically resets and issues the standard startup beep sequences.

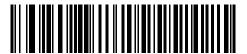

\*HID Keyboard Emulation

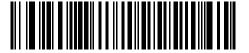

**IBM Table Top USB** 

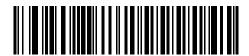

**IBM Hand-Held USB** 

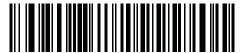

**USB CDC Host** 

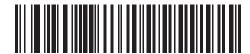

**USB OPOS Handheld** 

## **USB Device Type (continued)**

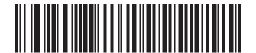

Simple COM Port Emulation

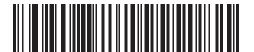

Symbol Native API (SNAPI) with Imaging Interface

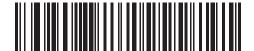

Symbol Native API (SNAPI) without Imaging Interface

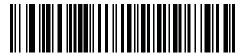

**ActiveSync Host** 

#### **CDC COM Port Emulation**

When enabled, the device reports a generic (non-unique) GUID in place of its unique GUID. This allows a single COM port to be allocated for multiple devices, although only a single such device should be connected at any given time. When disabled, the unique GUID reports to the host machine and a COM port is allocated for that particular device.

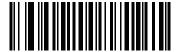

\* Enable Static CDC

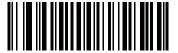

**Disable Static CDC** 

## **Symbol Native API (SNAPI) Status Handshaking**

After selecting a SNAPI interface as the USB device type, select whether to enable or disable status handshaking.

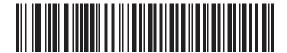

\*Enable SNAPI Status Handshaking

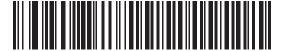

**Disable SNAPI Status Handshaking** 

## **USB Country Keyboard Types - Country Codes**

Scan the bar code corresponding to the keyboard type. This setting applies only to the USB HID Keyboard Emulation device.

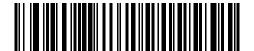

\*North American Standard USB Keyboard

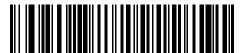

**German Windows** 

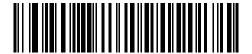

**French Windows** 

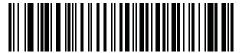

French Belgian Windows

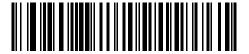

French Canadian Windows 95/98

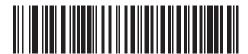

French Canadian Windows 2000/XP

#### **USB Country Keyboard Types - Country Codes (continued)**

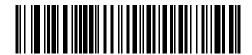

**Spanish Windows** 

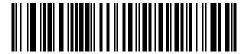

**Italian Windows** 

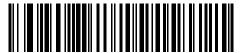

**Swedish Windows** 

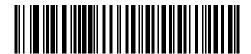

**UK English Windows** 

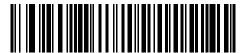

Japanese Windows (ASCII)

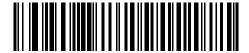

Portuguese-Brazilian Windows

#### **USB Keystroke Delay**

This parameter sets the delay, in milliseconds, between emulated keystrokes. Scan a bar code below to increase the delay when hosts require a slower transmission of data.

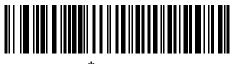

\*No Delay

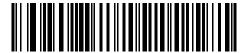

Medium Delay (20 msec)

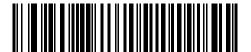

Long Delay (40 msec)

#### **USB CAPS Lock Override**

This option applies only to the HID Keyboard Emulation device. Enable this to preserve the case of the data regardless of the state of the **Caps Lock** key. This setting is always enabled for the Japanese, Windows (ASCII) keyboard type and can not be disabled.

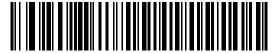

Override Caps Lock Key (Enable)

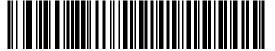

\*Do Not Override Caps Lock Key (Disable)

#### **USB Ignore Unknown Characters**

This option applies only to the HID Keyboard Emulation device and IBM device. Unknown characters are characters the host does not recognize. Select **Send Bar Codes With Unknown Characters** to send all bar code data except for unknown characters. The device issues no error beeps.

Select **Do Not Send Bar Codes With Unknown Characters**, for IBM devices, to prevent sending bar codes containing at least one unknown character are to the host, or for HID Keyboard Emulation devices, this sends the bar code characters up to the unknown character. The device issues an error beep.

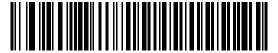

\*Send Bar Codes with Unknown Characters (Transmit)

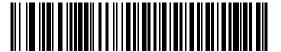

Do Not Send Bar Codes with Unknown Characters (Disable)

#### **USB** Ignore Beep Directive

This applies only to IBM handheld, IBM tabletop, and OPOS devices. Scan one of the following bar codes to honor or ignore a beep directive. All directives are still acknowledged as if they were processed.

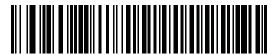

\* Honor USB Beep Directive

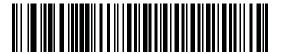

**Ignore USB Beep Directive** 

#### **USB Ignore Type Directive**

This applies only to IBM handheld, IBM tabletop, and OPOS devices. Scan one of the following bar codes to honor or ignore a code type enable/disable directive. All directives are still acknowledged as if they were processed.

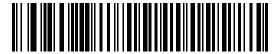

\* Honor USB Ignore Type Directive

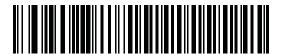

**Ignore USB Ignore Type Directive** 

#### **Emulate Keypad**

Enable this to send all characters as ASCII sequences over the numeric keypad. For example ASCII A transmits as "ALT make" 0 6 5 "ALT Break".

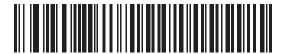

\*Disable Keypad Emulation

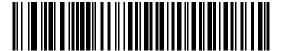

**Enable Keypad Emulation** 

## **Emulate Keypad with Leading Zero**

Enable this to send character sequences sent over the numeric keypad as ISO characters which have a leading zero. For example ASCII A transmits as "ALT MAKE" 0 0 6 5 "ALT BREAK".

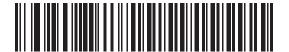

\*Disable Keypad Emulation with Leading Zero

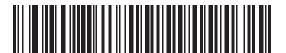

**Enable Keypad Emulation with Leading Zero** 

#### **USB Keyboard FN 1 Substitution**

This option applies only to the USB HID Keyboard Emulation device. Enable this to replace any FN 1 characters in an EAN 128 bar code with a user-selected Key Category and value (see *FN1 Substitution Values on page 5-26* to set the Key Category and Key Value).

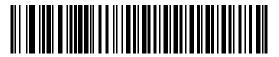

**Enable** 

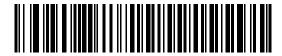

`Disable

## **Function Key Mapping**

ASCII values under 32 are normally sent as a control-key sequences (see *Table 9-2 on page 9-20*). Enable this parameter to send the keys in bold in place of the standard key mapping. Table entries that do not have a bold entry remain the same whether or not you enable this parameter.

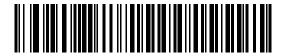

\*Disable Function Key Mapping

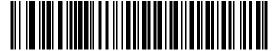

**Enable Function Key Mapping** 

#### **Simulated Caps Lock**

Enable this to invert upper and lower case characters on the bar code as if the Caps Lock state is enabled on the keyboard. This inversion occurs regardless of the keyboard's **Caps Lock** state.

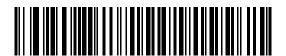

\*Disable Simulated Caps Lock

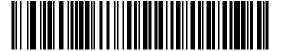

**Enable Simulated Caps Lock** 

#### **Convert Case**

Enable this to convert all bar code data to the selected case.

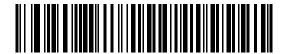

\*No Case Conversion

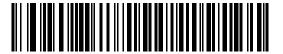

**Convert All to Upper Case** 

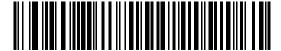

**Convert All to Lower Case** 

#### **USB Transmission Speed Parameters**

Use the following parameters to speed USB data transmission:

- USB Polling Interval When using more current USB systems, use this parameter to set a lower interval in order to increase data transmission speed.
- Fast HID Keyboard When configured as a USB HID keyboard device, use this parameter to increase the data transmission speed of printable (7-bit) ASCII characters.
- Quick Keypad Emulation When configured as a USB HID keyboard device, use this parameter to increase the data transmission speed of a mix of both printable (7-bit) and full (8-bit) ASCII characters.

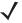

NOTE Emulate Keypad and Quick Emulation override Fast HID

#### **USB Polling Interval**

This option speeds data transmission for all USB devices except CDC. Scan a bar code below to set the polling interval. The polling interval determines the rate at which data can be sent between the scanner and the host computer. A lower number indicates a faster data rate. The default value is 8 msec.

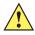

IMPORTANT Changing the polling interval re-enumerates the scanner. In corded operation, the user must wait up to 10 seconds (depending on the system) prior to resuming scanning bar codes. If the user continues scanning without waiting the required time period data may be lost.

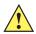

CAUTION Ensure your host machine can handle the selected data rate. Selecting a data rate that is too fast for the host can result in lost data.

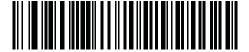

1 msec

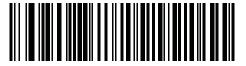

2 msec

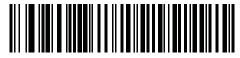

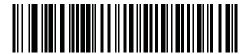

#### **USB Polling Interval (continued)**

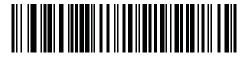

5 msec

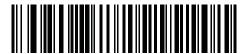

6 msec

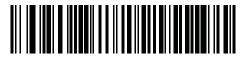

7 msec

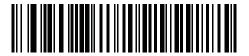

\* 8 msec

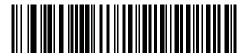

9 msec

#### **Fast HID Keyboard**

This option transmits USB HID keyboard data at a faster rate.

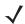

**NOTE** Quick Emulation overrides Fast HID.

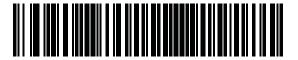

**Enable** 

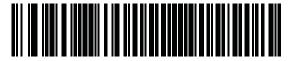

\* Disable

#### **Quick Keypad Emulation**

This option applies only to the HID Keyboard Emulation Device and if Emulate Keypad is enabled. This parameter enables a quicker method of keypad emulation where ASCII sequences are only sent for ASCII characters not found on the keyboard. The default value is **Disable**.

This option applies only to the HID keyboard emulation device when *Emulate Keypad on page 9-12* is enabled. This parameter enables a quicker method of emulation utilizing the numeric keypad. The default value is **Disable**.

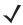

**NOTE** This feature is not compatible with **Fast HID Keyboard** mode.

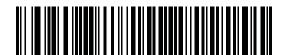

**Enable** 

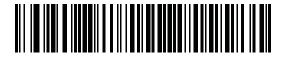

\* Disable

## **USB HID Over the STB2000 Charge-only Cradle**

This parameter allows HID keyboard mode over the STB2000 charge-only cradle.

Scan \*HID Keyboard Emulation on page 9-5 (default), then scan Enable USB HID Over STB2000 Contact below. When the scanner is inserted into the STB2000 cradle, and the USB cable is connected to the PC, the cradle is enumerated as HID keyboard.

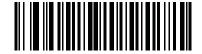

**Enable USB HID Over STB2000 Contact** 

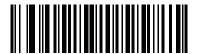

\* Disable USB HID Over STB2000 Contact

## **ASCII Character Set for USB**

 Table 9-2
 USB Prefix/Suffix Values

| Prefix/ Suffix Value | Full ASCII Code 39<br>Encode Char.acter | Keystroke                          |
|----------------------|-----------------------------------------|------------------------------------|
| 1000                 | %U                                      | CTRL 2                             |
| 1001                 | \$A                                     | CTRL A                             |
| 1002                 | \$B                                     | CTRL B                             |
| 1003                 | \$C                                     | CTRL C                             |
| 1004                 | \$D                                     | CTRL D                             |
| 1005                 | \$E                                     | CTRL E                             |
| 1006                 | \$F                                     | CTRL F                             |
| 1007                 | \$G                                     | CTRL G                             |
| 1008                 | \$H                                     | CTRL H/BACKSPACE <sup>1</sup>      |
| 1009                 | \$1                                     | CTRL I/HORIZONTAL TAB <sup>1</sup> |
| 1010                 | \$J                                     | CTRL J                             |
| 1011                 | \$K                                     | CTRL K                             |
| 1012                 | \$L                                     | CTRL L                             |
| 1013                 | \$M                                     | CTRL M/ENTER <sup>1</sup>          |
| 1014                 | \$N                                     | CTRL N                             |
| 1015                 | \$O                                     | CTRL O                             |
| 1016                 | \$P                                     | CTRL P                             |
| 1017                 | \$Q                                     | CTRL Q                             |
| 1018                 | \$R                                     | CTRL R                             |
| 1019                 | \$S                                     | CTRL S                             |
| 1020                 | \$T                                     | CTRL T                             |
| 1021                 | \$U                                     | CTRL U                             |
| 1022                 | \$V                                     | CTRL V                             |
| 1023                 | \$W                                     | CTRL W                             |
| 1024                 | \$X                                     | CTRL X                             |

<sup>&</sup>lt;sup>1</sup>The keystroke in bold transmits only if you enable *Function Key Mapping on page 9-14*. Otherwise, the unbolded keystroke transmits.

 Table 9-2
 USB Prefix/Suffix Values (Continued)

| Prefix/ Suffix Value | Full ASCII Code 39<br>Encode Char.acter | Keystroke               |
|----------------------|-----------------------------------------|-------------------------|
| 1025                 | \$Y                                     | CTRL Y                  |
| 1026                 | \$Z                                     | CTRL Z                  |
| 1027                 | %A                                      | CTRL [/ESC <sup>1</sup> |
| 1028                 | %B                                      | CTRL\                   |
| 1029                 | %C                                      | CTRL]                   |
| 1030                 | %D                                      | CTRL 6                  |
| 1031                 | %E                                      | CTRL -                  |
| 1032                 | Space                                   | Space                   |
| 1033                 | /A                                      | !                       |
| 1034                 | /B                                      | u                       |
| 1035                 | /C                                      | #                       |
| 1036                 | /D                                      | \$                      |
| 1037                 | /E                                      | %                       |
| 1038                 | /F                                      | &                       |
| 1039                 | /G                                      | í                       |
| 1040                 | /H                                      | (                       |
| 1041                 | /I                                      | )                       |
| 1042                 | /J                                      | *                       |
| 1043                 | /K                                      | +                       |
| 1044                 | /L                                      | ,                       |
| 1045                 | -                                       | -                       |
| 1046                 |                                         |                         |
| 1047                 | /0                                      | /                       |
| 1048                 | 0                                       | 0                       |
| 1049                 | 1                                       | 1                       |
| 1050                 | 2                                       | 2                       |
| 1051                 | 3                                       | 3                       |
| 1052                 | 4                                       | 4                       |

<sup>1</sup>The keystroke in bold transmits only if you enable *Function Key Mapping on page 9-14*. Otherwise, the unbolded keystroke transmits.

 Table 9-2
 USB Prefix/Suffix Values (Continued)

| Prefix/ Suffix Value | Full ASCII Code 39<br>Encode Char.acter | Keystroke |
|----------------------|-----------------------------------------|-----------|
| 1053                 | 5                                       | 5         |
| 1054                 | 6                                       | 6         |
| 1055                 | 7                                       | 7         |
| 1056                 | 8                                       | 8         |
| 1057                 | 9                                       | 9         |
| 1058                 | /Z                                      | :         |
| 1059                 | %F                                      | ;         |
| 1060                 | %G                                      | <         |
| 1061                 | %Н                                      | =         |
| 1062                 | %I                                      | >         |
| 1063                 | %J                                      | ?         |
| 1064                 | %V                                      | @         |
| 1065                 | A                                       | A         |
| 1066                 | В                                       | В         |
| 1067                 | С                                       | С         |
| 1068                 | D                                       | D         |
| 1069                 | E                                       | Е         |
| 1070                 | F                                       | F         |
| 1071                 | G                                       | G         |
| 1072                 | Н                                       | Н         |
| 1073                 | I                                       | I         |
| 1074                 | J                                       | J         |
| 1075                 | К                                       | K         |
| 1076                 | L                                       | L         |
| 1077                 | M                                       | M         |
| 1078                 | N                                       | N         |
| 1079                 | 0                                       | 0         |
| 1080                 | Р                                       | Р         |

<sup>&</sup>lt;sup>1</sup>The keystroke in bold transmits only if you enable *Function Key Mapping on page 9-14*. Otherwise, the unbolded keystroke transmits.

 Table 9-2
 USB Prefix/Suffix Values (Continued)

| Prefix/ Suffix Value | Full ASCII Code 39<br>Encode Char.acter | Keystroke |
|----------------------|-----------------------------------------|-----------|
| 1081                 | Q                                       | Q         |
| 1082                 | R                                       | R         |
| 1083                 | S                                       | S         |
| 1084                 | Т                                       | Т         |
| 1085                 | U                                       | U         |
| 1086                 | V                                       | V         |
| 1087                 | W                                       | W         |
| 1088                 | X                                       | Х         |
| 1089                 | Y                                       | Υ         |
| 1090                 | Z                                       | Z         |
| 1091                 | %K                                      | [         |
| 1092                 | %L                                      | 1         |
| 1093                 | %M                                      | ]         |
| 1094                 | %N                                      | ۸         |
| 1095                 | %O                                      | -         |
| 1096                 | %W                                      | `         |
| 1097                 | +A                                      | а         |
| 1098                 | +B                                      | b         |
| 1099                 | +C                                      | С         |
| 1100                 | +D                                      | d         |
| 1101                 | +E                                      | е         |
| 1102                 | +F                                      | f         |
| 1103                 | +G                                      | g         |
| 1104                 | +H                                      | h         |
| 1105                 | +l                                      | i         |
| 1106                 | +J                                      | j         |
| 1107                 | +K                                      | k         |
| 1108                 | +L                                      | 1         |

<sup>&</sup>lt;sup>1</sup>The keystroke in bold transmits only if you enable *Function Key Mapping on page 9-14*. Otherwise, the unbolded keystroke transmits.

## 9 - 24 MT2070/MT2090 User Guide

 Table 9-2
 USB Prefix/Suffix Values (Continued)

| Prefix/ Suffix Value | Full ASCII Code 39<br>Encode Char.acter | Keystroke |
|----------------------|-----------------------------------------|-----------|
| 1109                 | +M                                      | m         |
| 1110                 | +N                                      | n         |
| 1111                 | +0                                      | 0         |
| 1112                 | +P                                      | р         |
| 1113                 | +Q                                      | q         |
| 1114                 | +R                                      | r         |
| 1115                 | +S                                      | S         |
| 1116                 | +T                                      | t         |
| 1117                 | +U                                      | u         |
| 1118                 | +V                                      | V         |
| 1119                 | +W                                      | W         |
| 1120                 | +X                                      | Х         |
| 1121                 | +Y                                      | у         |
| 1122                 | +Z                                      | Z         |
| 1123                 | %P                                      | {         |
| 1124                 | %Q                                      | I         |
| 1125                 | %R                                      | }         |
| 1126                 | %S                                      | ~         |

<sup>&</sup>lt;sup>1</sup>The keystroke in bold transmits only if you enable *Function Key Mapping on page 9-14*. Otherwise, the unbolded keystroke transmits.

 Table 9-3
 USB ALT Key Character Set

| ALT Keys | Keystroke |
|----------|-----------|
| 2064     | ALT 2     |
| 2065     | ALT A     |
| 2066     | ALT B     |
| 2067     | ALT C     |
| 2068     | ALT D     |
| 2069     | ALT E     |
| 2070     | ALT F     |
| 2071     | ALT G     |
| 2072     | ALT H     |
| 2073     | ALT I     |
| 2074     | ALT J     |
| 2075     | ALT K     |
| 2076     | ALT L     |
| 2077     | ALT M     |
| 2078     | ALT N     |
| 2079     | ALT O     |
| 2080     | ALT P     |
| 2081     | ALT Q     |
| 2082     | ALT R     |
| 2083     | ALT S     |
| 2084     | ALT T     |
| 2085     | ALT U     |
| 2086     | ALT V     |
| 2087     | ALT W     |
| 2088     | ALT X     |
| 2089     | ALT Y     |
| 2090     | ALT Z     |

Table 9-4 USB GUI Key Character Set

| GUI Key | Keystroke         |
|---------|-------------------|
| 3000    | Right Control Key |
| 3048    | GUI 0             |
| 3049    | GUI 1             |
| 3050    | GUI 2             |
| 3051    | GUI 3             |
| 3052    | GUI 4             |
| 3053    | GUI 5             |
| 3054    | GUI 6             |
| 3055    | GUI 7             |
| 3056    | GUI 8             |
| 3057    | GUI 9             |
| 3065    | GUI A             |
| 3066    | GUI B             |
| 3067    | GUI C             |
| 3068    | GUI D             |
| 3069    | GUI E             |
| 3070    | GUI F             |
| 3071    | GUI G             |
| 3072    | GUI H             |
| 3073    | GUI I             |
| 3074    | GUI J             |
| 3075    | GUI K             |
| 3076    | GUI L             |
| 3077    | GUI M             |
| 3078    | GUI N             |
| 3079    | GUI O             |
| 3080    | GUI P             |

Note: GUI Shift Keys - The Apple™ iMac keyboard has an apple key on either side of the space bar. Windows-based systems have a GUI key to the left of the left ALT key, and to the right of the right ALT key.

Table 9-4 USB GUI Key Character Set (Continued)

| GUI Key | Keystroke |
|---------|-----------|
| 3081    | GUI Q     |
| 3082    | GUI R     |
| 3083    | GUI S     |
| 3084    | GUIT      |
| 3085    | GUI U     |
| 3086    | GUI V     |
| 3087    | GUI W     |
| 3088    | GUI X     |
| 3089    | GUI Y     |
| 3090    | GUI Z     |

Note: GUI Shift Keys - The Apple™ iMac keyboard has an apple key on either side of the space bar. Windows-based systems have a GUI key to the left of the left ALT key, and to the right of the right ALT key.

 Table 9-5
 USB F Key Character Set

| F Keys | Keystroke |
|--------|-----------|
| 5001   | F1        |
| 5002   | F2        |
| 5003   | F3        |
| 5004   | F4        |
| 5005   | F5        |
| 5006   | F6        |
| 5007   | F7        |
| 5008   | F8        |
| 5009   | F9        |
| 5010   | F10       |
| 5011   | F11       |
| 5012   | F12       |
| 5013   | F13       |
| 5014   | F14       |
| 5015   | F15       |
| 5016   | F16       |
| 5017   | F17       |
| 5018   | F18       |
| 5019   | F19       |
| 5020   | F20       |
| 5021   | F21       |
| 5022   | F22       |
| 5023   | F23       |
| 5024   | F24       |

 Table 9-6
 USB Numeric Keypad Character Set

| Numeric Keypad | Keystroke |
|----------------|-----------|
| 6042           | *         |
| 6043           | +         |
| 6044           | undefined |
| 6045           | -         |
| 6046           |           |
| 6047           | /         |
| 6048           | 0         |
| 6049           | 1         |
| 6050           | 2         |
| 6051           | 3         |
| 6052           | 4         |
| 6053           | 5         |
| 6054           | 6         |
| 6055           | 7         |
| 6056           | 8         |
| 6057           | 9         |
| 6058           | Enter     |
| 6059           | Num Lock  |

 Table 9-7
 USB Extended Keypad Character Set

| Extended Keypad | Keystroke    |
|-----------------|--------------|
| 7001            | Break        |
| 7002            | Delete       |
| 7003            | PgUp         |
| 7004            | End          |
| 7005            | Pg Dn        |
| 7006            | Pause        |
| 7007            | Scroll Lock  |
| 7008            | Backspace    |
| 7009            | Tab          |
| 7010            | Print Screen |
| 7011            | Insert       |
| 7012            | Home         |
| 7013            | Enter        |
| 7014            | Escape       |
| 7015            | Up Arrow     |
| 7016            | Down Arrow   |
| 7017            | Left Arrow   |
| 7018            | Right Arrow  |

# Chapter 10 IBM 468X / 469X Interface

### Introduction

This chapter describes how to set up the device with an IBM 468X/469X host.

Throughout the programming bar code menus, asterisks (\*) indicate default values.

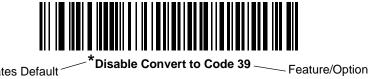

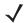

NOTE Most computer monitors allow scanning the bar codes directly on the screen. When scanning from the screen, be sure to set the document magnification to a level where you can see the bar code clearly, and bars and/or spaces are not merging.

## Connecting to an IBM 468X/469X Host

Connect the device directly to the host interface.

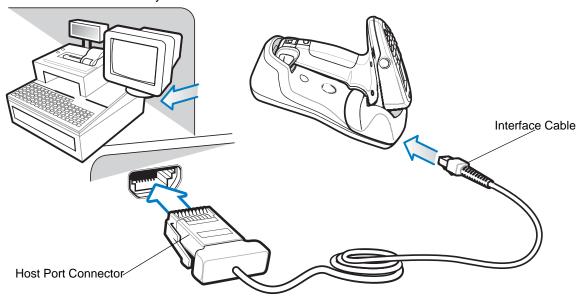

Figure 10-1 IBM Direct Connection

**/** 

**NOTE** Connect a power supply to the cradle (not shown) for fast charging.

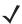

**NOTE** Interface cables vary depending on configuration. The connectors illustrated in *Figure 10-1* are examples only. The connectors may be different than those illustrated, but the steps to connect the device are the same.

- 1. Attach the modular connector of the IBM 46XX interface cable to the cable interface port on the device.
- 2. Connect the other end of the IBM 46XX interface cable to the appropriate port on the host (typically Port 9).
- 3. Select the port address by scanning the appropriate bar code from Port Address on page 10-4.
- 4. To modify any other parameter options, scan the appropriate bar codes in this chapter.
  - **V**

**NOTE** The only required configuration is the port address. The IBM system typically controls other device parameters.

## **IBM Parameter Defaults**

Table 10-1 lists the defaults for IBM host parameters. To change any option, scan the appropriate bar code(s) provided in the Parameter Descriptions section beginning on page 10-4.

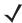

NOTE See Appendix A, Standard Default Parameters for all user preferences, hosts, symbologies, and miscellaneous default parameters.

Table 10-1 IBM Host Default Table

| Parameter                     | Default       | Page Number |
|-------------------------------|---------------|-------------|
| IBM 468X/469X Host Parameters |               |             |
| Port Address                  | None Selected | 10-4        |
| Convert Unknown to Code 39    | Disable       | 10-5        |

## **IBM 468X/469X Host Parameters**

#### **Port Address**

This parameter sets the IBM 468X/469X port used.

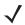

**NOTE** Scanning one of these bar codes enables the RS-485 interface on the device.

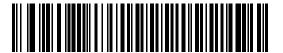

**None Selected** 

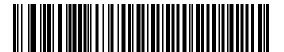

Hand-Held Scanner Emulation (Port 9B)

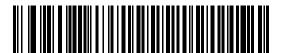

Non-IBM Scanner Emulation (Port 5B)

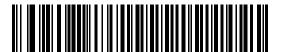

**Table Top Scanner Emulation (Port 17)** 

#### **Convert Unknown to Code 39**

Scan a bar code below to enable or disable the conversion of unknown bar code type data to Code 39.

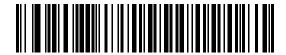

**Enable Convert Unknown to Code 39** 

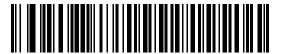

\*Disable Convert Unknown to Code 39

# **Chapter 11 Keyboard Wedge Interface**

#### Introduction

This chapter describes how to set up a Keyboard Wedge interface with the device/cradle. With this interface, the cradle is connected between the keyboard and host computer, and translates scanned bar code data into keystrokes. The host computer accepts the keystrokes as if they originated from the keyboard. This mode adds bar code reading functionality to a system designed for manual keyboard input. Keyboard keystrokes are simply passed through.

Throughout the programming bar code menus, asterisks (\*) indicate default values.

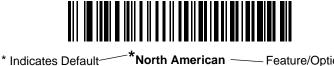

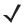

**NOTE** Most computer monitors allow scanning the bar codes directly on the screen. When scanning from the screen, be sure to set the document magnification to a level where you can see the bar code clearly, and bars and/or spaces do not merge.

## **Connecting a Keyboard Wedge Interface**

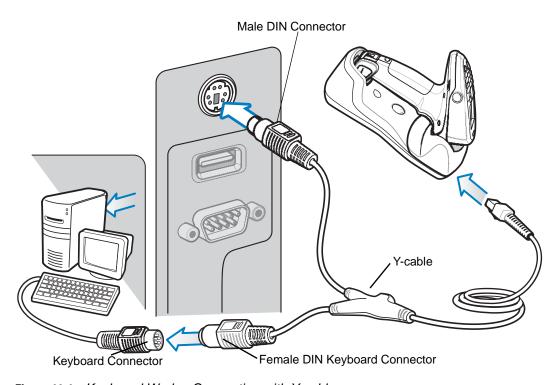

Figure 11-1 Keyboard Wedge Connection with Y-cable

**J** 

**NOTE** Connect a power supply to the cradle (not shown) for fast charging.

To connect the Keyboard Wedge interface Y-cable:

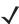

**NOTE** Interface cables vary depending on configuration. The connectors illustrated in *Figure 11-1* are examples only. The connectors may be different than those illustrated, but the steps to connect the device are the same.

- 1. Turn off the host and unplug the keyboard connector.
- 2. Attach the modular connector of the Y-cable to the cable interface port on the cradle.
- 3. Connect the round male DIN host connector of the Y-cable to the keyboard port on the host device.
- 4. Connect the round female DIN keyboard connector of the Y-cable to the keyboard connector.
- 5. If needed, attach the optional power supply to the connector in the middle of the Y-cable.
- 6. Ensure that all connections are secure.
- 7. Turn on the host system.
- 8. Select the Keyboard Wedge host type by scanning the appropriate bar code from *Keyboard Wedge Host Types on page 11-4*.
- 9. To modify any other parameter options, scan the appropriate bar codes in this chapter.

# **Keyboard Wedge Parameter Defaults**

Table 11-1 lists the defaults for Keyboard Wedge host parameters. To change any option, scan the appropriate bar code(s) in the Keyboard Wedge Host Parameters section beginning on page 11-4.

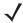

NOTE See Appendix A, Standard Default Parameters for all user preferences, hosts, symbologies, and miscellaneous default parameters.

Table 11-1 Keyboard Wedge Host Default Table

| Parameter                             | Default                        | Page<br>Number |  |
|---------------------------------------|--------------------------------|----------------|--|
| Keyboard Wedge Host Parameter         | Keyboard Wedge Host Parameters |                |  |
| Keyboard Wedge Host Type              | IBM PC/AT& IBM PC Compatibles  | 11-4           |  |
| Country Types (Country Codes)         | North American                 | 11-5           |  |
| Ignore Unknown Characters             | Transmit                       | 11-7           |  |
| Keystroke Delay                       | No Delay                       | 11-7           |  |
| Intra-Keystroke Delay                 | Disable                        | 11-8           |  |
| Alternate Numeric Keypad<br>Emulation | Disable                        | 11-8           |  |
| Caps Lock On                          | Disable                        | 11-9           |  |
| Caps Lock Override                    | Disable                        | 11-9           |  |
| Convert Wedge Data                    | No Convert                     | 11-10          |  |
| Function Key Mapping                  | Disable                        | 11-10          |  |
| FN1 Substitution                      | Disable                        | 11-11          |  |
| Send and Make Break                   | Send                           | 11-11          |  |

# **Keyboard Wedge Host Parameters**

## **Keyboard Wedge Host Types**

Select the Keyboard Wedge host by scanning one of the bar codes below.

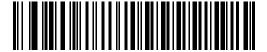

**IBM PC/AT & IBM PC Compatibles** 

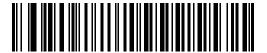

**IBM AT Notebook** 

#### **Keyboard Wedge Country Types - Country Codes**

Scan the bar code corresponding to the keyboard type. If your keyboard type does not appear, see Alternate Numeric Keypad Emulation on page 11-8.

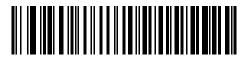

\*North American

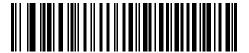

**German Windows** 

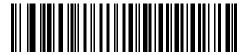

**French Windows** 

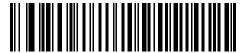

French Canadian Windows 95/98

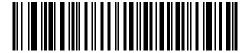

French Canadian Windows XP/2000

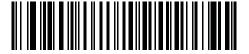

French Belgian Windows

#### **Keyboard Wedge Country Types - Country Codes (continued)**

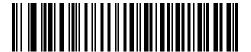

**Spanish Windows** 

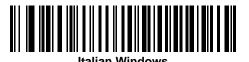

**Swedish Windows** 

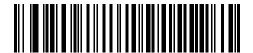

**UK English Windows** 

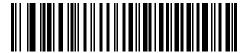

**Japanese Windows** 

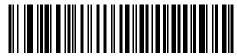

Portuguese-Brazilian Windows

#### **Ignore Unknown Characters**

Unknown characters are characters the host does not recognize. Select Send Bar Codes With Unknown Characters to send all bar code data except for unknown characters. The device issues no error beeps.

Select Do Not Send Bar Codes With Unknown Characters to send bar code data up to the first unknown character. The device issues an error beep.

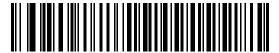

\*Send Bar Codes with Unknown Characters (Transmit)

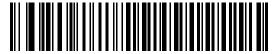

Do Not Send Bar Codes with Unknown Characters

#### **Keystroke Delay**

This is the delay in milliseconds between emulated keystrokes. Scan a bar code below to increase the delay when hosts require a slower transmission of data.

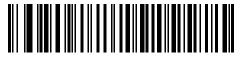

\*No Delay

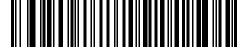

Medium Delay (20 msec)

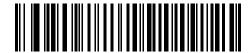

Long Delay (40 msec)

#### **Intra-Keystroke Delay**

Enable this to insert an additional delay between each emulated key depression and release. This sets the Keystroke Delay parameter to a minimum of 5 msec as well.

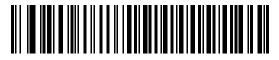

Enable

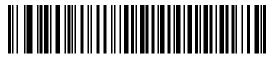

\*Disable

#### **Alternate Numeric Keypad Emulation**

This allows emulation of most other country keyboard types not listed in *Keyboard Wedge Country Types - Country Codes on page 11-5* in a Microsoft<sup>®</sup> operating system environment.

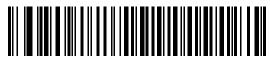

**Enable Alternate Numeric Keypad** 

#### Caps Lock On

Enable this to emulate keystrokes as if the **Caps Lock** key is always pressed.

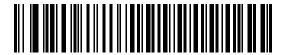

**Enable Caps Lock On** 

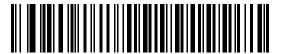

\*Disable Caps Lock On

#### **Caps Lock Override**

If you enable this, on AT or AT Notebook hosts, the device ignores the state of the Caps Lock key. Therefore, an 'A' in the bar code transmits as an 'A' regardless of the state of the keyboard's Caps Lock key.

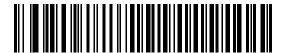

**Enable Caps Lock Override** 

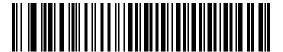

\*Disable Caps Lock Override

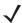

NOTE If both Caps Lock On and Caps Lock Override are enabled, Caps Lock Override takes precedence.

#### **Convert Wedge Data**

Enable this to convert all bar code data to the selected case.

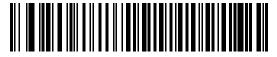

**Convert to Upper Case** 

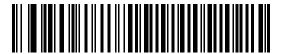

**Convert to Lower Case** 

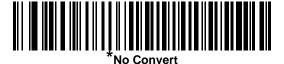

### **Function Key Mapping**

ASCII values under 32 are normally sent as control key sequences (see *Table 11-2 on page 11-13*). Enable this parameter to send the keys in bold in place of the standard key mapping. Table entries that do not have a bold entry remain the same whether or not you enable this parameter.

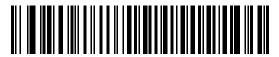

**Enable** 

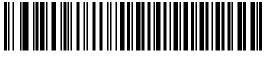

\*Disable

#### **FN1 Substitution**

Enable this to replace FN1 characters in an EAN128 bar code with a user-selected keystroke (see *FN1 Substitution on page 11-11*).

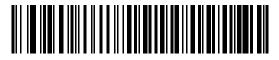

**Enable** 

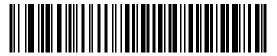

\*Disable

#### **Send Make and Break**

Enable this to prevent sending the scan codes for releasing a key.

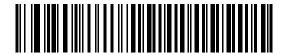

\*Send Make and Break Scan Codes

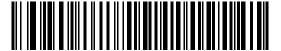

Send Make Scan Code Only

## **Keyboard Maps**

See the following keyboard maps for prefix/suffix keystroke parameters. To program the prefix/suffix values, see the bar codes on *page 5-24*.

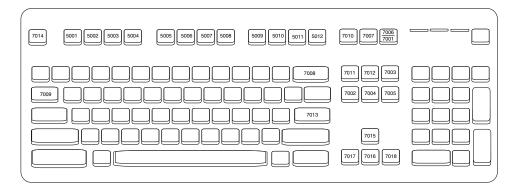

Figure 11-2 IBM PS2 Type Keyboard

# **ASCII Character Set for Keyboard Wedge**

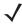

NOTE Code 39 Full ASCII interprets the bar code special character (\$ + % /) preceding a Code 39 character and assigns an ASCII character value to the pair. For example, if you enable Code 39 Full ASCII and scan +B, it transmits as b, %J as ?, and %V as @. Scanning ABC%I outputs the keystroke equivalent of ABC >.

Table 11-2 Keyboard Wedge ASCII Character Set

| ASCII Value | Full ASCII Code 39<br>Encode Char.acter | Keystroke                          |
|-------------|-----------------------------------------|------------------------------------|
| 1001        | \$A                                     | CTRL A                             |
| 1002        | \$B                                     | CTRL B                             |
| 1003        | \$C                                     | CTRL C                             |
| 1004        | \$D                                     | CTRL D                             |
| 1005        | \$E                                     | CTRL E                             |
| 1006        | \$F                                     | CTRL F                             |
| 1007        | \$G                                     | CTRL G                             |
| 1008        | \$H                                     | CTRL H/BACKSPACE <sup>1</sup>      |
| 1009        | \$1                                     | CTRL I/HORIZONTAL TAB <sup>1</sup> |
| 1010        | \$J                                     | CTRL J                             |
| 1011        | \$K                                     | CTRL K                             |
| 1012        | \$L                                     | CTRL L                             |
| 1013        | \$M                                     | CTRL M/ENTER <sup>1</sup>          |
| 1014        | \$N                                     | CTRL N                             |
| 1015        | \$O                                     | CTRL O                             |
| 1016        | \$P                                     | CTRL P                             |
| 1017        | \$Q                                     | CTRL Q                             |
| 1018        | \$R                                     | CTRL R                             |
| 1019        | \$S                                     | CTRL S                             |
| 1020        | \$T                                     | CTRL T                             |
| 1021        | \$U                                     | CTRL U                             |
| 1022        | \$V                                     | CTRL V                             |
| 1023        | \$W                                     | CTRL W                             |

 Table 11-2
 Keyboard Wedge ASCII Character Set (Continued)

| ASCII Value | Full ASCII Code 39<br>Encode Char.acter | Keystroke                |
|-------------|-----------------------------------------|--------------------------|
| 1024        | \$X                                     | CTRL X                   |
| 1025        | \$Y                                     | CTRL Y                   |
| 1026        | \$Z                                     | CTRL Z                   |
| 1027        | %A                                      | CTRL [ /ESC <sup>1</sup> |
| 1028        | %B                                      | CTRL\                    |
| 1029        | %C                                      | CTRL]                    |
| 1030        | %D                                      | CTRL 6                   |
| 1031        | %E                                      | CTRL -                   |
| 1032        | Space                                   | Space                    |
| 1033        | /A                                      | !                        |
| 1034        | /В                                      | ш                        |
| 1035        | /C                                      | #                        |
| 1036        | /D                                      | \$                       |
| 1037        | /E                                      | %                        |
| 1038        | /F                                      | &                        |
| 1039        | /G                                      | •                        |
| 1040        | /H                                      | (                        |
| 1041        | /I                                      | )                        |
| 1042        | /J                                      | *                        |
| 1043        | /K                                      | +                        |
| 1044        | /L                                      | ,                        |
| 1045        | -                                       | -                        |
| 1046        |                                         |                          |
| 1047        | /O                                      | 1                        |
| 1048        | 0                                       | 0                        |
| 1049        | 1                                       | 1                        |
| 1050        | 2                                       | 2                        |
| 1051        | 3                                       | 3                        |

 Table 11-2
 Keyboard Wedge ASCII Character Set (Continued)

| ASCII Value | Full ASCII Code 39<br>Encode Char.acter | Keystroke |
|-------------|-----------------------------------------|-----------|
| 1052        | 4                                       | 4         |
| 1053        | 5                                       | 5         |
| 1054        | 6                                       | 6         |
| 1055        | 7                                       | 7         |
| 1056        | 8                                       | 8         |
| 1057        | 9                                       | 9         |
| 1058        | /Z                                      | :         |
| 1059        | %F                                      | ;         |
| 1060        | %G                                      | <         |
| 1061        | %H                                      | =         |
| 1062        | %                                       | >         |
| 1063        | %J                                      | ?         |
| 1064        | %V                                      | @         |
| 1065        | А                                       | А         |
| 1066        | В                                       | В         |
| 1067        | С                                       | С         |
| 1068        | D                                       | D         |
| 1069        | Е                                       | Е         |
| 1070        | F                                       | F         |
| 1071        | G                                       | G         |
| 1072        | Н                                       | Н         |
| 1073        | I                                       | I         |
| 1074        | J                                       | J         |
| 1075        | К                                       | К         |
| 1076        | L                                       | L         |
| 1077        | М                                       | М         |
| 1078        | N                                       | N         |
| 1079        | 0                                       | 0         |

 Table 11-2
 Keyboard Wedge ASCII Character Set (Continued)

| ASCII Value | Full ASCII Code 39<br>Encode Char.acter | Keystroke |
|-------------|-----------------------------------------|-----------|
| 1080        | Р                                       | Р         |
| 1081        | Q                                       | Q         |
| 1082        | R                                       | R         |
| 1083        | S                                       | S         |
| 1084        | Т                                       | Т         |
| 1085        | U                                       | U         |
| 1086        | V                                       | V         |
| 1087        | W                                       | W         |
| 1088        | X                                       | X         |
| 1089        | Υ                                       | Υ         |
| 1090        | Z                                       | Z         |
| 1091        | %K                                      | [         |
| 1092        | %L                                      | 1         |
| 1093        | %M                                      | 1         |
| 1094        | %N                                      | ٨         |
| 1095        | %O                                      | -         |
| 1096        | %W                                      |           |
| 1097        | +A                                      | a         |
| 1098        | +B                                      | b         |
| 1099        | +C                                      | С         |
| 1100        | +D                                      | d         |
| 1101        | +E                                      | е         |
| 1102        | +F                                      | f         |
| 1103        | +G                                      | g         |
| 1104        | +H                                      | h         |
| 1105        | +l                                      | i         |
| 1106        | +J                                      | j         |
| 1107        | +K                                      | k         |

 Table 11-2
 Keyboard Wedge ASCII Character Set (Continued)

| ASCII Value | Full ASCII Code 39<br>Encode Char.acter | Keystroke |
|-------------|-----------------------------------------|-----------|
| 1108        | +L                                      | I         |
| 1109        | +M                                      | m         |
| 1110        | +N                                      | n         |
| 1111        | +0                                      | 0         |
| 1112        | +P                                      | р         |
| 1113        | +Q                                      | q         |
| 1114        | +R                                      | r         |
| 1115        | +S                                      | S         |
| 1116        | +T                                      | t         |
| 1117        | +U                                      | u         |
| 1118        | +V                                      | V         |
| 1119        | +W                                      | w         |
| 1120        | +X                                      | Х         |
| 1121        | +Y                                      | у         |
| 1122        | +Z                                      | Z         |
| 1123        | %P                                      | {         |
| 1124        | %Q                                      | I         |
| 1125        | %R                                      | }         |
| 1126        | %S                                      | ~         |

<sup>&</sup>lt;sup>1</sup>The keystroke in bold transmits only if you enabled *Function Key Mapping on page 11-10.* Otherwise, the unbolded keystroke transmits.

Table 11-3 Keyboard Wedge ALT Key Character Set

| ALT Keys | Keystroke |
|----------|-----------|
| 2065     | ALT A     |
| 2066     | ALT B     |
| 2067     | ALT C     |
| 2068     | ALT D     |
| 2069     | ALT E     |
| 2070     | ALT F     |
| 2071     | ALT G     |

 Table 11-3
 Keyboard Wedge ALT Key Character Set (Continued)

| ALT Keys | Keystroke |
|----------|-----------|
| 2072     | ALT H     |
| 2073     | ALT I     |
| 2074     | ALT J     |
| 2075     | ALT K     |
| 2076     | ALT L     |
| 2077     | ALT M     |
| 2078     | ALT N     |
| 2079     | ALT O     |
| 2080     | ALT P     |
| 2081     | ALT Q     |
| 2082     | ALT R     |
| 2083     | ALT S     |
| 2084     | ALT T     |
| 2085     | ALT U     |
| 2086     | ALT V     |
| 2087     | ALT W     |
| 2088     | ALT X     |
| 2089     | ALT Y     |
| 2090     | ALT Z     |

 Table 11-4
 Keyboard Wedge GUI Key Character Set

| GUI Keys | Keystrokes        |
|----------|-------------------|
| 3000     | Right Control Key |
| 3048     | GUI 0             |
| 3049     | GUI 1             |
| 3050     | GUI 2             |
| 3051     | GUI 3             |
| 3052     | GUI 4             |
| 3053     | GUI 5             |
| 3054     | GUI 6             |
| 3055     | GUI 7             |

 Table 11-4
 Keyboard Wedge GUI Key Character Set (Continued)

| GUI Keys | Keystrokes |
|----------|------------|
| 3056     | GUI 8      |
| 3057     | GUI 9      |
| 3065     | GUI A      |
| 3066     | GUI B      |
| 3067     | GUI C      |
| 3068     | GUI D      |
| 3069     | GUI E      |
| 3070     | GUI F      |
| 3071     | GUI G      |
| 3072     | GUI H      |
| 3073     | GUI I      |
| 3074     | GUI J      |
| 3075     | GUI K      |
| 3076     | GUI L      |
| 3077     | GUI M      |
| 3078     | GUI N      |
| 3079     | GUI O      |
| 3080     | GUI P      |
| 3081     | GUI Q      |
| 3082     | GUI R      |
| 3083     | GUI S      |
| 3084     | GUI T      |
| 3085     | GUI U      |
| 3086     | GUI V      |
| 3087     | GUI W      |
| 3088     | GUI X      |
| 3089     | GUI Y      |
| 3090     | GUI Z      |

 Table 11-5
 Keyboard Wedge F Key Character Set

| F Keys | Keystroke |
|--------|-----------|
| 5001   | F1        |
| 5002   | F2        |
| 5003   | F3        |
| 5004   | F4        |
| 5005   | F5        |
| 5006   | F6        |
| 5007   | F7        |
| 5008   | F8        |
| 5009   | F9        |
| 5010   | F10       |
| 5011   | F11       |
| 5012   | F12       |
| 5013   | F13       |
| 5014   | F14       |
| 5015   | F15       |
| 5016   | F16       |
| 5017   | F17       |
| 5018   | F18       |
| 5019   | F19       |
| 5020   | F20       |
| 5021   | F21       |
| 5022   | F22       |
| 5023   | F23       |
| 5024   | F24       |

 Table 11-6
 Keyboard Wedge Numeric Keypad Character Set

| Keystroke |
|-----------|
| *         |
| +         |
| undefined |
| -         |
|           |

 Table 11-6
 Keyboard Wedge Numeric Keypad Character Set (Continued)

| , ,            | 37        |
|----------------|-----------|
| Numeric Keypad | Keystroke |
| 6046           |           |
| 6047           | /         |
| 6048           | 0         |
| 6049           | 1         |
| 6050           | 2         |
| 6051           | 3         |
| 6052           | 4         |
| 6053           | 5         |
| 6054           | 6         |
| 6055           | 7         |
| 6056           | 8         |
| 6057           | 9         |
| 6058           | Enter     |
| 6059           | Num Lock  |

 Table 11-7
 Keyboard Wedge Extended Keypad Character Set

| Extended Keypad | Keystroke    |
|-----------------|--------------|
| 7001            | Break        |
| 7002            | Delete       |
| 7003            | Pg Up        |
| 7004            | End          |
| 7005            | Pg Dn        |
| 7006            | Pause        |
| 7007            | Scroll Lock  |
| 7008            | Backspace    |
| 7009            | Tab          |
| 7010            | Print Screen |
| 7011            | Insert       |
| 7012            | Home         |
| 7013            | Enter        |
| 7014            | Escape       |

## 11 - 22 MT2070/MT2090 User Guide

 Table 11-7
 Keyboard Wedge Extended Keypad Character Set (Continued)

| Extended Keypad | Keystroke   |
|-----------------|-------------|
| 7015            | Up Arrow    |
| 7016            | Dn Arrow    |
| 7017            | Left Arrow  |
| 7018            | Right Arrow |

# **Chapter 12 Symbologies**

### Introduction

This chapter describes symbology features and provides programming bar codes for selecting these features. Before programming, follow the instructions in Chapter 1, Getting Started.

To set feature values, scan a single bar code or a short bar code sequence. The settings are stored in non-volatile memory and are preserved even when the device powers down.

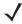

**NOTE** Most computer monitors allow scanning the bar codes directly on the screen. When scanning from the screen, be sure to set the document magnification to a level where you can see the bar code clearly, and bars and/or spaces do not merge.

Select a host type (see each host chapter for specific host information) after the power-up beeps sound. This is only necessary upon the first power-up when connected to a new host.

To return all features to default values, scan the Set Default Parameter on page 5-4. Throughout the programming bar code menus, asterisks (\*) indicate default values.

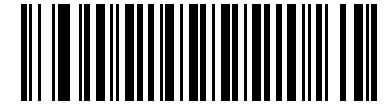

## **Scanning Sequence Examples**

In most cases, scanning one bar code sets the parameter value. For example, to transmit bar code data without the UPC-A check digit, simply scan the **Do Not Transmit UPC-A Check Digit** bar code under *Transmit UPC-A Check* Digit on page 12-14. The device issues a fast warble beep and the LED turns green, signifying a successful parameter entry.

Other parameters, such as Set Length(s) for D 2 of 5 require scanning several bar codes. See the individual parameter, such as Set Length(s) for D 2 of 5, for this procedure.

## **Errors While Scanning**

Unless otherwise specified, to correct an error during a scanning sequence, just re-scan the correct parameter.

## **Symbology Parameter Defaults**

*Table 12-1* lists the defaults for all symbologies parameters. Scan the appropriate bar codes in this guide. These new values replace the standard default values in memory. To recall the default parameter values, scan the *Set Default Parameter on page 5-4*.

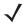

**NOTE** See Appendix A, Standard Default Parameters for all user preferences, hosts, and miscellaneous default parameters.

Table 12-1 Parameter Defaults

| Parameter                                                       | Parameter<br>Number | Default          | Page Number |
|-----------------------------------------------------------------|---------------------|------------------|-------------|
| UPC/EAN                                                         |                     |                  |             |
| UPC-A                                                           | 01h                 | Enable           | 12-7        |
| UPC-E                                                           | 02h                 | Enable           | 12-7        |
| UPC-E1                                                          | 0Ch                 | Disable          | 12-8        |
| EAN-8/JAN 8                                                     | 04h                 | Enable           | 12-8        |
| EAN-13/JAN 13                                                   | 03h                 | Enable           | 12-9        |
| Bookland EAN                                                    | 53h                 | Disable          | 12-9        |
| Decode UPC/EAN/JAN Supplementals (2 and 5 digits)               | 10h                 | Ignore           | 12-11       |
| User-Programmable Supplementals Supplemental 1: Supplemental 2: | F1h 43h<br>F1h 44h  |                  | 12-13       |
| UPC/EAN/JAN Supplemental Redundancy                             | 50h                 | 10               | 12-13       |
| UPC/EAN/JAN Supplemental AIM ID Format                          | F1h A0h             | Combined         | 12-14       |
| Transmit UPC-A Check Digit                                      | 28h                 | Enable           | 12-14       |
| Transmit UPC-E Check Digit                                      | 29h                 | Enable           | 12-14       |
| Transmit UPC-E1 Check Digit                                     | 2Ah                 | Enable           | 12-16       |
| UPC-A Preamble                                                  | 22h                 | System Character | 12-16       |
| UPC-E Preamble                                                  | 23h                 | System Character | 12-16       |
| UPC-E1 Preamble                                                 | 24h                 | System Character | 12-18       |
| Convert UPC-E to A                                              | 25h                 | Disable          | 12-19       |

 Table 12-1
 Parameter Defaults (Continued)

| Parameter                                          | Parameter<br>Number | Default            | Page Number |
|----------------------------------------------------|---------------------|--------------------|-------------|
| Convert UPC-E1 to A                                | 26h                 | Disable            | 12-19       |
| EAN-8/JAN-8 Extend                                 | 27h                 | Disable            | 12-20       |
| Bookland ISBN Format                               | F1h 40h             | ISBN-10            | 12-21       |
| UCC Coupon Extended Code                           | 55h                 | Enable             | 12-22       |
| Coupon Report                                      | F1h DAh             | New Coupon Symbols | 12-22       |
| ISSN EAN                                           | F1h 69h             | Disable            | 12-23       |
| Code 128                                           |                     |                    |             |
| Code 128                                           | 08h                 | Enable             | 12-24       |
| Set Length(s) for Code 128                         | D1h D2h             | Any Length         | 12-24       |
| GS1-128 (formerly UCC/EAN-128)                     | 0Eh                 | Enable             | 12-26       |
| ISBT 128                                           | 54h                 | Enable             | 12-26       |
| ISBT Concatenation                                 | F1h 41h             | Disable            | 12-27       |
| Check ISBT Table                                   | F1h 42h             | Enable             | 12-28       |
| Code 39                                            |                     |                    |             |
| Code 39                                            | 00h                 | Enable             | 12-29       |
| Trioptic Code 39                                   | 0Dh                 | Disable            | 12-29       |
| Convert Code 39 to Code 32 (Italian Pharmacy Code) | 56h                 | Disable            | 12-30       |
| Code 32 Prefix                                     | E7h                 | Disable            | 12-30       |
| Set Length(s) for Code 39                          | 12h 13h             | 2 to 55            | 12-31       |
| Code 39 Check Digit Verification                   | 30h                 | Disable            | 12-32       |
| Transmit Code 39 Check Digit                       | 2Bh                 | Disable            | 12-32       |
| Code 39 Full ASCII Conversion                      | 11h                 | Disable            | 12-33       |
| Code 93                                            |                     |                    | l           |
| Code 93                                            | 09h                 | Disable            | 12-34       |
| Set Length(s) for Code 93                          | 1Ah 1Bh             | 4 to 55            | 12-34       |
| Code 11                                            |                     |                    |             |
| Code 11                                            | 0Ah                 | Disable            | 12-36       |
| Set Lengths for Code 11                            | 1Ch 1Dh             | 4 to 55            | 12-36       |
| Code 11 Check Digit Verification                   | 34h                 | Disable            | 12-38       |
| Transmit Code 11 Check Digit(s)                    | 2Fh                 | Disable            | 12-39       |

## 12 - 4 MT2070/MT2090 User Guide

 Table 12-1
 Parameter Defaults (Continued)

| Parameter                                                      | Parameter<br>Number | Default        | Page Number |
|----------------------------------------------------------------|---------------------|----------------|-------------|
| Interleaved 2 of 5 (ITF)                                       |                     |                |             |
| Interleaved 2 of 5 (ITF)                                       | 06h                 | Disable        | 12-39       |
| Set Lengths for I 2 of 5                                       | 16h 17h             | 14             | 12-40       |
| I 2 of 5 Check Digit Verification                              | 31h                 | Disable        | 12-42       |
| Transmit I 2 of 5 Check Digit                                  | 2Ch                 | Disable        | 12-42       |
| Convert I 2 of 5 to EAN 13                                     | 52h                 | Disable        | 12-43       |
| Discrete 2 of 5 (DTF)                                          | 1                   | 1              | 1           |
| Discrete 2 of 5                                                | 05h                 | Disable        | 12-43       |
| Set Length(s) for D 2 of 5                                     | 14h 15h             | 12             | 12-44       |
| Codabar (NW - 7)                                               |                     | 1              |             |
| Codabar                                                        | 07h                 | Disable        | 12-46       |
| Set Lengths for Codabar                                        | 18h 19h             | 5 to 55        | 12-46       |
| CLSI Editing                                                   | 36h                 | Disable        | 12-48       |
| NOTIS Editing                                                  | 37h                 | Disable        | 12-48       |
| Codabar Upper or Lower Case Start/Stop Characters<br>Detection | F2h 57h             | Upper Case     | 12-49       |
| MSI                                                            | 1                   | 1              | 1           |
| MSI                                                            | 0Bh                 | Disable        | 12-50       |
| Set Length(s) for MSI                                          | 1Eh 1Fh             | 4 to 55        | 12-50       |
| MSI Check Digits                                               | 32h                 | One            | 12-52       |
| Transmit MSI Check Digit                                       | 2Eh                 | Disable        | 12-52       |
| MSI Check Digit Algorithm                                      | 33h                 | Mod 10/Mod 10  | 12-53       |
| Matrix 2 of 5                                                  | +                   | 1              |             |
| Matrix 2 of 5                                                  | F1h 6Ah             | Disable        | 12-54       |
| Matrix 2 of 5 Lengths                                          | F1h 6Bh<br>F1h 6Ch  | One Length: 14 | 12-54       |
| Matrix 2 of 5 Check Digit                                      | F1h 6Eh             | Disable        | 12-56       |
| Transmit Matrix 2 of 5 Check Digit                             | F1h 6Fh             | Disable        | 12-56       |
| Chinese 2 of 5                                                 |                     |                |             |
| Chinese 2 of 5                                                 | F0h 98h             | Disable        | 12-57       |

 Table 12-1
 Parameter Defaults (Continued)

| Parameter                          | Parameter<br>Number | Default                              | Page Number |
|------------------------------------|---------------------|--------------------------------------|-------------|
| Korean 3 of 5                      |                     |                                      |             |
| Korean 3 of 5                      | F1h 45h             | Disable                              | 12-57       |
| Inverse 1D                         |                     |                                      |             |
| Inverse 1D                         | F1h 4Ah             | Regular                              | 12-58       |
| Postal Codes                       |                     |                                      |             |
| US Postnet                         | 59h                 | Disable                              | 12-59       |
| US Planet                          | 5Ah                 | Disable                              | 12-59       |
| Transmit US Postal Check Digit     | 5Fh                 | Enable                               | 12-60       |
| UK Postal                          | 5Bh                 | Disable                              | 12-60       |
| Transmit UK Postal Check Digit     | 60h                 | Enable                               | 12-61       |
| Japan Postal                       | F0h 22h             | Disable                              | 12-61       |
| Australian Postal                  | F0h 23h             | Disable                              | 12-62       |
| Australia Post Format              | F1h CEh             | Autodiscriminate                     | 12-63       |
| Netherlands KIX Code               | F0h 46h             | Disable                              | 12-64       |
| USPS 4CB/One Code/Intelligent Mail | F1h 50h             | Disable                              | 12-64       |
| UPU FICS Postal                    | F1h 63h             | Disable                              | 12-65       |
| GS1 DataBar                        | 1                   |                                      |             |
| GS1 DataBar-14                     | F0h 52h             | Disable                              | 12-66       |
| GS1 DataBar Limited                | F0h 53h             | Disable                              | 12-66       |
| GS1 DataBar Expanded               | F0h 54h             | Disable                              | 12-67       |
| Convert GS1 DataBar to UPC/EAN     | F0h 8Dh             | Disable                              | 12-67       |
| GS1 DataBar Limited Security Level | F1h D8h             | Security Level 3                     | 12-68       |
| Composite                          | 1                   |                                      |             |
| Composite CC-C                     | F0h 55h             | Disable                              | 12-69       |
| Composite CC-A/B                   | F0h 56h             | Disable                              | 12-69       |
| Composite TLC-39                   | F0h 73h             | Disable                              | 12-70       |
| UPC Composite Mode                 | F0h 58h             | Never Linked                         | 12-70       |
| Composite Beep Mode                | F0h 8Eh             | Beep as Each Code<br>Type is Decoded | 12-71       |
| 2D Symbologies                     | <u> </u>            |                                      |             |

## 12 - 6 MT2070/MT2090 User Guide

 Table 12-1
 Parameter Defaults (Continued)

| Parameter                          | Parameter<br>Number | Default | Page Number |  |
|------------------------------------|---------------------|---------|-------------|--|
| PDF417                             | 0Fh                 | Enable  | 12-71       |  |
| Micro PDF417                       | E3h                 | Disable | 12-72       |  |
| Code 128 Emulation                 | 7Bh                 | Disable | 12-73       |  |
| Data Matrix                        | F0h 24h             | Enable  | 12-74       |  |
| Maxicode                           | F0h 26h             | Enable  | 12-74       |  |
| QR Code                            | F0h 25h             | Enable  | 12-75       |  |
| MicroQR                            | F1h 3Dh             | Enable  | 12-75       |  |
| Aztec                              | F1h 3Eh             | Enable  | 12-76       |  |
| Symbology-Specific Security Levels |                     |         |             |  |
| Redundancy Level                   | 4Eh                 | 1       | 12-77       |  |
| Security Level                     | 4Dh                 | 0       | 12-79       |  |
| Report Version                     |                     |         | 12-80       |  |

## **UPC/EAN**

### **Enable/Disable UPC-A**

#### Parameter # 01h

To enable or disable UPC-A, scan the appropriate bar code below.

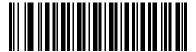

\*Enable UPC-A (01h)

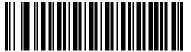

Disable UPC-A (00h)

### **Enable/Disable UPC-E**

#### Parameter # 02h

To enable or disable UPC-E, scan the appropriate bar code below.

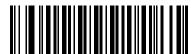

\*Enable UPC-E (01h)

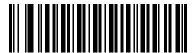

Disable UPC-E (00h)

#### **Enable/Disable UPC-E1**

#### Parameter # 0Ch

UPC-E1 is disabled by default.

To enable or disable UPC-E1, scan the appropriate bar code below.

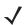

NOTE UPC-E1 is not a UCC (Uniform Code Council) approved symbology.

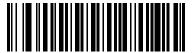

Enable UPC-E1 (01h)

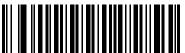

\*Disable UPC-E1 (00h)

(00h)

### **Enable/Disable EAN-8/JAN-8**

#### Parameter # 04h

To enable or disable EAN-8/JAN-8, scan the appropriate bar code below.

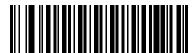

\*Enable EAN-8/JAN-8 (01h)

#### Parameter # 03h

To enable or disable EAN-13/JAN-13, scan the appropriate bar code below.

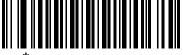

\*Enable EAN-13/JAN-13 (01h)

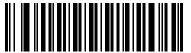

Disable EAN-13/JAN-13 (00h)

#### **Enable/Disable Bookland EAN**

#### Parameter # 53h

To enable or disable Bookland EAN, scan the appropriate bar code below.

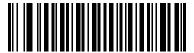

Enable Bookland EAN (01h)

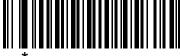

\* Disable Bookland EAN (00h)

#### **Decode UPC/EAN/JAN Supplementals**

#### Parameter # 10h

Supplementals are bar codes appended according to specific format conventions (e.g., UPC A+2, UPC E+2, EAN 13+2). The following options are available:

- If you select **Ignore UPC/EAN with Supplementals**, and the device is presented with a UPC/EAN plus supplemental symbol, the device decodes UPC/EAN and ignores the supplemental characters.
- If you select **Decode UPC/EAN with Supplementals**, the device only decodes UPC/EAN symbols with supplemental characters, and ignores symbols without supplementals.
- If you select Autodiscriminate UPC/EAN Supplementals, the device decodes UPC/EAN symbols with
  supplemental characters immediately. If the symbol does not have a supplemental, the device must decode
  the bar code the number of times set via UPC/EAN/JAN Supplemental Redundancy on page 12-13 before
  transmitting its data to confirm that there is no supplemental.
- If you select one of the following Supplemental Mode options, the device immediately transmits EAN-13 bar codes starting with that prefix that have supplemental characters. If the symbol does not have a supplemental, the device must decode the bar code the number of times set via UPC/EAN/JAN Supplemental Redundancy on page 12-13 before transmitting its data to confirm that there is no supplemental. The device transmits UPC/EAN bar codes that do not have that prefix immediately.
  - Enable 378/379 Supplemental Mode
  - Enable 978/979 Supplemental Mode

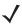

**NOTE** If you select 978/979 Supplemental Mode and are scanning Bookland EAN bar codes, see Enable/Disable Bookland EAN on page 12-9 to enable Bookland EAN, and select a format using Bookland ISBN Format on page 12-21.

- Enable 977 Supplemental Mode
- Enable 414/419/434/439 Supplemental Mode
- Enable 491 Supplemental Mode
- Enable Smart Supplemental Mode applies to EAN-13 bar codes starting with any prefix listed previously.
- Supplemental User-Programmable Type 1 applies to EAN-13 bar codes starting with a 3-digit user-defined prefix. Set this 3-digit prefix using User-Programmable Supplementals on page 12-13.
- Supplemental User-Programmable Type 1 and 2 applies to EAN-13 bar codes starting with either of two 3-digit user-defined prefixes. Set the 3-digit prefixes using *User-Programmable Supplementals on* page 12-13.
- Smart Supplemental Plus User-Programmable 1 applies to EAN-13 bar codes starting with any prefix listed previously or the user-defined prefix set using *User-Programmable Supplementals on page 12-13*.
- Smart Supplemental Plus User-Programmable 1 and 2 applies to EAN-13 bar codes starting with any
  prefix listed previously or one of the two user-defined prefixes set using User-Programmable
  Supplementals on page 12-13.

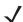

**NOTE** To minimize the risk of invalid data transmission, select either to decode or ignore supplemental characters.

### **Decode UPC/EAN/JAN Supplementals (continued)**

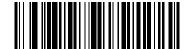

Decode UPC/EAN/JAN Only With Supplementals (01h)

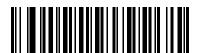

\*Ignore Supplementals (00h)

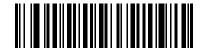

Autodiscriminate UPC/EAN/JAN Supplementals (02h)

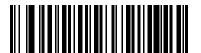

Enable 378/379 Supplemental Mode (04h)

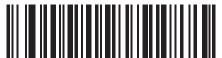

Enable 978/979 Supplemental Mode (05h)

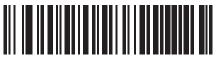

Enable 977 Supplemental Mode (07h)

## **Decode UPC/EAN/JAN Supplementals (continued)**

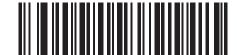

Enable 414/419/434/439 Supplemental Mode (06h)

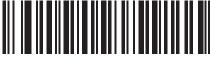

Enable 491 Supplemental Mode (08h)

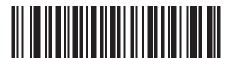

Enable Smart Supplemental Mode (03h)

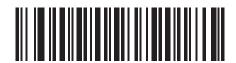

Supplemental User-Programmable Type 1 (09h)

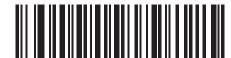

Supplemental User-Programmable Type 1 and 2 (0Ah)

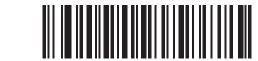

Smart Supplemental Plus User-Programmable 1 (0Bh)

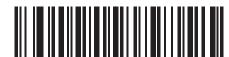

Smart Supplemental Plus User-Programmable 1 and 2 (0Ch)

#### **User-Programmable Supplementals**

#### **Supplemental 1: Parameter # F1h 43h**

#### **Supplemental 2: Parameter # F1h 44h**

If you selected a Supplemental User-Programmable option from *Decode UPC/EAN/JAN Supplementals on page 12-10*, select **User-Programmable Supplemental 1** to set the 3-digit prefix. Then select the 3 digits using the numeric bar codes beginning on *page D-1*. Select **User-Programmable Supplemental 2** to set a second 3-digit prefix. Then select the 3 digits using the numeric bar codes beginning on *page D-1*.

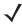

**NOTE** User-Programmable Supplemental 1 and User-Programmable Supplemental 2 are currently not supported.

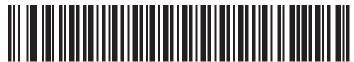

**User-Programmable Supplemental 1** 

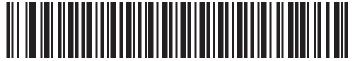

**User-Programmable Supplemental 2** 

### **UPC/EAN/JAN Supplemental Redundancy**

#### Parameter # 50h

If you selected **Autodiscriminate UPC/EAN/JAN Supplementals**, this option adjusts the number of times to decode a symbol without supplementals before transmission. The range is from two to thirty times. Five or above is recommended when decoding a mix of UPC/EAN/JAN symbols with and without supplementals. The default is 10.

Scan the bar code below to set a decode redundancy value. Next, scan two numeric bar codes in *Appendix D*, *Numeric Bar Codes*. Enter a leading zero for single digit numbers. To correct an error or change a selection, scan *Cancel on page D-3*.

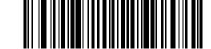

**UPC/EAN/JAN Supplemental Redundancy** 

### **UPC/EAN/JAN Supplemental AIM ID Format**

#### Parameter # F1h A0h

Select an output format when reporting UPC/EAN/JAN bar codes with supplementals with AIM ID enabled:

- Separate UPC/EAN with supplementals transmit as ]E<0 or 4><data>]E<1 or 2>[supp data]
- Combined EAN-8 with supplementals transmit as ]E4<data>]E<1 or 2>[supp data]
   All other UPC/EAN with supplementals transmit as ]E3<data+supps>

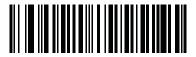

Separate (00h)

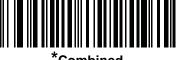

\*Combined (01h)

### **Transmit UPC-A Check Digit**

#### Parameter # 28h

The check digit is the last character of the symbol used to verify the integrity of the data. Scan the appropriate bar code below to transmit the bar code data with or without the UPC-A check digit. It is always verified to guarantee the integrity of the data.

\*Transmit UPC-A Check Digit (01h)

Do Not Transmit UPC-A Check Digit (00h)

### **Transmit UPC-E Check Digit**

#### Parameter # 29h

The check digit is the last character of the symbol used to verify the integrity of the data. Scan the appropriate bar code below to transmit the bar code data with or without the UPC-E check digit. It is always verified to guarantee the integrity of the data.

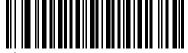

\*Transmit UPC-E Check Digit (01h)

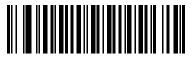

Do Not Transmit UPC-E Check Digit (00h)

### **Transmit UPC-E1 Check Digit**

#### Parameter # 2Ah

The check digit is the last character of the symbol used to verify the integrity of the data. Scan the appropriate bar code below to transmit the bar code data with or without the UPC-E1 check digit. It is always verified to guarantee the integrity of the data.

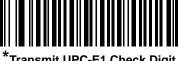

\*Transmit UPC-E1 Check Digit (01h)

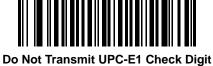

Do Not Transmit UPC-E1 Check Digit (00h)

#### **UPC-A Preamble**

#### Parameter # 22h

Preamble characters are part of the UPC symbol, and include Country Code and System Character. There are three options for transmitting a UPC-A preamble to the host device: transmit System Character only, transmit System Character and Country Code ("0" for USA), and transmit no preamble. Select the appropriate option to match the host system.

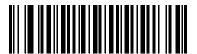

No Preamble (<DATA>) (00h)

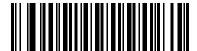

\*System Character (<SYSTEM CHARACTER> <DATA>) (01h)

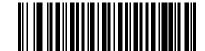

System Character & Country Code (< COUNTRY CODE> <SYSTEM CHARACTER> <DATA>) (02h)

#### **UPC-E Preamble**

#### Parameter # 23h

Preamble characters are part of the UPC symbol, and include Country Code and System Character. There are three options for transmitting a UPC-E preamble to the host device: transmit System Character only, transmit System Character and Country Code ("0" for USA), and transmit no preamble. Select the appropriate option to match the host system.

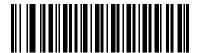

No Preamble (<DATA>) (00h)

\*System Character (<SYSTEM CHARACTER> <DATA>) (01h)

System Character & Country Code (< COUNTRY CODE> <SYSTEM CHARACTER> <DATA>) (02h)

#### **UPC-E1 Preamble**

#### Parameter # 24h

Preamble characters are part of the UPC symbol, and include Country Code and System Character. There are three options for transmitting a UPC-E1 preamble to the host device: transmit System Character only, transmit System Character and Country Code ("0" for USA), and transmit no preamble. Select the appropriate option to match the host system.

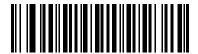

No Preamble (<DATA>) (00h)

\*System Character (<SYSTEM CHARACTER> <DATA>) (01h)

System Character & Country Code (< COUNTRY CODE> <SYSTEM CHARACTER> <DATA>) (02h)

#### **Convert UPC-E to UPC-A**

#### Parameter # 25h

Enable this to convert UPC-E (zero suppressed) decoded data to UPC-A format before transmission. After conversion, the data follows UPC-A format and is affected by UPC-A programming selections (e.g., Preamble, Check Digit).

Disable this to transmit UPC-E decoded data as UPC-E data, without conversion.

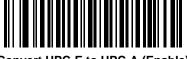

Convert UPC-E to UPC-A (Enable) (01h)

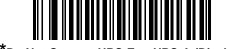

\*Do Not Convert UPC-E to UPC-A (Disable) (00h)

#### **Convert UPC-E1 to UPC-A**

#### Parameter # 26h

Enable this to convert UPC-E1 decoded data to UPC-A format before transmission. After conversion, the data follows UPC-A format and is affected by UPC-A programming selections (e.g., Preamble, Check Digit).

Disable this to transmit UPC-E1 decoded data as UPC-E1 data, without conversion.

Convert UPC-E1 to UPC-A (Enable) (01h)

\*Do Not Convert UPC-E1 to UPC-A (Disable) (00h)

### **EAN-8/JAN-8 Extend**

#### Parameter # 27h

Enable this parameter to add five leading zeros to decoded EAN-8 symbols to make them compatible in format to EAN-13 symbols.

Disable this to transmit EAN-8 symbols as is.

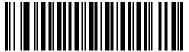

Enable EAN/JAN Zero Extend (01h)

\*Disable EAN/JAN Zero Extend (00h)

#### **Bookland ISBN Format**

#### Parameter # F1h 40h

If you enabled Bookland EAN using *Enable/Disable Bookland EAN on page 12-9*, select one of the following formats for Bookland data:

- **Bookland ISBN-10** The device reports Bookland data starting with 978 in traditional 10-digit format with the special Bookland check digit for backward-compatibility. Data starting with 979 is not considered Bookland in this mode.
- Bookland ISBN-13 The device reports Bookland data (starting with either 978 or 979) as EAN-13 in 13-digit format to meet the 2007 ISBN-13 protocol.

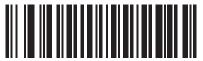

\*Bookland ISBN-10 (00h)

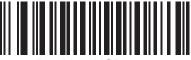

Bookland ISBN-13 (01h)

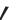

NOTE For Bookland EAN to function properly, first enable Bookland EAN using Enable/Disable Bookland EAN on page 12-9, then select either Decode UPC/EAN Supplementals, Autodiscriminate UPC/EAN Supplementals, or Enable 978/979 Supplemental Mode in Decode UPC/EAN/JAN Supplementals on page 12-10.

#### **UCC Coupon Extended Code**

#### Parameter # 55h

Enable this parameter to decode UPC-A bar codes starting with digit '5', EAN-13 bar codes starting with digit '99', and UPC-A/GS1-128 Coupon Codes. UPCA, EAN-13, and GS1-128 must be enabled to scan all types of Coupon Codes.

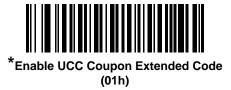

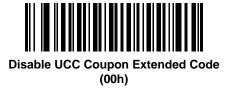

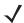

**NOTE** See *UPC/EAN/JAN Supplemental Redundancy on page 12-13* to control autodiscrimination of the GS1-128 (right half) of a coupon code.

### **Coupon Report**

#### Parameter # F1h DAh

Traditional coupon symbols (old coupon symbols) are composed of two bar codes: UPC/EAN and Code128. A new coupon symbol is composed of a single Databar Expanded bar code. The new coupon format offers more options for purchase values (up to \$999.99) and supports complex discount offers such as a second purchase requirement.

An interim coupon symbol also exists that contains both types of bar codes: UPC/EAN and Databar Expanded. This format accommodates both retailers that do not recognize or use the additional information included in the new coupon symbol, as well as those who can process new coupon symbols.

Scan a bar code below to select one of the following options for decoding coupon symbols:

- Old Coupon Symbols Scanning an old coupon symbol reports both UPC and Code 128, scanning an interim coupon symbol reports UPC, and scanning a new coupon symbol reports nothing (no decode).
- New Coupon Symbols Scanning an old coupon symbol reports either UPC or Code 128, and scanning an interim coupon symbol or a new coupon symbol reports Databar Expanded.

Both Coupon Formats - Scanning an old coupon symbol reports both UPC and Code 128, and scanning an
interim coupon symbol or a new coupon symbol reports Databar Expanded.

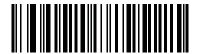

Old Coupon Symbols (00h)

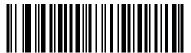

\*New Coupon Symbols (01h)

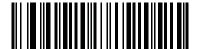

Both Coupon Formats (02h)

#### **ISSN EAN**

#### Parameter # F1h 69h

To enable or disable ISSN EAN, scan the appropriate bar code below.

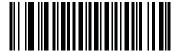

Enable ISSN EAN (01h)

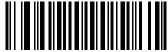

\*Disable ISSN EAN (00h)

### **Code 128**

#### **Enable/Disable Code 128**

#### Parameter # 08h

To enable or disable Code 128, scan the appropriate bar code below.

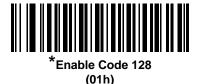

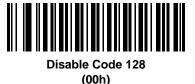

### **Set Lengths for Code 128**

#### **Parameter # L1 = D1h, L2 = D2h**

The length of a code refers to the number of characters (i.e., human readable characters), including check digit(s) the code contains. Set lengths for Code 128 to any length, one or two discrete lengths, or lengths within a specific range.

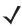

**NOTE** When setting lengths for different bar code types, enter a leading zero for single digit numbers.

- One Discrete Length Select this option to decode only Code 128 symbols containing a selected length.
   Select the length using the numeric bar codes in *Appendix D, Numeric Bar Codes*. For example, to decode only Code 128 symbols with 14 characters, scan Code 128 One Discrete Length, then scan 1 followed by 4. To correct an error or change the selection, scan *Cancel on page D-3*.
- Two Discrete Lengths Select this option to decode only Code 128 symbols containing either of two selected lengths. Select lengths using the numeric bar codes in *Appendix D, Numeric Bar Codes*. For example, to decode only Code 128 symbols containing either 2 or 14 characters, select Code 128 Two Discrete Lengths, then scan 0, 2, 1, and then 4. To correct an error or change the selection, scan *Cancel on page D-3*.
- Length Within Range Select this option to decode a Code 128 symbol with a specific length range. Select lengths using numeric bar codes in *Appendix D, Numeric Bar Codes*. For example, to decode Code 128 symbols containing between 4 and 12 characters, first scan Code 128 Length Within Range. Then scan 0, 4, 1, and 2 (enter a leading zero for single digit numbers). To correct an error or change the selection, scan Cancel on page D-3.
- Any Length Select this option to decode Code 128 symbols containing any number of characters within the device's capability.

### **Set Lengths for Code 128 (continued)**

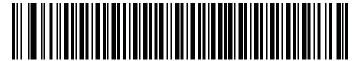

Code 128 - One Discrete Length

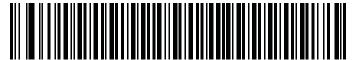

Code 128 - Two Discrete Lengths

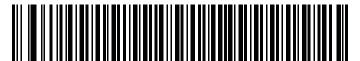

Code 128 - Length Within Range

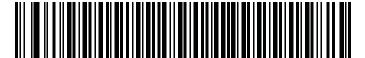

\*Code 128 - Any Length

### **Enable/Disable GS1-128 (formerly UCC/EAN-128)**

#### Parameter # 0Eh

**√** 

**NOTE** Code128 must be enabled prior to using this symbology.

To enable or disable GS1-128, scan the appropriate bar code below.

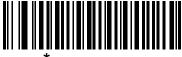

\*Enable GS1-128 (01h)

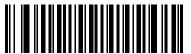

Disable GS1-128 (00h)

#### **Enable/Disable ISBT 128**

#### Parameter # 54h

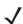

**NOTE** Code128 must be enabled prior to using this symbology.

ISBT 128 is a variant of Code 128 used in the blood bank industry. Scan a bar code below to enable or disable ISBT 128. If necessary, the host must perform concatenation of the ISBT data.

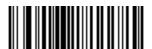

\*Enable ISBT 128 (01h)

Disable ISBT 128 (00h)

#### **ISBT Concatenation**

#### Parameter # F1h 41h

Select an option for concatenating pairs of ISBT code types:

- If you select **Disable ISBT Concatenation**, the device does not concatenate pairs of ISBT codes it encounters.
- If you select **Enable ISBT Concatenation**, there must be two ISBT codes in order for the device to decode and perform concatenation. The device does not decode single ISBT symbols.
- If you select **Autodiscriminate ISBT Concatenation**, the device decodes and concatenates pairs of ISBT codes immediately.

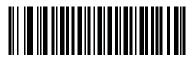

\*Disable ISBT Concatenation (00h)

Enable ISBT Concatenation (01h)

Autodiscriminate ISBT Concatenation (02h)

#### **Check ISBT Table**

#### Parameter # F1h 42h

The ISBT specification includes a table that lists several types of ISBT bar codes that are commonly used in pairs. If you set **ISBT Concatenation** to **Enable**, enable **Check ISBT Table** to concatenate only those pairs found in this table. Other types of ISBT codes are not concatenated.

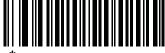

\*Enable Check ISBT Table (01h)

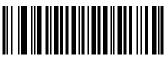

Disable Check ISBT Table (00h)

### Code 39

### **Enable/Disable Code 39**

#### Parameter # 00h

To enable or disable Code 39, scan the appropriate bar code below.

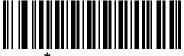

^Enable Code 39 (01h)

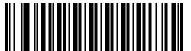

Disable Code 39 (00h)

### **Enable/Disable Trioptic Code 39**

#### Parameter # 0Dh

Trioptic Code 39 is a variant of Code 39 used in the marking of computer tape cartridges. Trioptic Code 39 symbols always contain six characters. To enable or disable Trioptic Code 39, scan the appropriate bar code below.

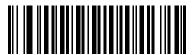

Enable Trioptic Code 39 (01h)

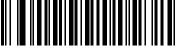

\*Disable Trioptic Code 39 (00h)

**\** 

NOTE You cannot enable Trioptic Code 39 and Code 39 Full ASCII simultaneously.

#### **Convert Code 39 to Code 32**

#### Parameter # 56h

Code 32 is a variant of Code 39 used by the Italian pharmaceutical industry. Scan the appropriate bar code below to enable or disable converting Code 39 to Code 32.

**√** 

**NOTE** Code 39 must be enabled for this parameter to function.

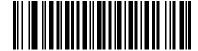

Enable Convert Code 39 to Code 32 (01h)

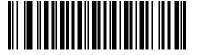

\*Disable Convert Code 39 to Code 32 (00h)

#### **Code 32 Prefix**

#### Parameter # E7h

Scan the appropriate bar code below to enable or disable adding the prefix character "A" to all Code 32 bar codes.

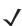

**NOTE** Convert Code 39 to Code 32 must be enabled for this parameter to function.

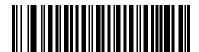

Enable Code 32 Prefix (01h)

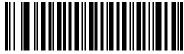

\*Disable Code 32 Prefix (00h)

#### **Set Lengths for Code 39**

#### **Parameter # L1 = 12h, L2 = 13h**

The length of a code refers to the number of characters (i.e., human readable characters), including check digit(s) the code contains. Set lengths for Code 39 to any length, one or two discrete lengths, or lengths within a specific range. If Code 39 Full ASCII is enabled, **Length Within a Range** or **Any Length** are the preferred options.

**√** 

**NOTE** When setting lengths for different bar code types, enter a leading zero for single digit numbers.

- One Discrete Length Select this option to decode only Code 39 symbols containing a selected length. Select the length using the numeric bar codes in *Appendix D, Numeric Bar Codes*. For example, to decode only Code 39 symbols with 14 characters, scan Code 39 One Discrete Length, then scan 1 followed by 4. To correct an error or change the selection, scan *Cancel on page D-3*.
- Two Discrete Lengths Select this option to decode only Code 39 symbols containing either of two selected lengths. Select lengths using the numeric bar codes in *Appendix D, Numeric Bar Codes*. For example, to decode only Code 39 symbols containing either 2 or 14 characters, select Code 39 Two Discrete Lengths, then scan 0, 2, 1, and then 4. To correct an error or change the selection, scan *Cancel on page D-3*.
- Length Within Range Select this option to decode a Code 39 symbol with a specific length range. Select lengths using numeric bar codes in *Appendix D*, *Numeric Bar Codes*. For example, to decode Code 39 symbols containing between 4 and 12 characters, first scan Code 39 Length Within Range. Then scan 0, 4, 1, and 2 (enter a leading zero for single digit numbers). To correct an error or change the selection, scan *Cancel on page D-3*.
- Any Length Select this option to decode Code 39 symbols containing any number of characters within the
  device's capability.

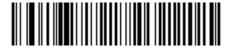

Code 39 - One Discrete Length

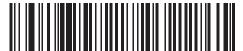

Code 39 - Two Discrete Lengths

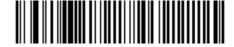

Code 39 - Length Within Range

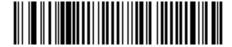

Code 39 - Any Length

### **Code 39 Check Digit Verification**

#### Parameter # 30h

Enable this feature to check the integrity of all Code 39 symbols to verify that the data complies with specified check digit algorithm. Only Code 39 symbols which include a modulo 43 check digit are decoded. Enable this feature if the Code 39 symbols contain a Modulo 43 check digit.

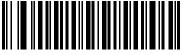

Enable Code 39 Check Digit (01h)

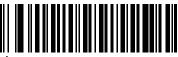

<sup>k</sup>Disable Code 39 Check Digit (00h)

### **Transmit Code 39 Check Digit**

#### Parameter # 2Bh

Scan a bar code below to transmit Code 39 data with or without the check digit.

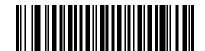

Transmit Code 39 Check Digit (Enable) (01h)

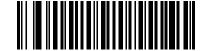

\*Do Not Transmit Code 39 Check Digit (Disable) (00h)

**\** 

**NOTE** Code 39 Check Digit Verification must be enabled for this parameter to function.

#### **Code 39 Full ASCII Conversion**

#### Parameter # 11h

Code 39 Full ASCII is a variant of Code 39 which pairs characters to encode the full ASCII character set. To enable or disable Code 39 Full ASCII, scan the appropriate bar code below.

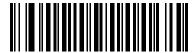

Enable Code 39 Full ASCII (01h)

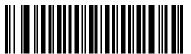

\*Disable Code 39 Full ASCII (00h)

**/** 

NOTE You cannot enable Trioptic Code 39 and Code 39 Full ASCII simultaneously.

Code 39 Full ASCII to Full ASCII Correlation is host-dependent, and is therefore described in the ASCII Character Set Table for the appropriate interface. See the ASCII Character Set for USB on page 9-20 or the ASCII Character Set for RS-232 on page 8-19.

### Code 93

#### **Enable/Disable Code 93**

#### Parameter # 09h

To enable or disable Code 93, scan the appropriate bar code below.

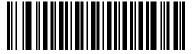

Enable Code 93 (01h)

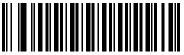

\*Disable Code 93 (00h)

### **Set Lengths for Code 93**

#### Parameter # L1 = 1Ah, L2 = 1Bh

The length of a code refers to the number of characters (i.e., human readable characters), including check digit(s) the code contains. Set lengths for Code 93 to any length, one or two discrete lengths, or lengths within a specific range.

- One Discrete Length Select this option to decode only Code 93 symbols containing a selected length.
   Select the length using the numeric bar codes in *Appendix D, Numeric Bar Codes*. For example, to decode only Code 93 symbols with 14 characters, scan Code 93 One Discrete Length, then scan 1 followed by 4.
   To correct an error or to change the selection, scan *Cancel on page D-3*.
- Two Discrete Lengths Select this option to decode only Code 93 symbols containing either of two selected lengths. Select lengths using the numeric bar codes in *Appendix D, Numeric Bar Codes*. For example, to decode only Code 93 symbols containing either 2 or 14 characters, select Code 93 Two Discrete Lengths, then scan 0, 2, 1, and then 4. To correct an error or to change the selection, scan *Cancel on page D-3*.
- Length Within Range Select this option to decode a Code 93 symbol with a specific length range. Select lengths using the numeric bar codes in *Appendix D, Numeric Bar Codes*. For example, to decode Code 93 symbols containing between 4 and 12 characters, first scan Code 93 Length Within Range. Then scan 0, 4, 1, and 2 (enter a leading zero for single digit numbers). To correct an error or change the selection, scan Cancel on page D-3.
- Any Length Scan this option to decode Code 93 symbols containing any number of characters within the
  device's capability.

### **Set Lengths for Code 93 (continued)**

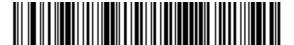

Code 93 - One Discrete Length

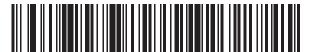

Code 93 - Two Discrete Lengths

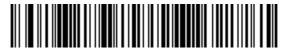

Code 93 - Length Within Range

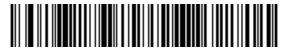

Code 93 - Any Length

### Code 11

#### Code 11

#### Parameter # 0Ah

To enable or disable Code 11, scan the appropriate bar code below.

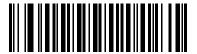

Enable Code 11 (01h)

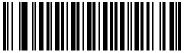

\*Disable Code 11 (00h)

### **Set Lengths for Code 11**

#### Parameter # L1 = 1Ch, L2 = 1Dh

The length of a code refers to the number of characters (i.e., human readable characters), including check digit(s) the code contains. Set lengths for Code 11 to any length, one or two discrete lengths, or lengths within a specific range.

- One Discrete Length Select this option to decode only Code 11 symbols containing a selected length.
   Select the length using the numeric bar codes in *Appendix D, Numeric Bar Codes*. For example, to decode only Code 11 symbols with 14 characters, scan Code 11 One Discrete Length, then scan 1 followed by 4.
   To correct an error or to change the selection, scan Cancel on page D-3.
- Two Discrete Lengths Select this option to decode only Code 11 symbols containing either of two selected lengths. Select lengths using the numeric bar codes in *Appendix D, Numeric Bar Codes*. For example, to decode only Code 11 symbols containing either 2 or 14 characters, select Code 11 Two Discrete Lengths, then scan 0, 2, 1, and then 4. To correct an error or to change the selection, scan Cancel on page D-3.
- Length Within Range Select this option to decode a Code 11 symbol with a specific length range. Select lengths using numeric bar codes in *Appendix D, Numeric Bar Codes*. For example, to decode Code 11 symbols containing between 4 and 12 characters, first scan Code 11 Length Within Range. Then scan 0, 4, 1, and 2 (enter a leading zero for single digit numbers). To correct an error or change the selection, scan Cancel on page D-3.
- Any Length Scan this option to decode Code 11 symbols containing any number of characters within the device's capability.

# **Set Lengths for Code 11 (continued)**

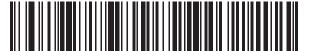

Code 11 - One Discrete Length

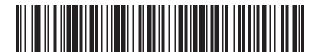

Code 11 - Two Discrete Lengths

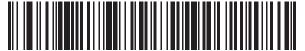

Code 11 - Length Within Range

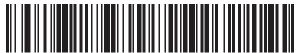

Code 11 - Any Length

### **Code 11 Check Digit Verification**

### Parameter # 34h

This feature allows the device to check the integrity of all Code 11 symbols to verify that the data complies with the specified check digit algorithm. This selects the check digit mechanism for the decoded Code 11 bar code. The options are to check for one check digit, check for two check digits, or disable the feature.

To enable this feature, scan the bar code below corresponding to the number of check digits encoded in the Code 11 symbols.

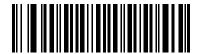

\*Disable (00h)

One Check Digit (01h)

Two Check Digits (02h)

### **Transmit Code 11 Check Digits**

### Parameter # 2Fh

This feature selects whether or not to transmit the Code 11 check digit(s).

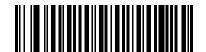

Transmit Code 11 Check Digit(s) (Enable) (01h)

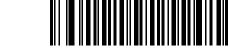

\*Do Not Transmit Code 11 Check Digit(s) (Disable) (00h)

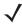

NOTE Code 11 Check Digit Verification must be enabled for this parameter to function.

# Interleaved 2 of 5 (ITF)

### **Enable/Disable Interleaved 2 of 5**

### Parameter # 06h

To enable or disable Interleaved 2 of 5, scan the appropriate bar code below, and select an Interleaved 2 of 5 length from the following pages.

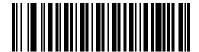

Enable Interleaved 2 of 5 (01h)

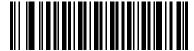

\*Disable Interleaved 2 of 5 (00h)

### Set Lengths for Interleaved 2 of 5

### **Parameter # L1 = 16h, L2 = 17h**

The length of a code refers to the number of characters (i.e., human readable characters), including check digit(s) the code contains. Set lengths for I 2 of 5 to any length, one or two discrete lengths, or lengths within a specific range. The range for Interleaved 2 of 5 lengths is 0 - 55.

- One Discrete Length Select this option to decode only I 2 of 5 symbols containing a selected length. Select
  the length using the numeric bar codes in *Appendix D, Numeric Bar Codes*. For example, to decode only I 2
  of 5 symbols with 14 characters, scan I 2 of 5 One Discrete Length, then scan 1 followed by 4. To correct
  an error or to change the selection, scan *Cancel on page D-3*.
- Two Discrete Lengths Select this option to decode only I 2 of 5 symbols containing either of two selected lengths. Select lengths using the numeric bar codes in *Appendix D, Numeric Bar Codes*. For example, to decode only I 2 of 5 symbols containing either 2 or 14 characters, select I 2 of 5 Two Discrete Lengths, then scan 0, 2, 1, and then 4. To correct an error or to change the selection, scan *Cancel on page D-3*.
- Length Within Range Select this option to decode an I 2 of 5 symbol with a specific length range. Select lengths using numeric bar codes in *Appendix D, Numeric Bar Codes*. For example, to decode I 2 of 5 symbols containing between 4 and 12 characters, first scan I 2 of 5 Length Within Range. Then scan 0, 4, 1, and 2 (enter a leading zero for single digit numbers). To correct an error or change the selection, scan Cancel on page D-3.
- Any Length Scan this option to decode I 2 of 5 symbols containing any number of characters within the device's capability.

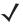

**NOTE** Due to the construction of the I 2 of 5 symbology, it is possible for a scan line covering only a portion of the code to transmit as a complete scan, yielding less data than is encoded in the bar code. To prevent this, select specific lengths (I 2 of 5 - One Discrete Length, Two Discrete Lengths) for I 2 of 5 applications.

# Set Lengths for Interleaved 2 of 5 (continued)

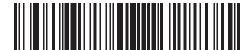

I 2 of 5 - One Discrete Length

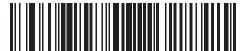

2 of 5 - Two Discrete Lengths

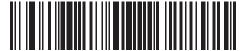

I 2 of 5 - Length Within Range

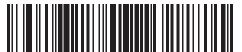

I 2 of 5 - Any Length

# **I2 of 5 Check Digit Verification**

### Parameter # 31h

Enable this feature to check the integrity of all I 2 of 5 symbols to verify the data complies with either the specified Uniform Symbology Specification (USS), or the Optical Product Code Council (OPCC) check digit algorithm.

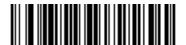

\*Disable (00h)

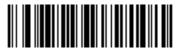

USS Check Digit (01h)

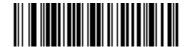

OPCC Check Digit (02h)

# Transmit I 2 of 5 Check Digit

#### Parameter # 2Ch

Scan the appropriate bar code below to transmit I 2 of 5 data with or without the check digit.

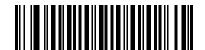

Transmit I 2 of 5 Check Digit (Enable) (01h)

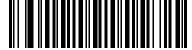

\*Do Not Transmit I 2 of 5 Check Digit (Disable) (00h)

### Convert I 2 of 5 to EAN-13

### Parameter # 52h

Enable this parameter to convert 14-character I 2 of 5 codes to EAN-13, and transmit to the host as EAN-13. To accomplish this, the I 2 of 5 code must be enabled, and the code must have a leading zero and a valid EAN-13 check digit.

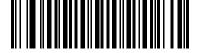

Convert I 2 of 5 to EAN-13 (Enable) (01h)

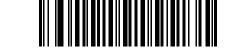

\*Do Not Convert I 2 of 5 to EAN-13 (Disable) (00h)

# Discrete 2 of 5 (DTF)

### **Enable/Disable Discrete 2 of 5**

### Parameter # 05h

To enable or disable Discrete 2 of 5, scan the appropriate bar code below.

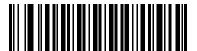

Enable Discrete 2 of 5 (01h)

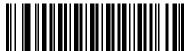

\*Disable Discrete 2 of 5 (00h)

### **Set Lengths for Discrete 2 of 5**

### Parameter # L1 = 14h, L2 = 15h

The length of a code refers to the number of characters (i.e., human readable characters), including check digit(s) the code contains. Set lengths for D 2 of 5 to any length, one or two discrete lengths, or lengths within a specific range. The range for Discrete 2 of 5 lengths is 0 - 55.

- One Discrete Length Select this option to decode only D 2 of 5 symbols containing a selected length.
   Select the length using the numeric bar codes in *Appendix D, Numeric Bar Codes*. For example, to decode only D 2 of 5 symbols with 14 characters, scan D 2 of 5 One Discrete Length, then scan 1 followed by 4.
   To correct an error or to change the selection, scan *Cancel on page D-3*.
- Two Discrete Lengths Select this option to decode only D 2 of 5 symbols containing either of two selected lengths. Select lengths using the numeric bar codes in *Appendix D, Numeric Bar Codes*. For example, to decode only D 2 of 5 symbols containing either 2 or 14 characters, select **D 2 of 5 Two**Discrete Lengths, then scan 0, 2, 1, and then 4. To correct an error or to change the selection, scan *Cancel on page D-3*.
- Length Within Range Select this option to decode a D 2 of 5 symbol with a specific length range. Select lengths using numeric bar codes in *Appendix D, Numeric Bar Codes*. For example, to decode D 2 of 5 symbols containing between 4 and 12 characters, first scan D 2 of 5 Length Within Range. Then scan 0, 4, 1, and 2 (enter a leading zero for single digit numbers). To correct an error or change the selection, scan *Cancel on page D-3*.
- Any Length Scan this option to decode D 2 of 5 symbols containing any number of characters within the
  device's capability.

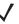

NOTE Due to the construction of the D 2 of 5 symbology, it is possible for a scan line covering only a portion of the code to transmit as a complete scan, yielding less data than is encoded in the bar code. To prevent this, select specific lengths (D 2 of 5 - One Discrete Length, Two Discrete Lengths) for D 2 of 5 applications.

# Set Lengths for Discrete 2 of 5 (continued)

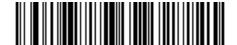

D 2 of 5 - One Discrete Length

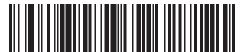

D 2 of 5 - Two Discrete Lengths

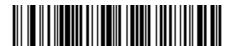

D 2 of 5 - Length Within Range

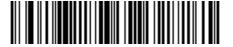

D 2 of 5 - Any Length

# Codabar (NW - 7)

### **Enable/Disable Codabar**

#### Parameter # 07h

To enable or disable Codabar, scan the appropriate bar code below.

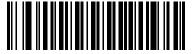

Enable Codabar (01h)

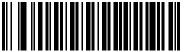

\*Disable Codabar (00h)

### **Set Lengths for Codabar**

### **Parameter # L1 = 18h, L2 = 19h**

The length of a code refers to the number of characters (i.e., human readable characters), including check digit(s) the code contains. Set lengths for Codabar to any length, one or two discrete lengths, or lengths within a specific range.

- One Discrete Length Select this option to decode only Codabar symbols containing a selected length.
   Select the length using the numeric bar codes in *Appendix D, Numeric Bar Codes*. For example, to decode only Codabar symbols with 14 characters, scan Codabar One Discrete Length, then scan 1 followed by 4.
   To correct an error or to change the selection, scan Cancel on page D-3.
- Two Discrete Lengths Select this option to decode only Codabar symbols containing either of two selected lengths. Select lengths using the numeric bar codes in *Appendix D, Numeric Bar Codes*. For example, to decode only Codabar symbols containing either 2 or 14 characters, select Codabar Two Discrete Lengths, then scan 0, 2, 1, and then 4. To correct an error or to change the selection, scan Cancel on page D-3.
- Length Within Range Select this option to decode a Codabar symbol with a specific length range. Select lengths using numeric bar codes in *Appendix D, Numeric Bar Codes*. For example, to decode Codabar symbols containing between 4 and 12 characters, first scan Codabar Length Within Range. Then scan 0, 4, 1, and 2 (enter a leading zero for single digit numbers). To correct an error or change the selection, scan Cancel on page D-3.
- Any Length Scan this option to decode Codabar symbols containing any number of characters within the device's capability.

# **Set Lengths for Codabar (continued)**

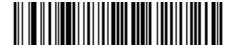

**Codabar - One Discrete Length** 

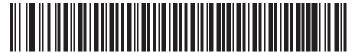

**Codabar - Two Discrete Lengths** 

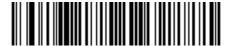

Codabar - Length Within Range

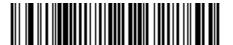

Codabar - Any Length

# **CLSI Editing**

### Parameter # 36h

Enable this parameter to strip the start and stop characters and insert a space after the first, fifth, and tenth characters of a 14-character Codabar symbol. Enable this feature if the host system requires this data format.

**√** 

**NOTE** Symbol length does not include start and stop characters.

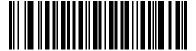

Enable CLSI Editing (01h)

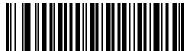

\*Disable CLSI Editing (00h)

# **NOTIS Editing**

#### Parameter # 37h

Enable this parameter to strip the start and stop characters from a decoded Codabar symbol. Enable this feature if the host system requires this data format.

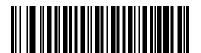

Enable NOTIS Editing (01h)

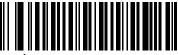

\*Disable NOTIS Editing (00h)

# **Codabar Upper or Lower Case Start/Stop Characters Detection**

Parameter # # F2h 57h

Select whether to detect upper case or lower case Codabar start/stop characters.

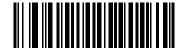

Lower Case (01h)

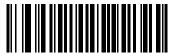

\*Upper Case (00h)

### MSI

### **Enable/Disable MSI**

#### Parameter # 0Bh

To enable or disable MSI, scan the appropriate bar code below.

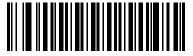

Enable MSI (01h)

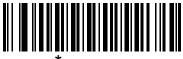

Disable MS (00h)

### **Set Lengths for MSI**

### Parameter # L1 = 1Eh, L2 = 1Fh

The length of a code refers to the number of characters (i.e., human readable characters), including check digit(s) the code contains. Set lengths for MSI to any length, one or two discrete lengths, or lengths within a specific range.

- One Discrete Length Select this option to decode only MSI symbols containing a selected length. Select
  the length using the numeric bar codes in *Appendix D, Numeric Bar Codes*. For example, to decode only MSI
  symbols with 14 characters, scan MSI One Discrete Length, then scan 1 followed by 4. To correct an
  error or to change the selection, scan *Cancel on page D-3*.
- Two Discrete Lengths Select this option to decode only MSI symbols containing either of two selected lengths. Select lengths using the numeric bar codes in *Appendix D, Numeric Bar Codes*. For example, to decode only MSI symbols containing either 2 or 14 characters, select MSI Two Discrete Lengths, then scan 0, 2, 1, and then 4. To correct an error or to change the selection, scan *Cancel on page D-3*.
- Length Within Range Select this option to decode a MSI symbol with a specific length range. Select lengths using numeric bar codes in *Appendix D, Numeric Bar Codes*. For example, to decode MSI symbols containing between 4 and 12 characters, first scan MSI Length Within Range. Then scan 0, 4, 1, and 2 (enter a leading zero for single digit numbers). To correct an error or change the selection, scan *Cancel on page D-3*.
- Any Length Scan this option to decode MSI symbols containing any number of characters within the device's capability.

### **Set Lengths for MSI (continued)**

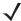

**NOTE** Due to the construction of the MSI symbology, it is possible for a scan line covering only a portion of the code to transmit as a complete scan, yielding less data than is encoded in the bar code. To prevent this, select specific lengths (MSI - One Discrete Length, Two Discrete Lengths) for MSI applications.

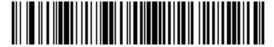

**MSI - One Discrete Length** 

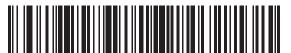

**MSI - Two Discrete Lengths** 

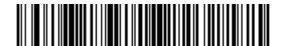

MSI - Length Within Range

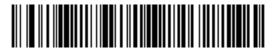

MSI - Any Length

## **MSI Check Digits**

### Parameter # 32h

With MSI symbols, one check digit is mandatory and always verified by the reader. The second check digit is optional. If the MSI codes include two check digits, scan the **Two MSI Check Digits** bar code to enable verification of the second check digit.

See MSI Check Digit Algorithm on page 12-53 for the selection of second digit algorithms.

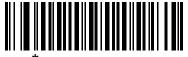

\*One MSI Check Digit (00h)

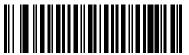

Two MSI Check Digits (01h)

### Transmit MSI Check Digit(s)

### Parameter # 2Eh

Scan a bar code below to transmit MSI data with or without the check digit.

Transmit MSI Check Digit(s) (Enable) (01h

\*Do Not Transmit MSI Check Digit(s) (Disable) (00h)

# **MSI Check Digit Algorithm**

### Parameter # 33h

Two algorithms are possible for the verification of the second MSI check digit. Select the bar code below corresponding to the algorithm used to encode the check digit.

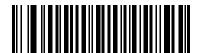

MOD 10/MOD 11 (00h)

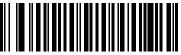

\*MOD 10/MOD 10 (01h)

### Matrix 2 of 5

### **Enable/Disable Matrix 2 of 5**

#### Parameter # F1h 6Ah

To enable or disable Matrix 2 of 5, scan the appropriate bar code below.

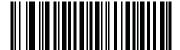

Enable Matrix 2 of 5 (01h)

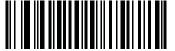

\*Disable Matrix 2 of 5 (00h)

### **Set Lengths for Matrix 2 of 5**

### Parameter # L1 = F1h 6Bh, L2 = F1h 6Ch

The length of a code refers to the number of characters (i.e., human readable characters), including check digit(s) the code contains. Set lengths for Matrix 2 of 5 to any length, one or two discrete lengths, or lengths within a specific range.

- One Discrete Length Select this option to decode only Matrix 2 of 5 symbols containing a selected length. Select the length using the *Numeric Bar Codes on page D-1*. For example, to decode only Matrix 2 of 5 symbols with 14 characters, scan **Matrix 2 of 5 One Discrete Length**, then scan 1 followed by 4. To correct an error or to change the selection, scan *Cancel on page D-3*.
- Two Discrete Lengths Select this option to decode only Matrix 2 of 5 symbols containing either of two selected lengths. Select lengths using the *Numeric Bar Codes on page D-1*. For example, to decode only Matrix 2 of 5 symbols containing either 2 or 14 characters, select **Matrix 2 of 5 -Two Discrete Lengths**, then scan 0, 2, 1, and then 4. To correct an error or to change the selection, scan *Cancel on page D-3*.
- Length Within Range Select this option to decode a Matrix 2 of 5 symbol with a specific length range. Select lengths using the *Numeric Bar Codes on page D-1*. For example, to decode Matrix 2 of 5 symbols containing between 4 and 12 characters, first scan Matrix 2 of 5 Length Within Range. Then scan 0, 4, 1, and 2 (enter a leading zero for single digit numbers). To correct an error or change the selection, scan *Cancel on page D-3*.
- Any Length Scan this option to decode Matrix 2 of 5 symbols containing any number of characters within the decoder's capability.

# Set Lengths for Matrix 2 of 5 (continued)

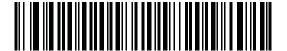

\*Matrix 2 of 5 - One Discrete Length (Default: 14)

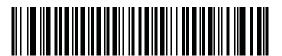

Matrix 2 of 5 - Two Discrete Lengths

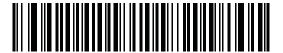

Matrix 2 of 5 - Length Within Range

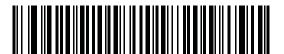

Matrix 2 of 5 - Any Length

### **Matrix 2 of 5 Check Digit**

### Parameter # F1h 6Eh

The check digit is the last character of the symbol used to verify the integrity of the data. Scan the appropriate bar code below to transmit the bar code data with or without the Matrix 2 of 5 check digit.

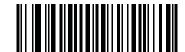

Enable Matrix 2 of 5 Check Digit (01h)

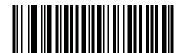

\*Disable Matrix 2 of 5 Check Digit (00h)

# **Transmit Matrix 2 of 5 Check Digit**

#### Parameter # F1h 6Fh

Scan a bar code below to transmit Matrix 2 of 5 data with or without the check digit.

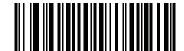

Transmit Matrix 2 of 5 Check Digit (01h)

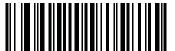

\*Do Not Transmit Matrix 2 of 5 Check Digit (00h)

# Chinese 2 of 5

### **Enable/Disable Chinese 2 of 5**

### Parameter # F0h 98h

To enable or disable Chinese 2 of 5, scan the appropriate bar code below.

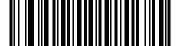

Enable Chinese 2 of 5 (01h)

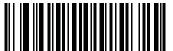

\*Disable Chinese 2 of 5 (00h)

# Korean 3 of 5

### **Enable/Disable Korean 3 of 5**

### Parameter # F1h 45h

To enable or disable Korean 3 of 5, scan the appropriate bar code below.

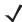

**NOTE** The length for Korean 3 of 5 is fixed at 6.

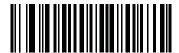

Enable Korean 3 of 5 (01h)

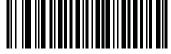

\*Disable Korean 3 of 5 (00h)

### **Inverse 1D**

### Parameter # F1h 4Ah

This parameter sets the 1D inverse decoder setting. Options are:

- Regular Only the digital scanner decodes regular 1D bar codes only.
- Inverse Only the digital scanner decodes inverse 1D bar codes only.
- Inverse Autodetect the digital scanner decodes both regular and inverse 1D bar codes.

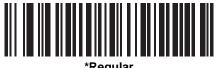

\*Regular (00h)

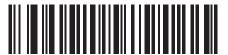

Inverse Only (01h)

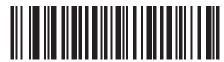

Inverse Autodetect (02h)

# **Postal Codes**

### **US Postnet**

### Parameter # 59h

To enable or disable US Postnet, scan the appropriate bar code below.

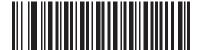

Enable US Postnet (01h)

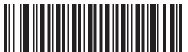

\*Disable US Postnet (00h)

### **US Planet**

### Parameter # 5Ah

To enable or disable US Planet, scan the appropriate bar code below.

Enable US Planet (01h)

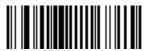

\*Disable US Planet (00h)

# **Transmit US Postal Check Digit**

### Parameter # 5Fh

Select whether to transmit US Postal data, which includes both US Postnet and US Planet, with or without the check digit.

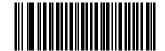

\*Transmit US Postal Check Digit (01h)

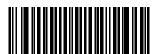

Do Not Transmit US Postal Check Digit (00h)

### **UK Postal**

### Parameter # 5Bh

To enable or disable UK Postal, scan the appropriate bar code below.

Enable UK Postal (01h)

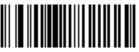

\*Disable UK Postal (00h)

# **Transmit UK Postal Check Digit**

### Parameter # 60h

Select whether to transmit UK Postal data with or without the check digit.

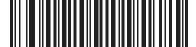

\*Transmit UK Postal Check Digit (01h)

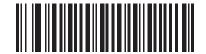

Do Not Transmit UK Postal Check Digit (00h)

# **Japan Postal**

# Parameter # F0h, 22h

To enable or disable Japan Postal, scan the appropriate bar code below.

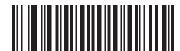

Enable Japan Postal (01h)

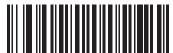

\*Disable Japan Postal (00h)

### **Australian Postal**

# Parameter # F0h, 23h

To enable or disable Australian Postal, scan the appropriate bar code below.

\*Disable Australian Postal (00h)

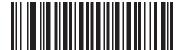

Enable Australian Postal (01h)

#### **Australia Post Format**

#### Parameter # F1h CEh

To select one of the following formats for Australia Post, scan the appropriate bar code below:

 Autodiscriminate (or Smart mode) - Attempt to decode the Customer Information Field using the N and C Encoding Tables.

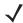

**NOTE** This option increases the risk of misdecodes because the encoded data format does not specify the Encoding Table used for encoding.

- Raw Format Output raw bar patterns as a series of numbers 0 through 3.
- Alphanumeric Encoding Decode the Customer Information Field using the C Encoding Table.
- Numeric Encoding Decode the Customer Information Field using the N Encoding Table.

For more information on Australia Post Encoding Tables, refer to the *Australia Post Customer Barcoding Technical Specifications* available at <a href="http://www.auspost.com.au">http://www.auspost.com.au</a>.

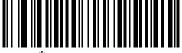

\*Autodiscriminate (00h)

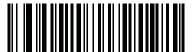

Raw Format (01h)

Alphanumeric Encoding (02h)

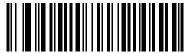

Numeric Encoding (03h)

### **Netherlands KIX Code**

### Parameter # F0h, 46h

To enable or disable Netherlands KIX Code, scan the appropriate bar code below.

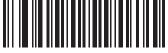

Enable Netherlands KIX Code (01h)

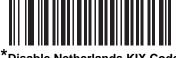

\*Disable Netherlands KIX Code (00h)

# **USPS 4CB/One Code/Intelligent Mail**

### Parameter # F1h 50h

To enable or disable USPS 4CB/One Code/Intelligent Mail, scan the appropriate bar code below.

Enable USPS 4CB/One Code/Intelligent Mail (01h)

\*Disable USPS 4CB/One Code/Intelligent Mail (00h)

### **UPU FICS Postal**

### Parameter # F1h 63h

To enable or disable UPU FICS Postal, scan the appropriate bar code below.

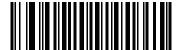

Enable UPU FICS Postal (01h)

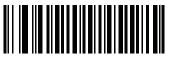

\*Disable UPU FICS Postal (00h)

# **GS1 DataBar**

The variants of GS1 DataBar are DataBar-14, DataBar Expanded, and DataBar Limited. The limited and expanded versions have stacked variants. Scan the appropriate bar codes to enable or disable each variant of GS1 DataBar.

### **GS1 DataBar-14**

Parameter # F0h 52h.

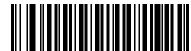

Enable GS1 DataBar-14 (01h)

\*Disable GS1 DataBar 14 (00h)

**GS1 DataBar Limited** 

Parameter # F0h 53h.

Enable GS1 DataBar Limited (01h)

\*Disable GS1 DataBar Limited (00h)

### **GS1 DataBar Expanded**

### Parameter # F0h 54h.

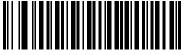

Enable GS1 DataBar Expanded (01h)

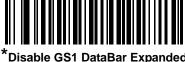

\*Disable GS1 DataBar Expanded (00h)

### **Convert GS1 DataBar to UPC/EAN**

### Parameter # F0h, 8Dh

This parameter only applies to GS1 DataBar-14 and GS1 DataBar Limited symbols not decoded as part of a Composite symbol. Enable this to strip the leading '010' from DataBar-14 and DataBar Limited symbols encoding a single zero as the first digit, and report the bar code as EAN-13.

For bar codes beginning with two or more zeros but not six zeros, this parameter strips the leading '0100' and reports the bar code as UPC-A. The UPC-A Preamble parameter that transmits the system character and country code applies to converted bar codes. Note that neither the system character nor the check digit can be stripped.

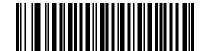

Enable Convert GS1 DataBar to UPC/EAN (01h)

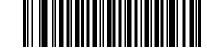

\*Disable Convert GS1 DataBar to UPC/EAN (00h)

### **GS1 DataBar Limited Security Level**

#### Parameter # F1h D8h

The digital scanner offers four levels of decode security for GS1 DataBar Limited bar codes. There is an inverse relationship between security and digital scanner aggressiveness. Increasing the level of security may result in reduced aggressiveness in scanning, so only choose the level of security necessary.

- Level 1 No clear margin required. This complies with the original GS1 standard, yet might result in erroneous<sup>1</sup> decoding of the DataBar Limited bar code when scanning some UPC symbols that start with the digits "9" and "7".
- Level 2 Automatic risk detection. This level of security may result in erroneous decoding of DataBar Limited bar codes when scanning some UPC symbols. If a misdecode is detected, the scanner operates in Level 3 or Level 1
- Level 3 Security level reflects newly proposed GS1 standard that requires a 5X trailing clear margin.
- Level 4 Security level extends beyond the standard required by GS1. This level of security requires a 5X leading and trailing clear margin.

Security Level 1 (01h)

Security Level 2 (02h)

\*Security Level 3 (03h)

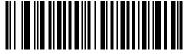

Security Level (

<sup>1.</sup> May result in erroneous decoding due to Databar Limited and UPC symbologies.

# **Composite**

# **Composite CC-C**

### Parameter # F0h 55h

Scan a bar code below to enable or disable Composite bar codes of type CC-C.

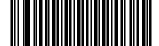

Enable CC-C (01h)

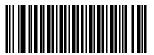

\*Disable CC-C (00h)

# **Composite CC-A/B**

### Parameter # F0h 56h

Scan a bar code below to enable or disable Composite bar codes of type CC-A/B.

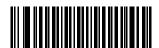

Enable CC-A/B (01h)

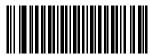

\*Disable CC-A/B (00h)

### **Composite TLC-39**

### Parameter # F0h 73h

Scan a bar code below to enable or disable Composite bar codes of type TLC-39.

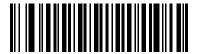

Enable TLC39 (01h)

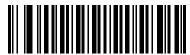

\*Disable TLC39 (00h)

### **UPC Composite Mode**

### Parameter # F0h 58h

Select an option for linking UPC symbols with a 2D symbol during transmission as if they were one symbol:

- Select UPC Never Linked to transmit UPC bar codes regardless of whether a 2D symbol is detected.
- Select UPC Always Linked to transmit UPC bar codes and the 2D portion.
   If 2D is not present, the UPC bar code does not transmit.
- If you select Autodiscriminate UPC Composites, the device determines if there is a 2D portion, then
  transmits the UPC, as well as the 2D portion if present.

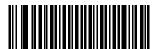

\*UPC Never Linked (00h)

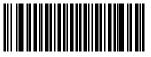

UPC Always Linked (01h)

Autodiscriminate UPC Composites (02h)

# **Composite Beep Mode**

### Parameter # F0h 8Eh

To select the number of decode beeps when a composite bar code is decoded, scan the appropriate bar code.

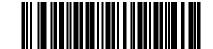

Single Beep After Both are Decoded (00h)

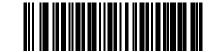

\*Beep as Each Code Type is Decoded (01h)

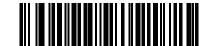

Double Beep After Both are Decoded (02h)

# **2D Symbologies**

## **Enable/Disable PDF417**

### Parameter # 0Fh

To enable or disable PDF417, scan the appropriate bar code below.

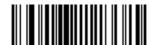

\*Enable PDF417 (01h)

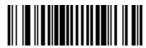

Disable PDF417 (00h)

# **Enable/Disable MicroPDF417**

# Parameter # E3h

To enable or disable MicroPDF417, scan the appropriate bar code below.

\*Disable MicroPDF417 (00h)

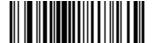

Enable MicroPDF417 (01h)

### **Code 128 Emulation**

#### Parameter # 7Bh

Enable this parameter to transmit data from certain MicroPDF417 symbols as Code 128. *AIM Code ID Character* (01h) on page 5-23 must be enabled for this parameter to work.

Enable Code 128 Emulation to transmit these MicroPDF417 symbols with one of the following prefixes:

]C1 if the first codeword is 903-905
]C2 if the first codeword is 908 or 909
]C0 if the first codeword is 910 or 911

Disable Code 128 Emulation to transmit these MicroPDF417 symbols with one of the following prefixes:

jL3 if the first codeword is 903-905jL4 if the first codeword is 908 or 909jL5 if the first codeword is 910 or 911

Scan a bar code below to enable or disable Code 128 Emulation.

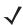

**NOTE** Linked MicroPDF codewords 906, 907, 912, 914, and 915 are not supported. Use GS1 Composites instead.

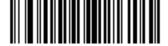

Enable Code 128 Emulation (01h)

\*Disable Code 128 Emulation (00h)

### **Data Matrix**

### Parameter # F0h, 24h

To enable or disable Data Matrix, scan the appropriate bar code below.

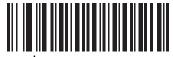

\*Enable Data Matrix (01h)

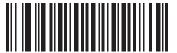

Disable Data Matrix (00h)

### Maxicode

# Parameter # F0h, 26h

To enable or disable Maxicode, scan the appropriate bar code below.

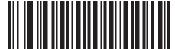

\*Enable Maxicode (01h)

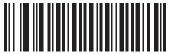

Disable Maxicode (00h)

### **QR** Code

### Parameter # F0h,25h

To enable or disable QR Code, scan the appropriate bar code below.

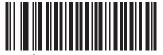

\*Enable QR Code (01h)

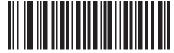

Disable QR Code (00h)

### MicroQR

### Parameter # F1h 3Dh

To enable or disable MicroQR, scan the appropriate bar code below.

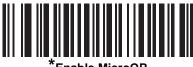

Enable MicroQR (01h)

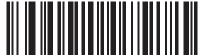

Disable MicroQR (00h)

### **Aztec**

### Parameter # F1h 3Eh

To enable or disable Aztec, scan the appropriate bar code below.

(00h)

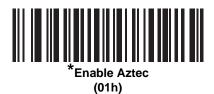

# **Redundancy Level**

### Parameter # 4Eh

The device offers four levels of decode redundancy. Select higher redundancy levels for decreasing levels of bar code quality. As redundancy levels increase, the device's aggressiveness decreases.

Select the redundancy level appropriate for the bar code quality.

### **Redundancy Level 1**

The following code types must be successfully read twice before being decoded:

Table 12-2 Redundancy Level 1 Codes

| Code Type | Code Length          |
|-----------|----------------------|
| Codabar   | or less              |
| MSI       | 4 characters or less |
| D 2 of 5  | 8 characters or less |
| I 2 of 5  | 8 characters or less |

# **Redundancy Level 2**

The following code types must be successfully read twice before being decoded:

Table 12-3 Redundancy Level 2 Codes

| Code Type | Code Length |  |
|-----------|-------------|--|
| All       | All         |  |

# Redundancy Level 3

Code types other than the following must be successfully read twice before being decoded. The following codes must be read three times:

Table 12-4 Redundancy Level 3 Codes

| Code Type | Code Length          |
|-----------|----------------------|
| MSI       | 4 characters or less |
| D 2 of 5  | 8 characters or less |
| I 2 of 5  | 8 characters or less |
| Codabar   | 8 characters or less |

# **Redundancy Level 4**

The following code types must be successfully read three times before being decoded:

Table 12-5 Redundancy Level 4 Codes

| Code Type | Code Length |
|-----------|-------------|
| All       | All         |

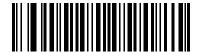

\*Redundancy Level 1 (01h)

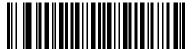

Redundancy Level 2 (02h)

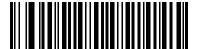

Redundancy Level 3 (03h)

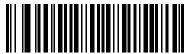

Redundancy Level 4 (04h)

# **Security Level**

### Parameter # 4Dh

The device offers four levels of decode security for delta bar codes, which include the Code 128 family, UPC/EAN, and Code 93. Select increasing levels of security for decreasing levels of bar code quality. There is an inverse relationship between security and device aggressiveness, so choose only that level of security necessary for any given application.

- **Security Level 0:** This setting allows the device to operate in its most aggressive state, while providing sufficient security in decoding most "in-spec" bar codes.
- Security Level 1: This default setting eliminates most misdecodes.
- Security Level 2: Select this option if Security level 1 fails to eliminate misdecodes.
- Security Level 3: If you selected Security Level 2 and misdecodes still occur, select this security level. Be advised, selecting this option is an extreme measure against mis-decoding severely out of spec bar codes. Selecting this level of security significantly impairs the decoding ability of the device. If you need this level of security, try to improve the quality of the bar codes.

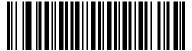

\*Security Level 0 (00h)

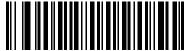

Security Level 1 (01h)

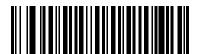

Security Level 2 (02h)

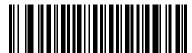

Security Level 3 (03h)

# **Report Version**

Scan the bar code below to report the version of software installed in the device.

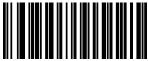

**Report Software Version** 

# **Chapter 13 Accessories**

# Introduction

The MT2070/MT2090 accessories provide a variety of product support capabilities. This chapter provides information about cables, single slot cradles, multi-slot cradles and the four slot battery charger.

Table 13-1 Accessories

| Accessory                                              | Description                                                                                                    |
|--------------------------------------------------------|----------------------------------------------------------------------------------------------------|
| Cradles                                                |                                                                                                    |
| Single slot charge only cradle                         | STB2000-C10007R single slot charge only with ActiveSync cradle charges the device's Li-ion battery installed in the device. It also synchronizes the device with a host computer using ActiveSync through a USB connection.  Note: If connecting ActiveSync via USB, it is recommended you use an ESD dongle with the USB cable. (ESD part numbers KT-8830-03R -3 piece kit, or KT-8830-10R - 10 piece kit.)                                                                                                    |
| Single slot charge/multi-interface<br>Bluetooth cradle | STB2078-C10007WR single slot multi-interface Bluetooth cradle charges the device's Li-ion battery installed in the device and, when the pairing bar code on the cradle is scanned, it pairs with the device allowing the device and cradle to exchange information.  Note: ActiveSync is not supported on this cradle.                                                                                                    |
| Single slot forklift cradle.                           | STB2000-F10007R forklift single slot charge only cradle charges the device's Li-ion battery installed in the device. The following accessories are not included but maybe required: Power Supply: Use ONLY a LISTED Type no. 50-14000 (9Vdc / 2Amax), or PWRS-14000 (9Vdc / 2Amax), Direct Plug-In Power supply, marked Class 2 or LPS (IEC60950-1, SELV). Use of alternative Power Supply will invalidate any approvals given to this unit and may be dangerous: three 1.25" #8 Phillips head screws (for wall mounting, if applicable, not available from Zebra). |
| Four slot charge only cradle                           | STB2000-C40007R four slot charge only cradle charges up to four spare batteries and up to four devices with batteries installed.                                                                                                    |

Table 13-1 Accessories (Continued)

| Accessory                              | Description                                                                                                    |  |
|----------------------------------------|----------------------------------------------------------------------------------------------------|--|
| Four slot charge/Ethernet cradle       | STB2000-C40017R four slot Ethernet cradle charges up to four spare batteries and up to four devices with batteries installed. It also synchronizes up to four devices with a host computer through an Ethernet connection. An Ethernet cable is required for communication (not available from Zebra). |  |
| Battery Charger                        |                                                                                                    |  |
| Four slot spare battery charger        | SAC2000-4000CR four slot spare battery charger charges up to four single batteries.                                                                                                    |  |
| Cables                                 |                                                                                                    |  |
| USB Client Charge Cable                | Cable attaches from device/cradle to host PC.                                                                                                    |  |
| RS-232 Serial Cable with Power Supply. | Cable attaches from device/cradle to host PC.                                                                                                    |  |
| Miscellaneous                          |                                                                                                    |  |
| IntelliStand                           | The IntelliStand provides a hands-free method of scanning.                                                                                                    |  |
| Lanyard                                | Wrist strap.                                                                                                    |  |
| Forklift mount bracket                 | The mounting bracket is used to install the STB2000-F cradle on a forklift.                                                                                                    |  |
| Belt Holster                           | Device can be carried on a belt.                                                                                                    |  |

# **Maintenance**

See Cradles on page 15-2.

# **Batteries**

Use only Zebra-branded batteries and chargers.

See Battery Charging on page 1-14 and Battery Safety on page 1-15 for detailed battery information.

# Mounting

The cradle can be mounted on a desktop or on a wall. Refer to the *Integrator Guide* for mounting instructions. Replace the desk mount cup with the wall (vertical) mount cup:

# **Single Slot Cradles**

The STB2000-C10007R, STB2078-C10007WR and STB2000-F10007R cordless device cradles act as chargers and host communication interfaces for the MT2000 Series cordless devices. Cradles can sit on a desktop, mount on a wall or mount on a forklift (STB2000-F only). Any discussion of transmission of information refers specifically to cradles with Bluetooth technology.

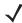

**NOTE** Use ONLY a LISTED, Type no. 50-14000 (5-14Vdc/ 1.5A min.), or PWRS-14000 (5-14Vdc/ 1.5A min.), Direct Plug-In Power supply, marked Class 2 or LPS (IEC60950-1, SELV). Use of alternative Power Supply will invalidate any approvals given to this unit and may be dangerous.

Verwenden Sie NUR ein von Zebra GELISTETES, mit der Typnummer 50-14000 (5-14 VDC/mindestens 1,5 A) oder PWRS-14000 (5-14 VDC/mindestens 1,5 A) markiertes, Direct Plug-In-Netzteil, das als Klasse 2 oder LPS (IEC60950-1, SELV) gekennzeichnet ist. Bei Verwendung eines anderen Netzteils werden alle für das Gerät gewährten Genehmigungen außer Kraft gesetzt, und der Betrieb kann gefährlich sein.

#### **Cradle Features**

See Cradle Features on page 1-4.

### **Battery Charging in the Cradle**

Single slot cradles act as power pass throughs to the device allowing the device to charge the Li-ion battery in the device. A complete charge of a fully discharged battery can take up to four hours using external power and up to 10 hours using the interface cable.

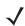

**NOTE** To charge the battery for your device, battery and charger temperatures must be between +32° F and +104° F  $(0^{\circ} \text{ C to } +40^{\circ} \text{ C}).$ 

To charge the device:

- 1. Connect the single slot USB cradle to a power source.
- Insert the battery into the battery slot in the device noting the battery polarity.
- 3. Insert the top of the device into the cradle first, then firmly press the device into place. The device's green charge LED indicates the device battery charging status.
- 4. When charging is completed, the green LED is off (default) and the device can be lifted out of the cradle.

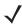

**NOTE** If the battery is completely discharged, and the unit is powered from a USB or RS232 cable, it may take up to two hours for the unit to power up. There is no indication to the user of this condition and it may appear that the unit is not charging and/or not working correctly. However, if the unit is placed in an STB2000 or STB2078 cradle with the 12V power supply power up is immediate.

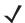

NOTE The default state of the LED is off when the battery is fully charged with the exception of several initial charge cycles. The LED may continually blink until the battery goes through several discharge cycles to calibrate itself.

# **Changing the Host Interface**

To connect to a different host, or to the same host using a different cable:

- 1. Disconnect the power supply from the cradle, if applicable.
- Disconnect the interface cable from the host.

- 3. Connect the interface cable to the new host, or the new interface cable to the existing host.
- 4. Reconnect the power supply, if required.
- 5. If necessary, scan the appropriate host bar code (for non-autodetected interfaces).

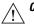

CAUTION If the device does not recognize the host, disconnect the power supply, then reconnect after connecting the host cable.

# **Communication**

### **Sending Data to the Host Computer**

The STB2078-C10007WR single slot multi-interface Bluetooth cradle receives data from the device via a wireless radio connection and transmits it to the host computer via the host cable. The device and cradle must be paired for successful wireless communication. For detailed information about pairing, radio communications, Bluetooth technology and lost connections to the host computer, refer to the MT2070/MT2090 Integrator Guide (part number 72E-117858-xx).

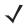

**NOTE** ActiveSync is not supported on this cradle.

### **LED Indicators**

 Table 13-2
 LED Charging Status Indicators - Single Slot Charge Only Cradles

| LED           | Indication                                                                                                    |  |
|---------------|----------------------------------------------------------------------------------------------------|--|
| LED on Device |                                                                                                    |  |
| Off           | No power applied to device (battery discharged or removed); device is in low power and ready to scan; or, battery is fully charged and device is ready to scan.                                                                                                    |  |
|               | <b>Note:</b> The default state of the LED is off when the battery is fully charged. By modifying the BatteryLED.reg file under the \Platform directory on the device, you have the option to enable a solid green LED on a fullly charged battery. For detailed information, refer to the MT2070/MT2090 Integrator Guide, p/n 72E-117858-xx. |  |
| Green Flash   | Device is charging (when cradle is powered from external power supply).                                                                                                    |  |
| Red Flash     | Charging problem or data transmission problem.                                                                                                    |  |
| LED on Cradle | •                                                                                                    |  |
| Off           | Cradle is not powered or power fault on contacts.                                                                                                    |  |
| Solid Blue    | Cradle is powered.                                                                                                    |  |

Table 13-3 LED Charging Status Indicators - Single Slot Multi-interface Cradles

| LED                     | Indication                                                                                                    |  |
|-------------------------|----------------------------------------------------------------------------------------------------|--|
| LED on Device           |                                                                                                    |  |
| Off                     | No power applied to device (battery discharged or removed); device is in low power and ready to scan; or, battery is fully charged and device is ready to scan.  Note: The default state of the LED is off when the battery is fully charged. By modifying the BatteryLED.reg file under the \Platform directory on the device, you have the option to enable a solid green LED on a fully charged battery. For detailed information, refer to the MT2070/MT2090 Integrator Guide, p/n 72E-117858-xx. |  |
| Green Flash             | Device is charging (when cradle is powered from external power supply).                                                                                                    |  |
| Red Flash               | Charging problem or data transmission problem.                                                                                                    |  |
| LED on Cradle           |                                                                                                    |  |
| Off                     | Cradle is not powered.                                                                                                    |  |
| Solid Blue              | Cradle is powered.                                                                                                    |  |
| Red/Blue/Purple         | Power up sequence.                                                                                                    |  |
| Rapid Red/Blue/Red/Blue | Power fault on all contacts.                                                                                                    |  |

### **Miscellaneous LED Indicator Information**

- Single slot charge only cradle (STB2000)
  - Blue LED is off when there is a USB connection but no external power supply is used.
- Single slot multi-interface Bluetooth cradle (STB2078)
  - Blue LED lights when there is a USB or keyboard wedge connection but no external power supply is used.

## **Four Slot Cradles**

The STB2000-C40007R four slot charge only and STB2000-C40017R four slot Ethernet cradle act as chargers and host communication interfaces for the MT2000 Series cordless devices and batteries. Cradles can sit on a desktop or be mounted on a wall. This document provides basic instructions for cradle set up and use. Unless otherwise noted, *cradle* refers to both configurations of the cradle. Any discussion of transmission of information refers specifically to the STB2000-C40017R four slot Ethernet cradle.

Only use Zebra battery pack P/N 82-108066-01, rated 3.7V 2400mAh 8.88 Wh.

#### **Cradle Features**

See Cradle Features on page 1-4.

### **Inserting Devices and Batteries in the Cradle**

When inserting the device in the cradle, insert the device top first. Push the handle until it clicks into place, engaging the contacts in the cradle and device.

When inserting batteries in the cradle, align the connectors on the bottom of the battery with the battery charging connectors in the cradle. Push down on the top of the battery until it clicks into place, engaging the contacts in the cradle.

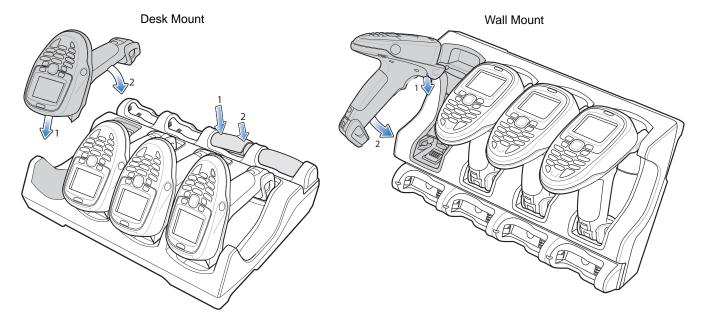

Figure 13-1 Insert Device in Desk/Wall Mount Cradles

**\** 

**NOTE** When inserting the device in a wall mounted cradle, ensure the device's hook recesses engage the hooks on the wall mount adapter.

# **Removing the Device from the Four Slot Cradle**

To remove the scanner from a vertically mounted cradle, remove the bottom of the scanner first then gently pull the top of the scanner out of the cradle.

### **Sending Data to the Host Computer**

MT2000 Series include Ethernet cradle drivers that initiate automatically when you place the device in a properly connected four slot Ethernet cradle. The cradle receives data from the device and transmits it to the host computer via the Ethernet cable.

Prior to inserting the device in the cradle, it is recommended that you turn off the device's wi-fi radio to avoid interference. To turn off the radio, go to the *Home* screen on the device and select *Config > Wireless Companion > Disable Radio*.

# Charging

To charge the battery in the device and/or a spare battery, ensure the correct power supply is connected then place the device/battery in the cradle (see *Inserting Batteries on page 13-8*). Charging begins when the LED indicators, on the device and in the cradle's spare battery section, start flashing green. A complete charge of a fully discharged battery can take up to four hours.

### **LED Indicators**

Table 13-4 Device LED Indicators

| LED         | Indication                                                                                                    |
|-------------|----------------------------------------------------------------------------------------------------|
| Off         | No power applied to device (battery discharged or removed); device is in low power and ready to scan; or, battery is fully charged and device is ready to scan.                                                                                                    |
|             | <b>Note:</b> The default state of the LED is off when the battery is fully charged. By modifying the BatteryLED.reg file under the \Platform directory on the device, you have the option to enable a solid green LED on a fully charged battery. For detailed information, refer to the MT2070/MT2090 Integrator Guide, p/n 72E-117858-xx. |
| Green Flash | Device is charging.                                                                                                    |
| Red Flash   | Charging problem or data transmission problem.                                                                                                    |

Table 13-5 Cradle LED Indicators

| LED                                            | Indication                                                                                                    |
|------------------------------------------------|----------------------------------------------------------------------------------------------------|
| Solid Blue (Cradle Power LED)                  | Cradle is powered.                                                                                                    |
| Ethernet Activity LEDs (Ethernet cradles only) | Speed LED (100/10) - Primary Port Connection The cradle's green Speed LED lights to indicate that the transfer rate is 100 Mbps. When it is not lit it indicates that the transfer rate is 10Mbps.     |
|                                                | Link LED ( ) - Primary Port Connection The cradle's amber Link LED blinks to indicate activity, or stays lit to indicate that a link is established. When it is not lit it indicates there is no link. |

# **Four Slot Battery Charger**

The SAC2000-4000CR four slot spare battery charger charges up to four single spare batteries. The cradle can sit on a desktop or be mounted on a wall. This document provides basic instructions for cradle set up and use.

For best performance, fully charge the device battery before using the device for the first time. To charge the device battery, insert the battery in the cradle. The battery begins charging when the LED indicator on the battery charger starts flashing green. A complete charge of a fully discharged battery can take up to four hours. Charge within the recommended temperature of 32° to 104° F (0° C to 40° C) nominal, 41° to 95° F (5° to 35° C) ideal.

Only use Zebra battery pack P/N 82-108066-01, rated 3.7V 2400mAh 8.88 Wh.

#### **Features**

See Cradle Features on page 1-4.

### **Inserting Batteries**

To insert batteries in the cradle, align the connectors on the bottom of the battery with the battery charging connectors in the cradle. Push down on the top of the battery until it clicks into place, engaging the contacts in the cradle.

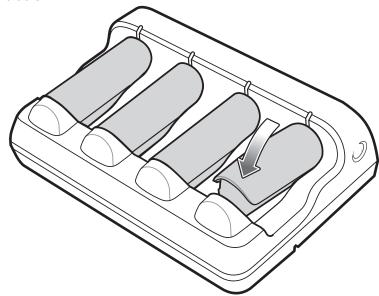

Figure 13-2 Inserting Batteries

# **Charging Batteries**

The battery begins charging when the green LED indicator flashes. A complete charge of a fully discharged battery can take up to four hours using external power.

# **LED Indicators**

 Table 13-6
 Four Slot Battery Charger LEDs

| LED                        | Indication                                                        |
|----------------------------|-------------------------------------------------------------------|
| Flashing Green Battery LED | Flashes when battery charges.                                     |
| Solid Green Battery LED    | Battery is fully charged.                                         |
| Solid Blue Cradle LED      | Lights when power is applied; off when there is no power applied. |
| Fast Green Flash           | Error condition.                                                  |

# **Troubleshooting**

For detailed cradle and battery charger information see Chapter 15, Maintenance and Troubleshooting.

# **Chapter 14 Advanced Data Formatting**

### Introduction

Advanced Data Formatting (ADF) is a means of customizing data before transmission to the host device. Use ADF to edit scan data to suit particular requirements.

To implement ADF, scan a related series of bar codes, which begin on page 14-8.

Avoid using ADF formatting with bar codes containing more than 60 characters. To add a prefix or suffix value for such bar codes, use *Prefix/Suffix Values on page 5-24*. Using ADF with longer bar codes transmits the bar code in segments of length 252 or less (depending on the host selected), and applies the rule to each segment

### **Rules: Criteria Linked to Actions**

ADF uses **rules** to customize data. These rules perform detailed actions when the data meets certain criteria. One rule may consist of single or multiple criteria applied to single or multiple actions.

For instance, a data formatting rule could be:

Criteria: When scan data is Code 39, length 12, and data at the start position is the string "129",

**Actions**: pad all sends with zeros to length 8,

send all data up to X,

send a space.

Scanning a Code 39 bar code of 1299X1559828 transmits the following: 00001299<space>. If you scan a Code 39 bar code of 1299X15598, this rule is ignored because the bar code did not meet the length criteria.

The rule specifies the editing conditions and requirements before data transmission occurs.

# **Using ADF Bar Codes**

When programming a rule, make sure the rule is logically correct. Plan ahead before scanning.

To program each data formatting rule:

- Start the Rule. Scan the Begin New Rule bar code on page 14-8.
- **Specify Criteria**. Scan the bar codes for all pertinent criteria. Criteria can include code type (e.g., Code 128), code length, or data that contains a specific character string (e.g., the digits "129"). See *Criteria on page* 14-11.
- Select Actions. Scan all actions related to, or affecting, these criteria. The actions of a rule specify how to
  format the data for transmission. See Actions on page 14-27.
- Save the Rule. Scan the Save Rule bar code on page 14-9. This places the rule in the "top" position in the rule buffer.
- To correct any errors, see *Erase on page 14-9* to erase criteria, actions, and entire rules.

.Beeper Definitions on page 3-1 guide through the programming steps.

# **ADF Bar Code Menu Example**

This section provides an example of how to enter and use ADF rules for scan data.

An auto parts distribution center wants to encode manufacturer ID, part number, and destination code into their own Code 128 bar codes. The distribution center also has products that carry UPC bar codes, placed there by the manufacturer. The Code 128 bar codes have the following format:

#### MMMMMPPPPDD

Where: M = Manufacturer ID

P = Part Number
D = Destination Code

The distribution center uses a PC with dedicated control characters for manufacturer ID <CTRL M>, part number <CTRL P>, and destination code <CTRL D>. At this center the UPC data is treated as manufacturer ID code.

The following rules must be entered:

When scanning data of code type Code 128, send the next 5 characters, send the manufacturer ID key <CTRL M>, send the next 5 characters, send the part number key <CTRL P>, send the next 2 characters, send the destination code key <CTRL D>.

When scanning data of code type UPC/EAN, send all data, send the manufacturer ID key <CTRL M>.

To enter these rules, see the following steps.

### **Rule 1: The Code 128 Scanning Rule**

| Step | Bar Code                | On Page | <b>Beep Indication</b> |
|------|-------------------------|---------|------------------------|
| 1    | Begin New Rule          | 14-8    | High High              |
| 2    | Code 128                | 14-11   | High High              |
| 3    | Send next 5 characters  | 14-28   | High High              |
| 4    | Send <ctrl m=""></ctrl> | 14-49   | High High              |
| 5    | Send next 5 characters  | 14-28   | High High              |
| 6    | Send <ctrl p=""></ctrl> | 14-49   | High High              |
| 7    | Send next 2 characters  | 14-27   | High High              |
| 8    | Send <ctrl d=""></ctrl> | 14-48   | High High              |
| 9    | Save Rule               | 14-9    | High Low High Low      |

### **Rule 2: The UPC Scanning Rule**

| Step | Bar Code                | On Page | Beep Indication   |
|------|-------------------------|---------|-------------------|
| 1    | Begin New Rule          | 14-8    | High High         |
| 2    | UPC/EAN                 | 14-13   | High High         |
| 3    | Send all remaining data | 14-27   | High High         |
| 4    | Send <ctrl m=""></ctrl> | 14-49   | High High         |
| 5    | Save Rule               | 14-9    | High Low High Low |

If you make an error while entering this rule, scan the Quit Entering Rules bar code on page 14-9. If you already saved the rule, scan the Erase Previously Saved Rule bar code on page 14-9.

#### **Alternate Rule Sets**

You can group ADF rules into one of four alternate sets which you can turn on and off when needed. This is useful to format the same message in different ways. For example, a Code 128 bar code contains the following information:

Class (2 digits), Stock Number (8) digits, Price (5 digits)

The bar code might look like this:

245671243701500

where:

Class = 24

Stock Number = 56712437

Price = 01500

Ordinarily, data transmits as follows:

24 (class key)

56712437 (stock key)

01500 (enter key)

But, when there is a sale, send only the following:

24 (class key)

56712437 (stock key)

and the cashier keys the price manually.

To implement this, first enter an ADF rule that applies to the normal situation, such as:

Scan Rule Belongs to Set 1. When scanning a bar code of length 15, send the next 2 characters, send the class key, send the next 8 characters, send the stock key, send the data that remains, send the Enter key.

The "sale" rule may look like this:

Scan Rule Belongs to Set 2. When scanning a bar code of length 15, send the next 2 characters, send the class key, send the next 8 characters, send the stock key.

To switch between the two sets of rules, program a "switching rule" that specifies the type of bar code to scan to switch between the rule sets. For example, in the case of the "sale" rule above, the rule programmer wants the cashier to scan the bar code "M" before a sale. To do this, enter the following rule:

When scanning a bar code of length 1 that begins with "M", select rule set number 1.

Program another rule to switch back.

When scanning a bar code of length 1 that begins with "N", turn off rule set number 1.

Or include the switching back to normal rules in the "sale" rule:

When scanning a bar code of length 15, send the next 2 characters, send the class key, send the next 8 characters, send the stock key, turn off rule set 1.

For optimal results, scan the *Disable All Rule Sets bar code on page 14-10* after programming a rule belonging to an alternate rule set.

In addition to enabling and disabling rule sets within the rules, enable or disable them by scanning the appropriate bar codes on *page 14-10*.

# **Rules Hierarchy (in Bar Codes)**

The order of programming individual rules is important. Program the most general rule first.

All programmed rules are stored in a buffer. As they are programmed, they are stored at the "top" of a rules list. If you create three rules, the list is configured as follows:

Third Rule

Second Rule

First Rule

When you scan data, the rules list is checked from top to bottom to determine if the criteria matches (and therefore, if the actions occur). Input is modified into the data format specified by the first matching set of criteria it finds. Be sure to program the most general rule first.

For example, if the THIRD rule states:

When scanning a bar code of any length, send all data, then send the ENTER key.

and the SECOND rule states:

When scanning a Code 128 bar code of length 12, send the first four characters, then send the ENTER key, then send all remaining data.

and you scan a Code 128 bar code of length 12, the THIRD rule applies, and the SECOND rule appears to not function.

Note that using the standard data editing functions also creates ADF rules. Scan options are entered as ADF rules, and the hierarchy mentioned above also applies to them. For the device, this applies to prefix/suffix programming in the parameter Scan Data Transmission Format on page 5-25.

These rules reside in the same "rule list" as ADF Rules, so the order you create them is also important.

#### **Default Rules**

Every unit has a default rule to send all scan data. Units with custom software may have one or more default rules burned in. The rules hierarchy checks user programmable rules first, then the default rules. Disable default rules by entering the following general rule in the user programmable buffer:

When receiving scan data, send all data.

Since this rule always applies, ADF never applies the default rules.

# **ADF Bar Codes**

Table 14-1 lists the bar codes available through ADF.

Table 14-1 ADF Bar Codes

| Parameter                     | Page Number |
|-------------------------------|-------------|
| Special Commands              | 14-8        |
| Pause Duration                | 14-8        |
| Begin New Rule                | 14-8        |
| Save Rule                     | 14-9        |
| Erase                         | 14-9        |
| Quit Entering Rules           | 14-9        |
| Disable Rule Set              | 14-10       |
| Priteria Priteria             | 14-11       |
| Code Types                    | 14-11       |
| Code Lengths                  | 14-18       |
| 1 Character - 6 Characters    | 14-18       |
| 7 Characters - 13 Characters  | 14-19       |
| 14 Characters - 20 Characters | 14-20       |
| 21 Characters - 27 Characters | 14-21       |
| 28 Characters - 30 Characters | 14-22       |
| Specific String at Start      | 14-22       |
| Specific String, Any Location | 14-23       |
| Any Message OK                | 14-23       |

# 14 - 6 MT2070/MT2090 User Guide

 Table 14-1
 ADF Bar Codes (Continued)

| Parameter Parameter Parame | Page Number |
|----------------------------------------------------------------------------------------------------|-------------|
| Numeric Keypad                                                                                                    | 14-24       |
| Rule Belongs To Set                                                                                                    | 14-26       |
| tions                                                                                                    | 14-27       |
| Send Data                                                                                                    | 14-27       |
| Send Data Up To Character                                                                                                    | 14-27       |
| Send Next Character                                                                                                    | 14-27       |
| Send All Data That Remains                                                                                                    | 14-27       |
| Send Next 2 Characters - Send Next 20 Characters                                                                                                    | 14-27       |
| Move Cursor                                                                                                    | 14-31       |
| Send Pause                                                                                                    | 14-32       |
| Skip Ahead                                                                                                    | 14-33       |
| Skip Back                                                                                                    | 14-34       |
| Send Preset Value                                                                                                    | 14-36       |
| Remove All Spaces                                                                                                    | 14-37       |
| Crunch All Spaces                                                                                                    | 14-37       |
| Stop Space Removal                                                                                                    | 14-37       |
| Remove Leading Zeros                                                                                                    | 14-37       |
| Stop Zero Removal                                                                                                    | 14-37       |
| Pad Data with Spaces                                                                                                    | 14-38       |
| Pad Data with Zeros                                                                                                    | 14-42       |
| Beeps                                                                                                    | 14-47       |
| Send Keystroke (Control Characters and Keyboard Characters)                                                                                                    | 14-47       |
| Keyboard Characters                                                                                                    | 14-52       |
| Send ALT Characters                                                                                                    | 14-66       |
| Send Keypad Characters                                                                                                    | 14-71       |
| Send Function Key                                                                                                    | 14-76       |
| Send F1 Key - Send F24 Key                                                                                                    | 14-76       |
| Send PF1 Key - Send PF30 Key                                                                                                    | 14-79       |
| Send Right Control Key                                                                                                    | 14-83       |

 Table 14-1
 ADF Bar Codes (Continued)

| Parameter                                    | Page Number |
|----------------------------------------------|-------------|
| Send Graphic User Interface (GUI) Characters | 14-84       |
| Send GUI 0 - Send GUI 9                      | 14-84       |
| Send GUI A - Send GUI Z                      | 14-85       |
| Turn On/Off Rule Sets                        | 14-89       |
| Alphanumeric Keyboard                        | 14-91       |
| Space - '                                    | 14-91       |
| 0 - 9                                        | 14-95       |
| A - Z                                        | 14-96       |
| Cancel                                       | 14-100      |
| End of Message                               | 14-100      |
| a - z                                        | 14-100      |
| {-~                                          | 14-104      |

# **Special Commands**

### **Pause Duration**

Use this parameter, along with *Send Pause on page 14-32*, to insert a pause in the data transmission. Set the pause by scanning a two-digit number (i.e., two bar codes) from *Appendix D, Numeric Bar Codes* in 0.1 second intervals. For example, scanning bar codes **0** and **1** inserts a 0.1 second pause; **0** and **5** inserts a 0.5 second delay. To correct an error or change a selection, scan *Cancel on page D-3*.

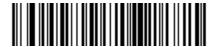

**Pause Duration** 

# **Begin New Rule**

Scan the bar code below to start entering a new rule

.

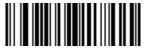

**Begin New Rule** 

### **Save Rule**

Scan the bar code below to save the rule.

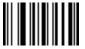

Save Rule

### **Erase**

Use these bar codes to erase criteria, actions, or rules.

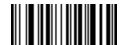

**Erase Criteria And Start Again** 

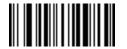

**Erase Actions And Start Again** 

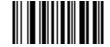

**Erase Previously Saved Rule** 

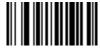

**Erase All Rules** 

# **Quit Entering Rules**

Scan the bar code below to quit entering rules.

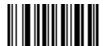

**Quit Entering Rules** 

### **Disable Rule Set**

Use these bar codes to disable rule sets.

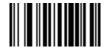

Disable Rule Set 1

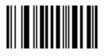

Disable Rule Set 2

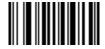

**Disable Rule Set 3** 

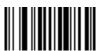

Disable Rule Set 4

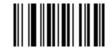

**Disable All Rule Sets** 

### **Criteria**

## **Code Types**

Scan the bar codes for all code to be affected by the rule. Scan the codes in succession, prior to selecting other criteria. To select all code types, do not scan any code type.

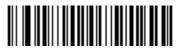

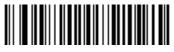

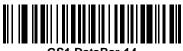

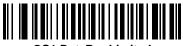

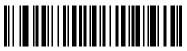

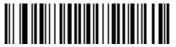

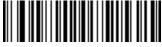

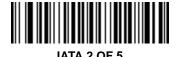

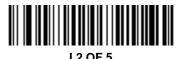

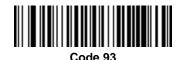

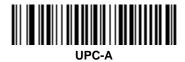

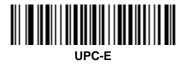

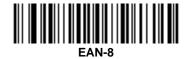

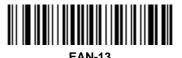

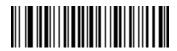

MSI

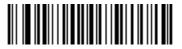

GS1-128

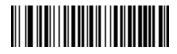

UPC-E1

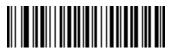

**Bookland EAN** 

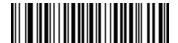

**Trioptic Code 39** 

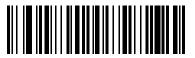

Code 11

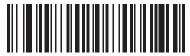

**ISBT 128** 

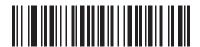

**Coupon Code** 

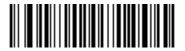

**US Postnet** 

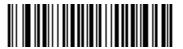

**US Planet** 

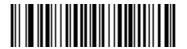

**UK Postal** 

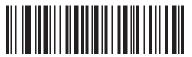

Japan Postal

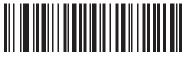

**Dutch Postal** 

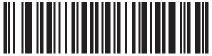

4State Postal

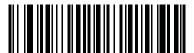

Post US4

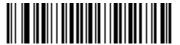

**PDF417** 

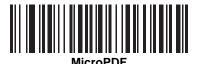

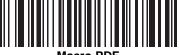

Macro PDF

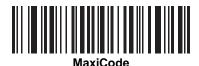

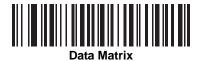

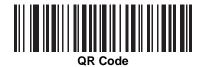

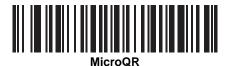

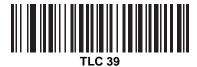

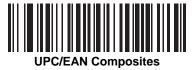

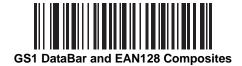

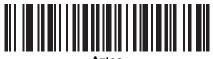

Aztec

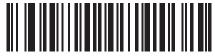

Aztec Rune

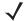

**NOTE** When selecting composite bar codes, enable AIM IDs if parsing UPC or EAN composite data, or data from an application that uses symbol separators.

# **Code Lengths**

Scan these bar codes to define the number of characters the selected code type must contain. Select one length per rule only. Do not select any code length to select code types of any length.

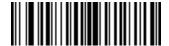

1 Character

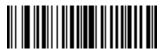

2 Characters

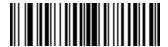

3 Characters

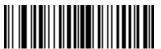

4 Characters

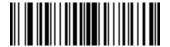

**5 Characters** 

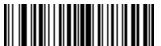

6 Characters

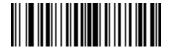

7 Characters

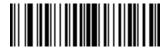

8 Characters

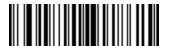

9 Characters

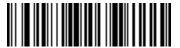

10 Characters

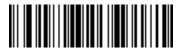

11 Characters

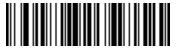

12 Characters

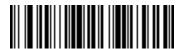

13 Characters

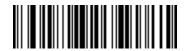

14 Characters

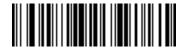

15 Characters

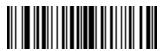

16 Characters

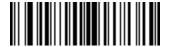

17 Characters

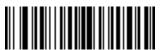

18 Characters

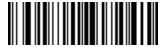

19 Characters

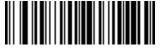

20 Characters

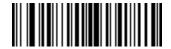

21 Characters

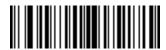

22 Characters

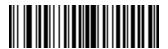

23 Characters

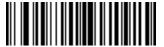

24 Characters

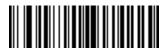

25 Characters

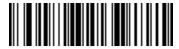

26 Characters

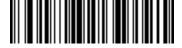

27 Characters

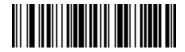

28 Characters

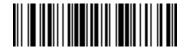

29 Characters

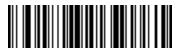

30 Characters

### **Message Containing A Specific Data String**

Use this feature to select whether the formatting affects data that begins with a specific character or data string, or contains a specific character or data string.

There are 5 features:

- Specific String at Start
- Specific String, Any Location
- Any Message OK
- · Rule Belongs to Set

#### **Specific String at Start**

- 1. Scan the following bar code.
- 2. Scan the bar codes representing the desired character or characters (up to a total of 8) using the *Alphanumeric Keyboard on page 14-91*.
- 3. Scan End of Message bar code on page 14-100.

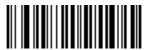

Specific String At Start

### **Specific String, Any Location**

- 1. Scan the following bar code.
- 2. Enter a location by scanning a two-digit number representing the *position* (use a leading "zero" if necessary) using the *Numeric Keypad on page 14-24*.
- 3. Scan the bar codes representing the desired character or characters (up to a total of 8) using the *Alphanumeric Keyboard on page 14-91*.
- 4. Scan End of Message bar code on page 14-100.

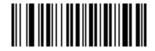

**Specific String Any Location** 

### **Any Message OK**

Do not scan any bar code to format all selected code types, regardless of information contained.

### **Numeric Keypad**

Do not confuse bar codes on this page with those on the alphanumeric keyboard.

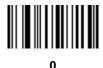

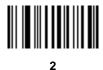

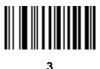

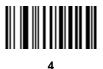

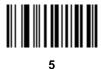

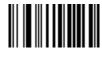

## **Numeric Keypad (continued)**

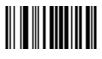

7

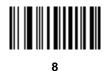

9

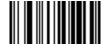

Cancel

### **Rule Belongs To Set**

Select the set to which a rule belongs. There are four possible rule sets. See *Alternate Rule Sets on page 14-3* for more information about rule sets.

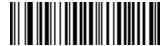

**Rule Belongs To Set 1** 

Rule Belongs To Set 2

Rule Belongs To Set 3

Rule Belongs To Set 4

## **Actions**

Select how to format the data for transmission.

### **Send Data**

Send all data that follows, send all data up to a specific character selected from the *Alphanumeric Keyboard on page 14-91*, or send the next *X* characters. Note that only bar codes for **Send Next 1** to **20** appear here, and can be scanned multiple times to send values greater then 20. For instance, to send the next 28 characters, scan **Send Next 20 Characters**, then **Send Next 8 Characters**.

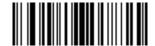

Send Data Up To Character

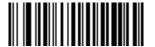

Send All Data That Remains

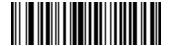

**Send Next Character** 

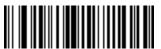

**Send Next 2 Characters** 

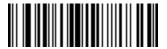

**Send Next 3 Characters** 

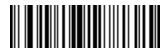

**Send Next 4 Characters** 

## **Send Data (continued)**

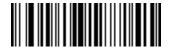

**Send Next 5 Characters** 

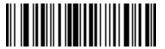

**Send Next 6 Characters** 

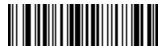

**Send Next 7 Characters** 

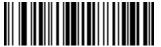

**Send Next 8 Characters** 

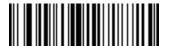

**Send Next 9 Characters** 

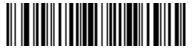

**Send Next 10 Characters** 

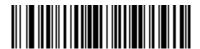

**Send Next 11 Characters** 

## **Send Data (continued)**

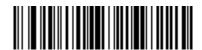

**Send Next 12 Characters** 

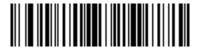

**Send Next 13 Characters** 

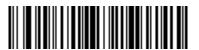

**Send Next 14 Characters** 

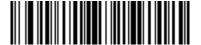

**Send Next 15 Characters** 

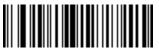

**Send Next 16 Characters** 

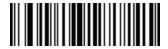

**Send Next 17 Characters** 

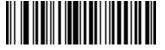

**Send Next 18 Characters** 

## **Send Data (continued)**

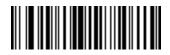

**Send Next 19 Characters** 

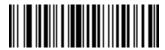

**Send Next 20 Characters** 

# Setup Field(s)

Table 14-2 Setup Field(s) Definitions

| Parameter                                                      | Description                                                                                                    | Page Number |
|----------------------------------------------------------------|----------------------------------------------------------------------------------------------------|-------------|
| Move Cursor                                                    |                                                                                                    |             |
| Move Cursor To a Character                                     | Scan the <i>Move Cursor To Character</i> , then any printable ASCII character from the <i>Alphanumeric Keyboard on page 14-91</i> . This moves the cursor to the position after the matching character. If the character is not there, the rule fails and ADF tries the next rule.                                                                                                  | 14-31       |
| Move Cursor to Start of Data                                   | Scan this bar code to move cursor to the beginning of the data.                                                                                                    | 14-31       |
| Move Cursor Past a Character                                   | This action moves the cursor past all sequential occurrences of a selected character. For example, if the selected character is 'A', then the cursor moves past 'A', 'AAA', 'AAA', etc. Scan the <i>Move Cursor Past Character</i> , then select a character from the <i>Alphanumeric Keyboard</i> . If the character is not there, the cursor does not move (i.e., has no effect). | 14-31       |
| Move Cursor Past Specific<br>String                            | This action moves the cursor past the first occurrence of a selected string.                                                                                                    | 14-32       |
| Move Cursor to Specific String and Replace                     | This action moves the cursor to the start of the first occurrence of a selected string and replaces that string with another user-defined string.                                                                                                    | 14-32       |
| Move Cursor to Last<br>Occurrence of String and<br>Replace All | This action replaces all occurrences of a specific string with a user-defined string and moves the cursor to the beginning of the last such occurrence.                                                                                                    | 14-32       |
| Skip to End                                                    | This action moves the cursor to the end of the bar code.                                                                                                    | 14-32       |

 Table 14-2
 Setup Field(s) Definitions (Continued)

| Parameter                 | Description                                                                                                    | Page Number |
|---------------------------|----------------------------------------------------------------------------------------------------|-------------|
| Skip Ahead "N" Characters | Scan one of these bar codes to select the number of positions ahead to move the cursor.                                                                                                    | 14-33       |
| Skip Back "N" Characters  | Scan one of these bar codes to select the number of positions back to move the cursor.                                                                                                    | 14-34       |
| Send Preset Value         | Send Values 1 through 6 by scanning the appropriate bar code. Set these values using the prefix/suffix values in <i>Table 8-4 on page 8-19</i> .  Value 1 = Scan Suffix  Value 2 = Scan Prefix  Values 3-6 are not applicable | 14-34       |

#### **Move Cursor**

Scan a bar code below to move the cursor in relation to a specified character. Then enter a character by scanning a bar code from the *Alphanumeric Keyboard on page 14-91*.

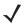

**NOTE** If there is no match and the rule fails, the next rule is checked.

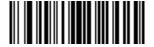

**Move Cursor To Character** 

**Move Cursor To Start** 

**Move Cursor Past Character** 

### **Move Cursor (Continued)**

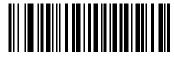

**Move Cursor Past Character** 

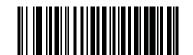

**Move Cursor Past Specific String** 

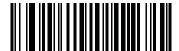

Move Cursor to Specific String and Replace

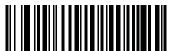

Move Cursor to Last Occurrence of String and Replace All

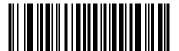

Skip to End

#### **Send Pause**

Scan the bar code below to insert a pause in the transmission of data. See *Pause Duration on page 14-8* to set the length of this pause.

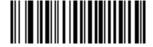

**Send Pause** 

### **Skip Ahead**

Use the following bar codes to skip ahead characters.

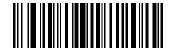

Skip Ahead 1 Character

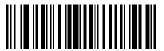

**Skip Ahead 2 Characters** 

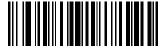

**Skip Ahead 3 Characters** 

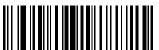

**Skip Ahead 4 Characters** 

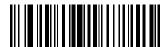

**Skip Ahead 5 Characters** 

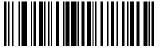

Skip Ahead 6 Characters

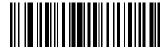

**Skip Ahead 7 Characters** 

## **Skip Ahead (continued)**

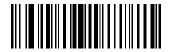

**Skip Ahead 8 Characters** 

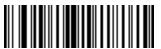

**Skip Ahead 9 Characters** 

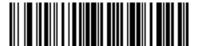

**Skip Ahead 10 Characters** 

### **Skip Back**

Use the following bar codes to skip back characters.

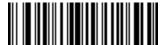

Skip Back 1 Character

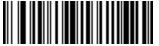

Skip Back 2 Characters

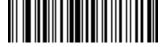

**Skip Back 3 Characters** 

### **Skip Back (continued)**

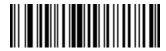

**Skip Back 4 Characters** 

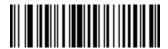

**Skip Back 5 Characters** 

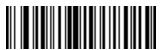

**Skip Back 6 Characters** 

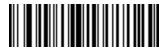

**Skip Back 7 Characters** 

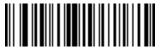

**Skip Back 8 Characters** 

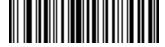

**Skip Back 9 Characters** 

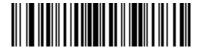

Skip Back 10 Characters

#### **Send Preset Value**

Use these bar codes to send preset values. See *Prefix/Suffix Values on page 5-24* to set these values.

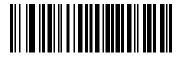

**Send Prefix** 

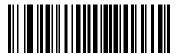

Send Suffix

### **Modify Data**

Modify data as described below. The following actions work for all send commands that follow it within a rule. Programming *pad zeros to length 6, send next 3 characters, stop padding, send next 5 characters,* adds three zeros to the first send, and the next send is unaffected by the padding. These options do not apply to the **Send Keystroke** or **Send Preset Value** options.

#### **Remove All Spaces**

To remove all spaces in the send commands that follow, scan the bar code below.

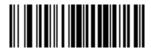

**Remove All Spaces** 

#### **Crunch All Spaces**

To leave one space between words, scan the bar code below. This also removes all leading and trailing spaces.

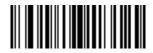

**Crunch All Spaces** 

### **Stop Space Removal**

Scan the bar code below to disable space removal.

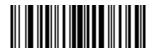

**Stop Space Removal** 

#### **Remove Leading Zeros**

Scan the bar code below to remove all leading zeros.

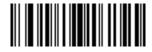

**Remove Leading Zeros** 

#### **Stop Zero Removal**

Scan the bar code below to disable the removal of zeros.

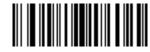

Stop Zero Removal

### **Pad Data with Spaces**

To pad data to the left, scan the bar code containing the desired number of spaces. Use **Send** commands to activate this parameter.

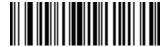

Pad Spaces To Length 1

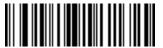

Pad Spaces To Length 2

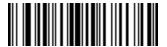

Pad Spaces To Length 3

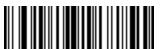

Pad Spaces To Length 4

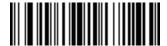

Pad Spaces To Length 5

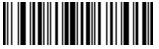

Pad Spaces To Length 6

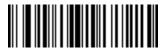

Pad Spaces To Length 7

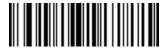

Pad Spaces To Length 8

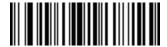

Pad Spaces To Length 9

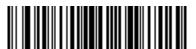

Pad Spaces To Length 10

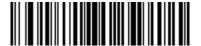

Pad Spaces To Length 11

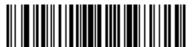

Pad Spaces To Length 12

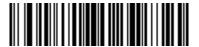

Pad Spaces To Length 13

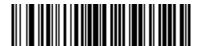

Pad Spaces To Length 14

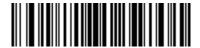

Pad Spaces To Length 15

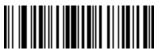

Pad Spaces To Length 16

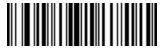

Pad Spaces To Length 17

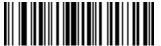

Pad Spaces To Length 18

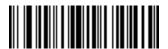

Pad Spaces To Length 19

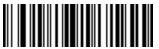

Pad Spaces To Length 20

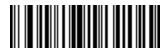

Pad Spaces To Length 21

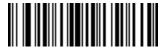

Pad Spaces To Length 22

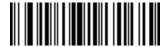

Pad Spaces To Length 23

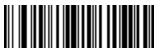

Pad Spaces To Length 24

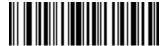

Pad Spaces To Length 25

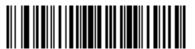

Pad Spaces To Length 26

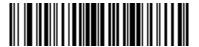

Pad Spaces To Length 27

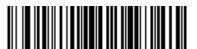

Pad Spaces To Length 28

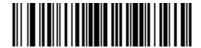

Pad Spaces To Length 29

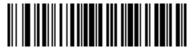

Pad Spaces To Length 30

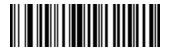

**Stop Pad Spaces** 

### **Pad Data with Zeros**

To pad data to the left, scan the bar code containing the desired number of zeros. Use **Send** commands to activate this parameter.

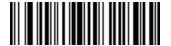

Pad Zeros To Length 1

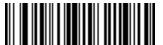

Pad Zeros To Length 2

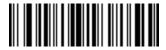

Pad Zeros To Length 3

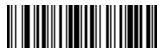

Pad Zeros To Length 4

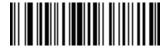

Pad Zeros To Length 5

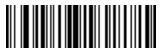

Pad Zeros To Length 6

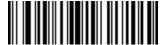

Pad Zeros To Length 7

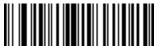

Pad Zeros To Length 8

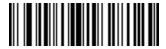

Pad Zeros To Length 9

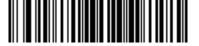

Pad Zeros To Length 10

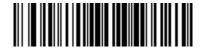

Pad Zeros To Length 11

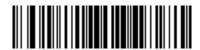

Pad Zeros To Length 12

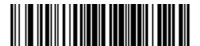

Pad Zeros To Length 13

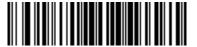

Pad Zeros To Length 14

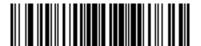

Pad Zeros To Length 15

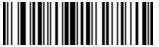

Pad Zeros To Length 16

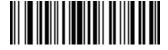

Pad Zeros To Length 17

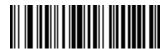

Pad Zeros To Length 18

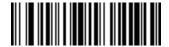

Pad Zeros To Length 19

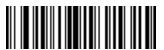

Pad Zeros To Length 20

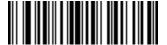

Pad Zeros To Length 21

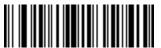

Pad Zeros To Length 22

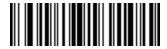

Pad Zeros To Length 23

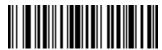

Pad Zeros To Length 24

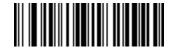

Pad Zeros To Length 25

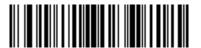

Pad Zeros To Length 26

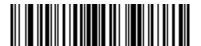

Pad Zeros To Length 27

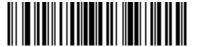

Pad Zeros To Length 28

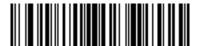

Pad Zeros To Length 29

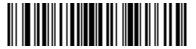

Pad Zeros To Length 30

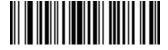

**Stop Pad Zeros** 

## **Beeps**

Select a beep sequence for each ADF rule.

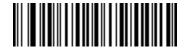

**Beep Once** 

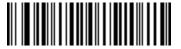

**Beep Twice** 

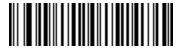

**Beep Three Times** 

## **Send Keystroke (Control Characters and Keyboard Characters)**

#### **Control Characters**

Scan a **Send** bar code for the keystroke to send.

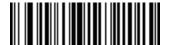

**Send Control 2** 

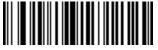

Send Control A

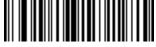

Send Control B

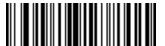

**Send Control C** 

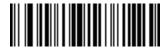

**Send Control D** 

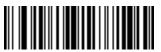

**Send Control E** 

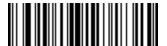

Send Control F

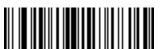

**Send Control G** 

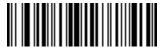

**Send Control H** 

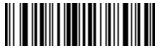

Send Control I

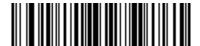

**Send Control J** 

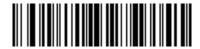

Send Control K

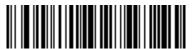

Send Control L

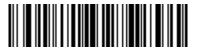

**Send Control M** 

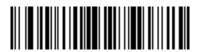

Send Control N

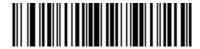

**Send Control O** 

**Send Control P** 

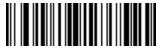

Send Control Q

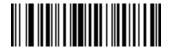

Send Control R

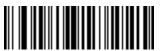

**Send Control S** 

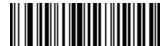

Send Control T

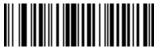

Send Control U

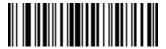

Send Control V

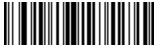

**Send Control W** 

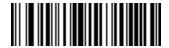

**Send Control X** 

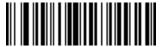

**Send Control Y** 

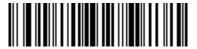

**Send Control Z** 

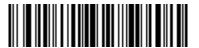

Send Control [

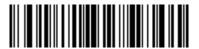

Send Control \

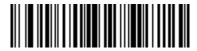

Send Control ]

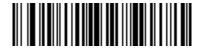

**Send Control 6** 

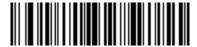

Send Control -

### **Keyboard Characters**

Scan a **Send** bar code for the keyboard characters to send.

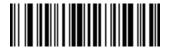

**Send Space** 

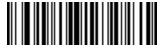

Send!

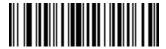

Send "

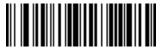

Send #

### **Keyboard Characters (continued)**

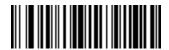

Send \$

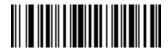

Send %

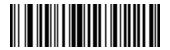

Send &

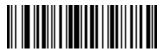

Send '

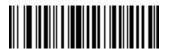

Send (

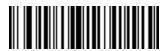

Send)

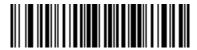

Send \*

### **Keyboard Characters (continued)**

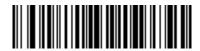

Send +

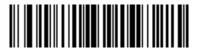

Send,

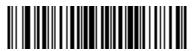

Send -

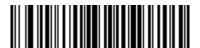

Send.

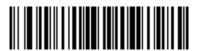

Send /

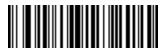

Send 0

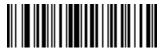

Send 1

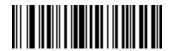

Send 2

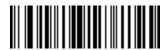

Send 3

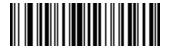

Send 4

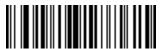

Send 5

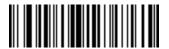

Send 6

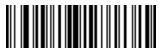

Send 7

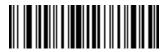

Send 8

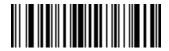

Send 9

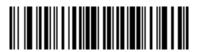

Send:

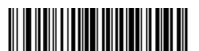

Send:

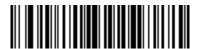

Send <

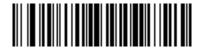

Send =

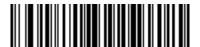

Send >

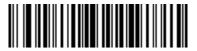

Send?

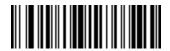

Send @

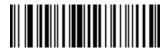

Send A

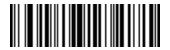

Send B

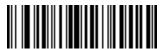

Send C

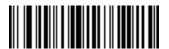

Send D

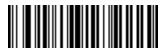

Send E

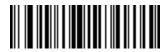

Send F

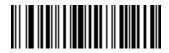

Send G

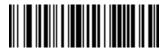

Send H

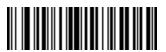

Send I

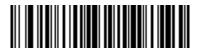

Send J

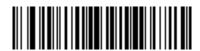

Send K

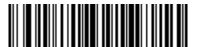

Send L

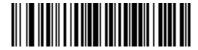

Send M

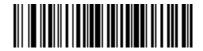

Send N

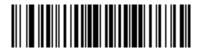

Send O

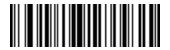

Send P

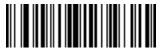

Send Q

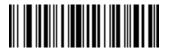

Send R

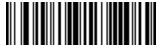

Send S

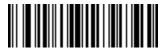

Send T

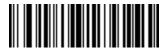

Send U

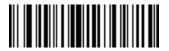

Send V

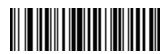

Send W

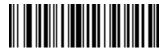

Send X

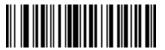

Send Y

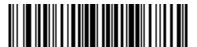

Send Z

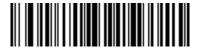

Send [

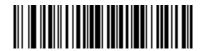

Send \

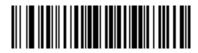

Send ]

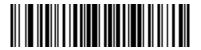

Send ^

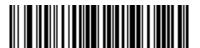

Send \_

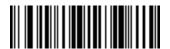

Send `

Send b

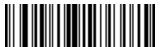

Send a

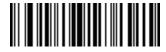

Send c

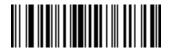

Send d

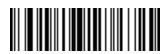

Send e

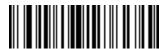

Send f

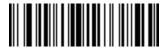

Send g

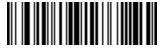

Send h

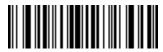

Send i

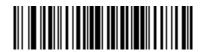

Send j

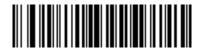

Send k

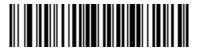

Send I

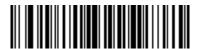

Send m

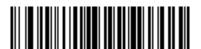

Send n

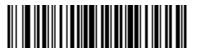

Send o

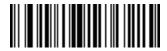

Send p

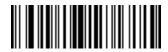

Send q

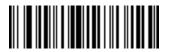

Send r

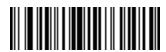

Send s

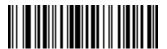

Send t

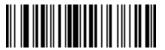

Send u

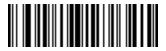

Send v

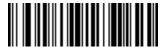

Send w

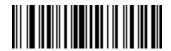

Send x

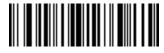

Send y

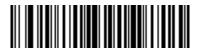

Send z

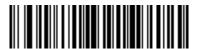

Send {

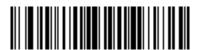

Send |

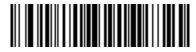

Send }

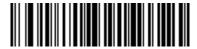

Send ~

#### **Send ALT Characters**

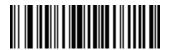

Send Alt 2

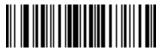

Send Alt A

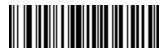

Send Alt B

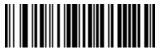

Send Alt C

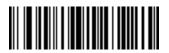

Send Alt D

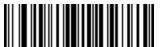

Send Alt E

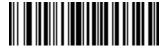

Send Alt F

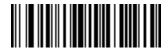

Send Alt G

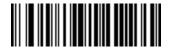

Send Alt H

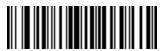

Send Alt I

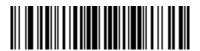

Send Alt J

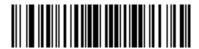

Send Alt K

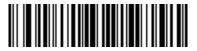

Send Alt L

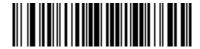

Send Alt M

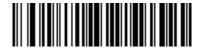

Send Alt N

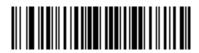

Send Alt O

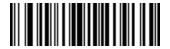

Send Alt P

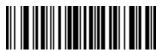

Send Alt Q

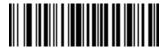

Send Alt R

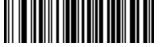

Send Alt S

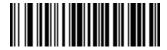

Send Alt T

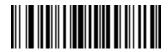

Send Alt U

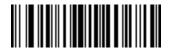

Send Alt V

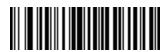

Send Alt W

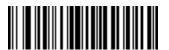

Send Alt X

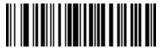

Send Alt Y

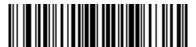

Send Alt Z

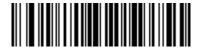

Send Alt [

## 14 - 70 MT2070/MT2090 User Guide

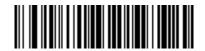

Send Alt \

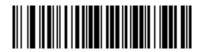

Send Alt ]

#### **Send Keypad Characters**

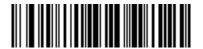

Send Keypad \*

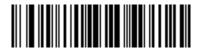

Send Keypad +

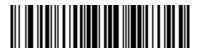

Send Keypad -

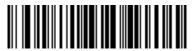

Send Keypad.

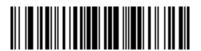

Send Keypad /

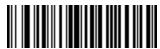

Send Keypad 0

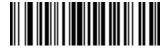

Send Keypad 1

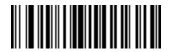

Send Keypad 2

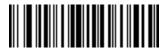

Send Keypad 3

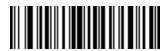

Send Keypad 4

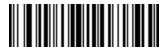

Send Keypad 5

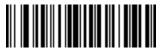

Send Keypad 6

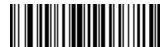

Send Keypad 7

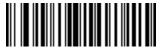

Send Keypad 8

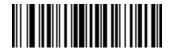

Send Keypad 9

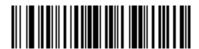

Send Keypad Enter

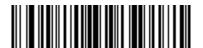

Send Keypad Numlock

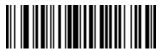

Send Break Key

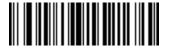

Send Delete Key

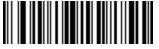

Send Page Up Key

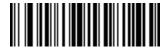

Send End Key

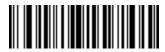

Send Page Down Key

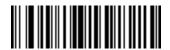

**Send Pause Key** 

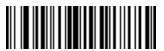

Send Scroll Lock Key

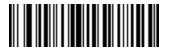

Send Backspace Key

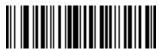

Send Tab Key

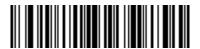

**Send Print Screen Key** 

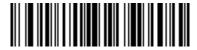

**Send Insert Key** 

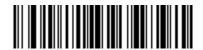

**Send Home Key** 

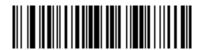

**Send Enter Key** 

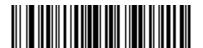

Send Escape Key

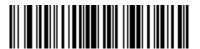

Send Up Arrow Key

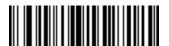

**Send Down Arrow Key** 

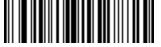

Send Left Arrow Key

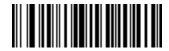

**Send Right Arrow Key** 

#### **Send Function Key**

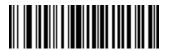

Send F1 Key

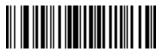

Send F2 Key

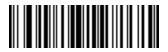

Send F3 Key

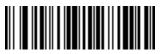

Send F4 Key

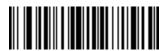

Send F5 Key

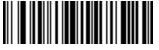

Send F6 Key

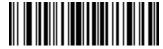

Send F7 Key

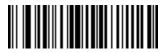

Send F8 Key

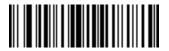

Send F9 Key

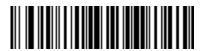

Send F10 Key

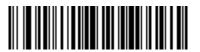

Send F11 Key

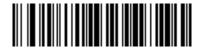

Send F12 Key

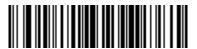

Send F13 Key

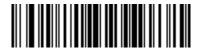

Send F14 Key

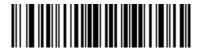

Send F15 Key

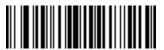

Send F16 Key

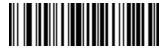

Send F17 Key

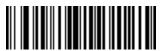

Send F18 Key

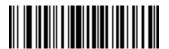

Send F19 Key

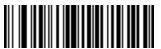

Send F20 Key

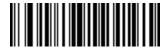

Send F21 Key

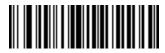

Send F22 Key

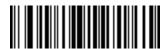

Send F23 Key

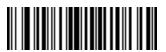

Send F24 Key

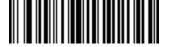

Send PF1 Key

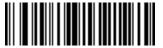

Send PF2 Key

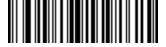

Send PF3 Key

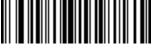

Send PF4 Key

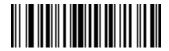

Send PF5 Key

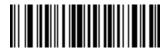

Send PF6 Key

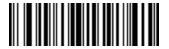

Send PF7 Key

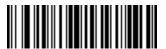

Send PF8 Key

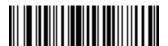

Send PF9 Key

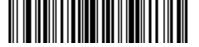

Send PF10 Key

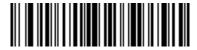

Send PF11 Key

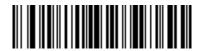

Send PF12 Key

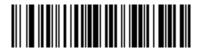

Send PF13 Key

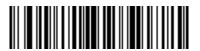

Send PF14 Key

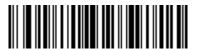

Send PF15 Key

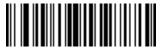

Send PF16 Key

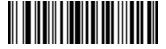

Send PF17 Key

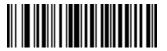

Send PF18 Key

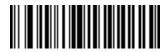

Send PF19 Key

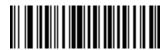

Send PF20 Key

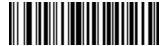

Send PF21 Key

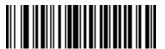

Send PF22 Key

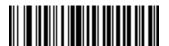

Send PF23 Key

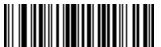

Send PF24 Key

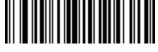

Send PF25 Key

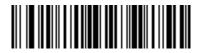

Send PF26 Key

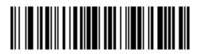

Send PF27 Key

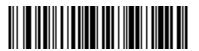

Send PF28 Key

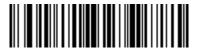

Send PF29 Key

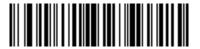

Send PF30 Key

## **Send Right Control Key**

The **Send Right Control Key** action sends a tap (press and release) of the Right Control Key.

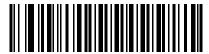

**Send Right Control Key** 

## Send Graphic User Interface (GUI) Characters

The **Send Graphic User Interface Character** actions taps the specified key while holding the System Dependent Graphic User Interface (GUI) Key. The definition of the Graphic User Interface key depends on the attached system.

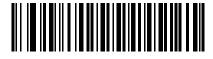

Send GUI 0

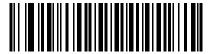

Send GUI 1

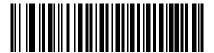

Send GUI 2

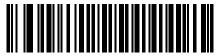

Send GUI 3

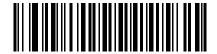

Send GUI 4

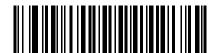

Send GUI 5

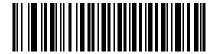

Send GUI 6

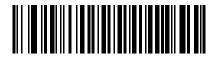

Send GUI 7

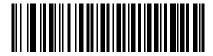

Send GUI 8

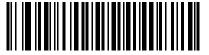

Send GUI 9

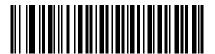

Send GUI A

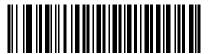

Send GUI B

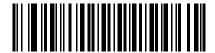

Send GUI C

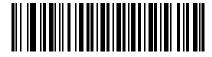

Send GUI D

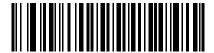

Send GUI E

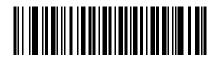

Send GUI F

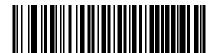

Send GUI G

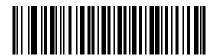

Send GUI H

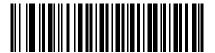

Send GUI I

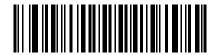

Send GUI J

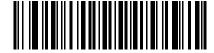

Send GUI K

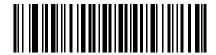

Send GUI L

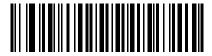

Send GUI M

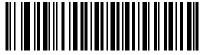

Send GUI N

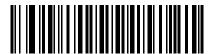

Send GUI O

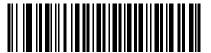

Send GUI P

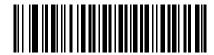

Send GUI Q

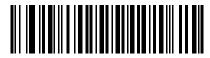

Send GUI R

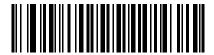

Send GUI S

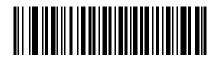

Send GUI T

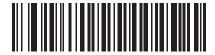

Send GUI U

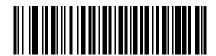

Send GUI V

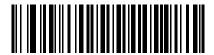

Send GUI W

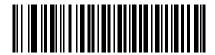

Send GUI X

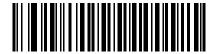

Send GUI Y

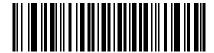

Send GUI Z

#### **Turn On/Off Rule Sets**

Use these bar codes to turn rule sets on and off.

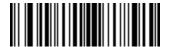

Turn On Rule Set 1

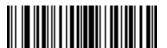

Turn On Rule Set 2

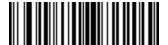

**Turn On Rule Set 3** 

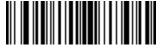

Turn On Rule Set 4

## Turn On/Off Rule Sets (continued)

Use these bar codes to turn rule sets on and off.

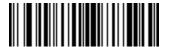

Turn Off Rule Set 1

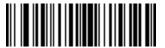

Turn Off Rule Set 2

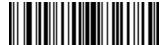

**Turn Off Rule Set 3** 

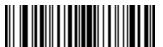

Turn Off Rule Set 4

# **Alphanumeric Keyboard**

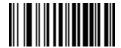

Space

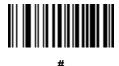

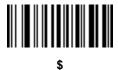

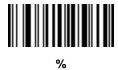

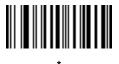

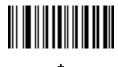

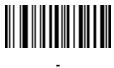

(Dash)

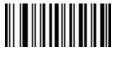

٠

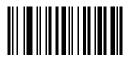

,

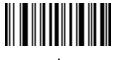

1

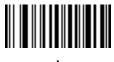

!

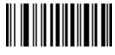

"

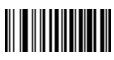

&

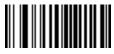

.

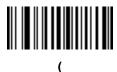

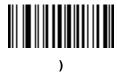

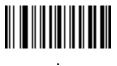

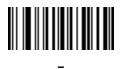

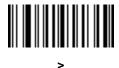

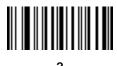

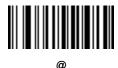

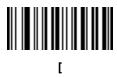

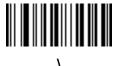

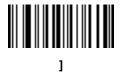

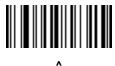

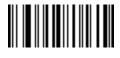

(Underscore)

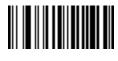

**√** 

NOTE Do not confuse the numeric bar codes below with those on the numeric keypad.

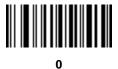

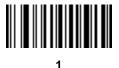

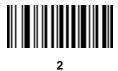

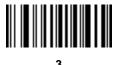

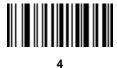

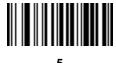

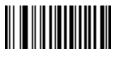

6

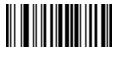

7

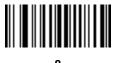

В

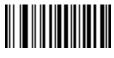

9

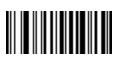

Δ

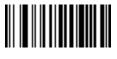

В

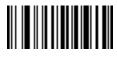

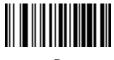

D

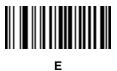

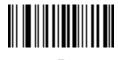

G

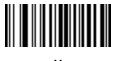

Н

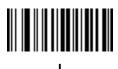

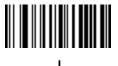

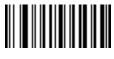

Κ

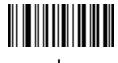

М

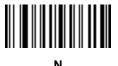

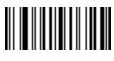

0

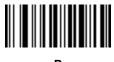

H

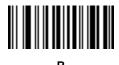

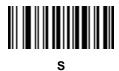

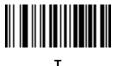

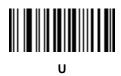

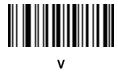

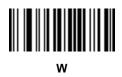

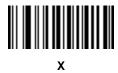

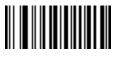

Υ

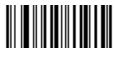

Z

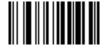

Cancel

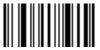

**End of Message** 

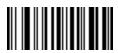

а

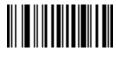

b

C

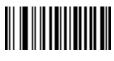

d

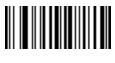

е

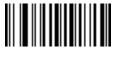

f

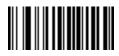

g

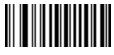

h

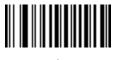

i

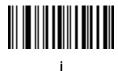

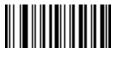

k

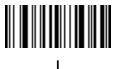

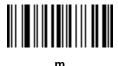

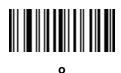

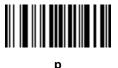

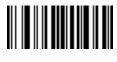

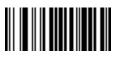

r

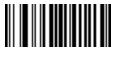

S

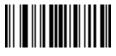

t

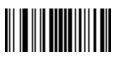

u

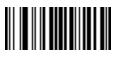

٧

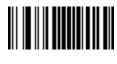

X

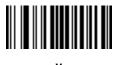

У

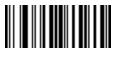

Z

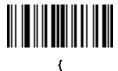

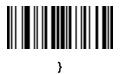

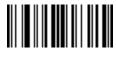

# Chapter 15 Maintenance and Troubleshooting

#### Introduction

This chapter provides suggested maintenance and troubleshooting for the device, batteries and accessories.

## **Maintenance**

For trouble-free service, observe the tips that follow when using the device and its accessories.

#### MT20X0

- Do not scratch the screen of the device.
- Although the device is water and dust resistant, do not expose it to rain or moisture for an extended period of time. In general, treat the device as a pocket calculator or other small electronic instrument.
  - Do not clean the device or expose it to rain or moisture when the battery is removed. Without the battery, the device is not water/dust sealed.
- Do not drop the device or subject it to strong impact.
- Protect the device from temperature extremes. Do not leave it on the dashboard of a car on a hot day, and keep it away from heat sources.
- Do not store or use the device in any location that is extremely dusty, damp, or wet.
- Do not store or use the device with the auxiliary accessory cover off. Without the accessory cover, the device
  is not water/dust sealed.
- Do not use window cleaning solution. Use a soft cloth dampened with a 50/50 solution of isopropyl alcohol and water.
  - Do not allow the solution to form a pool of liquid anywhere on the screen or device.
  - Do not use a large amount of solution to cause the device to remain wet.
  - The display screen and scan window can often be cleaned with common office (Scotch) tape. Apply the
    tape to surfaces and then peel the tape away; in most cases the dirt can be removed along with the tape.

#### **Battery**

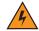

WARNING! Do not store the device with the battery installed. Doing so long term may cause irreversible harm to the battery. Always store the battery removed from the device.

> If a battery is installed during long term storage, it may discharge to point at which it cannot be recovered.

Even when stored separately from device it is important to follow industry standard guidelines. When batteries are stored over a year, battery cell manufacturers advise that some irreversible deterioration in overall battery quality may occur. To minimize this loss, they recommend storing batteries half charged in a dry, cool place between 41° and 77°F (5° and 25°C), the cooler the better. Batteries should be charged to half capacity at least once a year. In order to charge a battery to half capacity, take a fully discharged battery and charge it for two hours. If an electrolyte leakage is observed, avoid any contact with the affected area and properly dispose of the battery.

#### **Cradles**

- Although the cradles are water and dust resistant, do not expose them to rain or moisture for an extended period of time. In general, treat the cradles as you would a pocket calculator or other electronic instrument.
- Do not drop the cradles or subject them to strong impact.
- Protect the cradles from temperature extremes. Do not leave them in a car on a hot day, and keep them away from heat sources.
- Do not store or use the cradles in any location that is extremely dusty, damp, or wet.
- Use a soft cloth dampened with a 50/50 solution of isopropyl alcohol and water.
  - Do not allow the solution to form a pool of liquid anywhere in the cradle.
  - Do not use a large amount of solution to cause the cradles to remain wet.

# **Troubleshooting**

## MT20X0

 Table 15-1
 Troubleshooting the MT20X0

| Problem        | Possible Causes | Possible Solutions |  |
|----------------|-----------------|--------------------|--|
| Aiming Pattern |                 |                    |  |

 Table 15-1
 Troubleshooting the MT20X0 (Continued)

|                                                      | Possible Solutions                                                                                                    |  |
|------------------------------------------------------|----------------------------------------------------------------------------------------------------|--|
| No power to the device.                              | If the configuration requires a power supply, re-connect the power supply.                                                                                                    |  |
| Incorrect host interface cable is used.              | Connect the correct host interface cable.                                                                                                    |  |
| Interface/power cables are loose.                    | Re-connect cables.                                                                                                    |  |
| Device is disabled.                                  | For IBM 468x mode, enable the device via the host interface. Otherwise, see the technical person in charge of scanning.                                                                                                    |  |
| Device is disabled.                                  | For IBM 468x mode, enable the device via the host interface. Otherwise, see the technical person in charge of scanning.                                                                                                    |  |
| If using RS-232 Nixdorf B mode, CTS is not asserted. | Assert CTS line.                                                                                                    |  |
| Aiming pattern is disabled.                          | Enable the aiming pattern. See <i>Aiming</i> on page 3-4.                                                                                                    |  |
| Battery may be discharged.                           | Check the battery status. If the battery is discharged:  1. Place the device in the charge only cradle with a 12V power supply. The device should power on.  2. Attach a cable to the device and connect it to a PC. Wait at least two hours (depending on the level of discharge) for the device to acquire sufficient charge to boot the device. During this period the device appears to be inoperative. A complete charge of a fully discharged battery may take several hours. (See Battery Charging on page 1-14.) If the device does not power up, contact Zebra support.  (See Battery Charging on page 1-14.)  If the device does not power up, contact Zebra support. |  |
|                                                      | Incorrect host interface cable is used.  Interface/power cables are loose.  Device is disabled.  Device is disabled.  If using RS-232 Nixdorf B mode, CTS is not asserted.  Aiming pattern is disabled.                                                                                                    |  |

 Table 15-1
 Troubleshooting the MT20X0 (Continued)

| Problem                                                                                                    | Possible Causes                                                                                                    | Possible Solutions                                                                                                    |
|----------------------------------------------------------------------------------------------------|----------------------------------------------------------------------------------------------------|----------------------------------------------------------------------------------------------------|
| Device emits aiming pattern, but does not decode the bar code.                                                                                     | Device is not programmed for the correct bar code type.                                                                         | Program the device to read that type of bar code. See <i>Chapter 12</i> , <i>Symbologies</i> .                                                                                                    |
|                                                                                                    | Bar code symbol is unreadable.                                                                                                  | Scan test symbols of the same bar code type to determine if the bar code is defaced.                                                                                                    |
|                                                                                                    | The symbol is not completely inside aiming pattern.                                                                             | Move the symbol completely within the aiming pattern.                                                                                                    |
|                                                                                                    | Scan window may be dirty.                                                                                                    | Clean the scan window. See <i>Maintenance on page 15-1</i> .                                                                                                    |
| Battery Charging                                                                                                    |                                                                                                    |                                                                                                    |
| Device does not boot when a USB cable is attached.                                                                                                 | The device's battery is discharged.                                                                                             | Normal behavior if the battery is severely discharged. The battery must charge at a reduced charge rate until the battery acquires sufficient charge to boot the device. This can take up to two hours, depending on the level of battery discharge. |
| Device is attached to a host PC via USB cable; PC register boots up after being powered down for an extended period of time; device does not boot. | When the host is powered down, the device remains powered from its battery. This can result in a completely discharged battery. | See above.                                                                                                    |
| Beeping Sequences                                                                                                    | 1                                                                                                    |                                                                                                    |
| Device emits short low/short medium/short high beep sequence (power-up beep sequence) more than once.                                              | The USB bus may put the device in a state where power to the device is cycled on and off more than once.                        | Normal during host reset.                                                                                                    |
| Device emits 4 short high beeps during decode attempt.                                                                                             | Device has not completed USB initialization.                                                                                    | Wait several seconds and scan again.                                                                                                    |
| Device emits high/high/high/low beeps when not in use.                                                                                             | RS-232 receive error.                                                                                                    | Normal during host reset. Otherwise, set the device's RS-232 parity to match the host setting.                                                                                                    |
| Device emits low/high beeps during programming.                                                                                                    | Input error or <b>Cancel</b> bar code was scanned.                                                                              | Scan the correct numeric bar codes within range for the parameter programmed.                                                                                                    |
| Device emits low/high/low/high beeps during programming.                                                                                           | Out of ADF parameter storage space.                                                                                             | Erase all rules and re-program with shorter rules.                                                                                                    |
| Device emits a power-up beep after changing USB host type.                                                                                         | The USB bus re-established power to the device.                                                                                 | Normal when changing USB host type.                                                                                                    |

 Table 15-1
 Troubleshooting the MT20X0 (Continued)

| Problem                                                              | Possible Causes                                                                                                    | Possible Solutions                                                                                                    |
|----------------------------------------------------------------------|----------------------------------------------------------------------------------------------------|----------------------------------------------------------------------------------------------------|
| Device emits one high beep when not in use.                          | In RS-232 mode, a <bel> character was received and Beep on <bel> option is enabled.</bel></bel>                        | Normal when <b>Beep on <bel></bel></b> is enabled and the device is in RS-232 mode.                                                                 |
| BTExplorer                                                           |                                                                                                    |                                                                                                    |
| Message box displays, MT2000<br>Scanner Service Bluetooth<br>Active. | MT2000 Scanner Services is using Bluetooth; Stonestreet SDK only supports one application using Bluetooth at one time. | Shut down MT2000 Scanner Services, or scan <b>Cable Only</b> host mode (see page 5-5) which shuts down Bluetooth and allows BT Explorer to operate. |
| Decoding                                                             |                                                                                                    |                                                                                                    |
| Device decodes bar code, but does not transmit the data to the host. | Device is not programmed for the correct host type.                                                                    | Scan the appropriate host type programming bar code. See the chapter corresponding to the host type.                                                |
|                                                                      | Interface cable is loose.                                                                                              | Re-connect the cable.                                                                                                    |
|                                                                      | If the device emits 4 long low beeps, a transmission error occurred.                                                   | Set the device's communication parameters to match the host's setting.                                                                              |
|                                                                      | If the device emits 5 low beeps, a conversion or format error occurred.                                                | Configure the device's conversion parameters properly.                                                                                              |
|                                                                      | If the device emits low/high/low beeps, it detected an invalid ADF rule.                                               | Program the correct ADF rules. Refer to the Advanced Data Formatting Programmer Guide.                                                              |
| Host                                                                 | 1                                                                                                    |                                                                                                    |
| Host displays scanned data incorrectly.                              | Device is not programmed to work with the host.                                                                        | Scan the appropriate host type programming bar code.                                                                                                |
|                                                                      |                                                                                                    | For RS-232, set the device's communication parameters to match the host's settings.                                                                 |
|                                                                      |                                                                                                    | For a Keyboard Wedge configuration, program the system for the correct keyboard type, and turn off the CAPS LOCK key.                               |
|                                                                      |                                                                                                    | Program the proper editing options (e.g., UPC-E to UPC-A Conversion).                                                                               |

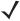

**NOTE** If after performing these checks the device still experiences problems, contact the distributor or call Zebra Support. See *page xxiii* for information.

## **Single Slot Charge Only Cradle**

 Table 15-2
 Troubleshooting the Single Slot Charge Only Cradle

| Symptom                                         | Possible Cause                                                                 | Action                                                                                                    |
|-------------------------------------------------|--------------------------------------------------------------------------------|----------------------------------------------------------------------------------------------------|
| Charge LEDs do not light when device is         | Cradle is not receiving power.                                                 | Ensure the power cable is connected securely to both the cradle and to AC power.                                                                                                    |
| inserted.                                       | Device is not seated correctly in the cradle.                                  | Remove and re-insert the device into the cradle, ensuring it is correctly seated.                                                                                                    |
|                                                 | Extreme battery temperature.                                                   | Battery does not charge if battery temperature is below 32°F (0°C) or above 104°F (40°C).                                                                                                    |
| Device battery is not charging.                 | Device was removed from cradle or cradle was unplugged from AC power too soon. | Ensure cradle is receiving power. Ensure device is seated correctly. If a device battery is fully depleted, it can take up to four hours to fully recharge the Li-ion battery.                                                                                                    |
|                                                 | Battery is faulty.                                                             | Verify that other batteries charge properly. If so, replace the faulty battery.                                                                                                    |
|                                                 | Device is not fully seated in the cradle.                                      | Remove and re-insert the device into the cradle, ensuring it is correctly seated.                                                                                                    |
|                                                 | Extreme battery temperature.                                                   | Battery does not charge if battery temperature is below 32°F (0°C) or above 104°F (40°C).                                                                                                    |
| During data communications, no                  | Device removed from cradle during communications.                              | Replace device in cradle and retransmit.                                                                                                    |
| data was transmitted, or transmitted data       | Incorrect cable configuration.                                                 | See the system administrator.                                                                                                    |
| was incomplete.                                 | Communications software is not installed or configured properly.               | Perform setup as described in <i>Chapter 4, Radio Communications.</i>                                                                                                    |
| Device does not boot when placed in the cradle. | The device's battery is discharged.                                            | Normal behavior if the battery is severely discharged. The battery must charge at a reduced charge rate until the battery acquires sufficient charge to boot the device. This can take up to two hours, depending on the level of battery discharge. This can be avoided by powering the cradle with the optional external power supply. |

## **Single Slot Charge Only Vehicle Mount**

 Table 15-3
 Troubleshooting the Single Slot Charge Vehicle Mount Cradle

| Symptom                                                          | Possible Cause                                 | Action                                                                                                    |
|------------------------------------------------------------------|------------------------------------------------|----------------------------------------------------------------------------------------------------|
| Device battery charging LED does not light (when using the power | Cradle is not receiving power.                 | Ensure cables to cradle and power converter are securely connected.                                                                                                    |
| converter).                                                      | Power converter fuse is blown.                 | Replace power converter fuse.                                                                                                    |
|                                                                  | Power converter is faulty.                     | Replace power converter.                                                                                                    |
| Device's battery is not recharging.                              | Device was removed from the cradle too soon.   | Replace the device in the cradle. If the device's battery is fully depleted, it can take four hours to fully recharge the battery.                                                                                                    |
|                                                                  | Device battery is faulty.                      | Replace the battery.                                                                                                    |
|                                                                  | Device was not placed correctly in the cradle. | Remove the device from the cradle, and re-insert. If the battery still does not charge, contact your system administrator.                                                                                                    |
| Device falls out of the cradle during vibrations.                | Cradle latches are adjusted incorrectly.       | Remove cradle from the shock absorbing plate by unscrewing 3 screws; check that the position of the wall mount conversion dial is set to the wall-mount position; reattach the cradle to the shock absorbing plate.                                                                                                    |
|                                                                  | Incorrect adapter cup.                         | Ensure the forklift cup is mounted.                                                                                                    |
| Device does not boot when placed in the cradle.                  | The device's battery is discharged.            | Normal behavior if the battery is severely discharged. The battery must charge at a reduced charge rate until the battery acquires sufficient charge to boot the device. This can take up to two hours, depending on the level of battery discharge. This can be avoided by powering the cradle with the optional external power supply. |

## **Single Slot Charge Multi-interface**

 Table 15-4
 Troubleshooting the Single Slot Charge Multi-interface Cradle

| Symptom                                                         | Possible Cause                                                                                                | Action                                                                                                    |
|-----------------------------------------------------------------|----------------------------------------------------------------------------------------------------|----------------------------------------------------------------------------------------------------|
| Device emits a disconnect (short high-short low) beep sequence. | Device has disconnected from cradle because it is too far from the cradle.                                    | Move closer to the cradle and listen for a reconnection beep (short low-short high).                                                                        |
|                                                                 | Device has disconnected from the cradle because the cradle has lost power or been placed in USB suspend mode. | Check power connections to cradle, and if using a USB cable, check to make sure PC has not entered a power save mode.                                       |
| Device emits four long low beeps after scanning a bar code.     | Interface/power cables to cradle are loose.                                                                   | Ensure all cable connections are secure.                                                                                                    |
| code.                                                           | Device is not paired to a cradle.                                                                             | Scan the PAIR bar code on the cradle that is connected to the host that is to receive data.                                                                 |
|                                                                 | A transmission error was detected.                                                                            | Ensure the cradle's communication parameters match the host's setting.                                                                                      |
|                                                                 | Cradle has not completed USB initialization.                                                                  | Wait several seconds and scan again.                                                                                                    |
| Bar code is decoded, but data is not transmitted to the host.   | Device not paired to host-connected cradle.                                                                   | Pair the device to the cradle (using PAIR bar code on the cradle).                                                                                          |
|                                                                 | Cradle not programmed for correct host interface.                                                             | Check device host parameters or edit options.                                                                                                    |
|                                                                 | Interface cable is loose.                                                                                     | Ensure all cable connections are secure.                                                                                                    |
|                                                                 | Cradle has lost connection to host.                                                                           | In this exact order: disconnect power supply; disconnect host cable; wait three seconds; reconnect host cable; reconnect power supply; reestablish pairing. |
| Scanned data is incorrectly                                     | Cradle host communication parameters do not                                                                   | Ensure proper host is selected.                                                                                                    |
| displayed on the host.                                          | match host's parameters.                                                                                      | For RS-232, ensure the cradle's communication parameters match the host's settings.                                                                         |
|                                                                 |                                                                                                    | For a Keyboard Wedge configuration, ensure the system is programmed for the correct keyboard type, and the CAPS LOCK key is off.                            |
|                                                                 |                                                                                                    | Ensure editing options (e.g., UPC-E to UPC-A conversion) are properly programmed.                                                                           |

## 15 - 10 MT2070/MT2090 User Guide

 Table 15-4
 Troubleshooting the Single Slot Charge Multi-interface Cradle (Continued)

| Symptom                                                    | Possible Cause                                    | Action                                                                                                    |
|------------------------------------------------------------|---------------------------------------------------|----------------------------------------------------------------------------------------------------|
| Device falls out of the cradle in the wall mount position. | Cradle has an incorrect adapter cup.              | Ensure the wall mount adapter cup is installed and not the desktop cup.                                                                                                    |
|                                                            | Cradle latches are adjusted incorrectly.          | Remove cradle from the shock absorbing plate by unscrewing 3 screws; check that the position of the wall mount conversion dial is set to the wall-mount position; reattach the cradle to the shock absorbing plate.                                                                                                    |
| Device does not boot when placed in the cradle.            | The device's battery is discharged.               | Normal behavior if the battery is severely discharged. The battery must charge at a reduced charge rate until the battery acquires sufficient charge to boot the device. This can take up to two hours, depending on the level of battery discharge.  This can be avoided by powering the cradle with the optional external power supply. |
| Cradle is not sending bar code                             | Parameter settings were scanned prior to pairing. | Pair device prior to scanning settings.                                                                                                    |
| data.                                                      | USB cable not detected.                           | Connect the USB cable prior to connecting the 12V power supply.                                                                                                    |

## **Four Slot Charge Only Ethernet**

 Table 15-5
 Troubleshooting the Four Slot Charge Only Ethernet Cradle

| Symptom                                                                                              | Possible Cause                                                                 | Action                                                                                                    |
|----------------------------------------------------------------------------------------------------|--------------------------------------------------------------------------------|----------------------------------------------------------------------------------------------------|
| Charge LEDs do not light when device is                                                              | Cradle is not receiving power.                                                 | Ensure the power cable is connected securely to both the cradle and to AC power.                                                                                                    |
| inserted.                                                                                            | Device is not seated correctly in the cradle.                                  | Remove and re-insert the device into the cradle, ensuring it is correctly seated.                                                                                                    |
|                                                                                                    | Extreme battery temperature.                                                   | Battery does not charge if battery temperature is below 32°F (0°C) or above 104°F (40°C).                                                                                                    |
| Device battery is not charging.                                                                      | Device was removed from cradle or cradle was unplugged from AC power too soon. | Ensure cradle is receiving power. Ensure device is seated correctly. If a device battery is fully depleted, it can take up to four hours to fully recharge the Li-ion battery.                                                                                                    |
|                                                                                                    | Battery is faulty.                                                             | Verify that other batteries charge properly. If so, replace the faulty battery.                                                                                                    |
|                                                                                                    | Device is not fully seated in the cradle.                                      | Remove and re-insert the device into the cradle, ensuring it is correctly seated.                                                                                                    |
|                                                                                                    | Extreme battery temperature.                                                   | Battery does not charge if battery temperature is below 32°F (0°C) or above 104°F (40°C).                                                                                                    |
| During data<br>communications, no<br>data was transmitted,<br>or transmitted data<br>was incomplete. | Device removed from cradle during communications.                              | Replace device in cradle and retransmit.                                                                                                    |
|                                                                                                    | Incorrect cable configuration.                                                 | See the system administrator.                                                                                                    |
|                                                                                                    | Communications software is not installed or configured properly.               | Perform setup as described in Chapter 4, Radio Communications.                                                                                                    |
| Device falls out of the cradle in the wall mount position.                                           | Cradle has an incorrect adapter cup.                                           | Ensure the wall mount adapter cup is installed and not the desktop cup.                                                                                                    |
|                                                                                                    | Cradle latches are adjusted incorrectly.                                       | Remove cradle from the shock absorbing plate by unscrewing 3 screws; check that the position of the wall mount conversion dial is set to the wall-mount position; reattach the cradle to the shock absorbing plate.                                                                                                    |
| Device does not boot when placed in the cradle.                                                      | The device's battery is discharged.                                            | Normal behavior if the battery is severely discharged. The battery must charge at a reduced charge rate until the battery acquires sufficient charge to boot the device. This can take up to two hours, depending on the level of battery discharge. This can be avoided by powering the cradle with the optional external power supply. |

## **Four Slot Charge Only Cradle**

 Table 15-6
 Troubleshooting the Four Slot Charge Only Cradle

| Symptom                                                    | Possible Cause                                                                 | Action                                                                                                    |
|------------------------------------------------------------|--------------------------------------------------------------------------------|----------------------------------------------------------------------------------------------------|
| Charge LEDs do not light when device is                    | Cradle is not receiving power.                                                 | Ensure the power cable is connected securely to both the cradle and to AC power.                                                                                                    |
| inserted.                                                  | Device is not seated correctly in the cradle.                                  | Remove and re-insert the device into the cradle, ensuring it is correctly seated.                                                                                                    |
|                                                            | Extreme battery temperature.                                                   | Battery does not charge if battery temperature is below 32°F (0°C) or above 104°F (40°C).                                                                                                    |
| Device battery is not charging.                            | Device was removed from cradle or cradle was unplugged from AC power too soon. | Ensure cradle is receiving power. Ensure device is seated correctly. If a device battery is fully depleted, it can take up to four hours to fully recharge the Li-ion battery.                                                                                                    |
|                                                            | Battery is faulty.                                                             | Verify that other batteries charge properly. If so, replace the faulty battery.                                                                                                    |
|                                                            | Device is not fully seated in the cradle.                                      | Remove and re-insert the device into the cradle, ensuring it is correctly seated.                                                                                                    |
|                                                            | Extreme battery temperature.                                                   | Battery does not charge if battery temperature is below 32°F (0°C) or above 104°F (40°C).                                                                                                    |
| During data communications, no                             | Device removed from cradle during communications.                              | Replace device in cradle and retransmit.                                                                                                    |
| data was transmitted,<br>or transmitted data               | Incorrect cable configuration.                                                 | See the system administrator.                                                                                                    |
| was incomplete.                                            | Communications software is not installed or configured properly.               | Perform setup as described in Chapter 4, Radio Communications.                                                                                                    |
| Device falls out of the cradle in the wall mount position. | Cradle has an incorrect adapter cup.                                           | Ensure the wall mount adapter cup is installed and not the desktop cup.                                                                                                    |
|                                                            | Cradle latches are adjusted incorrectly.                                       | Remove cradle from the shock absorbing plate by unscrewing 3 screws; check that the position of the wall mount conversion dial is set to the wall-mount position; reattach the cradle to the shock absorbing plate.                                                                                                    |
| Device does not boot when placed in the cradle.            | The device's battery is discharged.                                            | Normal behavior if the battery is severely discharged. The battery must charge at a reduced charge rate until the battery acquires sufficient charge to boot the device. This can take up to two hours, depending on the level of battery discharge. This can be avoided by powering the cradle with the optional external power supply. |

## **Four Slot Spare Battery Charger**

 Table 15-7
 Troubleshooting the Four Slot Spare Battery Cradle

| Symptom                                 | Possible Cause                                                                  | Action                                                                                                    |
|-----------------------------------------|---------------------------------------------------------------------------------|----------------------------------------------------------------------------------------------------|
| Charge LEDs do not light when batteries | Cradle is not receiving power.                                                  | Ensure the power cable is connected securely to both the cradle and to AC power.                                                                                         |
| are inserted.                           | Battery is not seated correctly in the cradle.                                  | Remove and re-insert the battery, ensuring it is correctly seated.                                                                                                    |
|                                         | Extreme battery temperature.                                                    | Battery does not charge if battery temperature is below 32°F (0°C) or above 104°F (40°C).                                                                                |
| Battery is not charging.                | Battery was removed from cradle or cradle was unplugged from AC power too soon. | Ensure cradle is receiving power. Ensure battery is seated correctly. If a battery is fully depleted, it can take up to four hours to fully recharge the Li-ion battery. |
|                                         | Battery is faulty.                                                              | Verify that other batteries charge properly. If so, replace the faulty battery.                                                                                          |
|                                         | Battery is not fully seated in the cradle.                                      | Remove and re-insert the battery into the cradle, ensuring it is correctly seated.                                                                                       |
|                                         | Extreme battery temperature.                                                    | Battery does not charge if battery temperature is below 32°F (0°C) or above 104°F (40°C).                                                                                |

## Cables

 Table 15-8
 Troubleshooting Cables

| Symptom                                                                                             | Possible Cause                                                               | Action                                                                                                    |
|----------------------------------------------------------------------------------------------------|------------------------------------------------------------------------------|----------------------------------------------------------------------------------------------------|
| Device charge LED does not light when                                                               | Cable is not receiving power.                                                | Ensure the power cable is connected securely to both the cable and to AC power.                                                                                        |
| device is connected.                                                                                | Cable is not seated correctly in the device.                                 | Remove and re-insert the cable into the device, ensuring it is correctly seated.                                                                                       |
|                                                                                                    | Extreme battery temperature.                                                 | Battery does not charge if battery temperature is below 32°F (0°C) or above 104°F (40°C).                                                                              |
| Device battery is not charging.                                                                     | Device was removed from cable or cable was unplugged from AC power too soon. | Ensure cable is receiving power. Ensure device is seated correctly. If a device battery is fully depleted, it can take up to four hours to fully recharge the battery. |
|                                                                                                    | Battery is faulty.                                                           | Verify that other batteries charge properly. If so, replace the faulty battery.                                                                                        |
|                                                                                                    | Cable is not seated correctly in the device.                                 | Remove and re-insert the cable into the device, ensuring it is correctly seated.                                                                                       |
|                                                                                                    | Extreme battery temperature.                                                 | Battery will not charge if battery temperature is below 32°F (0°C) or above 104°F (40°C).                                                                              |
| During data<br>communication, no<br>data was transmitted,<br>or transmitted data<br>was incomplete. | Cable removed from device during communication.                              | Reattach cable to device and retransmit.                                                                                                    |
|                                                                                                    | Incorrect cable configuration.                                               | See the system administrator.                                                                                                    |
|                                                                                                    | Communication software is not installed or configured properly.              | Refer to the MT2070/MT2090 Integrator Guide.                                                                                                    |

## MCL

 Table 15-9
 Troubleshooting MCL

| Symptom                                             | Possible Cause                                | Action                                                                                    |
|-----------------------------------------------------|-----------------------------------------------|-------------------------------------------------------------------------------------------|
| MCL Link/Designer is not communicating with device. | MCL application is not setup to use MCL Link. | Use MCL menu and launch MCL Wait command.                                                 |
|                                                     | USB driver is not installed.                  | Install drivers from product Web site.                                                    |
|                                                     | USB driver cannot open.                       | Previous application has <i>virtual</i> COM port open. Close the <i>virtual</i> COM port. |
|                                                     | Device not paired to STB2078 cradle.          | Pair device to cradle.                                                                    |

# **Appendix A Standard Default Parameters**

 Table A-1
 Standard Default Parameters Table

| Parameter                                                       | Default                       | Page Number |
|-----------------------------------------------------------------|-------------------------------|-------------|
| Radio Communications                                            |                               |             |
| Bluetooth Host (Host Type)                                      | Cradle Host                   | 4-5         |
| Bluetooth Friendly Name                                         | Device name and serial number | 4-7         |
| Discoverable Mode                                               | General                       | 4-7         |
| Country Keyboard Types (Country Code)                           | North American                | 4-8         |
| HID Keyboard Keystroke Delay                                    | No Delay (0 msec)             | 4-10        |
| CAPS Lock Override                                              | Disable                       | 4-10        |
| Ignore Unknown Characters                                       | Enable                        | 4-11        |
| Emulate Keypad                                                  | Disable                       | 4-11        |
| Keyboard FN1 Substitution                                       | Disable                       | 4-12        |
| Function Key Mapping                                            | Disable                       | 4-12        |
| Simulated Caps Lock                                             | Disable                       | 4-13        |
| Convert Case                                                    | No Case Conversion            | 4-13        |
| Beep on Reconnect Attempt                                       | Disable                       | 4-14        |
| Reconnect Attempt Interval                                      | 30 sec                        | 4-15        |
| Auto-reconnect in Bluetooth Keyboard Emulation (HID Slave) Mode | On Bar Code Data              | 4-17        |
| Modes of Operation (Point-to-Point/Multipoint-to-Point)         | Point-to-Point                | 4-19        |
| The second second second second                                 |                               |             |

<sup>1</sup>User selection is required to configure this interface and this is the most common selection.

 Table A-1
 Standard Default Parameters Table (Continued)

| Parameter                                             | Default                                                  | Page Number |
|-------------------------------------------------------|----------------------------------------------------------|-------------|
| Parameter Broadcast (Cradle Host Only)                | Enable                                                   | 4-20        |
| Pairing Modes                                         | Unlocked                                                 | 4-20        |
| Pairing on Contacts                                   | Disable                                                  | 4-20        |
| Connection Maintenance Interval                       | 15 min                                                   | 4-23        |
| Authentication                                        | Disable                                                  | 4-26        |
| Variable Pin Code                                     | Static                                                   | 4-27        |
| Encryption                                            | Disable                                                  | 4-28        |
| User Preferences                                      |                                                          |             |
| Set Default Parameter                                 | Set Defaults                                             | 5-4         |
| Host Mode                                             | Cable Priority                                           | 5-5         |
| Decode Pager Motor Enable                             | Disable                                                  | 5-6         |
| Parameter Bar Code Scanning                           | Enable                                                   | 5-7         |
| Scan Angle                                            | Wide                                                     | 5-8         |
| Adaptive Scanning                                     | Enable                                                   | 5-9         |
| Adaptive Scanning Interference Suppression Mode       | Ambient Light Interference<br>Suppression Auto Detection | 5-10        |
| Adaptive Scanning Interference Suppression Scan Angle | Wide                                                     | 5-11        |
| Beep After Good Decode                                | Enable                                                   | 5-12        |
| Beeper Tone                                           | Medium                                                   | 5-13        |
| Beeper Volume                                         | High                                                     | 5-14        |
| Hand-Held Trigger Mode                                | Standard (Level)                                         | 5-15        |
| Picklist Mode                                         | Disabled Always                                          | 5-16        |
| Decode Session Timeout                                | 9.9 Sec                                                  | 5-15        |
| Timeout Between Decodes, Same Symbol                  | 0.5 Sec                                                  | 5-17        |
| Hand-Held Decode Aiming Pattern                       | Enable                                                   | 5-17        |
| Parameter Pass Through                                | Disable                                                  | 5-18        |
| Decoding Illumination                                 | Enable                                                   | 5-18        |
| Batch Mode                                            | No Batch Mode                                            | 5-20        |

<sup>1</sup>User selection is required to configure this interface and this is the most common selection.

 Table A-1
 Standard Default Parameters Table (Continued)

| Parameter                                     | Default                                | Page Number |
|-----------------------------------------------|----------------------------------------|-------------|
| FIPS Mode                                     | Disable                                | 5-22        |
| DPM Scanning (MT2070-DP only)                 | Enable                                 | 5-22        |
| Miscellaneous Options                         |                                        | 1           |
| Transmit Code ID Character                    | None                                   | 5-23        |
| Prefix Value                                  | 7013 <cr><lf></lf></cr>                | 5-24        |
| Suffix 1 Value<br>Suffix 2 Value              | 7013 <cr><lf></lf></cr>                | 5-24        |
| Scan Data Transmission Format                 | Data as is                             | 5-25        |
| FN1 Substitution Values                       | Set                                    | 5-26        |
| Transmit "No Read" Message                    | Disable                                | 5-27        |
| Imaging Preferences                           |                                        | -           |
| Operational Modes                             | N/A                                    | 6-4         |
| Image Capture Illumination                    | Enable                                 | 6-5         |
| Snapshot Mode Timeout                         | 0 (30 seconds)                         | 6-6         |
| Snapshot Aiming Pattern                       | Enable                                 | 6-6         |
| Image Cropping                                | Disable                                | 6-7         |
| Crop to Pixel Addresses                       | 0 top, 0 left, 1023 bottom, 1279 right | 6-8         |
| Image Brightness (Target White)               | 180                                    | 6-9         |
| JPEG Quality and Size Value                   | 65                                     | 6-9         |
| Image File Format Selection                   | JPEG                                   | 6-10        |
| Signature Capture                             | Disable                                | 6-11        |
| Signature Capture Image File Format Selection | JPEG                                   | 6-12        |
| Signature Capture Width                       | 400                                    | 6-13        |
| Signature Capture Height                      | 100                                    | 6-13        |
| Signature Capture JPEG Quality                | 65                                     | 6-13        |
| Video View Finder                             | Disable                                | 6-14        |
| RS-232 Host Parameters                        | ,                                      | •           |
| RS-232 Host Types                             | Standard                               | 8-6         |
| Baud Rate                                     | 9600                                   | 8-7         |

<sup>&</sup>lt;sup>1</sup>User selection is required to configure this interface and this is the most common selection.

 Table A-1
 Standard Default Parameters Table (Continued)

| Parameter                                    | Default                | Page Number |
|----------------------------------------------|------------------------|-------------|
| Parity Type                                  | None                   | 8-9         |
| Stop Bit Select                              | 1 Stop Bit             | 8-10        |
| Data Bits                                    | 8-Bit                  | 8-10        |
| Check Receive Errors                         | Enable                 | 8-11        |
| Hardware Handshaking                         | None                   | 8-11        |
| Software Handshaking                         | None                   | 8-13        |
| Host Serial Response Time-out                | 2 Sec                  | 8-15        |
| RTS Line State                               | Low RTS                | 8-16        |
| Beep on <bel></bel>                          | Disable                | 8-16        |
| Intercharacter Delay                         | 0 msec                 | 8-17        |
| Nixdorf Beep/LED Options                     | Normal Operation       | 8-18        |
| Ignore Unknown Characters                    | Send Bar Code          | 8-18        |
| USB Host Parameters                          | 1                      | ,           |
| USB Device Type                              | HID Keyboard Emulation | 9-5         |
| CDC COM Port Emulation                       | Enable                 | 9-7         |
| Symbol Native API (SNAPI) Status Handshaking | Enable                 | 9-7         |
| USB Country Keyboard Types (Country Codes)   | North American         | 9-8         |
| USB Keystroke Delay                          | No Delay               | 9-10        |
| USB CAPS Lock Override                       | Disable                | 9-10        |
| USB Ignore Unknown Characters                | Enable                 | 9-11        |
| USB Ignore Beep Directive                    | Honor                  | 9-11        |
| USB Ignore Type Directive                    | Honor                  | 9-12        |
| Emulate Keypad                               | Disable                | 9-12        |
| Emulate Keypad with Leading Zero             | Disable                | 9-13        |
| USB FN1 Substitution                         | Disable                | 9-13        |
| Function Key Mapping                         | Disable                | 9-14        |
| Simulated Caps Lock                          | Disable                | 9-14        |
| Convert Case                                 | None                   | 9-15        |

#### **USB Transmission Speed Parameters**

<sup>&</sup>lt;sup>1</sup>User selection is required to configure this interface and this is the most common selection.

 Table A-1
 Standard Default Parameters Table (Continued)

| Parameter                                         | Default                       | Page Number |
|---------------------------------------------------|-------------------------------|-------------|
| USB Polling Interval                              | 8 msec                        | 9-16        |
| Fast HID Keyboard                                 | Disable                       | 9-18        |
| Quick Keypad Emulation                            | Disable                       | 9-18        |
| USB HID Over the STB2000 Charge-only Cradle       | Disable                       | 9-19        |
| IBM 468X/469X Host Parameters                     |                               | -           |
| Port Address                                      | None Selected                 | 10-4        |
| Convert Unknown to Code 39                        | Disable                       | 10-5        |
| Keyboard Wedge Host Parameters                    |                               | 1           |
| Keyboard Wedge Host Type                          | IBM PC/AT& IBM PC Compatibles | 11-4        |
| Country Types (Country Codes)                     | North American                | 11-5        |
| Ignore Unknown Characters                         | Transmit                      | 11-7        |
| Keystroke Delay                                   | No Delay                      | 11-7        |
| Intra-Keystroke Delay                             | Disable                       | 11-8        |
| Alternate Numeric Keypad Emulation                | Disable                       | 11-8        |
| Caps Lock On                                      | Disable                       | 11-9        |
| Caps Lock Override                                | Disable                       | 11-9        |
| Convert Wedge Data                                | No Convert                    | 11-10       |
| Function Key Mapping                              | Disable                       | 11-10       |
| FN1 Substitution                                  | Disable                       | 11-11       |
| Send and Make Break                               | Send                          | 11-11       |
| UPC/EAN                                           |                               |             |
| UPC-A                                             | Enable                        | 12-7        |
| UPC-E                                             | Enable                        | 12-7        |
| UPC-E1                                            | Disable                       | 12-8        |
| EAN-8/JAN 8                                       | Enable                        | 12-8        |
| EAN-13/JAN 13                                     | Enable                        | 12-9        |
| Bookland EAN                                      | Disable                       | 12-9        |
| Decode UPC/EAN/JAN Supplementals (2 and 5 digits) | Ignore                        | 12-10       |

<sup>&</sup>lt;sup>1</sup>User selection is required to configure this interface and this is the most common selection.

 Table A-1
 Standard Default Parameters Table (Continued)

| Parameter Parameter Parame | Default          | Page Number |
|----------------------------------------------------------------------------------------------------|------------------|-------------|
| User-Programmable Supplementals<br>Supplemental 1:<br>Supplemental 2:                                                                                                    |                  | 12-13       |
| UPC/EAN/JAN Supplemental Redundancy                                                                                                    | 10               | 12-13       |
| UPC/EAN/JAN Supplemental AIM ID Format                                                                                                    | Combined         | 12-14       |
| Transmit UPC-A Check Digit                                                                                                    | Enable           | 12-14       |
| Transmit UPC-E Check Digit                                                                                                    | Enable           | 12-15       |
| Transmit UPC-E1 Check Digit                                                                                                    | Enable           | 12-16       |
| UPC/EAN/JAN Supplemental AIM ID Format                                                                                                    | Combined         | 12-14       |
| UPC-A Preamble                                                                                                    | System Character | 12-16       |
| UPC-E Preamble                                                                                                    | System Character | 12-17       |
| UPC-E1 Preamble                                                                                                    | System Character | 12-18       |
| Convert UPC-E to A                                                                                                    | Disable          | 12-19       |
| Convert UPC-E1 to A                                                                                                    | Disable          | 12-19       |
| EAN-8/JAN-8 Extend                                                                                                    | Disable          | 12-20       |
| Bookland ISBN Format                                                                                                    | ISBN-10          | 12-21       |
| UCC Coupon Extended Code                                                                                                    | Enable           | 12-22       |
| ISSN EAN                                                                                                    | Disable          | 12-23       |
| Code 128                                                                                                    |                  |             |
| Code 128                                                                                                    | Enable           | 12-24       |
| Set Length(s) for Code 128                                                                                                    | Any Length       | 12-24       |
| GS1-128 (formerly UCC/EAN-128)                                                                                                    | Enable           | 12-26       |
| ISBT 128                                                                                                    | Enable           | 12-26       |
| ISBT Concatenation                                                                                                    | Disable          | 12-27       |
| Check ISBT Table                                                                                                    | Enable           | 12-28       |
| Code 39                                                                                                    | 1                | ı           |
| Code 39                                                                                                    | Enable           | 12-29       |
| Trioptic Code 39                                                                                                    | Disable          | 12-29       |
| Convert Code 39 to Code 32 (Italian Pharmacy Code)                                                                                                    | Disable          | 12-30       |

<sup>1</sup>User selection is required to configure this interface and this is the most common selection.

 Table A-1
 Standard Default Parameters Table (Continued)

| Table A-1 Standard Default Parameters Table (Continued)        |            |             |  |
|----------------------------------------------------------------|------------|-------------|--|
| Parameter                                                      | Default    | Page Number |  |
| Code 32 Prefix                                                 | Disable    | 12-30       |  |
| Set Length(s) for Code 39                                      | 2 to 55    | 12-31       |  |
| Code 39 Check Digit Verification                               | Disable    | 12-32       |  |
| Transmit Code 39 Check Digit                                   | Disable    | 12-32       |  |
| Code 39 Full ASCII Conversion                                  | Disable    | 12-33       |  |
| Code 93                                                        |            |             |  |
| Code 93                                                        | Disable    | 12-34       |  |
| Set Length(s) for Code 93                                      | 4 to 55    | 12-34       |  |
| Code 11                                                        |            |             |  |
| Code 11                                                        | Disable    | 12-36       |  |
| Set Lengths for Code 11                                        | 4 to 55    | 12-36       |  |
| Code 11 Check Digit Verification                               | Disable    | 12-38       |  |
| Transmit Code 11 Check Digit(s)                                | Disable    | 12-39       |  |
| Interleaved 2 of 5 (I 2 of 5)                                  |            | 1           |  |
| Interleaved 2 of 5 (ITF)                                       | Disable    | 12-39       |  |
| Set Lengths for I 2 of 5                                       | 14         | 12-40       |  |
| I 2 of 5 Check Digit Verification                              | Disable    | 12-42       |  |
| Transmit I 2 of 5 Check Digit                                  | Disable    | 12-42       |  |
| Convert I 2 of 5 to EAN 13                                     | Disable    | 12-43       |  |
| Discrete 2 of 5 (D 2 of 5)                                     |            | 1           |  |
| Discrete 2 of 5                                                | Disable    | 12-43       |  |
| Set Length(s) for D 2 of 5                                     | 12         | 12-44       |  |
| Codabar (NW - 7)                                               |            | 1           |  |
| Codabar                                                        | Disable    | 12-46       |  |
| Set Lengths for Codabar                                        | 5 to 55    | 12-46       |  |
| CLSI Editing                                                   | Disable    | 12-48       |  |
| NOTIS Editing                                                  | Disable    | 12-48       |  |
| Codabar Upper or Lower Case Start/Stop Characters<br>Detection | Upper Case | 12-49       |  |

<sup>&</sup>lt;sup>1</sup>User selection is required to configure this interface and this is the most common selection.

#### A - 8 MT2070/MT2090 User Guide

 Table A-1
 Standard Default Parameters Table (Continued)

| Parameter                          | Default          | Page Number |
|------------------------------------|------------------|-------------|
| MSI                                | <u> </u>         | <u> </u>    |
| MSI                                | Disable          | 12-50       |
| Set Length(s) for MSI              | 4 to 55          | 12-50       |
| MSI Check Digits                   | One              | 12-52       |
| Transmit MSI Check Digit           | Disable          | 12-52       |
| MSI Check Digit Algorithm          | Mod 10/Mod 10    | 12-53       |
| Matrix 2 of 5                      |                  |             |
| Matrix 2 of 5                      | Disable          | 12-54       |
| Matrix 2 of 5 Lengths              | One Length: 14   | 12-54       |
| Matrix 2 of 5 Check Digit          | Disable          | 12-56       |
| Transmit Matrix 2 of 5 Check Digit | Disable          | 12-56       |
| Chinese 2 of 5                     |                  | <u> </u>    |
| Chinese 2 of 5                     | Disable          | 12-57       |
| Korean 3 of 5                      |                  | <u> </u>    |
| Korean 3 of 5                      | Disable          | 12-57       |
| Inverse 1D                         |                  |             |
| Inverse 1D                         | Regular          | 12-58       |
| Postal Codes                       |                  |             |
| US Postnet                         | Disable          | 12-59       |
| US Planet                          | Disable          | 12-59       |
| Transmit US Postal Check Digit     | Enable           | 12-60       |
| UK Postal                          | Disable          | 12-60       |
| Transmit UK Postal Check Digit     | Enable           | 12-61       |
| Japan Postal                       | Disable          | 12-61       |
| Australian Postal                  | Disable          | 12-62       |
| Australia Post Format              | Autodiscriminate | 12-63       |
| Netherlands KIX Code               | Disable          | 12-64       |
| USPS 4CB/One Code/Intelligent Mail | Disable          | 12-64       |
| UPU FICS Postal                    | Disable          | 12-65       |

<sup>&</sup>lt;sup>1</sup>User selection is required to configure this interface and this is the most common selection.

 Table A-1
 Standard Default Parameters Table (Continued)

| Built                             |                                                                                                    |
|-----------------------------------|----------------------------------------------------------------------------------------------------|
| D'antile                          |                                                                                                    |
| Disable                           | 12-66                                                                                                    |
| Disable                           | 12-66                                                                                                    |
| Disable                           | 12-67                                                                                                    |
| Disable                           | 12-67                                                                                                    |
| Security Level 3                  | 12-68                                                                                                    |
|                                   |                                                                                                    |
| Disable                           | 12-69                                                                                                    |
| Disable                           | 12-69                                                                                                    |
| Disable                           | 12-70                                                                                                    |
| Never Linked                      | 12-70                                                                                                    |
| Beep as Each Code Type is Decoded | 12-71                                                                                                    |
|                                   |                                                                                                    |
| Enable                            | 12-71                                                                                                    |
| Disable                           | 12-72                                                                                                    |
| Disable                           | 12-73                                                                                                    |
| Enable                            | 12-74                                                                                                    |
| Enable                            | 12-74                                                                                                    |
| Enable                            | 12-75                                                                                                    |
| Enable                            | 12-75                                                                                                    |
| Enable                            | 12-76                                                                                                    |
|                                   |                                                                                                    |
| 1                                 | 12-77                                                                                                    |
| 0                                 | 12-79                                                                                                    |
|                                   | 12-80                                                                                                    |
|                                   | Disable Security Level 3  Disable Disable Disable Never Linked Beep as Each Code Type is Decoded  Enable Disable Disable Enable Enable Enable Enable Enable Enable Enable Enable |

# **Appendix B Programming Reference**

## **Symbol Code Identifiers**

 Table B-1
 Symbol Code Characters

| Code Character | Code Type                                 |
|----------------|-------------------------------------------|
| A              | UPC-A, UPC-E, UPC-E1, EAN-8, EAN-13       |
| В              | Code 39, Code 32                          |
| С              | Codabar                                   |
| D              | Code 128, ISBT 128, ISBT 128 Concatenated |
| E              | Code 93                                   |
| F              | Interleaved 2 of 5                        |
| G              | Discrete 2 of 5, or Discrete 2 of 5 IATA  |
| Н              | Code 11                                   |
| J              | MSI                                       |
| К              | GS1-128                                   |
| L              | Bookland EAN                              |
| M              | Trioptic Code 39                          |
| N              | Coupon Code                               |
| R              | GS1 DataBar Family                        |
| S              | Matrix 2 of 5                             |
| Т              | UCC Composite, TLC 39                     |
| U              | Chinese 2 of 5                            |

 Table B-1
 Symbol Code Characters (Continued)

| Code Character | Code Type                                    |
|----------------|----------------------------------------------|
| V              | Korean 3 of 5                                |
| X              | ISSN EAN, PDF417, Macro PDF417, Micro PDF417 |
| Z              | Aztec, Aztec Rune                            |
| P00            | Data Matrix                                  |
| P01            | QR Code, MicroQR                             |
| P02            | Maxicode                                     |
| P03            | US Postnet                                   |
| P04            | US Planet                                    |
| P05            | Japan Postal                                 |
| P06            | UK Postal                                    |
| P08            | Netherlands KIX Code                         |
| P09            | Australian Postal                            |
| P0A            | USPS 4CB/One Code/Intelligent Mail           |
| P0B            | UPU FICS Postal                              |
| P0X            | Signature Capture                            |

#### **AIM Code Identifiers**

Each AIM Code Identifier contains the three-character string  ${
m f lcm}$  where:

] = Flag Character (ASCII 93) c = Code Character (see *Table B-2*) m = Modifier Character (see *Table B-3*)

 Table B-2
 Aim Code Characters

| Code Character | Code Type                                                                                                    |  |  |
|----------------|----------------------------------------------------------------------------------------------------|--|--|
| A              | Code 39, Code 39 Full ASCII, Code 32                                                                                                    |  |  |
| С              | Code 128, ISBT 128, ISBT 128 Concatenated, GS1-128, Coupon (Code 128 portion)                                                                                                    |  |  |
| d              | Data Matrix                                                                                                    |  |  |
| E              | UPC/EAN, Coupon (UPC portion)                                                                                                    |  |  |
| е              | GS1 DataBar Family                                                                                                    |  |  |
| F              | Codabar                                                                                                    |  |  |
| G              | Code 93                                                                                                    |  |  |
| Н              | Code 11                                                                                                    |  |  |
| I              | Interleaved 2 of 5                                                                                                    |  |  |
| L              | PDF417, Macro PDF417, Micro PDF417                                                                                                    |  |  |
| L2             | TLC 39                                                                                                    |  |  |
| M              | MSI                                                                                                    |  |  |
| Q              | QR Code, MicroQR                                                                                                    |  |  |
| S              | Discrete 2 of 5, IATA 2 of 5                                                                                                    |  |  |
| U              | Maxicode                                                                                                    |  |  |
| Z              | Aztec, Aztec Rune                                                                                                    |  |  |
| X              | Bookland EAN, ISSN EAN, Trioptic Code 39, Chinese 2 of 5,<br>Matrix 2 of 5, Korean 3 of 5, US Postnet, US Planet, UK Postal, Japan<br>Postal, Australian Postal, Netherlands KIX Code, USPS 4CB/<br>One Code/Intelligent Mail, UPU FICS Postal, Signature Capture |  |  |

The modifier character is the sum of the applicable option values based on *Table B-3*.

 Table B-3
 Modifier Characters

| Code Type        | Option Value                                                                                                    | Option                                                                                         |
|------------------|----------------------------------------------------------------------------------------------------|------------------------------------------------------------------------------------------------|
| Code 39          | 0                                                                                                    | No check character or Full ASCII processing.                                                   |
|                  | 1                                                                                                    | Reader has checked one check character.                                                        |
|                  | 3                                                                                                    | Reader has checked and stripped check character.                                               |
|                  | 4                                                                                                    | Reader has performed Full ASCII character conversion.                                          |
|                  | 5                                                                                                    | Reader has performed Full ASCII character conversion and checked one check character.          |
|                  | 7                                                                                                    | Reader has performed Full ASCII character conversion and checked and stripped check character. |
|                  | Example: A Full AS <b>]A7</b> AIMID where 7                                                                               | SCII bar code with check character W, <b>A+I+MI+DW</b> , is transmitted as 7 = (3+4).          |
| Trioptic Code 39 | 0                                                                                                    | No option specified at this time. Always transmit 0.                                           |
|                  | Example: A Triopt                                                                                                    | ic bar code 412356 is transmitted as ]X0412356                                                 |
| Code 128         | 0                                                                                                    | Standard data packet, no Function code 1 in first symbol position.                             |
|                  | 1                                                                                                    | Function code 1 in first symbol character position.                                            |
|                  | 2                                                                                                    | Function code 1 in second symbol character position.                                           |
|                  | Example: A Code (EAN) 128 bar code with Function 1 character FNC1 in the first position, AIMID is transmitted as ]C1AIMID |                                                                                                |
| I 2 of 5         | 0                                                                                                    | No check digit processing.                                                                     |
|                  | 1                                                                                                    | Reader has validated check digit.                                                              |
|                  | 3                                                                                                    | Reader has validated and stripped check digit.                                                 |
|                  | Example: An I 2 of                                                                                                    | f 5 bar code without check digit, 4123, is transmitted as <b>]I0</b> 4123                      |
| Codabar          | 0                                                                                                    | No check digit processing.                                                                     |
|                  | 1                                                                                                    | Reader has checked check digit.                                                                |
|                  | 3                                                                                                    | Reader has stripped check digit before transmission.                                           |
|                  | Example: A Codal                                                                                                    | oar bar code without check digit, 4123, is transmitted as <b>]F0</b> 4123                      |
| Code 93          | 0                                                                                                    | No options specified at this time. Always transmit 0.                                          |
|                  | Example: A Code                                                                                                    | 93 bar code 012345678905 is transmitted as <b>]G0</b> 012345678905                             |
| MSI              | 0                                                                                                    | Check digits are sent.                                                                         |
|                  | 1                                                                                                    | No check digit is sent.                                                                        |
|                  | Example: An MSI ]M14123                                                                                                   | bar code 4123, with a single check digit checked, is transmitted as                            |

 Table B-3
 Modifier Characters (Continued)

| Code Type             | Option Value                                                                      | Option                                                                                                    |  |
|-----------------------|-----------------------------------------------------------------------------------|----------------------------------------------------------------------------------------------------|--|
| D 2 of 5              | 0                                                                                 | No options specified at this time. Always transmit 0.                                                                                                    |  |
|                       | Example: A D 2 of                                                                 | 5 bar code 4123, is transmitted as <b>]S0</b> 4123                                                                                                    |  |
| UPC/EAN               | 0                                                                                 | Standard data packet in full EAN format, i.e. 13 digits for UPC-A, UPC-E, and EAN-13 (not including supplemental data).                                                                                                    |  |
|                       | 1                                                                                 | Two digit supplemental data only.                                                                                                    |  |
|                       | 2                                                                                 | Five digit supplemental data only.                                                                                                    |  |
|                       | 3                                                                                 | Combined data packet comprising 13 digits from EAN-13, UPC-A or UPC-E symbol and 2 or 5 digits from supplemental symbol.                                                                                                    |  |
|                       | 4                                                                                 | EAN-8 data packet.                                                                                                    |  |
|                       | Example: A UPC-A bar code 012345678905 is transmitted as <b>]E0</b> 0012345678905 |                                                                                                    |  |
| Bookland EAN          | 0                                                                                 | No options specified at this time. Always transmit 0.                                                                                                    |  |
|                       | Example: A Bookla                                                                 | and EAN bar code 123456789X is transmitted as <b>]X0</b> 123456789X                                                                                                    |  |
| ISSN EAN              | 0                                                                                 | No options specified at this time. Always transmit 0.                                                                                                    |  |
|                       | Example: An ISSN EAN bar code 123456789X is transmitted as <b>]X0</b> 123456789X  |                                                                                                    |  |
| Code 11               | 0                                                                                 | Single check digit                                                                                                    |  |
|                       | 1                                                                                 | Two check digits                                                                                                    |  |
|                       | 3                                                                                 | Check characters validated but not transmitted.                                                                                                    |  |
| GS1 DataBar<br>Family |                                                                                   | No option specified at this time. Always transmit 0. GS1 DataBar-14 and GS1 DataBar Limited transmit with an Application Identifier "01".  Note: In GS1-128 emulation mode, GS1 DataBar is transmitted using Code 128 rules (i.e., ]C1). |  |
|                       | Example: A GS1 D <b>]e</b> 0011001234567                                          | ataBar-14 bar code 0110012345678902 is transmitted as 8902.                                                                                                    |  |

 Table B-3
 Modifier Characters (Continued)

| Code Type                    | Option Value                        | Option                                                                                                    |
|------------------------------|-------------------------------------|----------------------------------------------------------------------------------------------------|
| EAN.UCC<br>Composites        |                                     | Native mode transmission. Note: UPC portion of composite is transmitted using UPC rules.                                                                                                    |
| (GS1 DataBar,<br>GS1-128,    | 0                                   | Standard data packet.                                                                                                    |
| 2D portion of UPC composite) | 1                                   | Data packet containing the data following an encoded symbol separator character.                                                                                                    |
|                              | 2                                   | Data packet containing the data following an escape mechanism character. The data packet does not support the ECI protocol.                                                                                                    |
|                              | 3                                   | Data packet containing the data following an escape mechanism character. The data packet supports the ECI protocol.                                                                                                    |
|                              |                                     | GS1-128 emulation<br>Note: UPC portion of composite is transmitted using UPC rules.                                                                                                    |
|                              | 1                                   | Data packet is a GS1-128 symbol (i.e., data is preceded with ]JC1).                                                                                                    |
| PDF417,<br>Micro PDF417      | 0                                   | Reader set to conform to protocol defined in 1994 PDF417 symbology specifications. <b>Note:</b> When this option is transmitted, the receiver cannot reliably determine whether ECIs have been invoked or whether data byte 92 <sub>DEC</sub> has been doubled in transmission.                          |
|                              | 1                                   | Reader set to follow the ECI protocol (Extended Channel Interpretation). All data characters 92 <sub>DEC</sub> are doubled.                                                                                                    |
|                              | 2                                   | Reader set for Basic Channel operation (no escape character transmission protocol). Data characters 92 <sub>DEC</sub> are not doubled. <b>Note:</b> When decoders are set to this mode, unbuffered Macro symbols and symbols requiring the decoder to convey ECI escape sequences cannot be transmitted. |
|                              | 3                                   | The bar code contains a GS1-128 symbol, and the first codeword is 903-907, 912, 914, 915.                                                                                                    |
|                              | 4                                   | The bar code contains a GS1-128 symbol, and the first codeword is in the range 908-909.                                                                                                    |
|                              | 5                                   | The bar code contains a GS1-128 symbol, and the first codeword is in the range 910-911.                                                                                                    |
|                              | Example: A PDF4 transmitted as ]L2/ | 17 bar code ABCD, with no transmission protocol enabled, is ABCD.                                                                                                    |

 Table B-3
 Modifier Characters (Continued)

| Code Type   | Option Value | Option                                                                         |
|-------------|--------------|--------------------------------------------------------------------------------|
| Data Matrix | 0            | ECC 000-140, not supported.                                                    |
|             | 1            | ECC 200.                                                                       |
|             | 2            | ECC 200, FNC1 in first or fifth position.                                      |
|             | 3            | ECC 200, FNC1 in second or sixth position.                                     |
|             | 4            | ECC 200, ECI protocol implemented.                                             |
|             | 5            | ECC 200, FNC1 in first or fifth position, ECI protocol implemented.            |
|             | 6            | ECC 200, FNC1 in second or sixth position, ECI protocol implemented.           |
| MaxiCode    | 0            | Symbol in Mode 4 or 5.                                                         |
|             | 1            | Symbol in Mode 2 or 3.                                                         |
|             | 2            | Symbol in Mode 4 or 5, ECI protocol implemented.                               |
|             | 3            | Symbol in Mode 2 or 3, ECI protocol implemented in secondary message.          |
| QR Code     | 0            | Model 1 symbol.                                                                |
|             | 1            | Model 2 / MicroQR symbol, ECI protocol not implemented.                        |
|             | 2            | Model 2 symbol, ECI protocol implemented.                                      |
|             | 3            | Model 2 symbol, ECI protocol not implemented, FNC1 implied in first position.  |
|             | 4            | Model 2 symbol, ECI protocol implemented, FNC1 implied in first position.      |
|             | 5            | Model 2 symbol, ECI protocol not implemented, FNC1 implied in second position. |
|             | 6            | Model 2 symbol, ECI protocol implemented, FNC1 implied in second position.     |
| Aztec       | 0            | Aztec symbol.                                                                  |
|             | С            | Aztec Rune symbol.                                                             |

# **Appendix C Sample Bar Codes**

**UPC-A** 

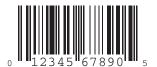

**UPC-E** 

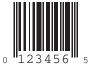

### **UPC-E1**

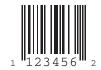

## **EAN-13**

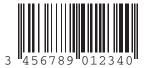

## EAN-8

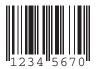

### Code 39

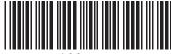

123ABC

# **Trioptic Code 39**

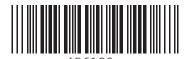

### Code 93

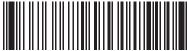

12345ABCDE

## Code 11

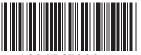

Æ1234567890Æ

#### **Code 128**

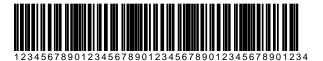

## Codabar

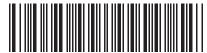

A1234567890A

#### MSI

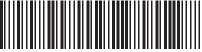

123456789

#### Interleaved 2 of 5

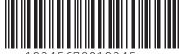

12345678912345

## **PDF417**

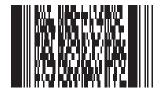

## **Data Matrix**

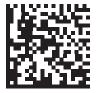

## Maxicode

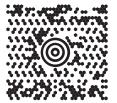

#### **QR** Code

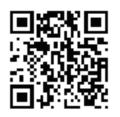

### **US Postnet**

## **UK Postal**

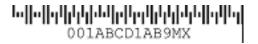

# **Appendix D Numeric Bar Codes**

#### 0, 1, 2, 3

For parameters requiring specific numeric values, scan the appropriately numbered bar code(s).

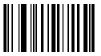

0

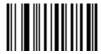

1

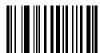

2

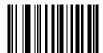

## 4, 5, 6, 7

For parameters requiring specific numeric values, scan the appropriately numbered bar code(s).

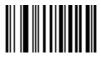

4

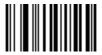

5

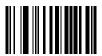

6

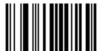

7

## 8, 9

For parameters requiring specific numeric values, scan the appropriately numbered bar code(s).

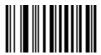

8

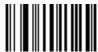

9

#### **Cancel**

In case of an error or to change the selection, scan the bar code below.

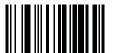

Cancel

# **Appendix E Alphanumeric Bar Codes**

# **Alphanumeric Keyboard**

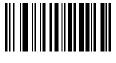

**Space** 

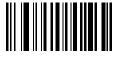

#

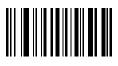

Ф

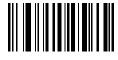

%

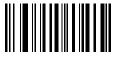

\*

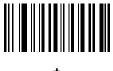

+

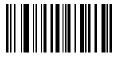

-

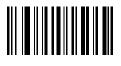

-

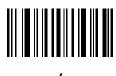

/

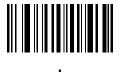

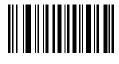

"

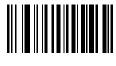

&

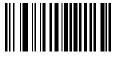

6

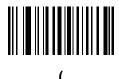

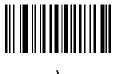

)

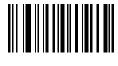

:

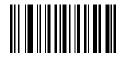

,

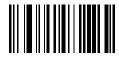

<

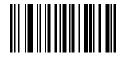

=

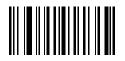

>

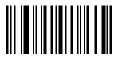

?

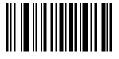

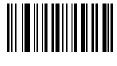

[

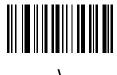

]

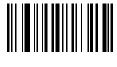

٨

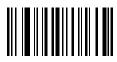

\_

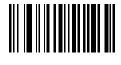

**\** 

**NOTE** Do not confuse the bar codes that follow with those on the numeric keypad.

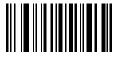

0

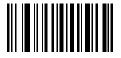

1

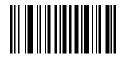

2

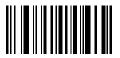

3

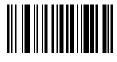

5

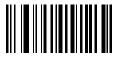

6

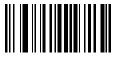

7

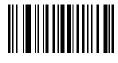

8

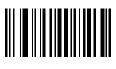

9

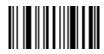

**End of Message** 

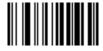

Cancel

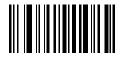

Α

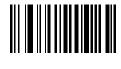

В

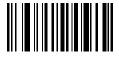

C

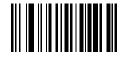

D

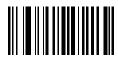

Ε

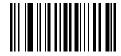

F

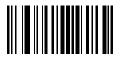

G

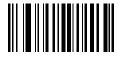

Н

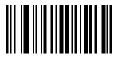

ı

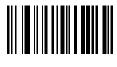

J

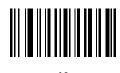

ı

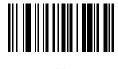

M

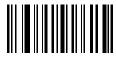

Ν

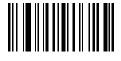

0

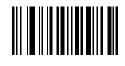

Ρ

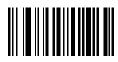

Q

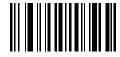

R

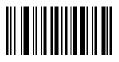

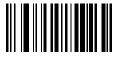

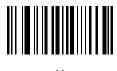

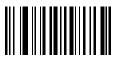

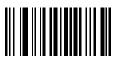

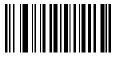

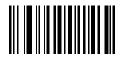

Υ

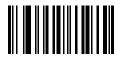

Ζ

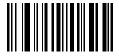

а

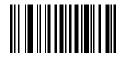

b

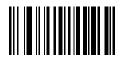

C

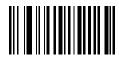

d

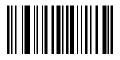

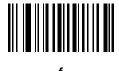

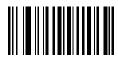

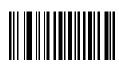

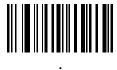

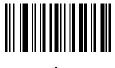

ŀ

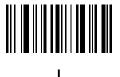

m

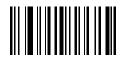

n

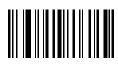

0

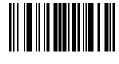

р

### **Alphanumeric Keyboard (continued)**

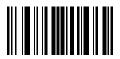

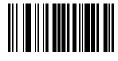

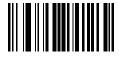

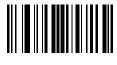

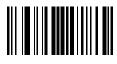

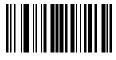

### **Alphanumeric Keyboard (continued)**

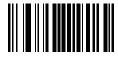

W

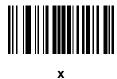

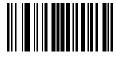

У

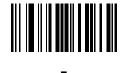

{

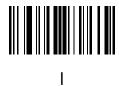

### **Alphanumeric Keyboard (continued)**

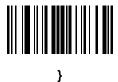

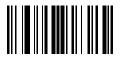

## **Appendix F Signature Capture Code**

#### Introduction

CapCode, a signature capture code, is a special pattern that encloses a signature area on a document and allows a device to capture a signature.

There are several accepted patterns that allow automatic identification of different signatures on the same form. For example, on the federal tax return 1040 form there are three signature areas, one each for two joint filers, and one for a professional preparer. By using different patterns, a program can correctly identify all three, so they can be captured in any sequence and still be identified correctly.

### **Code Structure**

### **Signature Capture Area**

A CapCode is printed as two identical patterns on either side of a signature capture box, as shown in *Figure F-1*. Each pattern extends the full height of the signature capture box.

The box is optional, so you can omit it, replace it with a single baseline, or print a baseline with an "X" on top of it towards the left, as is customarily done in the US to indicate a request for signature. However, if an "X" or other markings are added in the signature box area, these are captured with the signature.

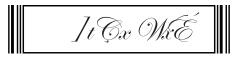

Figure F-1 CapCode

### **CapCode Pattern Structure**

A CapCode pattern structure consists of a start pattern followed by a separator space, a signature capture box, a second separator space, and then a stop pattern. Assuming that X is the dimension of the thinnest element, the start and stop patterns each contains 9X total width in 4 bars and 3 spaces. A 7X quiet zone is required to the left and to the right of the CapCode pattern.

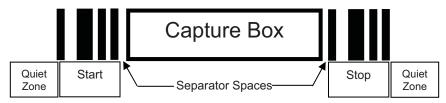

Figure F-2 CapCode Structure

The separator spaces on either side of the signature capture box can be between 1X and 3X wide.

### **Start / Stop Patterns**

Table F-1 lists the accepted start / stop patterns. The bar and space widths are expressed as multiples of X. You must use the same pattern on either side of a signature capture box. The type value is reported with the captured signature to indicate the purpose of the signature captured.

| Table F-1 | Start / | Stop | Pattern | Definitions |
|-----------|---------|------|---------|-------------|
|-----------|---------|------|---------|-------------|

| Bar/Space Patterns |   |   |   |   |   | Туре |      |
|--------------------|---|---|---|---|---|------|------|
| В                  | S | В | S | В | S | В    | турс |
| 1                  | 1 | 2 | 2 | 1 | 1 | 1    | 2    |
| 1                  | 2 | 2 | 1 | 1 | 1 | 1    | 5    |
| 2                  | 1 | 1 | 2 | 1 | 1 | 1    | 7    |
| 2                  | 2 | 1 | 1 | 1 | 1 | 1    | 8    |
| 3                  | 1 | 1 | 1 | 1 | 1 | 1    | 9    |

Table F-2 lists selectable parameters used to generate the image of the captured signature.

Table F-2 User Defined CapCode Parameters

| Parameter                                      | Defined                                    |
|------------------------------------------------|--------------------------------------------|
| Width                                          | Number of pixels                           |
| Height                                         | Number of pixels                           |
| Format                                         | JPEG, BMP, TIFF                            |
| JPEG quality                                   | 1 (most compression) to 100 (best quality) |
| Bits Per Pixel (not applicable to JPEG format) | 1 (2 levels)                               |
|                                                | 4 (16 levels)                              |
|                                                | 8 (256 levels)                             |

BMP format does not use compression, JPEG and TIFF formats do.

### **Dimensions**

The size of the signature capture box is determined by the height and separation of the start and stop patterns. The line width of the signature capture box is insignificant.

The thinnest element width, referred to here as X, is nominally 10 mils (1 mil = 0.0254 mm). Select this as an exact multiple of the pixel pitch of the printer used. For example, when using a 203 DPI (dots-per-inch) printer and printing 2 dots per module, the resulting X dimension is 9.85 mils.

### **Data Format**

The device output is formatted according to *Table F-3*. Devices allow different user options to output or inhibit bar code type. Selecting "Symbol ID" as the bar code type for output identifies the CapCode with letter "i".

Table F-3 Data Format

| File Format<br>(1 byte)         | Type (1 byte)              | Image Size<br>(4 bytes, BIG Endian) | lmage Data                     |
|---------------------------------|----------------------------|-------------------------------------|--------------------------------|
| JPEG - 1<br>BMP - 3<br>TIFF - 4 | See Table F-1, last column |                                     | (Same bytes as in a data file) |

### **Additional Capabilities**

Regardless of how the signature is captured, the output signature image is de-skewed and right-side up.

A device that captures signatures automatically determines whether it is scanning a signature or a bar code. You can disable the signature capturing capability in a device.

### **Signature Boxes**

*Figure F-3* illustrates the five acceptable signature boxes: Type 2: Type 5: Type 7: Type 8: Type 9:

Figure F-3 Acceptable Signature Boxes

# **Appendix G Quick Startup Exercises**

### Introduction

This chapter provides various exercises to help the user get familiar with the device and accessories. The following topics are included.

- Establishing an ActiveSync Connection on page G-2
- Establishing a Bluetooth (BT) Connection Using Open Bluetooth on page G-3
- Establishing a Bluetooth (BT) Connection Using the STB2070 Cradle on page G-4
- Customizing the Home Screen Menu on page G-5
- Modifying the Startup Program on page G-5
- Disabling Scanner Services on page G-5.

### **Establishing an ActiveSync Connection**

The MT2000 runs the CE.NET 5.0 Core OS which is supported by ActiveSync v4.5 for Windows XP and Windows Mobile Center for Window 7 and Vista. An ActiveSync connection on the MT2000 can be set up with the STB2000 cradle. The STB2000 cradle is an ActiveSync and charge only cradle and cannot be used to communicate via Bluetooth.

If an STB2000 cradle is unavailable, a USB cable (p/n CBAU01-S07ZAR) can be connected directly into the MT2000.

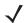

**NOTE** If connecting ActiveSync via USB, it is recommended you use an ESD dongle with the USB cable. (ESD part numbers KT-8830-03R -3 piece kit, or KT-8830-10R - 10 piece kit.)

### Using the STB2000 Cradle and USB Cable

- 1. Ensure ActiveSync v4.5 or Windows Mobile Center is installed on the PC. Visit <a href="http://www.microsoft.com">http://www.microsoft.com</a> for ActiveSync downloads.
- 2. Connect the USB cable to the STB2000 cradle and to the PC.
- 3. Place the MT2000 into the STB2000 cradle. ActiveSync should autodetect and make the connection.
- 4. To view the files loaded on the device, click **Explore** in the ActiveSync window.

### **Using Only a USB Cable**

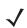

**NOTE** Prior to connecting a USB cable to the device, ensure an appropriate tool is available to remove the cable connected to the device.

- 1. Connect the USB cable to the bottom of the MT2000 and to the PC. Ensure a **U** displays in the upper right corner of the MT2000 screen. This indicates the cable connection was detected.
- From the MT2000 Home menu click Config > Config USB. Scroll to ActiveSync and click Enter. Click Close.
- 3. ActiveSync should autodetect and make the connection.
- 4. To view the files loaded on the device click **Explore** in the ActiveSync window.

### **Establishing a Bluetooth (BT) Connection Using Open Bluetooth**

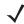

**NOTE** This is not using BTExplorer.

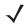

**NOTE** PC/laptop manufacturers may use different screens throughout enumerator configuration. The exercise below is a generic setup.

Exercise: Follow the steps below to connect as HID slave and Serial Port Profile slave, and transmit data to Notepad and HyperTerminal. Required equipment: MT2000, laptop with built-in BT or BT dongle.

#### To connect as HID slave:

- 1. Open Scan Item from Home menu.
- 2. Scan Set Default Parameter on page 5-4.
- 3. Scan Bluetooth Keyboard Emulation (HID Slave) on page 4-5.
- **4.** Scan *Variable PIN Code Mode on page 4-27* (this allows the pin generated by the BT enumerator to stay on the monitor long enough to enter into the MT2000).
- 5. On the laptop, open Discover available BT devices. Click on the MT2000 and click Next.
- 6. The pin should be displayed. Use the keypad to enter the pin code into the MT2000 and click Enter to accept.
- 7. The BT icon on the top left corner of the MT2000 screen should fill in green.
- 8. Open Microsoft Word on the laptop and use the MT2000 to scan a product bar code. If the BT connection is successful, the bar code value should display in Word.

#### To connect as Serial Port Profile slave:

- 1. Scan Set Default Parameter on page 5-4.
- 2. Scan Serial Port Profile (Slave) on page 4-5.
- 3. On the laptop, open Discover available BT devices. Click on the MT2000 and click Next.
- **4.** Depending on your BT enumerator it should prompt you to enter a PIN code. In the enumerator on the laptop, enter 12345. View the COM port assigned.
- 5. The BT icon on the top left corner of the MT2000 screen should fill in green.
- 6. Open HyperTerminal and scan a product bar code.

### **Establishing a Bluetooth (BT) Connection Using the STB2070 Cradle**

The STB2078 is a BT communication and charging cradle. ActiveSync does not work with this cradle.

Exercise: Connect BT using the STB2078 cradle. Required equipment: MT2000, STB2078, USB cable (p/n CBAU01-S07ZAR).

- 1. Connect the USB cable to the STB2078 cradle and to the PC (**do not** apply power to the cradle before establishing communication).
- 2. Open the Scan item application.
- 3. Scan Set Default Parameter on page 5-4.
- Scan the Pair bar code in the well of the cradle.
- 5. The BT icon on the top left of the MT screen should fill in green.

### **Using the Scan Item Application with the STB2078 Cradle**

*Scan item* is an application that allows you to scan and transmit data from the MT2000 to the host. *Scan item* is similar to the default application loaded on the P370/470 scanners.

- 1. Pair the MT2000 to the cradle using the steps in *Establishing a Bluetooth (BT) Connection Using the STB2070 Cradle* above.
- 2. Open the Scan Item application on the MT2000.
- 3. On the host PC, open a program (such as HyperTerminal if using RS232 host, or any text programs such as Notepad, Wordpad, Microsoft Word etc. if using HID USB host) to view the decoded data.
- 4. Using the MT2000, scan a product bar code. The data should appear in the opened program.

### **Using the Scan Inventory Application with the STB2078 Cradle**

*Scan Inventory* is an application that allows you to scan and store data. The user initiates the transfer from the MT2000 to the host. *Scan Inventory* is similar to the default application loaded on the P360/460 scanners.

- 1. Pair the MT2000 to the cradle using the steps in *Establishing a Bluetooth (BT) Connection Using the STB2070 Cradle* above.
- 2. Open the Scan Inventory application on the MT2000.
- 3. On the host PC, open a program (such as HyperTerminal if using RS232 host, or any text programs such as Notepad, Wordpad, Microsoft Word etc. if using HID USB host) to view the decoded data.
- 4. Using the MT2000, scan several product bar codes.
- **5.** Click *Menu* > *View Inventory Menu* > *Transmit*. The data should appear in the opened program.

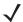

**NOTE** In lieu of Bluetooth, *Scan Item* and *Scan Inventory* applications operate with a USB cable connected directly to the host PC and the bottom of the MT2000, respectively.

### **Customizing the Home Screen Menu**

The contents of the *Home* screen (Navigator.exe) are driven by an XML file named Navigator.xml which resides in the *Platform* folder on the device. See *page* 7-3 for detailed information about the Navigator.xml file and customizing the *Home* screen.

Using the STB2000 cradle and a USB cable (p/n CBAU01-S07ZAR) with the MT2070, follow these steps to change the view of the *Home* screen *Menu* to only display *Scan item*.

- 1. ActiveSync to the MT2000 and navigate into the *Platform* folder.
- 2. Copy the Navigator.xml file to the host PC and make a backup copy on the PC.
- 3. Open the Navigator.xml file in Notepad and make the modifications.
- 4. Save the file.
- **5.** ActiveSync the updated Navigator.xml file to the *Platform* folder on the MT2000.
- 6. Cold boot the device for the settings to take effect. To cold boot the device, press the number 2 key and trigger simultaneously until the screen refreshes twice and the characters >>> display on the screen.

### **Modifying the Startup Program**

By default, Navigator.exe is the startup program for the device. This program provides the *Home* screen view and accessibility to the demo/config applications such as *Scan Item* and *Scan Inventory*. Although these applications are very useful, they may not be appropriate for the end user. For this reason, customizing the \Application\Startup\StartMenu.Run file can alter the default startup application.

Exercise: Follow the steps below to change the startup program from Navigator.exe to Scan Item. Required equipment: STB2000 cradle, USB cable (p/n CBAU01-S07ZAR) and the MT2070.

- **1.** ActiveSync to the MT2070 and navigate into the \Application\Startup folder.
- 2. Copy the StartMenu.Run file to the host PC and make a backup copy on the PC.
- 3. Open the StartMenu.Run file in Notepad.
- 4. Modify the file to run Scan Item (which is located in the Windows folder on the MT2070.
- 5. Save the file.
- 6. ActiveSync the updated StartMenu.Run file to the \Application\Startup folder of the MT2070.
- 7. Cold boot the device for the settings to take effect. To cold boot the device, press the number 2 key and trigger simultaneously until the screen refreshes twice and the characters >>> display on the screen.

### **Disabling Scanner Services**

In some cases, developers may choose to disable MT2000 Scanner Services which enables the hand-held scan and transmit operation on a Windows CE 5.0 device. When disabled, ScanItem.exe and ScanInventory.exe applications do not operate. In addition, connection to the STB2078 cradle, the Bluetooth-to-computer bridge, cannot operate as it relies on MT2000 Scanner Services to implement the necessary communications. Disable

### G - 6 MT2070/MT2090 User Guide

MT2000 Scanner Services only when the MT20X0 is used as a mobile computing device. Required equipment: STB2000, USB cable (p/n CBAU01-S07ZAR) and the MT2070.

- 1. Access the *Platform* folder on the device via File Explorer.
- 2. Delete the ADCServices.reg file.

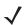

**NOTE** Alternately, you can also stop MT2000 Scanner Services from running programmatically by issuing the ADCAPI\_StopService() C API.

3. Cold boot the device for the settings to take effect. To cold boot the device, press the number 2 key and trigger simultaneously until the screen refreshes twice and the characters >>> display on the screen.

# Index

| Numerics                       | alternate rule sets                |      |
|--------------------------------|------------------------------------|------|
| 2D bar codes                   | bar code list                      |      |
| aztec                          | bar code menu example              |      |
| code 128 emulation             | beep                               |      |
| data matrix                    | code lengths                       |      |
| maxicode                       | code types 1                       |      |
| microPDF417                    | criteria                           |      |
| microQR                        | default rules                      |      |
|                                | move cursor past a character 1     |      |
| PDF417                         | move cursor past specific string 1 |      |
| QR code 12-72                  | move cursor to a character         | 4-30 |
|                                | move cursor to last occurrence     |      |
| A                              | of string and replace all 1        | 4-30 |
|                                | move cursor to specific            |      |
| accessories1-2                 | string and replace 1               |      |
| four slot Ethernet cradle      | move cursor to start of data 1     |      |
| four slot USB cradle13-1, 13-8 | numeric keypad14-24, 1             |      |
| single slot cradle             | pad spaces 1                       |      |
| LED indicators                 | pad zeros 1                        | 4-42 |
| single slot multi-interface    | rules                              |      |
| Bluetooth cradle               | rules hierarchy                    | 14-4 |
| USB cradle13-1, 13-2           | send alt characters 1              |      |
| actions                        | send control characters 1          | 4-47 |
| ActiveSync                     | send function key 1                | 4-76 |
| configure USB 2-102            | send keyboard characters           | 4-52 |
| cradle1-1, 1-4, 13-1           | send keypad characters 1           | 4-71 |
| ESD dongle                     | send preset value 1                | 4-31 |
| establish connection           | send value 1                       | 4-36 |
| address                        | skip ahead "n" characters 1        | 4-31 |
| Bluetooth 2-15                 | skip ahead characters 1            | 4-33 |
| MAC 2-15                       | skip back "n" characters           | 4-31 |
| ADF 14-1                       | skip back characters               | 4-34 |
| actions                        | skip to end                        |      |
| move cursor 14-31              | space removal 1                    |      |
| send data                      | special commands                   |      |
| setup fields                   | specific data string               |      |
| alphanumeric keyboard 14-91    | specific string                    |      |

### Index - 2 MT2070/MT2090 Set Up Guide

| any location14-23                        | scan-to-ip                           | 2-11          |
|------------------------------------------|--------------------------------------|---------------|
| any message ok                           | simple inventory                     | 2-11          |
| at start                                 | startup                              |               |
| rule belongs to set                      | startup default                      |               |
| turn off rule sets14-89, 14-90           | ASCII values                         |               |
| zero removal                             | keyboard wedge                       | 11-13         |
| ad-hoc                                   | RS-232                               |               |
| Ad-Hoc Channels                          | USB                                  |               |
| advanced data formatting                 | authentication4                      |               |
| actions                                  | authentication options               |               |
|                                          | auto-reconnect                       |               |
| alphanumeric keyboard                    | auto-reconnect 4-4, 4-12             | 1, 4-20, 4-23 |
| alternate rule sets                      |                                      |               |
| bar code menu example                    | В                                    |               |
| beep                                     |                                      |               |
| code lengths                             | bar code defaults                    |               |
| code types                               | radio communication                  | 4-2           |
| criteria                                 | bar codes                            |               |
| default rules14-5                        | adaptive scanning                    | 5-9           |
| numeric keypad                           | ADF list                             | 14-5          |
| pad spaces 14-38                         | Australia post format                | 12-60         |
| pad zeros 14-42                          | Australian postal                    |               |
| rules                                    | authentication                       |               |
| rules hierarchy14-4                      | auto-reconnect in Bluetooth keyboard |               |
| send alt characters                      | emulation (HID slave) mode           | 4-17          |
| send control characters                  | auto-reconnect interval              |               |
| send function key                        | aztec                                |               |
| send keyboard characters                 | batch mode                           |               |
| send keypad characters                   | beep after good decode               |               |
| send preset value                        | beeper tone                          |               |
| setup fields                             |                                      |               |
|                                          | beeper volume                        |               |
| skip ahead characters                    | bluetooth friendly name              |               |
| skip back characters                     | Bluetooth technology support         |               |
| space removal                            | bookland EAN                         |               |
| special commands                         | bookland ISBN                        |               |
| specific data string                     | cancel                               |               |
| turn off rule sets14-89, 14-90           | Chinese 2 of 5                       |               |
| zero removal                             | codabar                              |               |
| AIM code identifiers                     | codabar CLSI editing                 |               |
| aiming options                           | codabar lengths                      | 12-46         |
| hand-held decode aiming pattern 5-17     | codabar NOTIS editing                | 12-48         |
| snapshot aiming pattern                  | codabar start and stop characters    | 12-49         |
| snapshot mode timeout 6-6                | code 11                              |               |
| video view finder 6-14                   | code 11 lengths                      | 12-36         |
| aiming pattern3-4, 6-6                   | code 128                             |               |
| enabling                                 | code 128 emulation                   |               |
| orientation                              | code 128 lengths                     |               |
| applications                             | code 39                              |               |
| BTExplorer 2-95                          | code 39 check digit verification     |               |
| file explorer2-12, 2-104                 | code 39 full ASCII                   |               |
| image viewer                             | code 39 lengths                      |               |
| MCL 2-11                                 |                                      |               |
| scan inventory                           | code 39 transmit check digit         |               |
|                                          | code 93                              |               |
| 2-37, 7-5, 7-6, G-4                      | code 93 lengths                      |               |
| scan item 2-11, 2-17, 3-4, 7-5, 7-6, G-4 | composite CC-A/B                     | 12-66         |

| composite CC-C                           | convert to EAN-13                    | 12-43        |
|------------------------------------------|--------------------------------------|--------------|
| composite TLC-39                         | lengths                              | 12-40        |
| connection maintenance interval 4-23     | inverse 1D                           |              |
| convert case                             | ISBT 128                             | 12-26        |
| convert GS1 databar to UPC/EAN 12-64     | ISBT concatenation 1                 | 2-27, 12-28  |
| convert UPC-E to UPC-A 12-19             | ISBT concatenation redundancy        |              |
| convert UPC-E1 to UPC-A 12-19            | ISSN EAN                             |              |
| coupon report                            | Japan postal                         |              |
| crop to address 6-8                      | JPEG quality and size                |              |
| data matrix                              | keyboard wedge                       |              |
| data options                             | alternate numeric keypad emulation . | 11-8         |
| pause duration                           | caps lock on                         |              |
| decode pager motor enable5-6             | caps lock override                   |              |
| decode session timeout                   | country keyboard types (country code |              |
| discoverable mode                        | default table                        |              |
| discrete 2 of 5                          | host types                           |              |
| lengths                                  | ignore unknown characters            |              |
| DPM 5-21                                 | intra-keystroke delay                |              |
| EAN zero extend                          | keystroke delay                      |              |
| EAN-13/JAN-13                            | Korean 3 of 5                        |              |
| EAN-8/JAN-8                              | korean 3 of 5                        |              |
| emulate keypad 4-11                      | lock override                        |              |
| encryption                               | maxicode                             |              |
| FIPS                                     | microPDF417                          |              |
| FN1 substitution values                  | microQR                              |              |
| GS1 DataBar                              | MSI                                  |              |
|                                          | MSI check digit algorithm            |              |
| GS1 databar expanded                     | MSI check digits                     |              |
|                                          |                                      |              |
| GS1 databar limited security level 12-65 | MSI lengths                          |              |
| GS1 databar-14                           | MSI transmit check digit             |              |
| GS1-128                                  | Netherlands KIX code                 |              |
| hand-held decode aiming pattern 5-17     | numeric bar codes                    |              |
| HID CAPS lock override                   | pairing modes                        |              |
| HID country codes                        | parameter broadcast                  |              |
| HID function key mapping                 | parameter scanning                   |              |
| HID ignore unknown characters            | PDF417                               |              |
| HID keyboard FN1 substitution            | picklist modes                       |              |
| HID keyboard keystroke delay 4-10        | PIN code                             |              |
| host mode                                | postal                               |              |
| 1 2 of 5 check digit verification        | prefix/suffix values                 |              |
| 1 2 of 5 convert to EAN-13               | QR code                              |              |
| 12 of 5 transmit check digit             | radio communication                  |              |
| IBM 468X/469X                            | host types                           |              |
| convert unknown to code 39 10-5          | pairing                              |              |
| default parameters                       | radio output power                   |              |
| ignore configuration directive 9-12      | reconnect attempt beep               |              |
| port address                             | reconnect attempt interval           | 4-15         |
| illumination                             | RS-232                               | <u> </u>     |
| image brightness (target white) 6-9      | baud rate                            |              |
| image cropping                           | beep on bel                          |              |
| image file format6-10, 6-12              | check receive errors                 |              |
| imager scanner                           | data bits                            |              |
| default table 6-2                        | default table                        |              |
| interleaved 2 of 5                       | hardware handshaking                 | . 8-11, 8-12 |

### Index - 4 MT2070/MT2090 Set Up Guide

| host serial response time-out 8-15         | ignore beep directive 9               |      |
|--------------------------------------------|---------------------------------------|------|
| host types 8-6                             | keystroke delay 9                     |      |
| intercharacter delay 8-17                  | polling interval 9-16, 9              | )-17 |
| parity                                     | quick keypad emulation9               | )-18 |
| RTS line state 8-16                        | SNAPI handshaking                     | 9-7  |
| software handshaking 8-13, 8-14            | unknown characters                    | )-11 |
| stop bit select                            | USPS 4CB/One Code/Intelligent Mail 12 |      |
| sample                                     | variable PIN code4                    |      |
| scan angle                                 | video view finder6                    |      |
| scan data options                          | batch mode5                           |      |
| scanner to cradle support 4-19             | battery                               |      |
| set defaults                               | charging                              | -13  |
| signature capture                          | inserting                             |      |
| signature capture height6-13               | power                                 |      |
| signature capture JPEG quality 6-13        | spare1                                |      |
| signature capture width 6-13               | battery removal                       |      |
| simulated caps lock                        | battery usage options                 |      |
| snapshot aiming pattern                    | beeper definitions                    |      |
| snapshot mode timeout 6-6                  | pairing                               |      |
| supplementals                              | wireless                              |      |
| symbologies                                | Bluetooth                             |      |
| default table                              | add service                           |      |
| timeout between decodes, same symbol 5-17  | address                               |      |
| transmit code ID character 5-17            | authentication                        |      |
|                                            |                                       |      |
| transmit no read message                   | BTExplorer                            |      |
| transmit UK postal check digit             | cradle                                |      |
| transmit US postal check digit 12-57       | encryption                            |      |
| trigger mode, hand held                    | establish connection                  |      |
| UCC coupon extended code                   | icon on device                        |      |
| UK postal                                  | pairing bar code                      |      |
| unpair                                     | profiles                              |      |
| UPC composite mode 12-67                   | radio communications                  |      |
| UPC/EAN                                    | scanner services, disabling 7-6, 0    |      |
| coupon code                                | security4                             |      |
| supp redundancy                            | send data to host                     | -16  |
| UPC/EAN/JAN                                | bluetooth                             |      |
| supplemental AIM ID format                 | ad-hoc mode                           |      |
| supplemental redundancy 12-13              | Bluetooth cradle                      | •    |
| UPC-A                                      | bluetooth keyboard emulation          |      |
| UPC-A preamble                             | bullets                               | XXI  |
| UPC-A/E/E1 check digit 12-14, 12-15, 12-16 |                                       |      |
| UPC-E                                      | C                                     |      |
| UPC-E preamble                             |                                       |      |
| UPC-E1                                     | cables                                |      |
| UPU FICS postal                            | installing1                           |      |
| US planet 12-56                            | cache options                         | :-58 |
| US postnet 12-56                           | character sets                        |      |
| USB                                        | keyboard wedge11                      | -13  |
| caps lock override                         | RS-232 8                              | 3-19 |
| country keyboard types 9-8                 | USB 9                                 | )-20 |
| default table 9-3                          | charging                              | -13  |
| device type 9-5                            | LEDs1                                 |      |
| fast HID keyboard 9-18                     | spare batteries                       | -18  |
| HID over STB2000 charge-only cradle 9-19   | via USB 1-12, 1                       |      |
|                                            |                                       |      |

| charging spare batteries1-18    | connecting                                        |
|---------------------------------|---------------------------------------------------|
| cleaning                        | diagram 1-4, 1-5, 1-6, 1-7, 1-8, 1-9              |
| codabar bar codes               | inserting scanner1-13                             |
| CLSI editing                    | removing scanner                                  |
| codabar                         | supply power                                      |
| lengths 12-46                   | cradles                                           |
| NOTIS editing 12-48             | Ethernet cradle13-2                               |
| start and stop characters 12-49 | four slot                                         |
| code 11 bar codes               | four slot battery charger                         |
| code 11                         | four slot USB                                     |
| lengths                         | single slot                                       |
| code 128 bar codes              | LED indicators                                    |
| code 128                        | single slot multi-interface Bluetooth cradle 13-1 |
| GS1-128                         | USB cradle                                        |
| ISBT 128                        | cropping                                          |
| ISBT concatenation              | σιορριτίας                                        |
| ISBT concatenation redundancy   |                                                   |
| lengths                         | D                                                 |
|                                 | data matric han andar                             |
| code 128 emulation bar codes    | data matrix bar codes12-71                        |
|                                 | decode distances                                  |
| check digit verification        | MT2070/2090-HD High Density Imager 3-10           |
| code 39                         | MT2070/2090-ML laser                              |
| full ASCII                      | MT2070/2090-SD Imager                             |
| lengths                         | MT2070/2090-SL laser                              |
| transmit check digit            | default parameters                                |
| code 93 bar codes               | IBM 468X/469X                                     |
| code 93                         | imaging preferences6-2                            |
| lengths12-34                    | keyboard wedge11-3                                |
| code ID character 5-22          | radio communication 4-2                           |
| code identifiers                | RS-2328-3                                         |
| AIM code identifiers B-3        | standard default table                            |
| modifier characters B-4         | symbologies12-2                                   |
| Symbol code identifiers         | USB                                               |
| code types                      | user preferences5-2                               |
| ADF                             | direct part marking                               |
| cold boot                       | scanning                                          |
| composite bar codes             | discrete 2 of 5 bar codes                         |
| composite CC-A/B                | discrete 2 of 5                                   |
| composite CC-C                  | DPM                                               |
| composite TLC-39                | scanning                                          |
| UPC composite mode              | 3                                                 |
| configuring scanner             | F                                                 |
| connecting                      | E                                                 |
| IBM 468X/469X interface 10-2    | encryption                                        |
| keyboard wedge interface        | encryption options                                |
| lost connection 1-16            | encryption/authentication matrix 2-61             |
| RS-232 interface 8-2            | error indications                                 |
| USB interface                   |                                                   |
| contents                        | miscellaneous scanner options                     |
| conventions                     | ESD dongle 1-1, 2-102, 9-2, 13-1, G-2             |
| notationalxxii                  | Ethernet cradle                                   |
| country code                    | exercises                                         |
|                                 | exposure options                                  |
| coupon report                   | illumination 5-18, 6-5                            |
| cradle                          |                                                   |

### Index - 6 MT2070/MT2090 Set Up Guide

| F                                        | file formats 6-10, 6-12              |
|------------------------------------------|--------------------------------------|
| FIDO                                     | image brightness (target white)6-9   |
| FIPS                                     | JPEG size/quality6-9                 |
| forklift cradle                          | imager scanner                       |
| four slot battery charger                | defaults6-2                          |
| four slot cradle                         | imaging preferences parameters 6-2   |
| four slot cradles                        | infrastructure2-45                   |
| Ethernet charge only                     | installation, battery                |
| USB charge only 13-1                     | IntelliStand                         |
| four slot Ethernet cradle                | interfaces supported                 |
| four slot USB cradle                     | via communication with a cradle 1-10 |
|                                          | via communication without cradle1-10 |
| G                                        | interleaved 2 of 5 bar codes         |
|                                          | check digit verification             |
| GS1 DataBar                              | convert to EAN-13                    |
| GS1 databar                              | transmit check digit                 |
| convert GS1 databar to UPC/EAN 12-64     | ŭ                                    |
| GS1 databar expanded 12-64               | 1                                    |
| GS1 databar limited                      | J                                    |
| GS1 databar limited security level 12-65 | JPEG image options                   |
| GS1 databar-14                           | size/quality                         |
| guides                                   | oizo, quality                        |
| integrator guide                         | 17                                   |
| quick start guidexxiii                   | K                                    |
| user guidexxiii                          | keyboard wedge                       |
|                                          | connection                           |
| Н                                        | default parameters                   |
| П                                        | parameters                           |
| HID keyboard                             | keypad functionality                 |
| HID Profile                              | keypad mapping                       |
| HID slave                                | keypad multi-tap configuration       |
| host types                               | Korean 3 of 5 bar codes              |
| keyboard wedge                           | Rolean 3 of 3 dai codes              |
| RS-232 8-6                               |                                      |
|                                          | L                                    |
| 1                                        | LED                                  |
| 1                                        | LED                                  |
| IBM 468X/469X                            | charging                             |
| connection                               | LED definitions                      |
| default parameters                       | LED indicators                       |
| parameters                               | miscellaneous information            |
| icons                                    | single slot charge only              |
| battery                                  | single slot multi-interface          |
| connection                               | lock override                        |
| keypad functionality 2-10                | locked pairing mode 4-21, 4-23       |
| profile                                  | low power mode                       |
| signal strength 2-83                     |                                      |
| wireless signal                          | M                                    |
| ID                                       |                                      |
| illumination                             | maintenance                          |
| image brightness (target white) 6-9      | master 4-4, 4-6, 4-14, 4-20          |
|                                          | maxicode bar codes                   |
| image cropping                           | MCL                                  |
| image options                            | delete last                          |
| cropping6-7, 6-8                         | scan inventory                       |

| scan transmit                          | host mode                             | 5-5        |
|----------------------------------------|---------------------------------------|------------|
| send data 2-38                         | PDF417 bar codes                      | 12-68      |
| start up guide                         | PIN code                              | 4-27       |
| view data                              | static                                |            |
| microPDF417 bar codes                  | variable                              |            |
| mode                                   | point-to-point communication          |            |
| ad-hoc                                 | postal codes                          |            |
| country                                | Australia post format                 |            |
| infrastructure                         | Australian postal                     |            |
| operating                              | Japan postal                          |            |
| mounting                               | Netherlands KIX code                  |            |
| intellistand                           | transmit UK postal check digit        |            |
| MSI bar codes                          | transmit US postal check digit        |            |
| check digit algorithm                  | UK postal                             |            |
| check digits                           | UPU FICS postal                       |            |
| lengths                                | US planet                             |            |
| MSI                                    | US postnet                            |            |
|                                        | USPS 4CB/One Code/Intelligent Mail    |            |
| transmit check digit                   | · · · · · · · · · · · · · · · · · · · |            |
| multipoint-to-point communication 4-19 | power                                 |            |
|                                        | via USB                               | 1-12, 15-3 |
| N                                      |                                       |            |
|                                        | Q                                     |            |
| notational conventions xxii            |                                       |            |
|                                        | QR code bar codes                     |            |
| 0                                      | quick keypad emulation                | 9-18       |
|                                        |                                       |            |
| operating mode                         | R                                     |            |
| out of range indicator                 | <del></del>                           |            |
|                                        | radio communication                   |            |
| P                                      | bar codes                             | 4-4, 4-5   |
| •                                      | Bluetooth Technology Profile support  | 1-16       |
| pairing                                | defaults                              | 4-2        |
| address                                | multipoint-to-point                   | 4-19       |
| bar code                               | pairing                               | 1-16       |
| bar code format 4-23                   | point-to-point                        |            |
| beeper definitions 4-3                 | reconnect attempt                     |            |
| connection maintenance interval 4-23   | reconnect attempt beep                |            |
| cradle host                            | range indicator                       |            |
| lock override                          | reconnect attempt                     |            |
| master/slave setup                     | beep                                  |            |
| methods                                | remove Li-ion battery                 |            |
| modes                                  | removing scanner from cradle          |            |
| mulitpoint-to-point                    | resetting the scanner                 |            |
| on contacts                            | RS-232                                |            |
| pin codes                              | connection                            | 8-3        |
| ·                                      | default parameters                    |            |
| point-to-point                         | parameters                            |            |
| radio communication 1-16               | palailieleis                          | 0-4, 0-0   |
| CDD 4.4                                | <b>,</b>                              |            |
| SPP                                    | ·                                     |            |
| unpair                                 | S                                     |            |
| unpair                                 | S                                     |            |
| unpair                                 | <b>S</b> sample bar codes             | C-1        |
| unpair                                 | S sample bar codes                    |            |
| unpair                                 | <b>S</b> sample bar codes             | 1-17       |

### Index - 8 MT2070/MT2090 Set Up Guide

| scanner services, disabling 7-6, G-5      | suspend                         |       |
|-------------------------------------------|---------------------------------|-------|
| scanner to cradle support 4-19            | Symbol code identifiers         |       |
| scanning                                  | symbology default parameters    | 12-2  |
| aiming                                    |                                 |       |
| angle                                     | Т                               |       |
| errors                                    | •                               |       |
| hand-held 3-4                             | troubleshooting                 | 15-3  |
| presentation mode                         | tunneled authentication options |       |
| radio communications sequence example 4-1 |                                 |       |
| range                                     |                                 |       |
| sequence example 5-2, 6-2, 12-1           | U                               |       |
| screens                                   | unlocked pairing mode           | 1-21  |
| home                                      | unpacking                       | 4-2   |
| security modes                            | scanner                         | 4 /   |
| Serial Port Profile                       |                                 | 1-    |
| master                                    | unpairing                       | 4.00  |
| slave 4-4                                 | bar codes                       | 4-22  |
| service information                       | UPC/EAN bar codes               |       |
|                                           | bookland EAN                    |       |
| setup                                     | bookland ISBN                   |       |
| connecting a USB interface                | check digit12-14,               |       |
| connecting an RS-232 interface 8-2        | convert UPC-E to UPC-A          |       |
| connecting keyboard wedge interface 11-2  | convert UPC-E1 to UPC-A         |       |
| connecting to an IBM 468X/469X host 10-2  | EAN zero extend                 |       |
| inserting scanner in cradle1-13           | EAN-13/JAN-13                   | 12-9  |
| installing the cable                      | EAN-8/JAN-8                     | 12-8  |
| lost host connection                      | ISSN EAN                        | 12-23 |
| removing scanner from cradle1-13, 13-6    | supplementals                   | 12-10 |
| supplying power 1-12                      | UCC coupon extended code        | 12-22 |
| signature capture 6-11                    | UPC-A                           |       |
| file format selector 6-12                 | UPC-A preamble                  |       |
| height 6-13                               | UPC-E                           |       |
| JPEG quality 6-13                         | UPC-E preamble                  |       |
| width                                     | UPC-E1                          |       |
| single slot cradle                        | USB                             |       |
| LED indicators                            | connection                      | 9-2   |
| single slot cradles                       | default parameters              |       |
| multi-interface/Bluetooth 13-1            | parameters                      |       |
| USB charge only13-1                       | USB cradle                      |       |
| single slot forklift cradle               | USB HID over STB2000            |       |
| single slot multi-interface cradle        | charge-only cradle              | 0_10  |
| single slot USB cradle                    | USB polling interval            |       |
| slave4-4, 4-6                             | user preferences parameters     |       |
| snapshot mode timeout 6-6                 | user preferences parameters     |       |
| spare batteries                           |                                 |       |
| charging                                  | V                               |       |
| spare battery                             | 11 1. 6.1                       | 0.4   |
| charging 1-18                             | video view finder               | 6-14  |
| spare battery charger                     |                                 |       |
| •                                         | W                               |       |
| SPP                                       |                                 |       |
| master                                    | wireless companion              | 2-41  |
| slave                                     |                                 |       |
| standard default parameters               | Z                               |       |
| starting the scanner                      | Zebra support                   | yvii  |
| support                                   | 20014 04pport                   |       |

# **Glossary**

#### Α

Aperture. The opening in an optical system defined by a lens or baffle that establishes the field of view.

**ASCII.** American Standard Code for Information Interchange. A 7 bit-plus-parity code representing 128 letters, numerals, punctuation marks and control characters. It is a standard data transmission code in the U.S.

**Autodiscrimination.** The ability of an interface controller to determine the code type of a scanned bar code. After this determination is made, the information content is decoded.

#### B

Bar. The dark element in a printed bar code symbol.

**Bar Code.** A pattern of variable-width bars and spaces which represents numeric or alphanumeric data in machine-readable form. The general format of a bar code symbol consists of a leading margin, start character, data or message character, check character (if any), stop character, and trailing margin. Within this framework, each recognizable symbology uses its own unique format. See **Symbology**.

Bar Code Density. The number of characters represented per unit of measurement (e.g., characters per inch).

**Bar Height.** The dimension of a bar measured perpendicular to the bar width.

**Bar Width.** Thickness of a bar measured from the edge closest to the symbol start character to the trailing edge of the same bar.

**Bit.** Binary digit. One bit is the basic unit of binary information. Generally, eight consecutive bits compose one byte of data. The pattern of 0 and 1 values within the byte determines its meaning.

Bits per Second (bps). Bits transmitted or received.

**Bluetooth.** A technology that provides a way to connect and exchange information between devices such as scanners, mobile phones, laptops, PCs, and printers over a secure, globally unlicensed short-range radio frequency.

**Boot or Boot-up.** The process a computer goes through when it starts. During boot-up, the computer can run self-diagnostic tests and configure hardware and software.

bps. See Bits Per Second.

**Byte.** On an addressable boundary, eight adjacent binary digits (0 and 1) combined in a pattern to represent a specific character or numeric value. Bits are numbered from the right, 0 through 7, with bit 0 the low-order bit. One byte in memory is used to store one ASCII character.

#### C

- **CDRH.** Center for Devices and Radiological Health. A federal agency responsible for regulating laser product safety. This agency specifies various laser operation classes based on power output during operation.
- **CDRH Class 1.** This is the lowest power CDRH laser classification. This class is considered intrinsically safe, even if all laser output were directed into the eye's pupil. There are no special operating procedures for this class.
- **CDRH Class 2.** No additional software mechanisms are needed to conform to this limit. Laser operation in this class poses no danger for unintentional direct human exposure.
- **Character.** A pattern of bars and spaces which either directly represents data or indicates a control function, such as a number, letter, punctuation mark, or communications control contained in a message.
- Character Set. Those characters available for encoding in a particular bar code symbology.
- **Check Digit.** A digit used to verify a correct symbol decode. The scanner inserts the decoded data into an arithmetic formula and checks that the resulting number matches the encoded check digit. Check digits are required for UPC but are optional for other symbologies. Using check digits decreases the chance of substitution errors when a symbol is decoded.
- **Codabar.** A discrete self-checking code with a character set consisting of digits 0 to 9 and six additional characters: ( \$ : / , +).
- **Code 128.** A high density symbology which allows the controller to encode all 128 ASCII characters without adding extra symbol elements.
- **Code 3 of 9 (Code 39).** A versatile and widely used alphanumeric bar code symbology with a set of 43 character types, including all uppercase letters, numerals from 0 to 9 and 7 special characters (- . / + % \$ and space). The code name is derived from the fact that 3 of 9 elements representing a character are wide, while the remaining 6 are narrow.
- **Code 93.** An industrial symbology compatible with Code 39 but offering a full character ASCII set and a higher coding density than Code 39.
- **Code Length.** Number of data characters in a bar code between the start and stop characters, not including those characters.
- **Cold Boot.** A cold boot restarts a computer and closes all running programs.
- **COM Port.** Communication port; ports are identified by number, e.g., COM1, COM2.

**Continuous Code.** A bar code or symbol in which all spaces within the symbol are parts of characters. There are no intercharacter gaps in a continuous code. The absence of gaps allows for greater information density.

**Cradle.** A cradle is used for charging the terminal battery and for communicating with a host computer, and provides a storage place for the terminal when not in use.

#### D

Dead Zone. An area within a scanner's field of view, in which specular reflection may prevent a successful decode.

**Decode.** To recognize a bar code symbology (e.g., UPC/EAN) and then analyze the content of the specific bar code scanned.

**Decode Algorithm.** A decoding scheme that converts pulse widths into data representation of the letters or numbers encoded within a bar code symbol.

Decryption. Decryption is the decoding and unscrambling of received encrypted data. Also see, Encryption and Key.

**Depth of Field.** The range between minimum and maximum distances at which a scanner can read a symbol with a certain minimum element width.

Discrete Code. A bar code or symbol in which the spaces between characters (intercharacter gaps) are not part of the code.

**Discrete 2 of 5.** A binary bar code symbology representing each character by a group of five bars, two of which are wide. The location of wide bars in the group determines which character is encoded; spaces are insignificant. Only numeric characters (0 to 9) and START/STOP characters may be encoded.

### Ε

**EAN.** European Article Number. This European/International version of the UPC provides its own coding format and symbology standards. Element dimensions are specified metrically. EAN is used primarily in retail.

**Element.** Generic term for a bar or space.

**Encoded Area.** Total linear dimension occupied by all characters of a code pattern, including start/stop characters and data.

ENQ (RS-232). ENQ software handshaking is also supported for the data sent to the host.

ESD. Electro-Static Discharge

### Н

HID. Human Interface Device. A Bluetooth host type.

**Host Computer.** A computer that serves other terminals in a network, providing such services as computation, database access, supervisory programs and network control.

#### Glossary - 4 MT2070/MT2090 User Guide

Hz. Hertz; A unit of frequency equal to one cycle per second.

- **IEC.** International Electrotechnical Commission. This international agency regulates laser safety by specifying various laser operation classes based on power output during operation.
- **IEC (825) Class 1.** This is the lowest power IEC laser classification. Conformity is ensured through a software restriction of 120 seconds of laser operation within any 1000 second window and an automatic laser shutdown if the scanner's oscillating mirror fails.

Intercharacter Gap. The space between two adjacent bar code characters in a discrete code.

- **Interleaved 2 of 5.** A binary bar code symbology representing character pairs in groups of five bars and five interleaved spaces. Interleaving provides for greater information density. The location of wide elements (bar/spaces) within each group determines which characters are encoded. This continuous code type uses no intercharacter spaces. Only numeric (0 to 9) and START/STOP characters may be encoded.
- **Interleaved Bar Code.** A bar code in which characters are paired together, using bars to represent the first character and the intervening spaces to represent the second.
- **Input/Output Ports.** I/O ports are primarily dedicated to passing information into or out of the terminal's memory. Series 9000 mobile computers include Serial and USB ports.
- **I/O Ports.** interface The connection between two devices, defined by common physical characteristics, signal characteristics, and signal meanings. Types of interfaces include RS-232 and PCMCIA.

K

Key. A key is the specific code used by the algorithm to encrypt or decrypt the data. Also see, Encryption and Decrypting.

ī

- **LASER.** Light Amplification by Stimulated Emission of Radiation. The laser is an intense light source. Light from a laser is all the same frequency, unlike the output of an incandescent bulb. Laser light is typically coherent and has a high energy density.
- **Laser Diode.** A gallium-arsenide semiconductor type of laser connected to a power source to generate a laser beam. This laser type is a compact source of coherent light.

Laser Scanner. A type of bar code reader that uses a beam of laser light.

**LED Indicator.** A semiconductor diode (LED - Light Emitting Diode) used as an indicator, often in digital displays. The semiconductor uses applied voltage to produce light of a certain frequency determined by the semiconductor's particular chemical composition.

| Light Emitting Diode. See LED. |
|--------------------------------|
|--------------------------------|

#### M

MIL. 1 mil = 1 thousandth of an inch.

**MIN.** Mobile Identification Number. The unique account number associated with a cellular device. It is broadcast by the cellular device when accessing the cellular system.

**Misread (Misdecode).** A condition which occurs when the data output of a reader or interface controller does not agree with the data encoded within a bar code symbol.

**MRD.** Minimum reflective difference. A measurement of print contrast.

#### N

**Nominal.** The exact (or ideal) intended value for a specified parameter. Tolerances are specified as positive and negative deviations from this value.

**Nominal Size.** Standard size for a bar code symbol. Most UPC/EAN codes are used over a range of magnifications (e.g., from 0.80 to 2.00 of nominal).

### 0

ODI. See Open Data-Link Interface.

**Open Data-Link Interface (ODI).** Novell's driver specification for an interface between network hardware and higher-level protocols. It supports multiple protocols on a single NIC (Network Interface Controller). It is capable of understanding and translating any network information or request sent by any other ODI-compatible protocol into something a NetWare client can understand and process.

Open System Authentication. Open System authentication is a null authentication algorithm.

### P

**PAN**. Personal area network. Using Bluetooth wireless technology, PANs enable devices to communicate wirelessly. Generally, a wireless PAN consists of a dynamic group of less than 255 devices that communicate within about a 33-foot range. Only devices within this limited area typically participate in the network.

**Parameter.** A variable that can have different values assigned to it.

**Percent Decode.** The average probability that a single scan of a bar code would result in a successful decode. In a well-designed bar code scanning system, that probability should approach near 100%.

#### Glossary - 6 MT2070/MT2090 User Guide

**Print Contrast Signal (PCS).** Measurement of the contrast (brightness difference) between the bars and spaces of a symbol. A minimum PCS value is needed for a bar code symbol to be scannable. PCS = (RL - RD) / RL, where RL is the reflectance factor of the background and RD the reflectance factor of the dark bars.

Programming Mode. The state in which a scanner is configured for parameter values. See Scanning Mode.

#### Q

**Quiet Zone.** A clear space, containing no dark marks, which precedes the start character of a bar code symbol and follows the stop character.

**QWERTY.** A standard keyboard commonly used on North American and some European PC keyboards. "QWERTY" refers to the arrangement of keys on the left side of the third row of keys.

#### R

**Reflectance.** Amount of light returned from an illuminated surface.

**Resolution.** The narrowest element dimension which is distinguished by a particular reading device or printed with a particular device or method.

RF. Radio Frequency.

**RS-232.** An Electronic Industries Association (EIA) standard that defines the connector, connector pins, and signals used to transfer data serially from one device to another.

### S

**Scan Area.** Area intended to contain a symbol.

**Scanner.** An electronic device used to scan bar code symbols and produce a digitized pattern that corresponds to the bars and spaces of the symbol. Its three main components are: 1) Light source (laser or photoelectric cell) - illuminates a bar code,; 2) Photodetector - registers the difference in reflected light (more light reflected from spaces); 3) Signal conditioning circuit - transforms optical detector output into a digitized bar pattern.

Scanning Mode. The scanner is energized, programmed and ready to read a bar code.

**Scanning Sequence.** A method of programming or configuring parameters for a bar code reading system by scanning bar code menus.

**Self-Checking Code.** A symbology that uses a checking algorithm to detect encoding errors within the characters of a bar code symbol.

Space. The lighter element of a bar code formed by the background between bars.

Specular Reflection. The mirror-like direct reflection of light from a surface, which can cause difficulty decoding a bar code.

SPP. Serial Port Profile.

**Start/Stop Character.** A pattern of bars and spaces that provides the scanner with start and stop reading instructions and scanning direction. The start and stop characters are normally to the left and right margins of a horizontal code.

Substrate. A foundation material on which a substance or image is placed.

**Symbol.** A scannable unit that encodes data within the conventions of a certain symbology, usually including start/stop characters, quiet zones, data characters and check characters.

**Symbol Aspect Ratio.** The ratio of symbol height to symbol width.

Symbol Height. The distance between the outside edges of the quiet zones of the first row and the last row.

**Symbol Length.** Length of symbol measured from the beginning of the quiet zone (margin) adjacent to the start character to the end of the quiet zone (margin) adjacent to a stop character.

**Symbology.** The structural rules and conventions for representing data within a particular bar code type (e.g. UPC/EAN, Code 39, PDF417, etc.).

### T

**Tolerance.** Allowable deviation from the nominal bar or space width.

#### U

**UPC.** Universal Product Code. A relatively complex numeric symbology. Each character consists of two bars and two spaces, each of which is any of four widths. The standard symbology for retail food packages in the United States.

#### ٧

Visible Laser Diode (VLD). A solid state device which produces visible laser light.

### Tell Us What You Think...

We'd like to know what you think about this Manual. Please take a moment to fill out this questionnaire and fax this form to: (631) 627-7184, or mail to:

Zebra Technologies Corporation Lincolnshire, IL U.S.A. http://www.zebra.com Attention: Technical Publications Manager **Data Capture Solutions** IMPORTANT: If you need product support, please call the appropriate customer support number provided. Unfortunately, we cannot provide customer support at the fax number above. Manual Title:\_\_\_\_ (please include revision level) How familiar were you with this product before using this manual? ☐ Very familiar ☐ Slightly familiar ☐ Not at all familiar Did this manual meet your needs? If not, please explain. What topics need to be added to the index, if applicable? What topics do you feel need to be better discussed? Please be specific. What can we do to further improve our manuals?

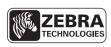

Zebra Technologies Corporation Lincolnshire, IL U.S.A. http://www.zebra.com

Zebra and the Zebra head graphic are registered trademarks of ZIH Corp. The Symbol logo is a registered trademark of Symbol Technologies, Inc., a Zebra Technologies company.

 $\hbox{@}$  2015 Symbol Technologies, Inc.

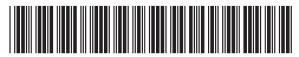

72E-117859-08 Revision A March 2015